# **SIEMENS**

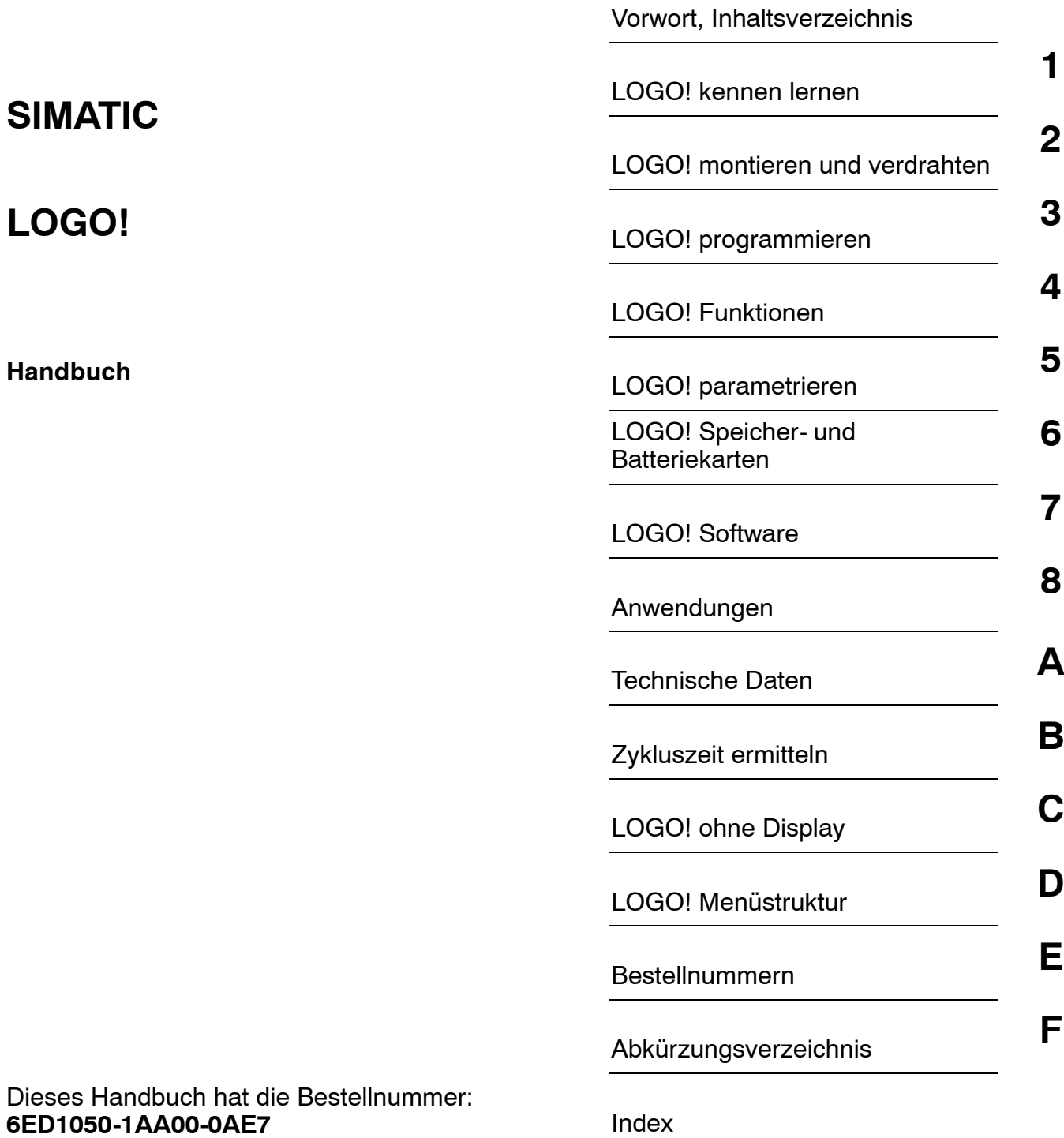

#### Sicherheitstechnische Hinweise

Dieses Handbuch enthält Hinweise, die Sie zu Ihrer persönlichen Sicherheit sowie zur Vermeidung von Sachschäden beachten müssen. Die Hinweise zu Ihrer persönlichen Sicherheit sind durch ein Warndreieck hervorgehoben, Hinweise zu alleinigen Sachschäden stehen ohne Warndreieck. Je nach Gefährdungsstufe werden die Warnhinweise in abnehmender Reihenfolge wie folgt dargestellt.

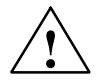

#### Gefahr

bedeutet, dass Tod oder schwere Körperverletzung eintreten wird, wenn die entsprechenden Vorsichtsmaßnahmen nicht getroffen werden.

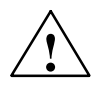

## Warnung

bedeutet, dass Tod oder schwere Körperverletzung eintreten kann, wenn die entsprechenden Vorsichtsmaßnahmen nicht getroffen werden.

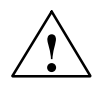

#### **Vorsicht**

mit Warndreieck bedeutet, dass eine leichte Körperverletzung eintreten kann, wenn die entsprechenden Vorsichtsmaßnahmen nicht getroffen werden.

#### **Vorsicht**

ohne Warndreieck bedeutet, dass Sachschaden eintreten kann, wenn die entsprechenden Vorsichtsmaßnahmen nicht getroffen werden.

#### **Achtuna**

bedeutet, dass ein unerwünschtes Ergebnis oder Zustand eintreten kann, wenn der entsprechende Hinweis nicht beachtet wird.

Beim Auftreten mehrerer Gefährdungsstufen wird immer der Warnhinweis zur jeweils höchsten Stufe verwendet. Wenn in einem Warnhinweis mit dem Warndreieck vor Personenschäden gewarnt wird, dann kann im selben Warnhinweis zusätzlich eine Warnung vor Sachschäden angefügt sein.

#### **Qualifiziertes Personal**

Das zugehörige Gerät/System darf nur in Verbindung mit dieser Dokumentation eingerichtet und betrieben werden. Inbetriebsetzung und Betrieb eines Gerätes/Systems dürfen nur von qualifiziertem Personal vorgenommen werden. Qualifiziertes Personal im Sinne der sicherheitstechnischen Hinweise dieser Dokumentation sind Personen, die die Berechtigung haben, Geräte, Systeme und Stromkreise gemäß den Standards der Sicherheitstechnik in Betrieb zu nehmen, zu erden und zu kennzeichnen.

#### Bestimmungsgemäßer Gebrauch

Beachten Sie folgendes:

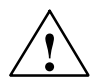

#### Warnung

Das Gerät darf nur für die im Katalog und in der technischen Beschreibung vorgesehenen Einsatzfälle und nur in Verbindung mit von Siemens empfohlenen bzw. zugelassenen Fremdgeräten und -komponenten verwendet werden. Der einwandfreie und sichere Betrieb des Produktes setzt sachgemäßen Transport, sachgemäße Lagerung, Aufstellung und Montage sowie sorgfältige Bedienung und Instandhaltung voraus

#### **Marken**

Alle mit dem Schutzrechtsvermerk ® gekennzeichneten Bezeichnungen sind eingetragene Marken der Siemens AG. Die übrigen Bezeichnungen in dieser Schrift können Marken sein, deren Benutzung durch Dritte für deren Zwecke die Rechte der Inhaber verletzen können.

#### **Haftungsausschluss**

Wir haben den Inhalt der Druckschrift auf Übereinstimmung mit der beschriebenen Hard- und Software geprüft. Dennoch können Abweichungen nicht ausgeschlossen werden, so dass wir für die vollständige Übereinstimmung keine Gewähr übernehmen. Die Angaben in dieser Druckschrift werden regelmäßig überprüft, notwendige Korrekturen sind in den nachfolgenden Auflagen enthalten.

## **Vorwort**

Sehr geehrte Kundin, sehr geehrter Kunde,

wir danken Ihnen für den Kauf von LOGO! und gratulieren Ihnen zu Ihrer Entscheidung. Mit LOGO! haben Sie ein Logikmodul erworben, das den hohen Qualitätsrichtlinien nach ISO 9001 entspricht.

LOGO! ist universell einsetzbar. Durch die hohe Funktionalität und dennoch sehr einfache Bedienung bietet Ihnen LOGO! ein hohes Maß an Wirtschaftlichkeit in nahezu jeder Anwendung.

#### **Zweck des Handbuchs**

Dieses LOGO! Handbuch informiert Sie über die Erstellung von Schaltprogrammen, über den Einbau und die Anwendung von LOGO! Basismodulen 0BA6, des LOGO! TD (Textdisplay) und der LOGO! Erweiterungsmodule sowie über deren Kompatibilität mit den Vorgängerversionen 0BA0 bis 0BA5 (0BAx sind die letzten vier Zeichen der Bestellnummer der Basismodule, sie dienen zur Unterscheidung der Geräteserie).

#### Einordnung in die Informationslandschaft

Außer im LOGO! Handbuch finden Sie die Verdrahtungsinformationen auch in der Produktinfo zur LOGO!, die jedem Gerät beiliegt. Weiterführende Informationen zur Programmierung der LOGO! über den PC finden Sie in der OnlineHilfe zu LOGO!Soft Comfort.

LOGO!Soft Comfort ist die Programmiersoftware für PCs. Sie läuft unter Windows® (auch Windows Vista<sup>®</sup>), Linux<sup>®</sup> und Mac OS  $X^{\circledast}$  und hilft Ihnen, LOGO! kennenzulernen, Schaltprogramme unabhängig von LOGO! zu schreiben, zu testen, zu drucken und zu archivieren.

#### Wegweiser

Das Handbuch ist in 8 Kapitel unterteilt:

- LOGO! kennen lernen
- LOGO! montieren und verdrahten
- LOGO! programmieren
- LOGO! Funktionen
- LOGO! parametrieren
- LOGO! Speicher- und Batteriekarten
- LOGO! Software
- Anwendungen

Das Handbuch enthält außerdem die Anhänge A bis F, die auf die Kapitel folgen.

#### Gültigkeitsbereich des Handbuchs

Das Handbuch ist gültig für die Geräte der Geräteserie 0BA6.

#### Neue Funktionen der LOGO! Geräteserie 0BA6

- Das LOGO! TD (Textdisplay) ist ein zusätzliches Anzeigegerät für Meldungen. Es umfasst vier Cursortasten und vier Funktionstasten, die im Schaltprogramm verwendet werden können.
- Die neue LOGO! Batteriekarte und die kombinierte LOGO! Speicher-/Batteriekarte bieten für die Echtzeituhr einen Puffer von bis zu zwei Jahren. Die neue LOGO! Speicherkarte und die kombinierte LOGO! Speicher-/Batteriekarte bieten 32 KB Speicherplatz: vier Mal so viel Speicherplatz wie die Speicherkarte LOGO! 0BA5.
- Einige der LOGO! Basismodule 0BA6 verfügen über zusätzliche optionale Analogeingänge und schnelle Digitaleingänge.
- LOGO! 0BA6 Menüs können in neun unterstützten Sprachen angezeigt werden. Sie können die Sprache für die LOGO! Menüs einrichten.
- Neue Anweisungsblöcke: Impulsdauermodulator (PWM), Analoge Arithmetik und Fehlererkennung analoge Arithmetik.
- Meldetexte können als Ticker über das Display laufen, sie können Balkendiagramme enthalten, in zwei Zeichensätzen dargestellt werden und auf dem LOGO! Display, dem LOGO! TD oder auf beiden angezeigt werden. In LOGO!Soft Comfort stehen alle Bearbeitungsfunktionen zur Verfügung. Auf dem LOGO! Basismodul ist nur die Bearbeitung von einfachem Text möglich. Mehr Details dazu erhalten Sie im Abschnitt 2.1.3.
- Zwischen einem PC und einem LOGO! Basismodul 0BA6 wird eine Modemschnittstelle unterstützt, die in LOGO!Soft Comfort konfiguriert werden kann. LOGO! 0BA6 unterstützt die folgenden Modems:
	- $-$  INSYS Modem 336 4 1
	- INSYS Modem 56K klein INT 2.0

LOGO! 0BA6 unterstützt andere Modems unter der Bedingung, dass das PC-Kabel über Pin 1 der RS232-Schnittstelle mit einem Strom von 5 mA gespeist wird.

- Für die Verbindung zwischen einem PC und einem LOGO! Basismodul ist ein USB-PC-Kabel im Lieferumfang enthalten.
- Diese Serie unterstützt 0/4-20 mA für die Analogausgänge AM2 AQ. Beachten Sie, dass das Modul LOGO! AM2 AQ, das Ausgänge von 0/4-20 mA unterstützt. einige Zeit später als das LOGO! 0BA6 Basismodul erhältlich sein wird.
- Sie können jetzt bis zu 200 Programmblöcke in Ihr Schaltprogramm aufnehmen.

#### Weitere Unterschiede zu Vorgängergeräten (0BA0 bis 0BA5)

- Erweiterter Satz Referenzparameter für Funktionsblöcke.
- Verbesserte Anweisungblöcke für Vorwärts-/Rückwärtszähler, Stundenzähler, Jahreszähler und analoge Zeitüberwachung.
- Informationen zur Kompatibilität von LOGO! 0BA6 mit Vorgängerversionen finden Sie in Abschnitt 2.1.3.

#### Unterstützung

http://www.siemens.com/logo

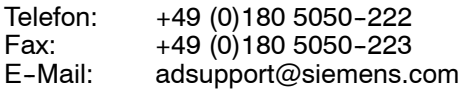

## Inhaltsverzeichnis

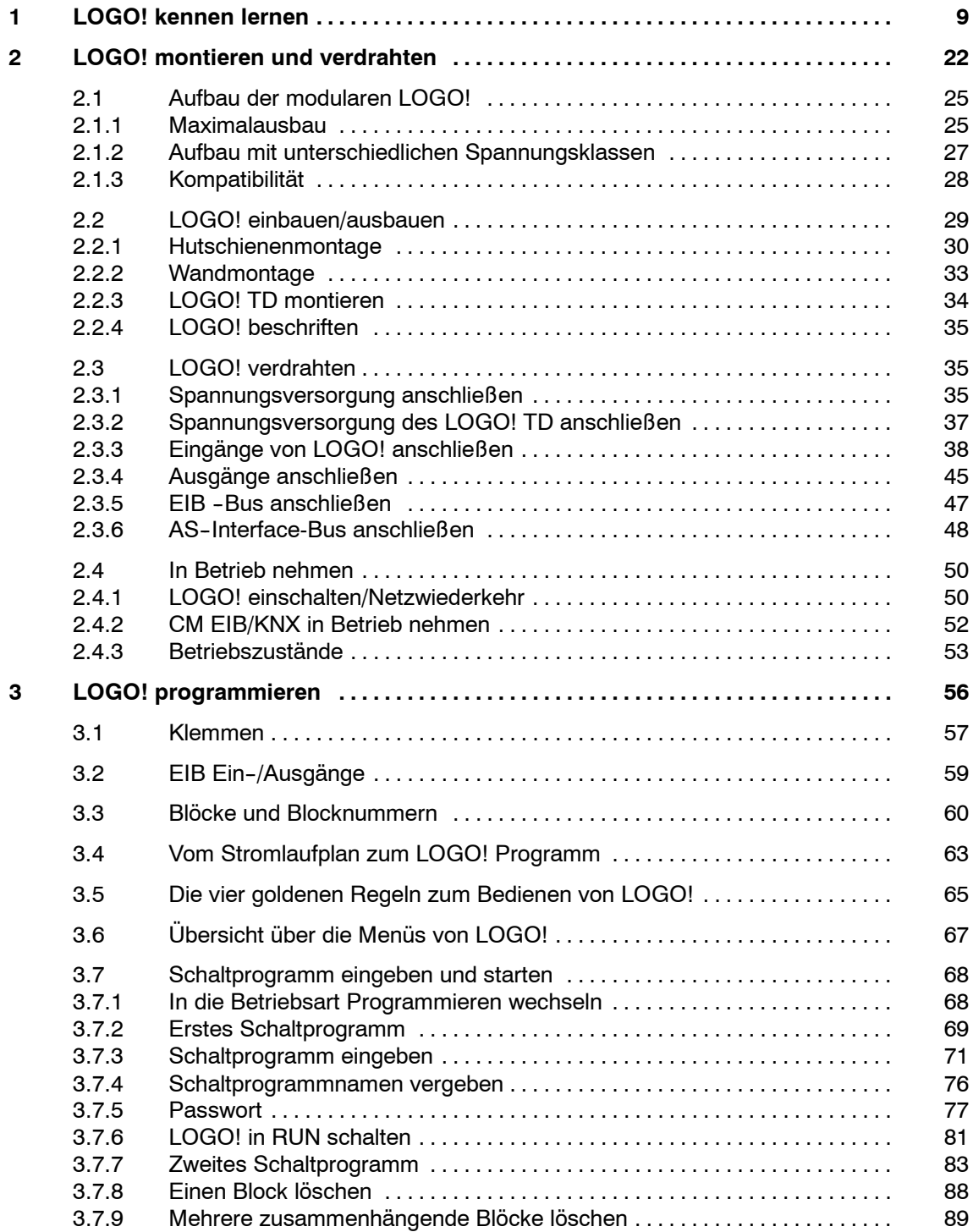

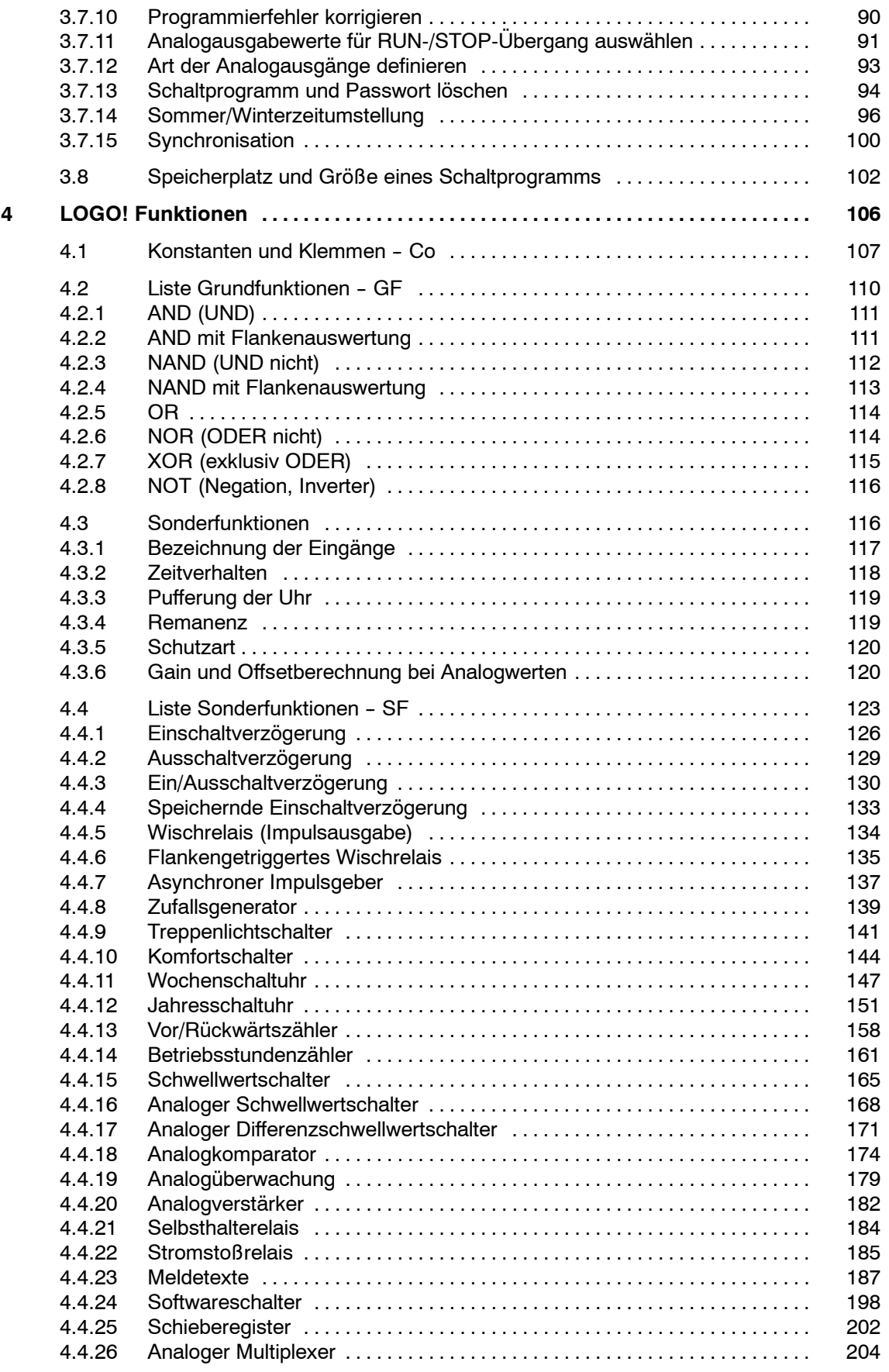

LOGO! Handbuch<br>A5E01248534-01

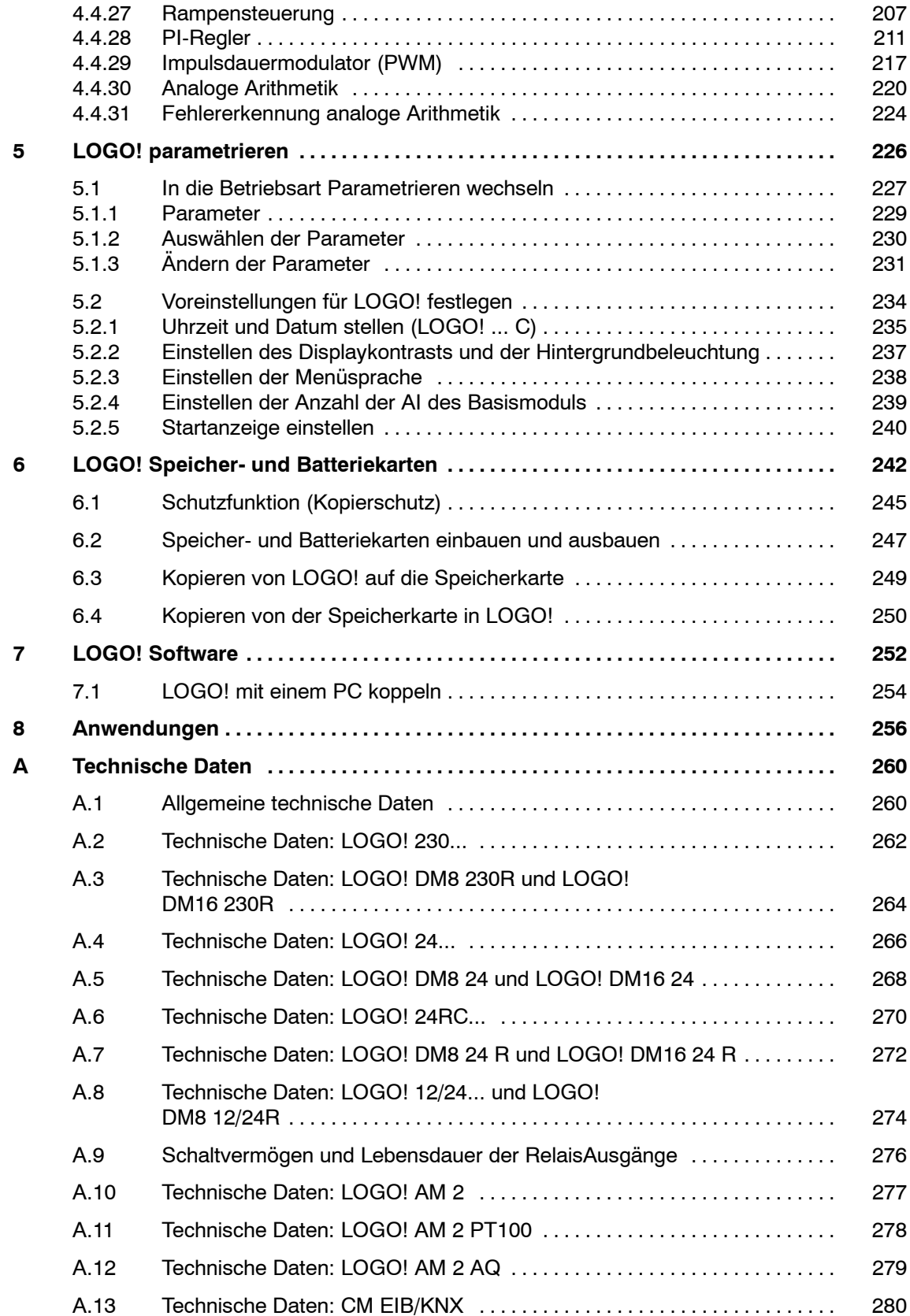

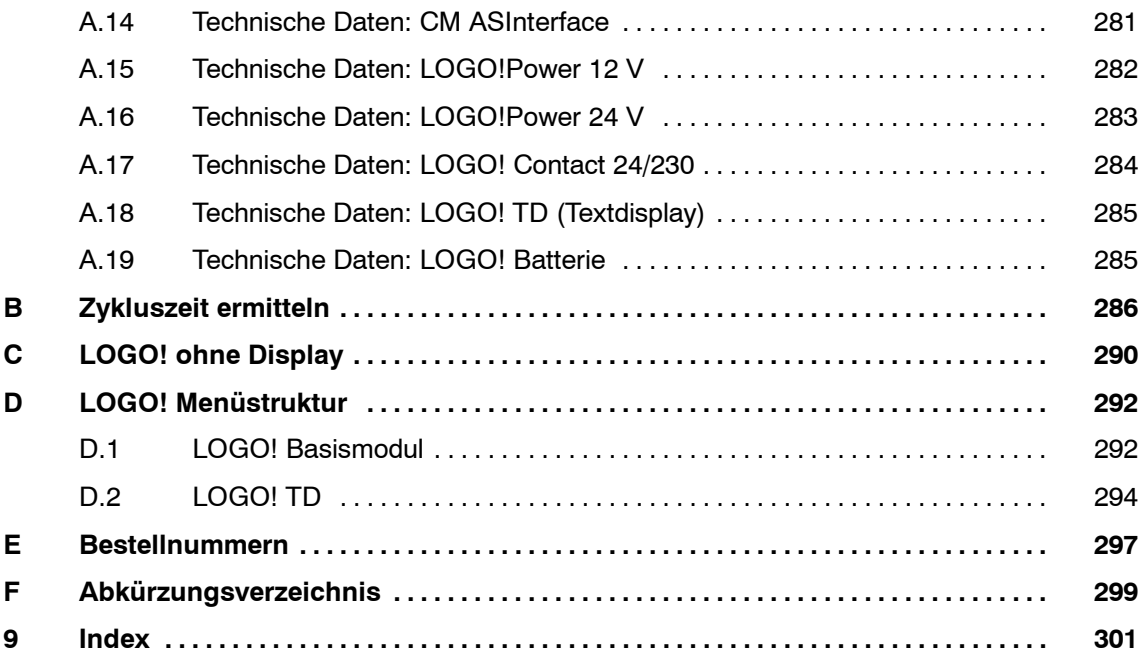

## LOGO! kennen lernen

#### Das ist LOGO!

LOGO! ist das universelle Logikmodul von Siemens. Es integriert:

- Steuerung  $\bullet$
- Bedien und Anzeigeeinheit mit Hintergrundbeleuchtung  $\bullet$
- $\bullet$ Stromversorgung
- Schnittstelle für Erweiterungsmodule
- Schnittstelle für Speicherkarte, Batteriekarte, kombinierte  $\bullet$ Speicher-/Batteriekarte oder ein PC-Kabel
- Schnittstelle für ein optionales Textdisplay (TD-Modul)
- Fertige praxisübliche Basisfunktionen, z.B. für verzögertes Einschalten,  $\bullet$ verzögertes Ausschalten, Stromstoßrelais und Softwareschalter
- Zeiten
- Digitale und analoge Merker
- · Ein und Ausgänge je nach Gerätetyp

#### Das kann LOGO!

Mit LOGO! lösen Sie Aufgaben in der Haus- und Installationstechnik, z.B. Treppenhausbeleuchtung, Außenlicht, Markisen, Rolladen, Schaufensterbeleuchtung usw., sowie im Schaltschrankbau und im Maschinenund Apparatebau, z.B. Torsteuerungen, Lüftungsanlagen und Brauchwasserpumpen.

Zudem kann LOGO! für Spezialsteuerungen von Wintergärten oder Gewächshäusern, zur Signalvorverarbeitung für Steuerungen und durch den Anschluss eines Kommunikationsmoduls, z.B. eines ASi-Moduls, zur dezentralen Vor-Ort-Steuerung von Maschinen und Prozessen eingesetzt werden.

Für Serienanwendungen im Kleinmaschinen- und Apparatebau, im Schaltschrankbau und Installationsbereich gibt es spezielle Varianten ohne Bedienund Anzeigeeinheit.

#### Welche Gerätetypen gibt es?

LOGO! Basic gibt es für zwei Spannungsklassen:

- Klasse  $1 < 24$  V, d.h. 12 V DC, 24 V DC, 24 V AC
- Klasse 2 > 24 V, d.h. 115...240 V AC/DC

LOGO! Basic gibt es in zwei Varianten:

- Mit Display: 8 Eingänge und 4 Ausgänge
- Ohne Display ("LOGO! Pure"): 8 Eingänge und 4 Ausgänge

Jede Variante ist in vier Teilungseinheiten integriert, besitzt eine Erweiterungsschnittstelle und eine Schnittstelle für das LOGO! TD und stellt Ihnen 39 vorkonfigurierte Grund- und Sonderfunktionen für die Erstellung des Schaltprogramms zur Verfügung.

#### Welche Erweiterungsmodule gibt es?

- LOGO! Digitalmodule DM8... gibt es für 12 V DC, 24 V AC/DC und 115...240 V AC/DC mit vier Eingängen und vier Ausgängen.
- LOGO! Digitalmodule DM16... gibt es für 24 V DC und 115...240 V AC/DC mit acht Eingängen und acht Ausgängen.
- LOGO! Analogmodule gibt es für 24 V DC und einige für 12 V DC, je nach Modul. Jedes Modul verfügt über zwei Analogeingänge, zwei Pt100-Eingänge oder zwei Analogausgänge.

Digital und Analogmodule sind in zwei bzw. vier Teilungseinheiten integriert und besitzen jeweils zwei Erweiterungsschnittstellen, so dass an jedes ein weiteres Modul angeschlossen sein kann.

#### Welche Anzeigemodule gibt es?

- LOGO! Basic mit Display
- LOGO! TD

### **Funktionen des LOGO! TD**

Das LOGO! TD ist für die 0BA6-Geräte erhältlich. Es bietet ein zusätzliches Display, das breiter als das Basismodul ist. Es hat vier Funktionstasten, die Sie in Ihrem Schaltprogramm als Eingänge programmieren können. Wie das LOGO! Basismodul hat es vier Cursortasten, eine ESC- und eine OK-Taste, die Sie ebenfalls in Ihrem Schaltprogramm programmieren und für die Navigation auf dem LOGOLTD nutzen können

Ein Startbild für das LOGO! TD können Sie in LOGO!Soft Comfort erstellen und von dort herunterladen. Dieses Startbild wird kurz angezeigt, wenn Sie das LOGO! TD einschalten. Sie können das Startbild auch aus dem LOGO! TD in LOGO!Soft Comfort hochladen.

Die Menüs für das LOGO! TD finden Sie im Anhang D.2. Die Einstellungen für das LOGO! TD konfigurieren Sie unabhängig vom LOGO! Basismodul. Diese Einstellungen können unterschiedlich sein.

#### Welche Kommunikationsmodule gibt es?

• LOGO! Kommunikationsmodul (CM) AS-Interface, das in einer eigenen Dokumentation ausführlicher beschrieben wird.

Das Kommunikationsmodul besitzt vier virtuelle Ein- und Ausgänge und dient als Schnittstelle zwischen einem AS-Interface und dem LOGO! System. Mit Hilfe des Moduls können vier Datenbits von der LOGO! Basic zum AS-Interface-System und/oder umgekehrt übertragen werden.

• LOGO! Kommunikationsmodul (CM) EIB/KNX, das in einer eigenen Dokumentation ausführlicher beschrieben wird.

CM EIB/KNX ist ein Kommunikationsmodul (CM) für den Anschluss von LOGO! an EIB.

Das CM EIB/KNX ermöglicht als Schnittstelle zu EIB die Kommunikation mit anderen EIBTeilnehmern. Dazu wird im CM EIB/KNX eine Projektierung hinterlegt, die angibt, welche Eingänge/Ausgänge der LOGO! zum EIB-Bus hin abgebildet werden. Die entsprechenden Eingänge/Ausgänge können mittels der LOGO! Funktionen verschaltet werden.

#### Sie haben die Wahl

Die verschiedenen LOGO! BasicVarianten, Erweiterungsmodule, das LOGO! TD und die Kommunikationsmodule erlauben Ihnen eine sehr flexible und genaue Anpassung an Ihre spezielle Aufgabenstellung.

Das LOGO! System bietet Ihnen Lösungen von der kleinen Hausinstallation über kleinere Automatisierungsaufgaben bis hin zu umfangreichen Aufgabenstellungen unter Einbindung eines Bussystems (z.B. Kommunikationsmodul AS-Interface).

#### Warnung

LOGO! Basic kann nur mit Erweiterungsmodulen der gleichen Spannungsklasse erweitert werden. Durch eine mechanische Codierung (Stifte im Gehäuse) wird verhindert, dass Geräte mit unterschiedlicher Spannungsklasse aneinander angeschlossen werden können.

Ausnahme: Die linke Schnittstelle eines Analogmoduls bzw. Kommunikationsmoduls ist potentialgetrennt.

Dadurch können diese Erweiterungsmodule an Geräte unterschiedlicher Spannungsklassen angeschlossen werden. Siehe auch Kapitel 2.1.

Ein LOGO! TD kann nur an ein LOGO! Basismodul 0BA6 angeschlossen werden.

Jede LOGO! Basic unterstützt, unabhängig von der Zahl der angeschlossenen Module, folgende Anschlüsse für die Erstellung des Schaltprogramms:

- Digitaleingänge I1 bis I24
- Analogeingänge Al1 bis Al8
- Digitalausgänge Q1 bis Q16
- Analogausgänge AQ1 und AQ2
- Digitalmerker M1 bis M27:
	- $\sim$ M8: Anlaufmerker
	- M25: Hintergrundbeleuchtungsmerker: LOGO! Display
	- M26: Hintergrundbeleuchtungsmerker: LOGO! TD
	- M27: Merker für Zeichensatz des Meldetexts
- Analogmerker AM1 bis AM6
- Schieberegisterbits S1 bis S8
- 4 Cursortasten
- 16 unbeschaltete Ausgänge X1 bis X16

## So ist LOGO! aufgebaut

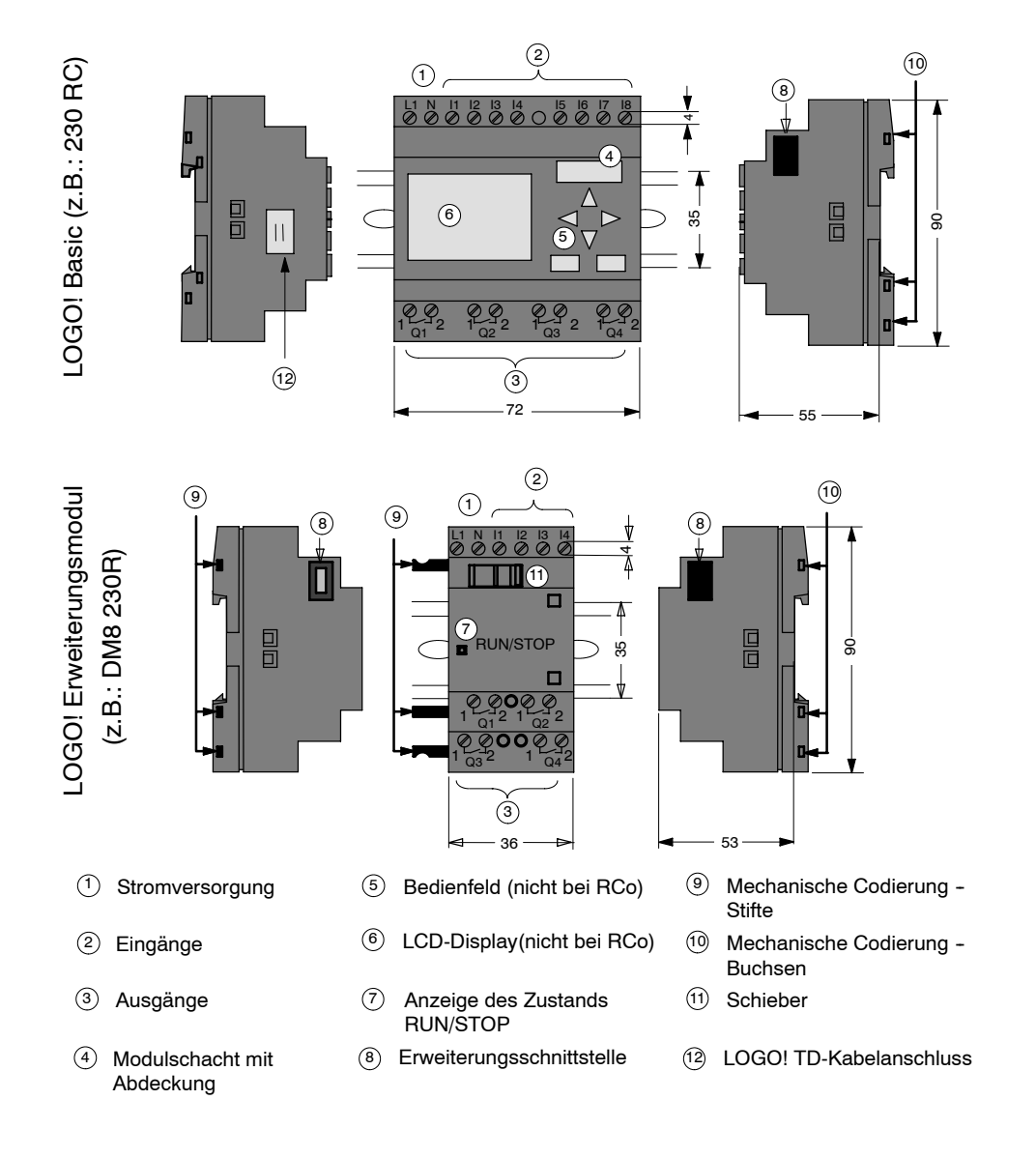

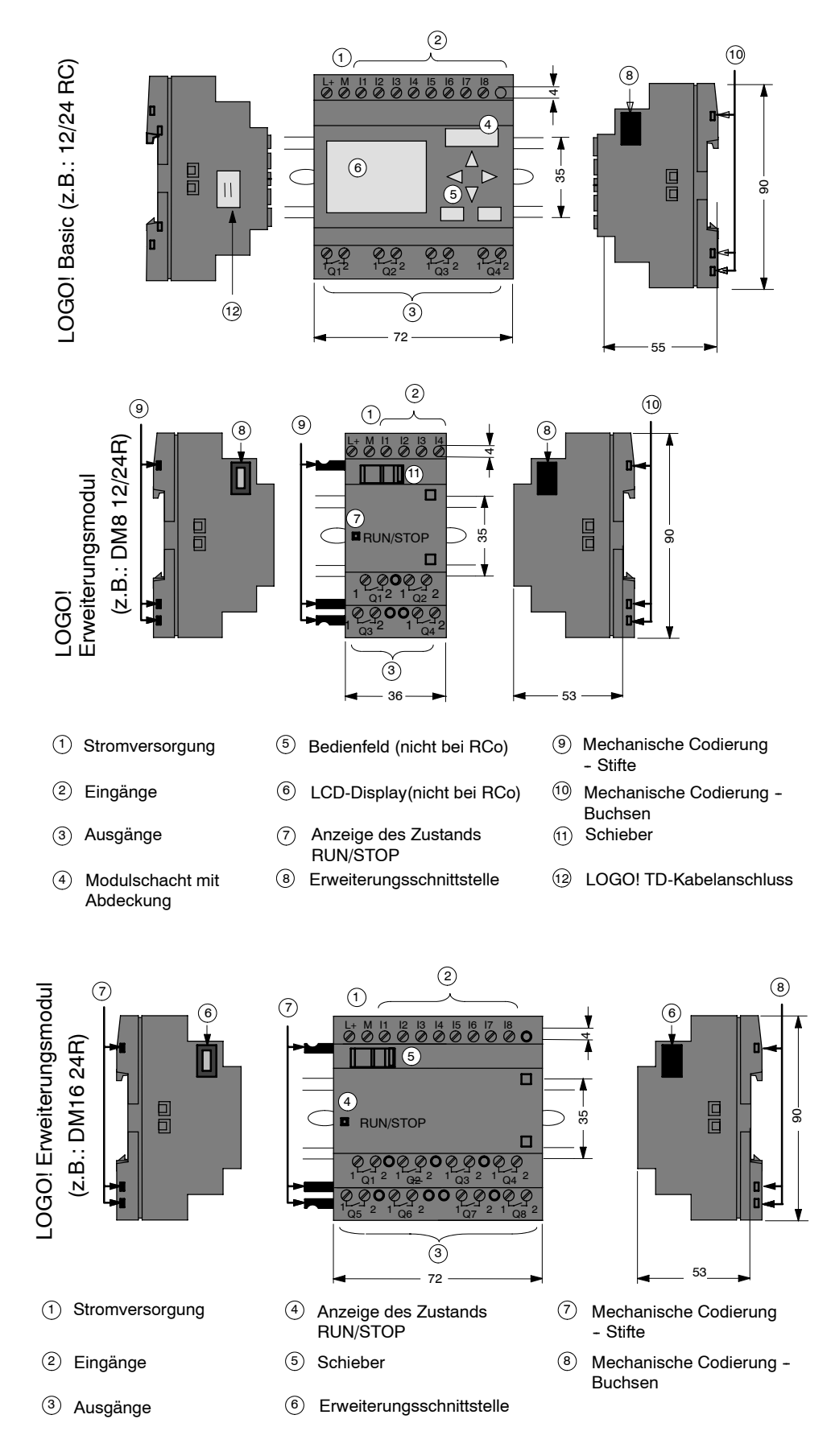

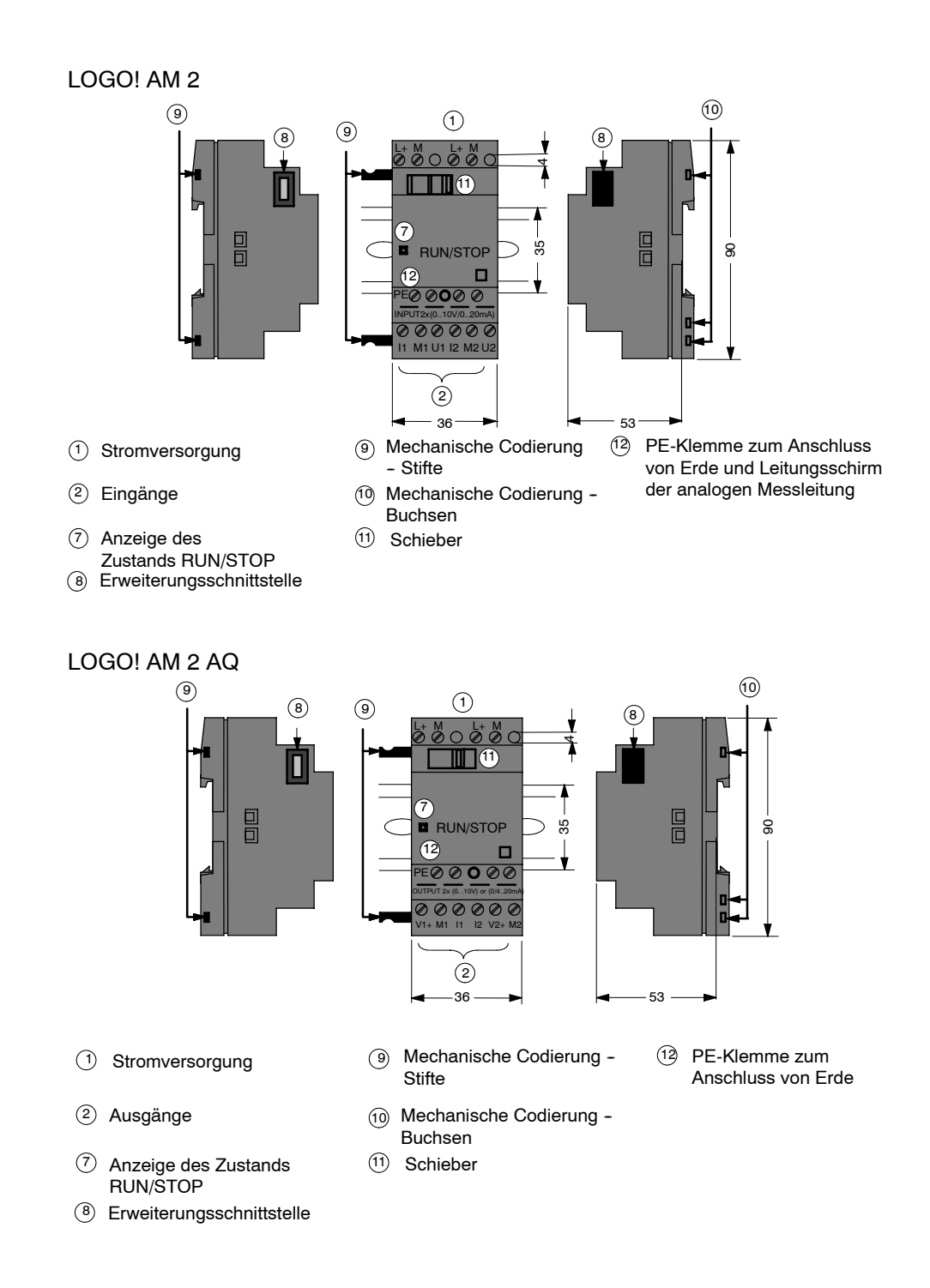

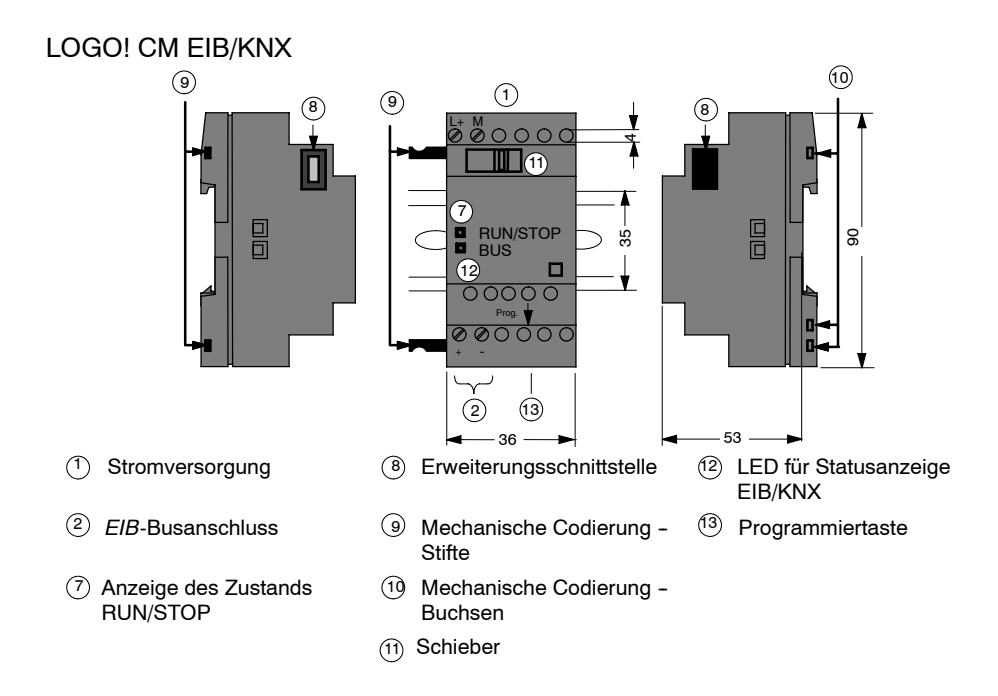

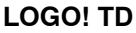

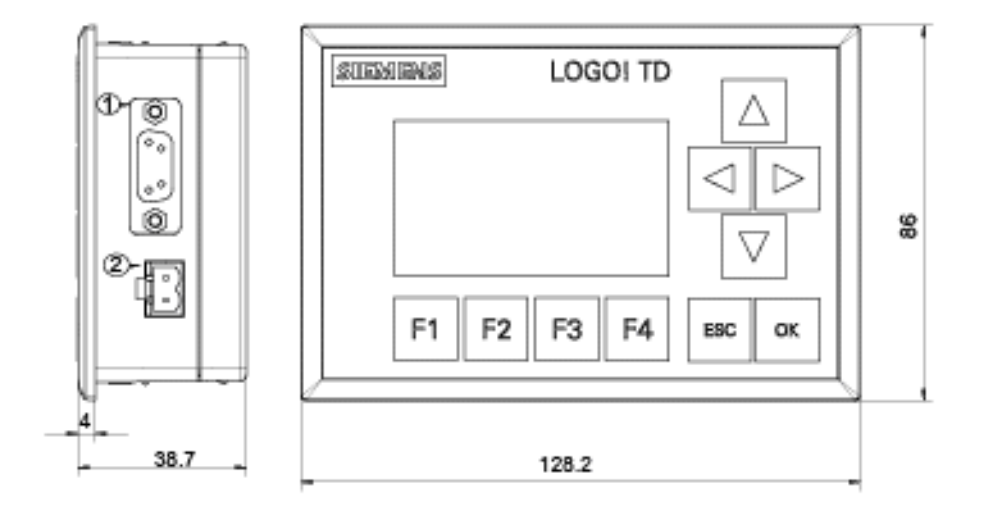

- (1) Kommunikationsschnittstelle
- (2) Stromversorgung

Das LOGO! TD bietet einen breiteren Anzeigebereich als das LOGO! Display. Es hat vier programmierbare Cursortasten, vier programmierbare Funktionstasten und eine ESC- und OK-Taste. Mit dem mitgelieferten LOGO! TD-Kabel stellen Sie eine Verbindung zwischen der Kommunikationsschnittstelle an der rechten Seite des LOGO! TD und der entsprechenden Schnittstelle an der linken Seite des LOGO! Basismoduls her.

## So erkennen Sie LOGO!

Die Kennung von LOGO! gibt Auskunft über verschiedene Eigenschaften:

- 12/24: 12/24 V DC-Version
- 230: 115...240 V AC/DC-Version
- R: Relaisausgänge (ohne R: Transistorausgänge)  $\bullet$
- C: integrierte Wochenschaltuhr
- o: Variante ohne Display ("LOGO! Pure")
- DM: Digitalmodul  $\bullet$
- AM: Analogmodul
- CM: Kommunikationsmodul (z.B. EIB/KNXModul)  $\bullet$
- TD: Textdisplay

#### **Symbole**

**THE Adam Eda** Eda Eda Eda Eda<br>Adam Eda Eda Eda Ed  $\Box$ 

Variante mit Display verfügt über 8 Eingänge und 4 Ausgänge

Variante ohne Display verfügt über 8 Eingänge und 4 Ausgänge

Digitalmodul verfügt über 4 Digitaleingänge und 4 Digitalausgänge

Digitalmodul verfügt über 8 Digitaleingänge und 8 Digitalausgänge

Analogmodul verfügt je nach Typ über 2 Analogeingänge oder 2 Analogausgänge

Kommunikationsmodul (CM), z.B. AS-Interface mit 4 virtuellen Eingängen und 4 virtuellen Ausgängen

LOGO! TD

## Varianten

Folgende LOGO! Ausführungen stehen zur Verfügung:

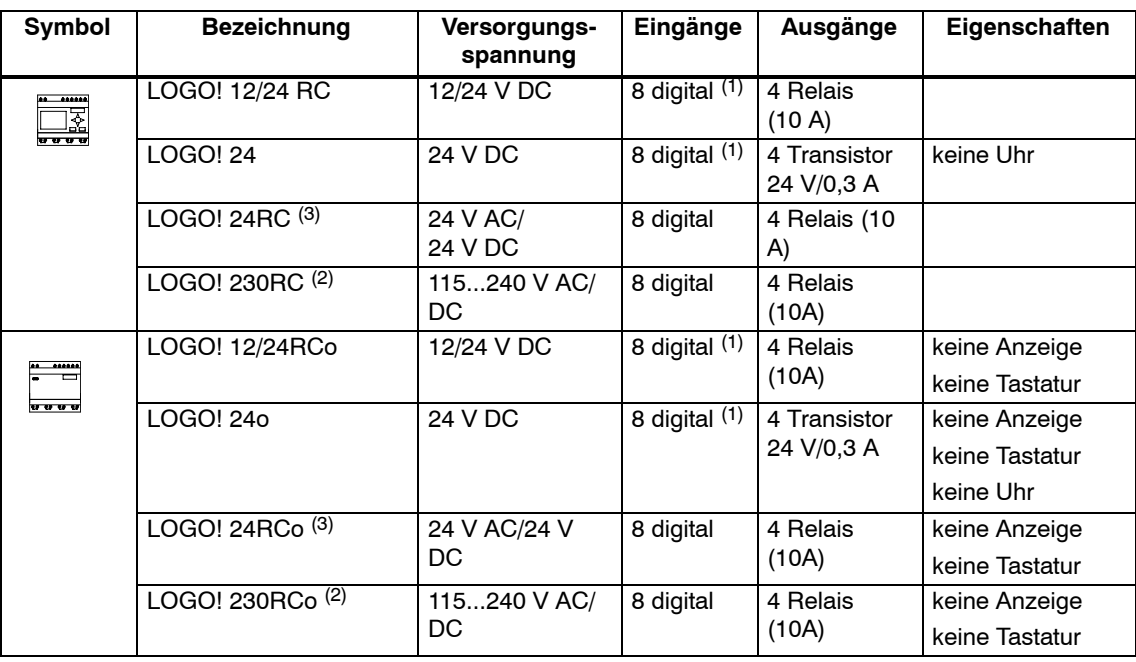

(1): Davon sind alternativ nutzbar: 4 Analogeingänge (0 ... 10 V) und 4 schnelle digitale Eingänge. (2): 230 V AC-Versionen: Eingänge in zwei Gruppen von je 4. Innerhalb einer Gruppe muss an allen Eingängen die gleiche Phase verwendet werden. Zwischen den Gruppen sind verschiedene Phasen möglich.

(3): Digitaleingänge können wahlweise P-schaltend oder N-schaltend betrieben werden.

### Erweiterungsmodule

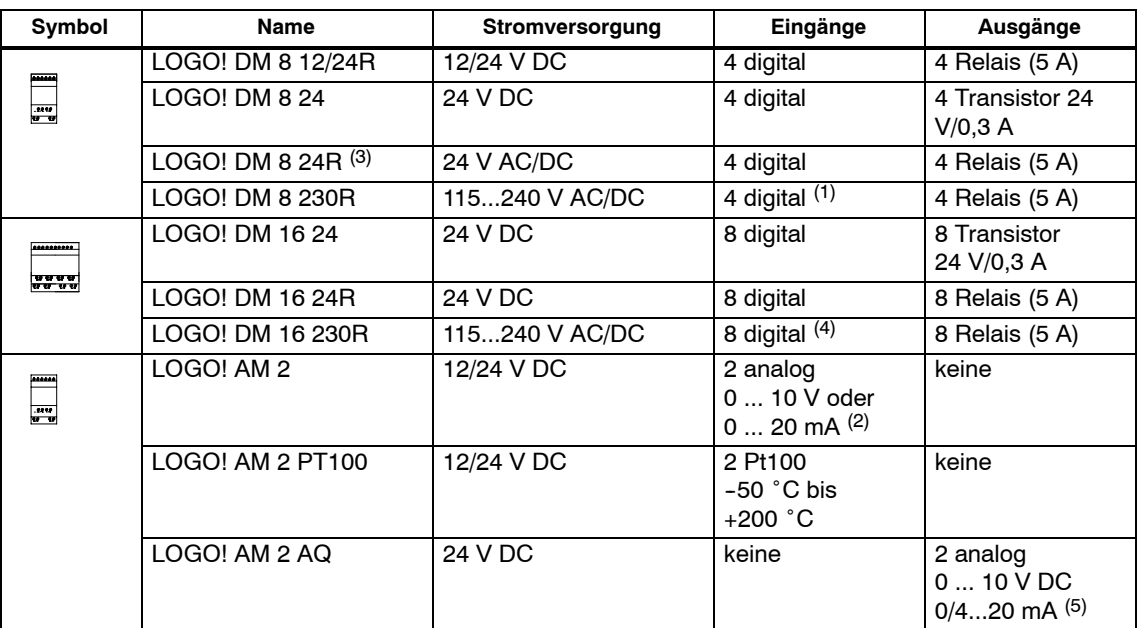

An LOGO! können folgende Erweiterungsmodule angeschlossen werden:

(1): Keine unterschiedlichen Phasen innerhalb der Eingänge zulässig.

(2): 0 ... 10 V, 0 ... 20 mA sind wahlweise anschließbar.

(3): Digitaleingänge können wahlweise P-schaltend oder N-schaltend betrieben werden.

(4): Eingänge in zwei Gruppen von 4. Innerhalb einer Gruppe muss an allen Eingängen die gleiche Phase verwendet werden. Zwischen den Gruppen sind verschiedene Phasen möglich.

(5): 0 ... 10 V, 0/4 ... 20 mA sind wahlweise anschließbar.

#### Kommunikationsmodule

An LOGO! können folgende Kommunikationsmodule angeschlossen werden:

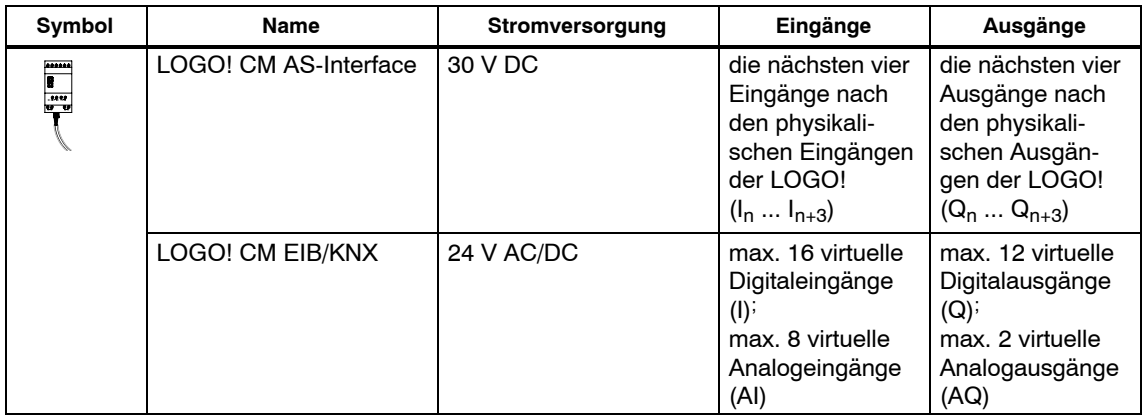

#### **Textdisplay-Modul**

Das folgende LOGO! TD-Modul steht zur Verfügung:

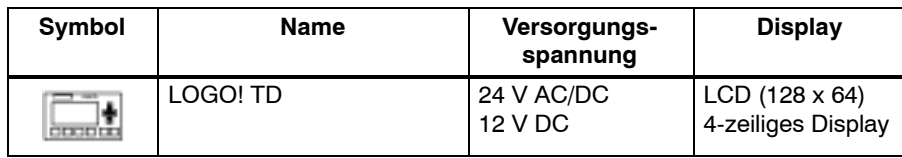

## Zertifizierung und Zulassungen

LOGO! ist zertifiziert nach cULus und FM.

• cULus Haz. Loc. Underwriters Laboratories Inc. (UL) nach - UL 508 (Industrial Control Equipment) - CSA C22.2 No. 142 (Process Control Equipment) - UL 1604 (Hazardous Location) - CSA213 (Hazardous Location) APPROVED for use in Class I, Division 2, Group A, B, C, D Tx Class I, Zone 2, AEx, nC, IIC, Tx Class I, Zone 2, Ex, nC, IIC, Tx FMZulassung Factory Mutual Research (FM) nach Approval Standard Class Number 3611, 3600, 3810 APPROVED for use in Class I, Division 2, Group A, B, C, D Tx Class I. Zone 2. Group IIC Tx

#### Warnung

Die aktuell gültigen Zulassungen finden Sie auf dem Typenschild des jeweiligen Moduls.

LOGO! trägt das CE-Kennzeichen, erfüllt die Normen IEC 60730-1 und IEC 61131-2 und ist funkentstört nach EN 55011, Grenzwertklasse B.

Schiffsbauzulassung ist beantragt.

- ABS (American Bureau of Shipping)
- BV (Bureau Veritas)
- DNV (Det Norske Veritas)
- GL (Germanischer Lloyd)
- LRS (Lloyds Register of Shipping)
- Class NK (Nippon Kaiji Kyokai)
- PRS (Polski Rejestr Statkow)

LOGO! Module sind damit sowohl im industriellen Bereich als auch im Hausbereich einsetzbar. Der Einsatz in Bereichen Class I, Division 2, Group A, B, C und D sowie in Bereichen, bei denen es sich nicht um Gefahrenbereiche handelt, wird unterstützt.

#### Kennzeichnung für Australien

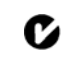

Unsere Produkte mit nebenstehendem Zeichen erfüllen die Anforderungen der Norm AS/NZS 2064:1997 (Class A)

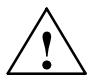

## Warnung

Bei Nichtbeachtung der Sicherheitsvorkehrungen für Gefahrenbereiche kann es zu Tod, Verletzungen oder Sachschaden kommen.

Trennen Sie in explosionsgefährdeten Bereichen keine Steckverbindungen im Betriebszustand RUN des Systems. Machen Sie vor dem Trennen von Steckverbindungen die LOGO! und die zugehörigen Komponenten immer stromlos.

Der Austausch von Komponenten kann die Eignung für Bereiche Class I, Division 2 beeinträchtigen. Der kombinierte Einbau von Geräten unterliegt der Prüfung durch die zuständigen lokalen Behörden zum Zeitpunkt der Installation.

## **Recycling und Entsorgung**

LOGO! ist aufgrund der schadstoffarmen Ausrüstung recyclingfähig. Für ein umweltverträgliches Recycling und die Entsorgung Ihres Altgeräts wenden Sie sich an einen zertifizierten Entsorgungsbetrieb für Elektronikschrott.

## LOGO! montieren und verdrahten

#### **Allgemeine Richtlinien**

Die folgenden Richtlinien sind bei Montage und Verdrahtung Ihrer LOGO! zu beachten:

- Stellen Sie sicher, dass Sie bei der Verdrahtung Ihrer LOGO! alle geltenden und verbindlichen Richtlinien und Normen befolgen. Beachten Sie bei Installation und Betrieb der Geräte die entsprechenden nationalen und regionalen Vorschriften. Erfragen Sie bei den Behörden vor Ort die Normen und Vorschriften, die für Ihren speziellen Fall zu befolgen sind.
- Baugruppen dürfen nur im spannungslosen Zustand verdrahtet bzw. ein-/ausgebaut werden.
- Verwenden Sie Leitungen mit dem angemessenen Querschnitt für die jeweilige Stromstärke, LOGO! können Sie mit Leitungen mit einem Querschnitt zwischen 1.5 mm<sup>2</sup> und 2.5 mm<sup>2</sup> verdrahten, siehe Kapitel 2.3.
- Ziehen Sie die Anschlussklemmen nicht zu fest an. Maximales Drehmoment: 0.5 Nm. siehe Kapitel 2.3.
- Verlegen Sie Leitungen immer so kurz wie möglich. Sind längere Leitungen notwendig, verwenden Sie geschirmte Leitungen. Verlegen Sie Leitungen paarweise: einen Neutralleiter zusammen mit einem Phasenleiter oder einer Signalleitung.
- Trennen Sie:
	- Wechselstromverdrahtung
	- Hochspannungs-Gleichstromverdrahtung mit schnellen Schaltfolgen
	- Niederspannungs-Signalverdrahtung
	- Die EIB-Busleitung dürfen Sie auch parallel zu anderen Signalleitungen verlegen.
- Vergewissern Sie sich, dass die Leitungen die erforderliche Zugentlastung haben.
- Versehen Sie blitzschlaggefährdete Leitungen mit einem geeigneten Überspannungsschutz.
- Schließen Sie eine externe Spannungsversorgung nicht parallel zu einem DC-Ausgang an eine Ausgangslast an. Dadurch kann am Ausgang Rückwärtsstrom entstehen, sofern Sie den Aufbau nicht mit einer Diode oder einer ähnlichen Sperre versehen.
- Eine sichere Gerätefunktion ist nur mit zertifizierten Komponenten gewährleistet!

#### Warnung

LOGO! Geräte dürfen nur von einem qualifizierten Fachmann montiert und verdrahtet werden, der die allgemein gültigen Regeln der Technik und die jeweils gültigen Vorschriften und Normen kennt und beachtet.

#### Was Sie beim Einbau beachten müssen

LOGO! ist für den festen und geschlossenen Einbau in einem Gehäuse oder Schaltschrank vorgesehen.

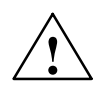

## Warnung

Es kann Tod, schwere Körperverletzung oder erheblicher Sachschaden eintreten.

Baugruppen einer LOGO! sind offene Betriebsmittel. Das heißt, Sie dürfen LOGO! nur in Gehäuse oder Schränke einbauen.

Der Zugang zu den Gehäusen oder Schränken darf nur mit einem Schlüssel oder mit einem Werkzeug möglich sein und nur unterwiesenem oder zugelassenem Personal gestattet werden.

Die Bedienung von LOGO! über die Frontseite ist jederzeit zulässig.

#### Sicherheit elektronischer Steuerungen

#### Einführung

Die nachfolgenden Ausführungen gelten unabhängig von der Art der elektronischen Steuerung und deren Hersteller.

#### Zuverlässigkeit

Die Zuverlässigkeit der LOGO! Geräte und Komponenten wird durch umfangreiche und kostenwirksame Maßnahmen in Entwicklung und Fertigung so hoch wie möglich getrieben.

Hierzu gehören:

- Auswahl qualitativ hochwertiger Bauelemente
- $\bullet$ Worstcase-Dimensionierung aller Schaltungen
- Systematische und rechnergesteuerte Prüfung aller angelieferten Komponenten  $\bullet$
- Burnin (Einbrennen) aller hochintegrierten Schaltungen (z. B. Prozessoren,  $\bullet$ Speicher, usw.)
- Maßnahmen zur Verhinderung von statischen Aufladungen bei Hantieren an  $\bullet$ oder mit MOS-Schaltungen
- $\bullet$ Sichtkontrollen in verschiedenen Stufen der Fertigung
- · Wärmedauerlauf bei erhöhter Umgebungstemperatur über mehrere Tage
- Sorgfältige rechnergesteuerte Endprüfung  $\bullet$
- Statistische Auswertung aller Rückwaren zur sofortigen Einleitung korrigierender Maßnahmen
- Überwachung der wichtigsten Steuerungsteile durch Online-Tests (Watchdog für die CPU usw.)

Diese Maßnahmen werden als Basismaßnahmen bezeichnet.

#### **Tests durchführen**

Dennoch müssen auch Sie für die Sicherheit Ihrer Anlage sorgen.

Führen Sie vor der endgültigen Inbetriebnahme einer Anlage einen vollständigen Funktionstest und die notwendigen Sicherheitstests durch.

Planen Sie in die Tests auch vorhersehbare mögliche Fehler ein. Sie vermeiden dadurch, Anlage oder Personen während des Betriebs in Gefahr zu bringen.

#### **Risiken**

Überall dort, wo auftretende Fehler Personen oder Materialschäden verursachen können, müssen besondere Maßstäbe an die Sicherheit der Anlage - und damit auch an die Situation - angelegt werden. Für diese Anwendungen existieren spezielle, anlagenspezifische Vorschriften, die beim Aufbau der Steuerung berücksichtigt werden müssen (z.B. VDE 0116 für Feuerungsanlagen).

Für elektronische Steuerungen mit Sicherheitsverantwortung richten sich die Maßnahmen, die zur Vermeidung bzw. zur Beherrschung von Fehlern zu ergreifen sind, nach dem Risiko, das von der Anlage ausgeht. Hierbei reichen die oben aufgeführten Basismaßnahmen ab einem bestimmten Gefährdungspotential nicht mehr aus. Es müssen zusätzliche Maßnahmen für die Steuerung realisiert und bescheinigt werden.

#### **Wichtiger Hinweis**

Es ist unerlässlich, die in den Betriebsanleitungen enthaltenen Anweisungen genau zu befolgen, da durch falsche Hantierung möglicherweise Vorkehrungen zur Verhinderung gefährlicher Fehler außer Kraft gesetzt oder zusätzliche Gefahrenguellen geschaffen werden.

#### Aufbau der modularen LOGO!  $2.1$

#### $2.1.1$ **Maximalausbau**

Wie in Kapitel 1 beschrieben, unterstützt LOGO! maximal 24 digitale Eingänge, 8 analoge Eingänge, 16 digitale Ausgänge und 2 analoge Ausgänge. Den Maximalausbau können Sie wie im Folgenden dargestellt auf verschiedene Arten erreichen:

#### Maximalausbau einer LOGO! mit analogen Eingängen - vier beschaltet (LOGO! 12/24 RC/RCo und LOGO! 24/24o)

LOGO! Basic, 4 Digitalmodule und 2 Analogmodule (Beispiel)

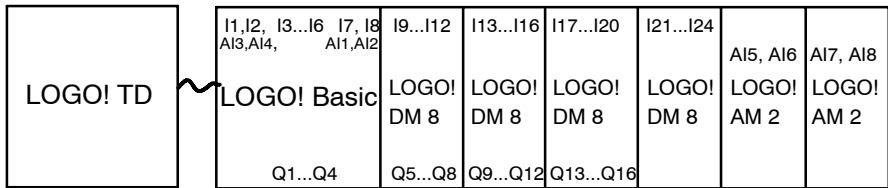

## Maximalausbau einer LOGO! mit analogen Eingängen - zwei beschaltet (LOGO! 12/24 RC/RCo und LOGO! 24/24o)

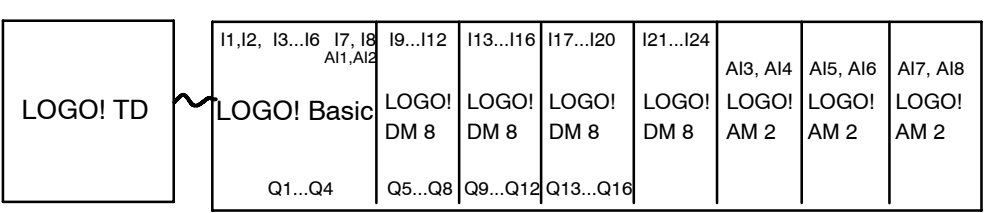

LOGO! Basic, 4 Digitalmodule und 3 Analogmodule (Beispiel)

### Maximalausbau einer LOGO! ohne analoge Eingänge (LOGO! 24 RC/RCo und LOGO! 230 RC/RCo)

LOGO! Basic, 4 Digitalmodule und 4 Analogmodule (Beispiel)

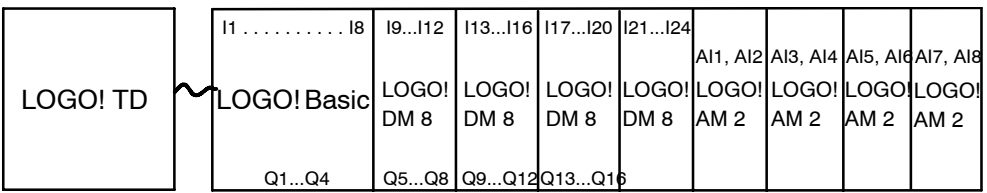

Bei jedem Aufbau können Sie ein analoges Ausgangsmodul stecken, das maximal über zwei analoge Ausgänge verfügt.

Bei LOGO! 12/24 RC/RCo und LOGO! 24/240 Modulen können Sie einrichten, ob das Modul zwei oder vier der vier möglichen analogen Eingänge nutzt. Al-Eingänge sind der Reihe nach nummeriert, je nachdem, wieviele Sie für die Verwendung durch das Basismodul einrichten. Wenn Sie zwei Eingänge konfigurieren, werden diese als AI1 und AI2 nummeriert, sie entsprechen den Eingangsklemmen I7 und I8. Nachfolgende AI-Erweiterungsmodule beginnen dann mit der Nummerierung bei Al3. Wenn Sie vier Eingänge konfigurieren, werden diese als Al1, Al2, Al3 und Al4 nummeriert, sie entsprechen den Eingangsklemmen I7, I8, I1 und I2, in dieser Reihenfolge. Nachfolgende Al-Erweiterungsmodule beginnen dann mit der Nummerierung bei Al5. Siehe Kapitel 4.1 und 5.2.4.

#### **Schnelle/optimale Kommunikation**

Wenn Sie eine optimale und schnelle Kommunikation zwischen LOGO! Basic und den verschiedenen Modulen sicherstellen möchten, ist die Zusammensetzung "erst Digitalmodule, dann Analogmodule" zu empfehlen (Beispiele oben), (Ausnahme ist die Sonderfunktion Regler: Der für den Wert PV verwendete Analogeingang sollte sich auf der LOGO! Basic oder auf einem Analogeingangsmodul neben der LOGO! Basic befinden.)

Es wird empfohlen, das CM AS-Interface ganz rechts außen anzuordnen. (Bei Ausfall der AS-Interface-Spannung erfolgt eine Unterbrechung der Kommunikation im LOGO! System zu den Erweiterungsmodulen, die rechts vom CM AS-Interface angeordnet sind.)

Das LOGO! TD-Modul wird getrennt installiert. Sie schließen es über das mitgelieferte LOGO! TD-Kabel an das LOGO! Basismodul an.

#### Warnung

Das CM EIB/KNX muss immer als letztes Modul rechts von LOGO! angebracht werden, da am CM EIB/KNX keine weiteren Anschaltmodule angeschlossen werden dürfen.

#### $2.1.2$ Aufbau mit unterschiedlichen Spannungsklassen

#### Regeln

Digitalmodule können Sie nur direkt an Geräte der gleichen Spannungsklasse anschließen.

Analogmodule und Kommunikationsmodule können Sie an Geräte mit beliebiger Spannungsklasse anschließen.

Sie können ohne eine Änderung des Schaltprogramms zwei gleiche DM8-Erweiterungsmodule durch ein gleichartiges DM16-Erweiterungsmodul ersetzen (und umgekehrt).

#### Warnung

Zwei DM8 12/24R können nur bei einer Versorgungsspannung von 24 V DC gegen ein DM16 24R getauscht werden.

Zwei DM8 24R können nur in der Betriebsart DC, P-schaltend gegen ein DM16 24R getauscht werden.

#### Übersicht: Anschließen eines Erweiterungsmoduls an LOGO! Basic

In den folgenden Tabellen bedeutet "X", dass der Anschluss möglich ist, während "-" bedeutet, dass der Anschluss nicht möglich ist.

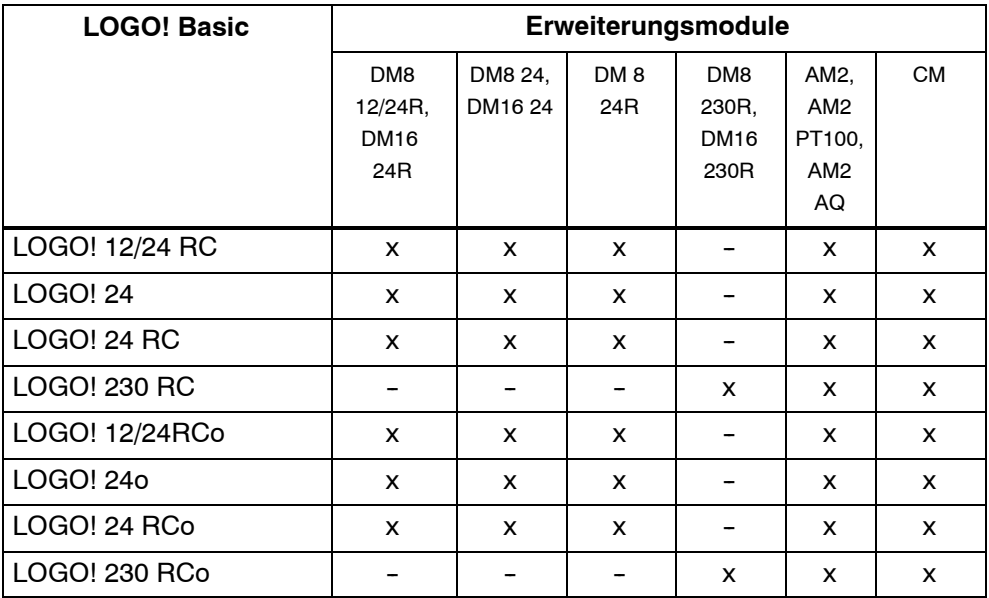

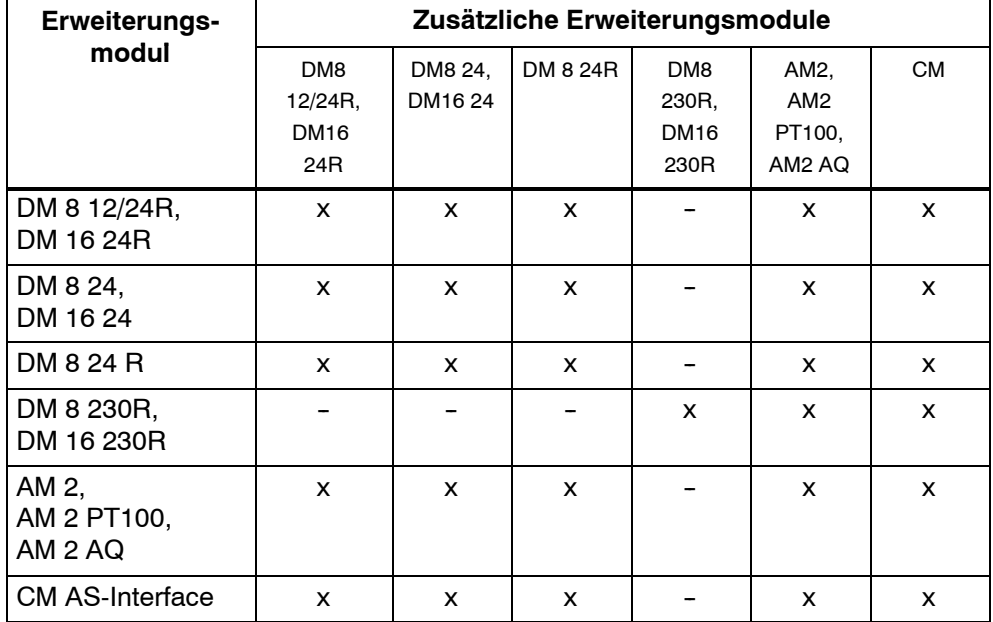

## Übersicht: Zusätzliches Erweiterungsmodul an Erweiterungsmodul anschließen

#### $2.1.3$ Kompatibilität

Das LOGO! TD-Modul kann nur mit Geräten der Serie 0BA6 verwendet werden.

Auf dem LOGO! Basismodul können Sie keine Meldetexte ändern, die einen der folgenden Parameter enthalten:

- $\cdot$  Par
- Zeit
- Datum  $\bullet$
- EnTime
- EnDate

Solche Meldetexte können Sie nur in LOGO!Soft Comfort bearbeiten.

Die Verwendung des Analogmoduls LOGO! AM 2 AQ mit der Geräteserie 0BA4 oder 0BA5 ist auf die dort vorhandenen Funktionen beschränkt. Mit der Geräteserie 0BA3 oder früher ist das Modul nicht verwendbar.

Alle anderen Erweiterungsmodule sind mit den Basismodulen der Geräteserien 0BA3, 0BA4, 0BA5 und 0BA6 vollständig kompatibel.

#### $2.2$ LOGO! einbauen/ausbauen

#### Abmessungen

LOGO! besitzt die Abmessungen für Installationsgeräte gemäß DIN 43880.

LOGO! kann auf eine 35 mm breite Hutschiene nach DIN EN 50022 aufgeschnappt oder an die Wand montiert werden.

Breite von LOGO!:

- Das LOGO! TD ist 128,2 mm breit, das entspricht 8 Teilungseinheiten.
- LOGO! Basismodule sind 72 mm breit, das entspricht 4 Teilungseinheiten.
- LOGO! Erweiterungsmodule sind 36 mm bzw. 72 mm (DM16...) breit, das entspricht 2 bzw. 4 Teilungseinheiten.

#### Warnung

Den Einbau und Ausbau zeigen wir Ihnen anhand der Grafik einer LOGO! 230RC und eines Digitalmoduls. Die gezeigten Maßnahmen gelten auch für alle anderen LOGO! Basic-Varianten und Erweiterungsmodule.

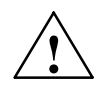

## Warnung

Das "Ziehen" und "Stecken" der Erweiterungsmodule darf nur im spannungslosen Zustand erfolgen.

#### $2.2.1$ Hutschienenmontage

#### **Montieren**

So montieren Sie ein LOGO! Basismodul und ein Digitalmodul auf einer Hutschiene:

LOGO! Basic:

- 1. Setzen Sie das LOGO! Basismodul auf die Hutschiene auf.
- 2. Drücken Sie das hintere Ende nach unten, bis es einrastet. Der Montageschieber auf der Rückseite muss einschnappen.

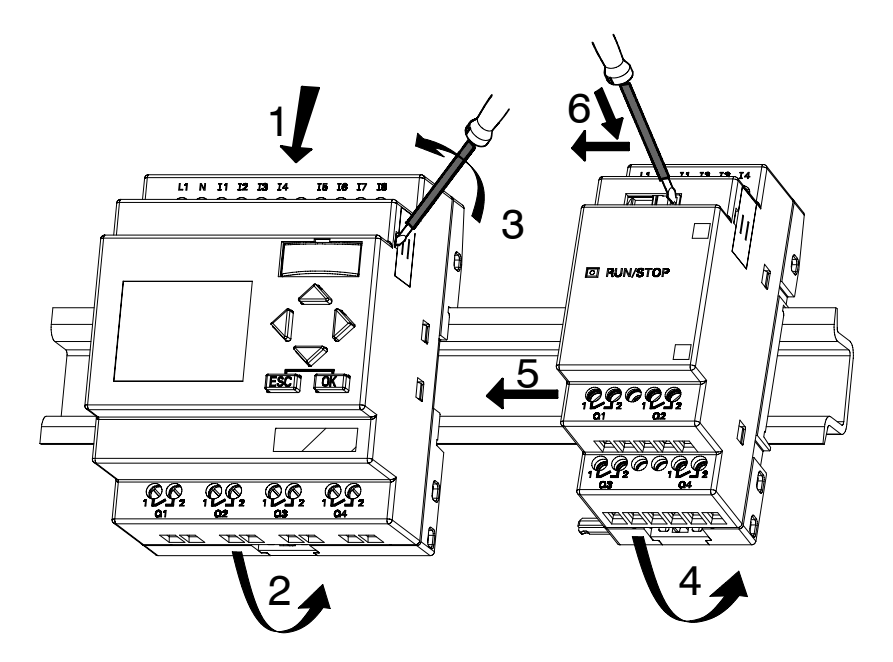

#### LOGO! Digitalmodul:

- 3. Nehmen Sie auf der rechten Seite des LOGO! Basis-/Erweiterungsmoduls die Abdeckung des Verbindungssteckers ab.
- 4. Setzen Sie das Digitalmodul rechts von der LOGO! Basic auf die Hutschiene auf.
- 5. Schieben Sie das Digitalmodul nach links bis zur LOGO! Basic.

6. Mit einem Schraubendreher drücken Sie auf den integrierten Schieber und schieben ihn nach links. In der Endposition rastet der Schieber in die LOGO! Basic ein.

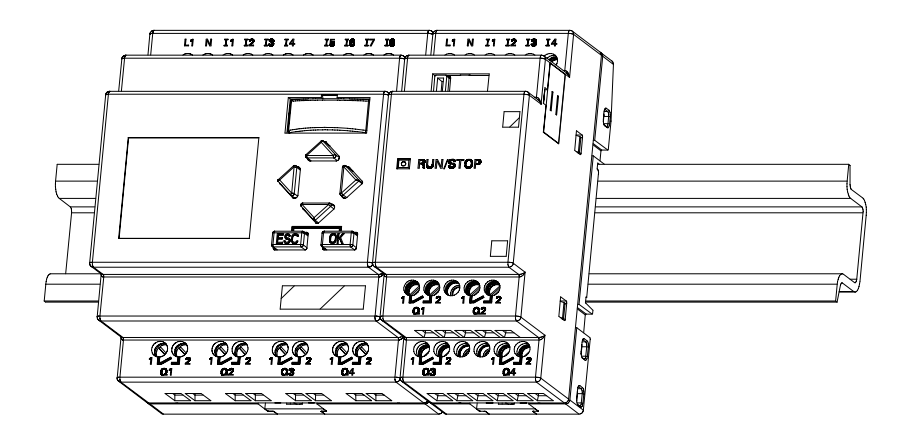

Zur Montage zusätzlicher Erweiterungsmodule wiederholen Sie die Schritte 3 bis 6.

### Warnung

Die Erweiterungsschnittstelle des letzten Erweiterungsmoduls muss abgedeckt bleiben.

### **Ausbau**

So bauen Sie LOGO! aus:

....... für den Fall, dass nur eine LOGO! Basic montiert ist:

Teil A

- 1. Stecken Sie einen Schraubendreher in die auf dem Bild gezeigte Öse am unteren Ende des Montageschiebers und bewegen Sie ihn nach unten.
- 2. Schwenken Sie LOGO! Basic von der Hutschiene.

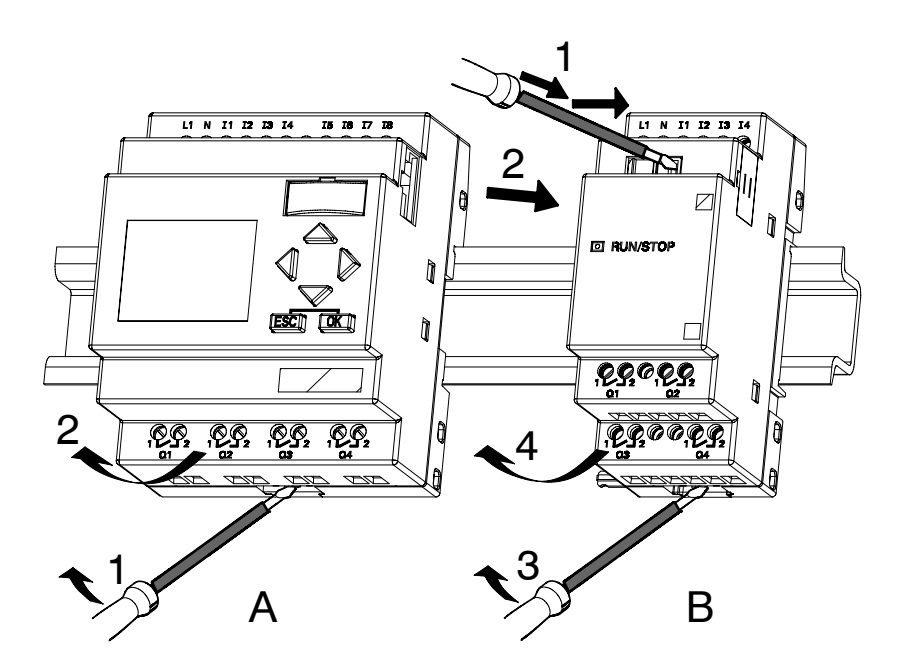

....... für den Fall, dass mindestens ein Erweiterungsmodul an LOGO! Basic angeschlossen ist:

## Teil **B**

- 1. Mit einem Schraubendreher drücken Sie auf den integrierten Schieber und schieben ihn nach rechts.
- 2. Schieben Sie das Erweiterungsmodul nach rechts.
- 3. Stecken Sie einen Schraubendreher in die Öse am unteren Ende des Montageschiebers und bewegen Sie ihn nach unten.
- 4. Schwenken Sie das Erweiterungsmodul von der Hutschiene.

Für jedes weitere Erweiterungsmodul wiederholen Sie die Schritte 1 bis 4.

#### Warnung

Für den Fall, dass mehrere Erweiterungsmodule angeschlossen sind, beginnen Sie den Ausbau vorzugsweise mit dem letzten Modul auf der rechten Seite.

Es ist darauf zu achten, dass der Schieber des ein-/auszubauenden Moduls und des nachfolgenden Moduls nicht kontaktiert ist.

#### $2.2.2$ Wandmontage

Vor einer Wandmontage werden die Montageschieber an der Rückseite der Geräte nach außen geschoben. Über die beiden Montageschieber können Sie dann LOGO! mit zwei Schrauben 4 mm (Anzugsdrehmoment 0,8 bis 1,2 Nm) an die Wand montieren.

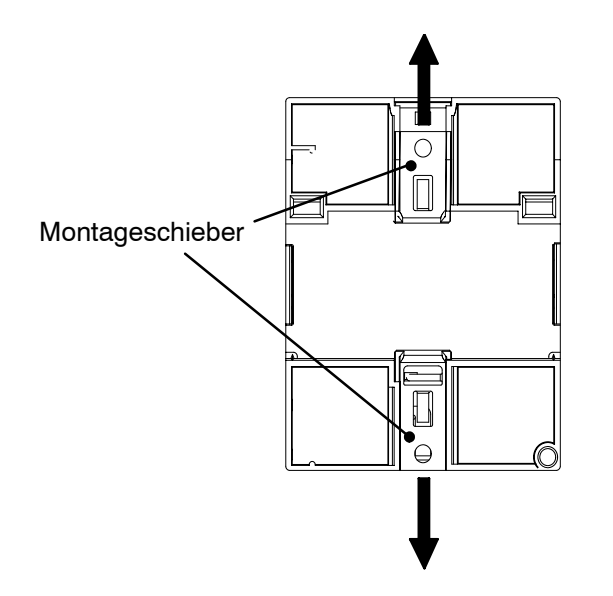

## **Bohrplan zur Wandmontage**

Bevor Sie LOGO! an die Wand montieren, sollten Sie diese Bohrungen nach dem folgenden Plan umsetzen.

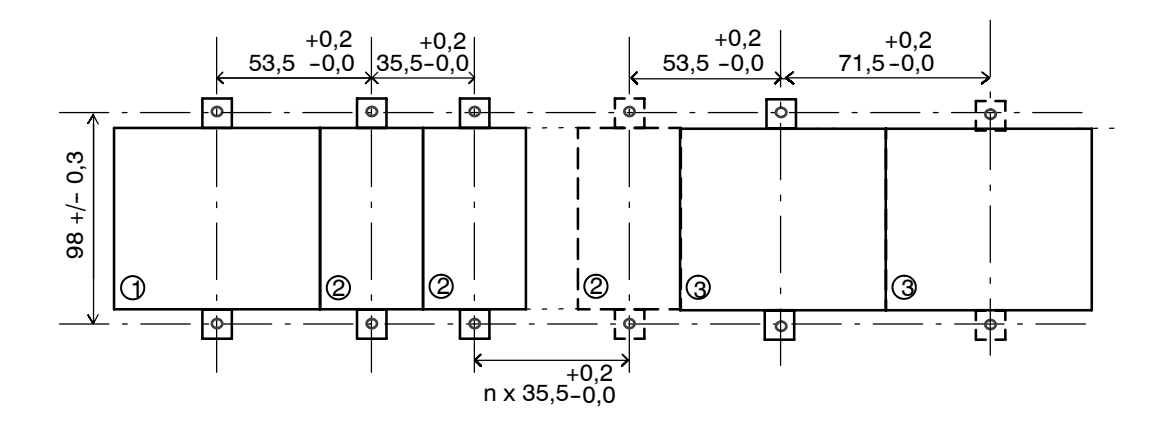

Alle Maße in mm

Bohrung für Schraube 4 mm, Anzugsdrehmoment von 0,8 bis 1,2 Nm

- 1) LOGO! Basic
- 2) LOGO! Erweiterungsmodule, DM \*..., AM...
- 3) LOGO! Erweiterungsmodule, DM 16...

LOGO! Handbuch A5E01248534-01

#### $2.2.3$ **LOGO! TD montieren**

Zum Vorbereiten der Montagefläche für das optionale LOGO! TD und dessen Montage gehen Sie folgendermaßen vor:

1. Stellen Sie einen Ausschnitt von 119,5 mm x 78,5 mm in der Montagefläche her.

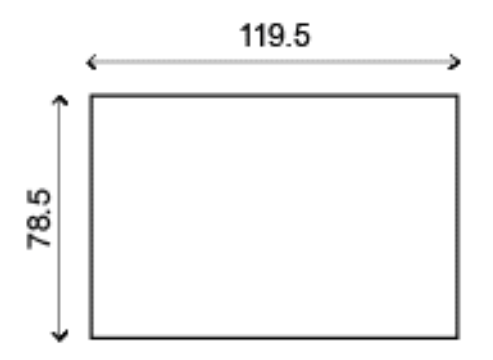

- 2. Legen Sie die im Lieferumfang enthaltene Dichtung auf die Frontplatte des LOGO! TD.
- 3. Passen Sie das LOGO! TD in den Ausschnitt in der Montagefläche ein.
- 4. Bringen Sie die Montagehalterungen am LOGO! TD an (im Lieferumfang enthalten).
- 5. Ziehen Sie die Schrauben an den Montagehalterungen mit einem Drehmoment von 0,2 Nm fest, um das LOGO! TD zu befestigen.

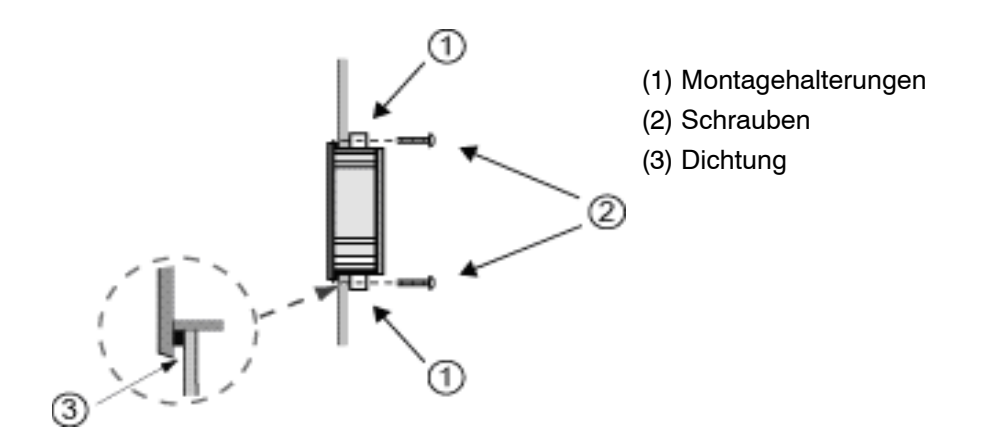

Nun können Sie das LOGO! TD über das mitgelieferte Kabel auf eine Entfernung von max. 2,5 m an das LOGO! Basismodul anschließen. Mit einem Sub-D-Standardkabel zusammen mit dem LOGO! TD-Kabel können Sie diese Entfernung auf max. 10 m vergrößern.

#### $2.2.4$ **LOGO!** beschriften

Für die Beschriftung der LOGO! Module sind die grauen Rechtecksflächen auf den Modulen vorgesehen.

Bei Erweiterungsmodulen können Sie die grauen Flächen z.B. zur Beschriftung der Eingänge und Ausgänge verwenden. Sie können dabei einen Deltafaktor von +8 für die Eingänge bzw. von +4 für die Ausgänge angeben, wenn das Basismodul bereits 8 Eingänge bzw. 4 Ausgänge besitzt.

#### $2.3$ LOGO! verdrahten

Zum Verdrahten von LOGO! verwenden Sie einen Schraubendreher mit 3 mm Klingenbreite.

Für die Klemmen brauchen Sie keine Aderendhülsen. Sie können Leitungen bis zu folgender Stärke verwenden:

- $\cdot$  1 x 2.5 mm<sup>2</sup>
- 2 x 1,5 mm<sup>2</sup> für jede zweite Klemmenkammer

Anzugsdrehmoment: 0,4...0,5 Nm oder 3...4 in-lbs.

#### Warnung

Nach dem Einbau müssen die Klemmen abgedeckt sein. Um LOGO! ausreichend gegen unzulässiges Berühren spannungsführender Teile zu schützen, sind die landesspezifischen Normen einzuhalten.

#### $2.3.1$ Spannungsversorgung anschließen

LOGO! 230Varianten sind für Netzspannungen mit dem Nennwert 115 V AC/DC und 240 V AC/DC geeignet. LOGO! 24Varianten und LOGO! 12Varianten sind für eine Versorgungsspannung von 24 V DC, 24 V AC bzw. 12 V DC geeignet. Beachten Sie dazu die Anschlusshinweise der Ihrem Gerät beigelegten Produktinformation sowie die technischen Daten im Anhang A bzgl. der zulässigen Spannungstoleranzen, Netzfrequenzen und Stromaufnahmen.

Das CM EIB/KNX ist als Kommunikationsmodul für die LOGO! Steuerung konzipiert und muss mit einer Netzspannung von 12/24 V AC/DC versorgt werden.

Der AS-Interface-Bus erfordert ein spezielles AS-Interface-Netzteil (30 V DC), das die gleichzeitige Übertragung der Daten und der Energie für die Sensoren auf einer Leitung ermöglicht.

Das LOGO! TD benötigt eine Spannung von 12 V DC bzw. 24 V AC/DC.

#### Warnung

Ein Spannungsausfall kann dazu führen, dass bei flankengetriggerten Sonderfunktionen eine zusätzliche Flanke verursacht wird.

Die gespeicherten Daten sind dann vom letzten ununterbrochenen Zyklus.

#### LOGO! anschließen

So schließen Sie LOGO! an das Netz an:

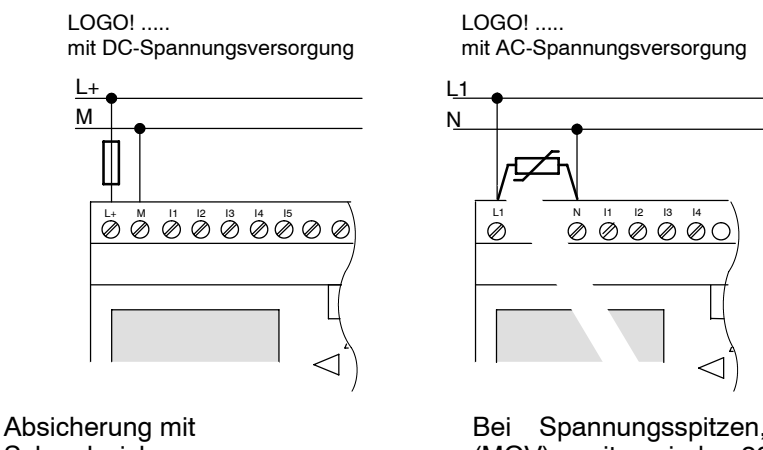

Schmelzsicherung falls gewünscht (empfohlen) für:  $0,8A$ 12/24 RC...:  $24:$  $2,0A$ EIB/KNX  $0,08A$ 

Bei Spannungsspitzen, Varistor (MOV) mit mind. 20% mehr Arbeitsspannung die als Nennspannung einsetzen.

#### Warnung

LOGO! ist ein schutzisoliertes Schaltgerät. Ein Schutzleiteranschluss ist nicht notwendig.

#### Schutzbeschaltung bei Wechselspannung

Bei Spannungsspitzen auf der Versorgungsleitung können Sie einen Metalloxidvaristor (MOV) einsetzen. Achten Sie darauf, dass die Arbeitsspannung des Varistors mindestens 20 % höher ist als die Nennspannung (z.B. S10K275).
#### Spannungsversorgung des LOGO! TD anschließen  $2.3.2$

Das LOGO! TD muss an eine externe Versorgung mit einer Spannung von 12 V DC bzw. 24 V AC/DC angeschlossen werden. Im Lieferumfang des LOGO! TD ist ein Netzstecker enthalten.

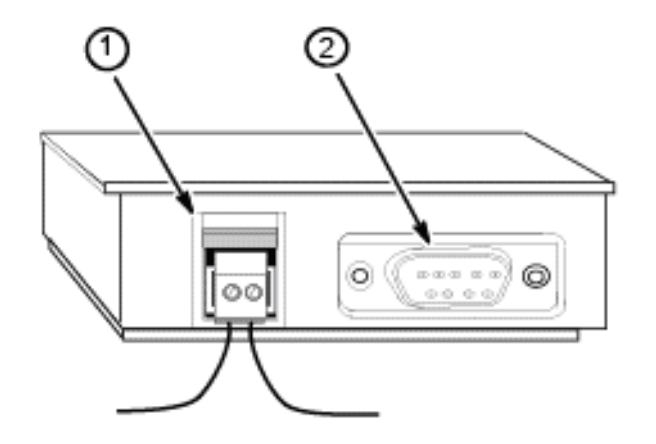

- (1) Spannungsversorgung
- (2) Kommunikationsschnittstelle

Der Spannungsanschluss ist nichtpolar, der Erdanschluss ist auf der linken oder rechten Seite möglich.

### Warnung

Siemens empfiehlt, das LOGO! TD durch eine Sicherung von 0,5 A an der Spannungsversorgung abzusichern.

#### $2.3.3$ Eingänge von LOGO! anschließen

#### Anforderungen

An die Eingänge schließen Sie Sensoren an. Sensoren können sein: Taster, Schalter, Lichtschranken, Dämmerungsschalter usw.

#### Sensoreigenschaften für LOGO!

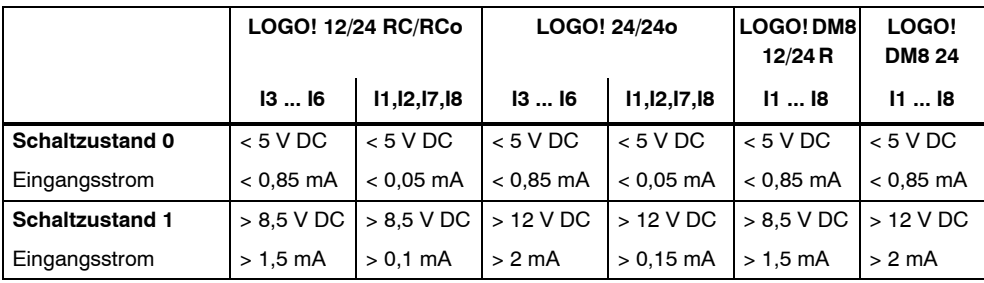

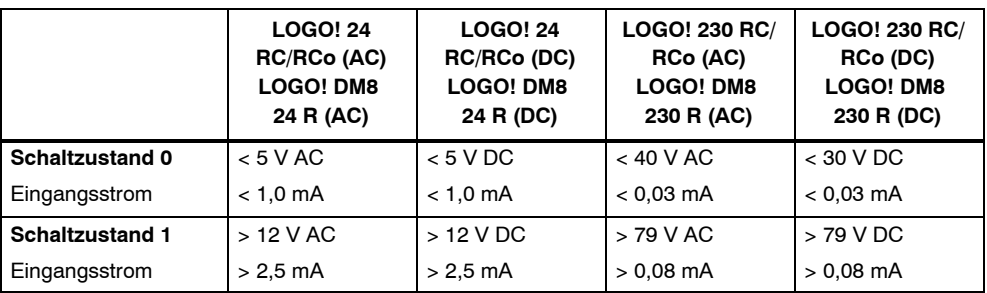

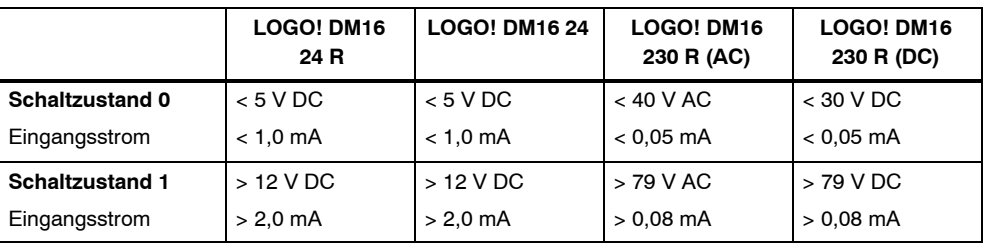

### Warnung

Die Digitaleingänge der LOGO! 230 RC/RCo und des Erweiterungsmoduls DM16 230R sind in zwei Gruppen aufgeteilt, die jeweils über 4 Eingänge verfügen. Innerhalb einer Gruppe muss an allen Eingängen die gleiche Phase verwendet werden. Verschiedene Phasen sind nur zwischen den Gruppen möglich.

Beispiel: I1 bis I4 an Phase L1, I5 bis I8 an Phase L2.

Bei der LOGO! DM8 230R dürfen innerhalb der Eingänge keine unterschiedlichen Phasen angeschlossen werden.

#### Sensoranschlüsse

### Anschließen von Glimmlampen, 2-Draht-Näherungsschaltern (Bero) an LOGO! 230 RC/230 RCo oder LOGO! DM8 230 R (AC) und LOGO! DM16 230R  $(AC)$

Im folgenden Bild wird dargestellt, wie ein Schalter mit Glimmlampe an LOGO! angeschlossen wird. Der durch die Glimmlampe fließende Strom lässt LOGO! das Signal 1 erkennen, obwohl der Schalterkontakt nicht geschlossen ist. Wird jedoch ein Schalter benutzt, dessen Glimmlampe mit einer eigenen Spannungsversorgung versehen ist, tritt dieses Verhalten nicht auf.

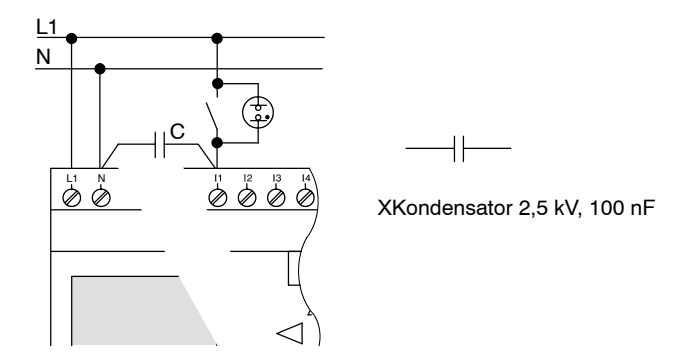

Wenn Sie 2-Draht-Näherungsschalter einsetzen möchten, dann müssen Sie auf den Ruhestrom der Näherungsschalter achten. Bei einigen 2-Draht-Näherungsschaltern ist der Ruhestrom so hoch, dass er von LOGO! als Signal 1 erkannt wird. Vergleichen Sie daher den Ruhestrom der Näherungsschalter mit den technischen Daten der Eingänge im Anhang A.

#### **Abhilfe**

Um dieses Verhalten zu unterdrücken, können Sie einen X-Kondensator mit 100 nF und 2,5 kV einsetzen. Dieser Kondensatortyp erzeugt im Fall der Zerstörung eine sichere Trennung. Die Höhe der Spannung, für die der Kondensator ausgelegt ist, müssen Sie so wählen, dass dieser bei Überspannung nicht zerstört wird!

Die Spannung zwischen N und einem Eingang I(n) darf bei 230 V AC nicht größer als 40 V sein, um das Signal 0 zu gewährleisten. An den Kondensator können ca. 10 Glimmlampen angeschlossen werden.

#### Beschränkungen

Schaltzustandswechsel  $0 \rightarrow 1/1 \rightarrow 0$ :

Beim Wechsel des Schaltzustands von 0 nach 1 muss Schaltzustand 1 und beim Wechsel von 1 nach 0 muss Schaltzustand 0 mindestens für einen Programmzyklus anliegen, damit LOGO! den neuen Schaltzustand erkennt.

Die Zykluszeit der Schaltprogrammbearbeitung ist von der Größe des Schaltprogramms abhängig. Im Anhang B finden Sie die Beschreibung eines kleinen Testprogramms, mit dem Sie die aktuelle Zykluszeit ermitteln können.

### Besonderheiten von LOGO! 12/24 RC/RCo und LOGO! 24/24o

Schnelle Digitaleingänge: I3, I4, I5 und I6:

Diese Varianten besitzen auch schnelle Digitaleingänge (Vor/Rückwärtszähler, Schwellwertschalter). Für diese schnellen Digitaleingänge gelten die oben genannten Beschränkungen nicht.

#### Warnung

Wie bei den Vorgängergeräten 0BA0 bis 0BA5 sind I3, I4, I5 und I6 die schnellen Digitaleingänge, d.h. ein in diesen Varianten geschriebenes Schaltprogramm kann mit der Programmiersoftware LOGO! SoftComfort ohne Änderung auf das neue Gerät 0BA6 übertragen werden. Im Gegensatz dazu sind Schaltprogramme, die in einer LOGO!...L-Variante (schnelle Digitaleingänge I11/I12) geschrieben wurden, zu ändern. Die schnellen Digitaleingänge wurden bei der Serie 0BA6 von 2 kHz auf 5 kHz heraufgesetzt.

Erweiterungsmodule besitzen keine schnellen Digitaleingänge.

### Analogeingänge: 11 und I2, I7 und I8:

Bei den Varianten LOGO! 12/24RC/RCo und 24/24o können die Eingänge I1, I2, I7 und I8 als normale Digitaleingänge oder als Analogeingänge genutzt werden. Dabei wird je nach Verwendung im LOGO! Schaltprogramm entschieden, wie der Eingang genutzt wird.

Die Eingänge I1, I2, I7 und I8 sind Digitaleingänge, und die Eingänge AI3, AI4, AI1 und AI2 sind Analogeingänge, siehe Kapitel 4.1. AI3 entspricht der Eingangsklemme I1, AI4 entspricht I2, AI1 entspricht I7, AI2 entspricht I8. Die Verwendung von Al3 und Al4 ist optional. Sie konfigurieren Ihre LOGO! für die Verwendung von zwei oder vier Analogeingängen. Dies wird in Abschnitt 5.2.4 beschrieben.

Bei der Nutzung der Eingänge I1, I2, I7 und I8 als Analogeingänge steht nur der Bereich von 0 bis 10 V DC zur Verfügung.

### Anschließen eines Potentiometers an die Eingänge I1, I2, I7 und I8

Um bei einer vollen Umdrehung des Potentiometers 10 V als Maximalwert zu erhalten, muss unabhängig von der Eingangsspannung am Potentiometer noch ein Vorwiderstand vorgeschaltet werden (siehe folgende Abbildung).

Folgende Größen der auszuwählenden Potentiometer und des dazugehörigen Vorwiderstands werden empfohlen:

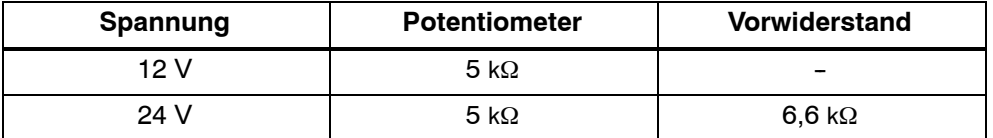

Bei Einsatz eines Potentiometers und 10 V Eingangsspannung als Maximalwert müssen bei einer anstehenden Eingangsspannung von 24 V über den Vorwiderstand 14 V abfallen, damit bei einer vollen Umdrehung des Potentiometers als Maximum 10 V abgegeben werden. Bei einer Spannung von 12 V kann dies vernachlässigt werden.

#### Warnung

Das LOGO! AM 2 Erweiterungsmodul bietet weitere Analogeingänge. Das LOGO! AM 2 PT100 Erweiterungsmodul bietet Pt100-Eingänge.

Verwenden Sie bei Analogsignalen immer verdrillte und geschirmte Leitungen und führen Sie diese so kurz wie möglich aus.

#### Sensoranschlüsse

Sensoren an LOGO! anschließen:

LOGO! 12/24 ....

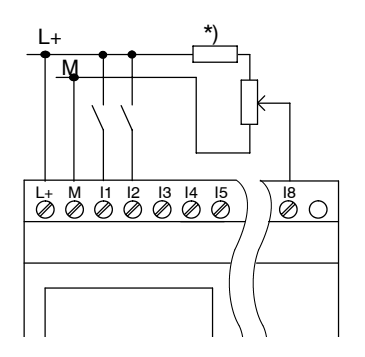

Die Eingänge von diesen Geräten sind potentialgebunden und benötigen daher das gleiche Bezugspotential (Masse) wie die Spannungsversorgung.

Bei den Modulen LOGO! 12/24RC/RCo und LOGO! 24/24o können Sie analoge Signale zwischen Versorgungsspannung und Masse aboreifen

( $*$  = Vorwiderstand bei 24 V DC).

### LOGO! 230 ....

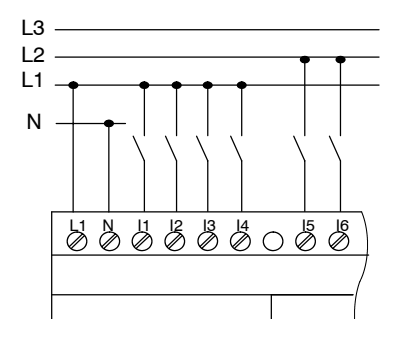

Die Eingänge von diesen Geräten sind in 2 Gruppen zu je 4 Eingängen zusammengefasst. Verschiedene Phasen sind nur zwischen, nicht innerhalb der Blöcke möglich.

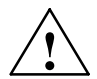

## Warnung

Aufgrund bestehender Sicherheitsbestimmungen (VDE 0110, ... und IEC 61131-2, ... sowie cULus) ist es nicht zulässig, verschiedene Phasen an einer Eingangsgruppe (I1 I4 oder I5 I8) einer AC-Variante bzw. an den Eingängen eines Digitalmoduls anzuschließen.

LOGO! AM 2

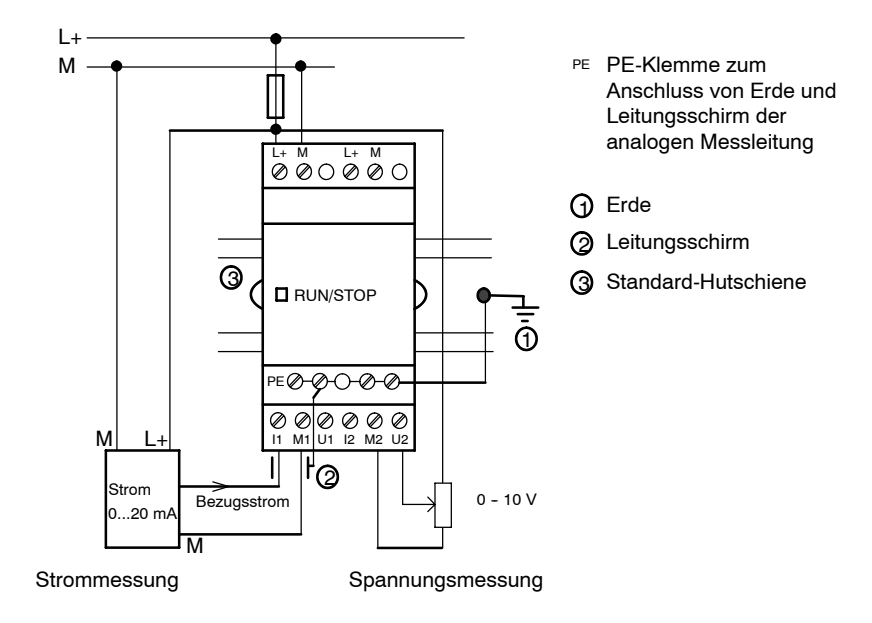

Die obige Abbildung zeigt ein Beispiel für 4-Draht-Strommessung und 2-Draht-Spannungsmessung.

#### Anschließen eines 2-Draht-Sensors an LOGO! AM 2

Verdrahten Sie die Anschlussleitungen des 2-Draht-Sensors wie folgt:

- 1. Verbinden Sie den Ausgang des Sensors mit dem Anschluss U (0 ... 10 V Spannungsmessung) bzw. Anschluss I (0 ... 20 mA Strommessung) des AM 2-Moduls.
- 2. Legen Sie den Plusanschluss des Sensors auf die 24 V der Versorgungsspannung (L+).
- 3. Schließen Sie den Masseanschluss des Sensors an den entsprechenden M-Eingang (M1 bzw. M2) des AM 2Moduls an.

#### **LOGO! AM 2 PT100**

Sie können ein Widerstandsthermometer Pt100 wahlweise in 2 oder 3LeiterAnschlusstechnik an das Modul anschließen.

Wenn Sie die Anschlussart 2Leitertechnik wählen, dann müssen Sie am Modul eine Kurzschlussbrücke zwischen die Klemmen M1+ und IC1 bzw. M2+ und IC2 setzen. Bei dieser Anschlussart erfolgt keine Korrektur des durch den ohmschen Widerstand der Messleitung verursachten Fehlers. 1 Ω Leitungswiderstand entspricht +2,5 °C Messfehler.

Die Anschlussart 3Leitertechnik unterdrückt den Einfluss der Leitungslänge (ohmscher Widerstand) auf das Messergebnis.

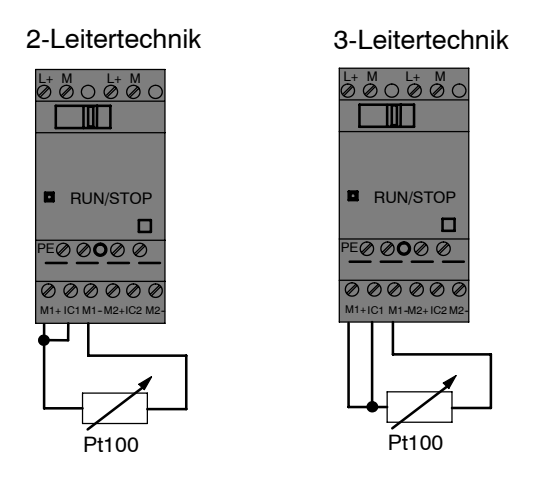

#### Warnung

Schwankende Analogwerte sind das Ergebnis einer nicht vorhandenen oder falsch montierten Abschirmung der Verbindungsleitung vom Analogwertgeber zum analogen LOGO! Erweiterungsmodul AM 2 / AM 2 PT100 (Geberleitung).

Um beim Einsatz dieser Erweiterungsmodule schwankende Analogwerte zu vermeiden, gehen Sie folgendermaßen vor:

- Verwenden Sie nur Geberleitungen mit einem Leitungsschirm.
- Kürzen Sie die Geberleitung so weit wie möglich. Die Geberleitung darf nicht länger als 10 m sein.
- Klemmen Sie den Schirm der Geberleitung nur einseitig und nur an der PE-Klemme des Erweiterungsmoduls AM 2 / AM 2 PT100 / AM 2 AQ an.
- Verbinden Sie die Masse der Geberversorgung mit der PE-Klemme des Erweiterungsmoduls.
- Vermeiden Sie den Betrieb des LOGO! Erweiterungsmoduls AM 2 PT100 an einer nicht geerdeten (potentialfreien) Stromversorgung. Lässt sich dies nicht vermeiden, so verbinden Sie den negativen Ausgang/Masseausgang der Stromversorgung mit dem Leitungsschirm der Messleitungen des Widerstandsthermometers.

#### $2.3.4$ Ausgänge anschließen

#### **LOGO! ...R...**

Die LOGO! ...R...-Variante verfügt über Relaisausgänge. Die Kontakte der Relais sind von der Spannungsversorgung und von den Eingängen potentialgetrennt.

### Voraussetzungen für Relaisausgänge

An die Ausgänge können Sie verschiedene Lasten anschließen, z.B. Lampen, Leuchtstoffröhren, Motoren, Schütze usw. Zu den erforderlichen Eigenschaften der an LOGO! ...R... angeschlossenen Last siehe Anhang A.

#### **Anschließen**

So schließen Sie die Last an LOGO! ... R... an:

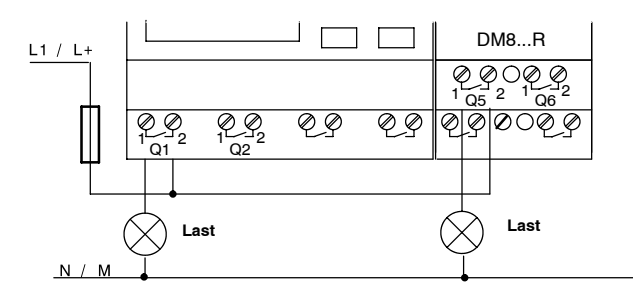

Absicherung mit Sicherungsautomat max. 16 A, Charakteristik B16, z.B.: Leistungsschutzschalter 5SX2 116-6 (falls erforderlich)

### LOGO! mit Transistorausgängen

LOGO! Varianten mit Transistorausgängen erkennen Sie daran, dass in der Typenbezeichnung der Buchstabe R fehlt. Die Ausgänge sind kurzschlussfest und überlastfest. Eine getrennte Einspeisung der Lastspannung ist nicht notwendig, da LOGO! die Spannungsversorgung der Last übernimmt.

### Voraussetzungen für Transistorausgänge

Die an LOGO! angeschlossene Last muss folgende Eigenschaften besitzen:

• Der maximale Schaltstrom beträgt je Ausgang 0,3 Ampere.

#### **Anschließen**

So schließen Sie die Last an LOGO! mit Transistorausgängen an:

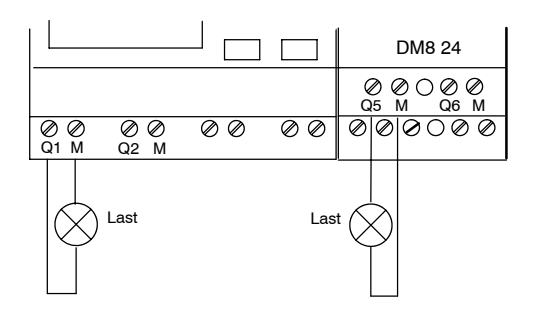

Last: 24 V DC, max. 0,3 A

### LOGO! AM 2 AQ

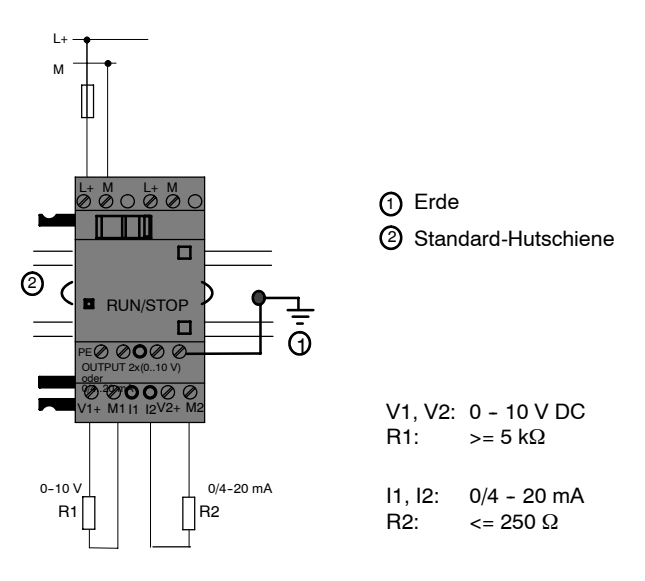

Die obige Abbildung zeigt ein Beispiel für den Anschluss der Spannung oder Stromlast.

#### $2.3.5$ EIB-Bus anschließen

Die Anbindung der Busleitung erfolgt über die zweipolige Schraubklemme  $(+$  und  $-$ ).

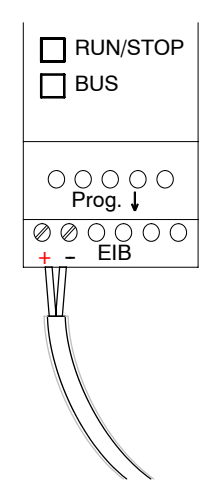

Nur das rotschwarze Aderpaar wird verwendet, das weißgelbe Aderpaar wird nicht angeschlossen.

Über den Taster "Prog J" können Sie das CM EIB/KNX in den Programmiermodus bringen.

#### Warnung

Der Taster "Prog "" darf nicht zu stark gedrückt werden.

Ist die Busverbindung OK, leuchtet die LED grün.

Im Programmiermodus leuchtet die LED orange.

#### EIB-Bus ans Netzwerk anschließen

Das CM EIB/KNX übernimmt die Kommunikation zwischen LOGO! und EIB und stellt für die Kommunikation über EIB Eingänge/Ausgänge bereit.

Die Anwendung des CM EIB/KNX füllt das komplette LOGO! Prozessabbild auf, d.h. Eingänge bzw. Ausgänge, die an LOGO! nicht belegt sind, können über EIB belegt werden.

#### Warnung

Ausführliche Informationen zur Vernetzung von LOGO! am EIB-Bus finden Sie in der Dokumentation zum LOGO! CM EIB/KNX, insbesondere im Micro Automation Set 8.

#### $2.3.6$ AS-Interface-Bus anschließen

Um die Adresse des Moduls am AS-Interface-Bus einstellen zu können, benötigen Sie ein Adressiergerät.

Gültige Adressen sind 1 bis 31. Verwenden Sie jede Adresse nur einmal.

Sie können die Adresse am AS-Interface-Bus vor oder nach der Montage einstellen.

Soll das Modul im eingebauten Zustand über die Adressierbuchse adressiert werden, so ist vorher die AS-Interface-Spannung abzuschalten. Dies ist aus Gründen der Anlagensicherheit notwendig.

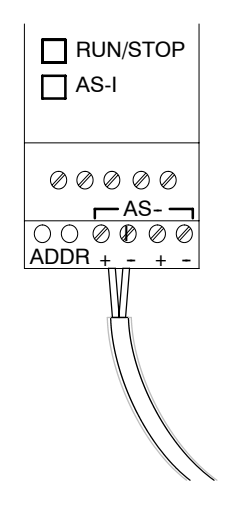

### Vernetzung am AS-Interface-Bus

Für den Anschluss an den AS-Interface-Bus benötigen Sie eine kommunikationsfähige LOGO! Variante:

• Das LOGO! Basismodul + CM ASI.

Um Daten über den AS-Interface-Bus von und zur LOGO! zu senden, benötigen Sie außerdem:

- eine AS-Interface-Stromversorgung und
- einen AS-Interface-Master (z.B. S7-200 mit CP2432 oder ein DP/ASI Link 20  $E$ ).

LOGO! kann nur als Slave am AS-Interface-Bus aufgenommen werden. Ein direkter Datenaustausch zwischen zwei LOGO! Geräten ist somit nicht mögich. Der Datenaustausch erfolgt immer über den AS-InterfaceMaster.

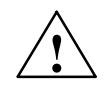

### Warnung

Das AS-Interface und LOGO! System dürfen Sie nicht galvanisch verbinden! Verwenden Sie sichere Trennung nach IEC 61131-2, EN 50178, UL 508, CSA C22.2 No. 42.

### **Logische Zuordnung**

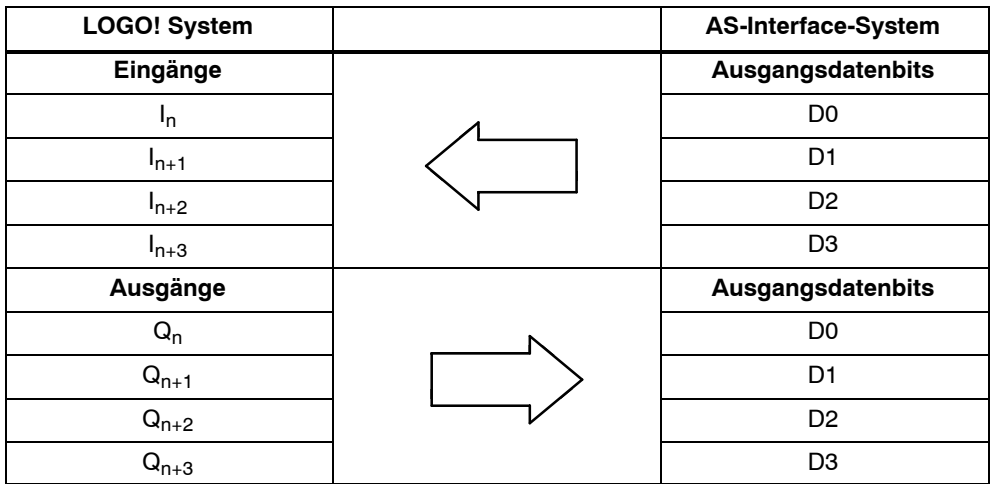

"n" ist abhängig von der Steckposition des Erweiterungsmoduls zur LOGO! Basic. Es gibt die Nummer des jeweiligen Eingangs/Ausgangs im LOGO! Programmcode an.

### Warnung

Achten Sie darauf, dass für die Eingänge/Ausgänge des AS-Interface genügend Platz im Adressraum der LOGO! vorhanden ist. Wenn bereits mehr als 12 physikalische Ausgänge bzw. mehr als 20 physikalische Eingänge verwendet werden, kann das CM AS-Interface nicht mehr betrieben werden!

Ausführliche Informationen zur Vernetzung von LOGO! am AS-Interface-Bus finden Sie in der Dokumentation zum LOGO! CM AS-Interface, insbesondere in den Micro Automation Sets 7 und 16.

#### $2.4$ In Betrieb nehmen

#### $2.4.1$ LOGO! einschalten/Netzwiederkehr

LOGO! besitzt keinen Netzschalter. Wie LOGO! beim Einschalten reagiert, hängt von den folgenden Bedingungen ab:

- Ob ein Schaltprogramm in LOGO! gespeichert ist
- Ob eine Speicherkarte bzw. kombinierte Speicher-/Batteriekarte gesteckt ist
- Ob es sich um eine LOGO! Variante ohne Display (LOGO!...o) handelt
- In welchem Zustand sich LOGO! vor dem NetzAus befand

Die Reaktion von LOGO! für die möglichen Situationen ist auf der folgenden Seite beschrieben.

Damit das Erweiterungsmodul an LOGO! in den RUN-Modus wechselt, prüfen Sie bitte Folgendes:

- Ist der Schiebekontakt zwischen LOGO! und dem Erweiterungsmodul richtig  $\bullet$ eingerastet?
- Wurde die Spannungsversorgung am Erweiterungsmodul angeschlossen?
- Bitte achten Sie darauf, dass Sie zuerst die Stromversorgung des  $\bullet$ Erweiterungsmoduls einschalten und danach die Stromversorgung des LOGO! Basismoduls (oder beide Stromversorgungen gleichzeitig), sonst wird das Erweiterungsmodul beim Anlauf des LOGO! Basismoduls nicht erkannt.

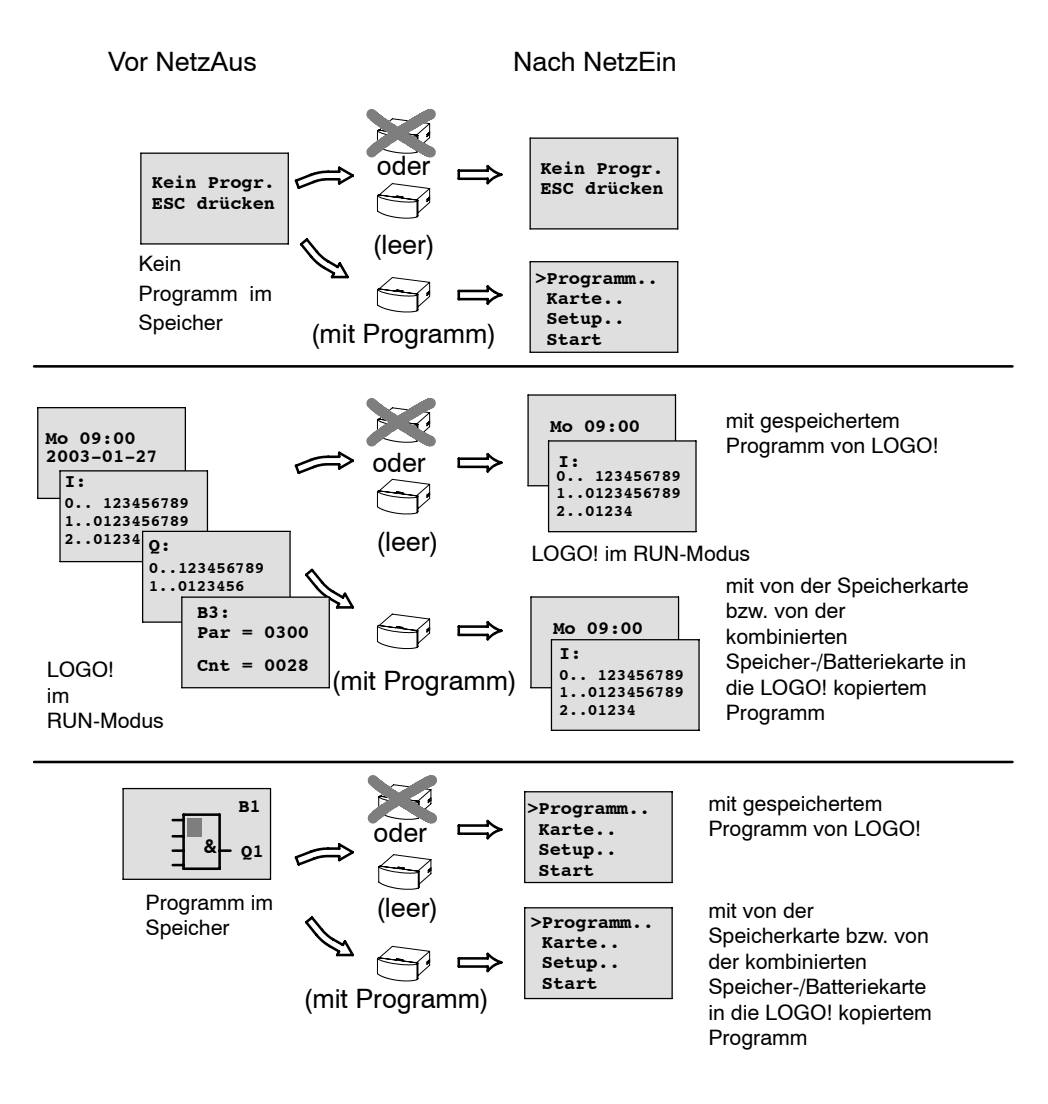

Sie können sich aber auch die vier einfachen Regeln für den Anlauf von LOGO! merken:

- 1. Wenn weder LOGO! noch die gesteckte Speicherkarte bzw. kombinierte Speicher-/Batteriekarte ein Schaltprogramm enthält, meldet LOGO! (mit Anzeige): 'Kein Progr./ESC drücken'.
- 2. Ein Schaltprogramm auf der Speicherkarte bzw. auf der kombinierten Speicher-/Batteriekarte wird automatisch in die LOGO! kopiert. Das Schaltprogramm in LOGO! wird überschrieben.
- 3. Befindet sich in LOGO! oder auf der Speicherkarte bzw. auf der kombinierten Speicher-/Batteriekarte ein Schaltprogramm, dann geht LOGO! in den Betriebszustand, den es vor dem NetzAus hatte. Handelt es sich um eine Variante ohne Display (LOGO!...o), erfolgt ein automatischer Übergang von STOP nach RUN (LED wechselt von rot nach grün).
- 4. Wenn Sie bei mindestens einer Funktion Remanenz eingeschaltet bzw. eine Funktion mit ständig eingeschalteter Remanenz eingesetzt haben, bleiben die aktuellen Werte bei einem NetzAus erhalten.

#### Warnung

Wenn Sie ein Schaltprogramm eingeben und während der Eingabe ein Netzausfall auftritt, dann ist das Schaltprogramm in LOGO! nach Netzwiederkehr gelöscht.

Sichern Sie deshalb Ihr ursprüngliches Schaltprogramm vor dem Ändern auf einer Speicherkarte bzw. auf einer kombinierten Speicher-/Batteriekarte oder auf einem Computer (LOGO!Soft Comfort).

#### $2.4.2$ **CM EIB/KNX in Betrieb nehmen**

- 1. Bus und Versorgungsspannung müssen vorhanden sein.
- 2. PC an die serielle EIBSchnittstelle anschließen.
- 3. ETSSoftware starten. Verwendung von ETS2 Version 1.2.
- 4. Projektierung des Anwendungsprogramms in ETS2, V 1.2.
- 5. Das Anwendungsprogramm wird über die EIBSchnittstelle in den Teilnehmer geladen. Das Anwendungsprogramm steht Ihnen auf der LOGO! Homepage zur Verfügung (http://www.siemens.de/logo).
- 6. "Physikalische Adresse programmieren" in ETS anklicken.
- 7. Taster des CM EIB/KNX drücken, um das CM EIB/KNX in den Programmiermodus zu bringen; LED leuchtet orange.

#### Warnung

Der Taster "Prog "" darf nicht zu stark gedrückt werden.

Ist die Busverbindung OK, leuchtet die LED grün.

Im Programmiermodus leuchtet die LED orange.

- 8. Wenn die Leuchtdiode erlischt, ist die Programmierung der physikalischen Adresse beendet. Sie können nun die physikalische Adresse auf dem Gerät vermerken. Zusammensetzung der physikalischen Adresse: Bereich/Linie/Teilnehmer XX / XX / XXX
- 9. Das Anwendungsprogramm kann nun eingespielt werden. Danach ist das Gerät betriebsbereit.
- 10. Werden mehrere CM EIB/KNX in einem EIBSystem installiert, sind die Schritte 1. bis 9. für jedes CM EIB/KNX zu wiederholen.
- 11. Weitergehende Details zur ElBInbetriebnahme lesen Sie bitte in der entsprechenden Dokumentation nach.

#### $2.4.3$ **Betriebszustände**

### LOGO! Basic, Betriebszustände

LOGO! Basic/Pure kennt zwei Betriebszustände: STOP und RUN.

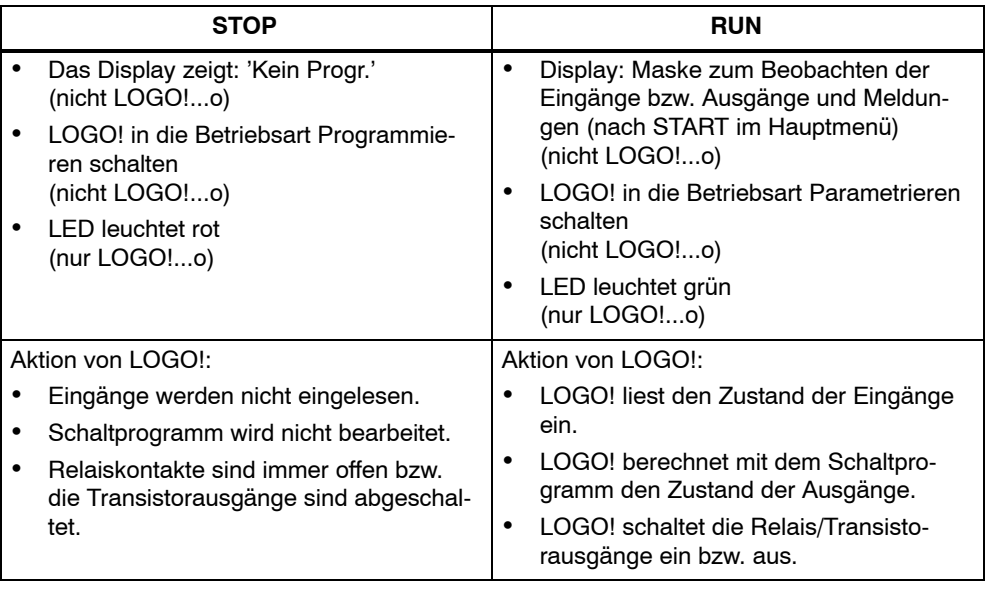

### Warnung

Nach NetzEin werden bei LOGO! 24/24o kurzzeitig die Ausgänge durchgeschaltet. Unbeschaltet kann bis ca. 100 ms eine Spannung > 8 V auftreten; bei Belastung sinkt die Zeit in den Mikrosekundenbereich.

### LOGO! Erweiterungsmodule, Betriebszustände

LOGO! Erweiterungsmodule haben drei Betriebszustände: Die LED (RUN/STOP) leuchtet grün, rot oder orange.

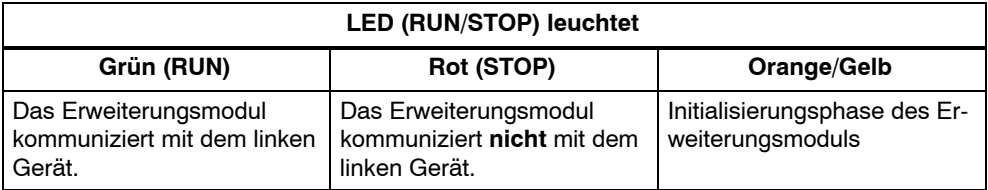

#### CM AS-Interface, Kommunikationszustände

Das CM AS-Interface hat drei Kommunikationszustände: Die LED leuchtet grün, rot oder blinkt rot/gelb.

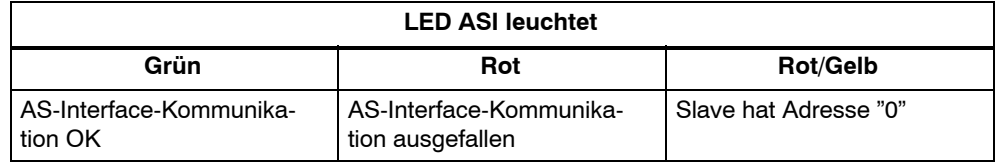

#### CM AS-Interface, Verhalten bei Kommunikationsausfall

Bei Ausfall der AS-InterfaceSpannung erfolgt eine Unterbrechung der Kommunikation im LOGO! System zu den Erweiterungsmodulen, die rechts vom CM AS-Interface angeordnet sind.

Empfehlung: Das LOGO! CM AS-Interface ganz rechts außen anordnen.

• Bei Unterbrechung der Kommunikation werden die Schaltausgänge nach ca. 40 ... 100 ms zurückgesetzt.

#### CM EIB/KNX, Kommunikationszustände

Das CM EIB/KNX hat drei Kommunikationszustände: Die LED leuchtet grün, rot oder orange.

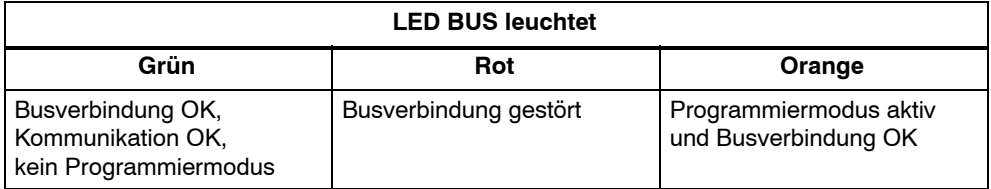

#### CM EIB/KNX, Verhalten bei Kommunikationsausfall

- $\bullet$ Spannungsausfall LOGO! Bei einem Spannungsausfall der LOGO! bzw. bei einer Kommunikationsunterbrechung zum LOGO! Master bzw. zum linken Kommunikationspartner werden die Ausgänge auf 0 gesetzt. Die RUN/STOPLED leuchtet nach einer Sekunde rot.
- · Spannungswiederkehr LOGO! LOGO! läuft wieder an, CM EIB/KNX sendet die parametrierten Zustände.
- Spannungsausfall CM EIB/KNX Alle Eingänge des LOGO! Masters vom EIB werden vom LOGO! Master auf 0 gesetzt.
- Spannungswiederkehr CM EIB/KNX Alle Ausgänge des LOGO! Masters auf dem EIB werden aktualisiert. Die Eingänge werden abhängig von der Parametrierung vom EIB gelesen.
- Kurzschluss Bus bzw. Busunterbrechung Das Verhalten kann in der LOGO! Konfigurationsmaske des Anwendungsprogramms in ETS (EIBTool Software) parametriert werden. Nach 5 s wird die rote LED gesetzt.
- Buswiederkehr Das Verhalten kann in der LOGO! Konfigurationsmaske parametriert werden.

# **LOGO! programmieren**

#### Die ersten Schritte mit LOGO!

Die Programmierung bezieht sich auf ein Schaltprogramm des LOGO! Basismoduls.

In diesem Kapitel stellen wir Ihnen vor, wie Sie mit LOGO! Ihre Anwendungen in LOGO! Schaltprogramme umsetzen können.

LOGO!Soft Comfort ist die LOGO! Programmiersoftware, mit der Sie auf Ihrem PC die Schaltprogramme schnell und bequem erstellen, testen, ändern, speichern und drucken können. Die Themen in diesem Handbuch beziehen sich nur auf die Erstellung von Schaltprogrammen auf dem eigentlichen LOGO! Basismoduls. Die Programmiersoftware LOGO!Soft Comfort enthält eine umfangreiche Online-Hilfe. Weitere Informationen finden Sie in Kapitel 7.

#### Warnung

LOGO! Varianten ohne Display, d.h. die LOGO! 24o, LOGO! 12/24RCo, LOGO! 24RCo und LOGO! 230RCo haben keine Bedien- und Anzeigeeinheit. Sie sind hauptsächlich für Serienanwendungen im Kleinmaschinen und Apparatebau gedacht.

LOGO!...oVarianten werden nicht am Gerät programmiert. Das Schaltprogramm wird von LOGO!Soft Comfort oder von Speicherkarten bzw. kombinierten Speicher-/Batteriekarten anderer LOGO! Geräte auf das Gerät übertragen.

LOGO! Varianten ohne Display können keine Daten in Speicherkarten bzw. kombinierte Speicher-/Batteriekarten schreiben. Siehe Kapitel 6, 7 und Anhang C.

Im ersten Teil des Kapitels lernen Sie anhand eines kleinen Beispiels die Arbeitsweise mit LOGO! kennen:

- Zunächst erfahren Sie die Bedeutung der zwei Grundbegriffe Klemme und **Block.**
- In einem zweiten Schritt entwickeln Sie aus einer einfachen konventionellen Schaltung ein Schaltprogramm.
- Und zum Schluss geben Sie dieses Programm direkt in LOGO! ein.

Nach wenigen Seiten Handbuchlektüre wird Ihr erstes Schaltprogramm lauffähig in LOGO! abgelegt sein. Mit der passenden Hardware (Schalter usw.) können Sie dann bereits erste Tests durchführen

#### $3.1$ **Klemmen**

#### LOGO! besitzt Eingänge und Ausgänge

Beispiel einer Zusammensetzung mehrerer Module:

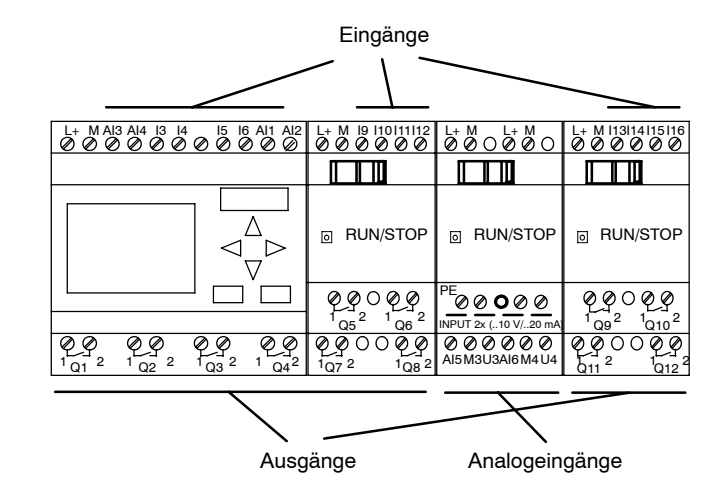

Die Eingänge sind mit dem Buchstaben I und einer Zahl bezeichnet. Wenn Sie LOGO! von vorn betrachten, sehen Sie die Klemmen für die Eingänge oben. Nur bei den Analogmodulen LOGO! AM 2 und AM 2 PT100 befinden sich die Eingänge unten.

Die Ausgänge sind mit einem Q und einer Zahl bezeichnet (AM 2 AQ: AQ und Zahl). Die Klemmen der Ausgänge sehen Sie im Bild unten.

#### Warnung

LOGO! kann die Ein und Ausgänge der einzelnen Erweiterungsmodule unabhängig von deren Typ erkennen und kann sie lesen bzw. schalten. Die Ein und Ausgänge werden in derselben Reihenfolge dargestellt, wie die Module zusammengesteckt sind.

Bei der Erstellung Ihres Schaltprogramms stehen folgende Ein- und Ausgänge und Merker zur Verfügung : 11 bis 124. Al1 bis Al8. Q1 bis Q16. AQ1 und AQ2. M1 bis M27 und AM1 bis AM6. Zusätzlich verfügbar sind die Schieberegisterbits S1 bis LOGO! TD: F1, F2, F3 und F4 sowie 16 unbeschaltete Ausgänge X1 bis X16. Mehr Details dazu erhalten Sie im Kapitel 4.1.

Bei LOGO! 12/24.. und LOGO! 24/24o gilt für die Eingänge I1, I2, I7 und I8 Folgendes: Wenn Sie I1, I2, I7 oder I8 im Schaltprogramm verwenden, ist dieses Eingangssignal digital. Wenn Sie Al3, Al4, Al1 oder Al2 verwenden, ist das Eingangssignal analog. Die Nummerierung der Analogeingänge ist bedeutend: Al1 und AI2 entsprechen I7 und I8 am Modul 0BA5. Durch die zwei zusätzlichen neuen Analogeingänge bei der Serie 0BA6 nutzen diese Module optional I1 für AI3 und I2 für AI4. Siehe Abbildung unter 2.1.1. Beachten Sie, dass Sie die Eingänge 13, 14, 15 und 16 auch als schnelle Digitaleingänge nutzen können.

Die Abbildung oben mit den nummerierten Al-Eingängen zeigt die Nutzung der Eingänge, nicht die tatsächliche Markierung auf dem Modul.

**LOGO! Handbuch** A5E01248534-01

### Klemmen der LOGO!

Als Klemme werden alle Anschlüsse und Zustände in LOGO! bezeichnet.

Die digitalen Ein- und Ausgänge können den Zustand '0' oder '1' annehmen. Zustand '0' bedeutet, dass am Eingang keine spezifische Spannung anliegt. Zustand '1' bedeutet, dass am Eingang eine spezifische Spannung anliegt.

Die Klemmen 'hi', 'lo' und 'x' wurden eingeführt, um Ihnen die Erstellung des Schaltprogramms zu erleichtern:

'hi' (high) besitzt den fest zugeordneten Zustand '1',

'lo' (low) besitzt den fest zugeordneten Zustand '0'.

Sie müssen nicht alle Anschlüsse eines Blocks benutzen. Für nicht genutzte Anschlüsse nimmt das Schaltprogramm automatisch denjenigen Zustand an, der das Funktionieren des jeweiligen Blocks gewährleistet. Wenn Sie möchten, können Sie nicht genutzte Anschlüsse mit der Klemme 'x' besonders kennzeichnen.

Zur Bedeutung von "Block" siehe Kapitel 3.3.

### LOGO! hat folgende Klemmen:

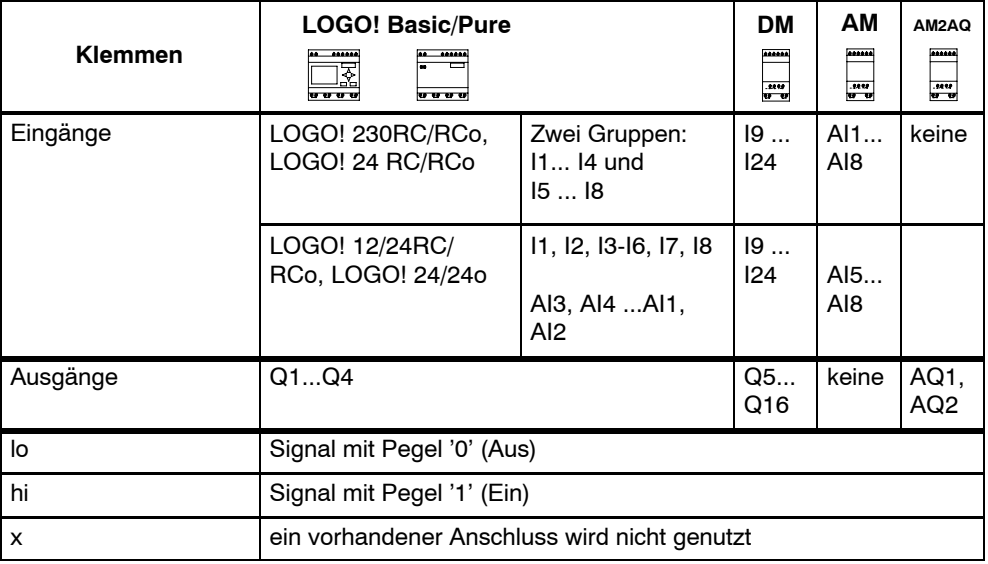

**DM: Digitalmodul** 

**AM: Analogmodul** 

#### $3.2$ EIB Ein-/Ausgänge

Das Anwendungsprogramm "20 CO LOGO! 900E02" steuert die Kommunikation zwischen LOGO! und dem EIB/KNXBus über das Kommunikationsmodul CM EIB/KNX.

Durch Parametrierung des Anwendungsprogramms in der ETS (EIBTool Software) kann die Aufteilung des Ein und Ausgangsbereichs der LOGO! als "Hardwarekanal" und auf dem EIB/KNXBus als "virtueller Kanal" definiert werden. Diese Eigenschaft gilt auch für die Analogverarbeitung.

Jedem "Hardwarekanal" und jedem "virtuellen Kanal" des LOGO! Moduls wird ein Kommunikationsobjekt zugeordnet.

Die Echtzeituhr der LOGO! ist als Master oder Slave über den EIB/KNX-Bus nutzbar.

Das Verhalten der Kommunikationsobjekte vom Kommunikationsmodul CM EIB/KNX bei Zustandsänderungen des EIB/KNXBusses lässt sich ebenso parametrieren.

Ein "virtueller Eingangskanal" kann als Busstatus verwendet werden, d.h. Busspannungsausfall kann gemeldet werden.

Die Einstellungen für die Analogwerte in der LOGO! (Offset, Gain) haben keinen Einfluss auf die Analogwerte für das Kommunikationsmodul CM EIB/KNX (das CM EIB/KNX hat als Ausgangswerte immer die Rohwerte zwischen 0 und 1000). Hier muss die Anpassung in der ETS parametriert werden.

#### **Funktionen des Anwendungsprogramms**

- Vorgabe der Hardwarekonfiguration (Anzahl lokaler digitaler Ein und Ausgänge, analoger Eingänge)
- Auswahl ZeitMaster oder Slave
- Nutzung von I24 als Busstatussignal
- Verhalten bei Busspannungsausfall/wiederkehr
- · Für digitale Eingänge über EIB/KNX: Eingangstyp Monoflop/Normal
- Für digitale Ausgänge über EIB/KNX: Ausgangstyp Normal/Dimmer/Flankenauswertung
- Für Analogausgänge über EIB/KNX und Analogeingänge auf der LOGO!: Datentyp, Anpassung, Zyklisches Senden und Senden bei Wertänderung.

Weitergehende Details zur Parametrierung des Anwendungsprogramms in der ETS entnehmen Sie bitte der aktuellen Anwendungsprogrammbeschreibung.

Zum Anwendungsprogramm siehe SiemensProduktdatenbank ab Version J http://www.siemens.de/gamma oder<sup>.</sup> http://www.siemens.de/logo

#### $3.3$ **Blöcke und Blocknummern**

In diesem Kapitel stellen wir Ihnen vor, wie Sie mit den Elementen von LOGO! umfangreiche Schaltungen erstellen können und wie die Blöcke untereinander und mit den Ein und Ausgängen verknüpft werden.

In Kapitel 3.4 lernen Sie, wie Sie eine konventionelle Schaltung in ein LOGO! Schaltprogramm umsetzen.

#### **Blöcke**

Ein Block in LOGO! ist eine Funktion, die Eingangsinformationen in Ausgangsinformationen umsetzt. Früher mussten Sie die einzelnen Elemente im Schaltschrank oder Anschlusskasten verdrahten.

Beim Erstellen des Schaltprogramms verbinden Sie Klemmen mit Blöcken. Dazu wählen Sie einfach aus dem Menü Co den gewünschten Anschluss aus. Das Menü Co wurde nach dem englischen Begriff "Connector" (Klemme) benannt.

#### Logische Verknüpfungen

Die einfachsten Blöcke sind logische Verknüpfungen:

- AND
- **OR**
- $\overline{\phantom{a}}$  $\mathbf{L}$

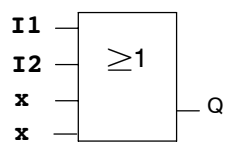

Hier sind die Eingänge I1 und I2 am OR-Block angeschlossen. Die beiden letzten Eingänge des Blocks werden nicht genutzt und wurden vom Ersteller des Schaltprogramms mit 'x' gekennzeichnet.

Wesentlich leistungsfähiger sind die Sonderfunktionen:

- Stromstoßrelais
- Vor/Rückwärtszähler
- Einschaltverzögerung
- Softwareschalter  $\bullet$
- $\bullet$

In Kapitel 4 finden Sie eine vollständige Liste der Funktionen in LOGO!

#### **Blockdarstellung im Display der LOGO!**

Im Bild zeigen wir Ihnen eine typische Displayanzeige der LOGO!. Es ist also immer nur ein Block darstellbar. Deshalb haben wir die Blocknummern eingeführt, die Ihnen helfen sollen, den Schaltungszusammenhang zu kontrollieren.

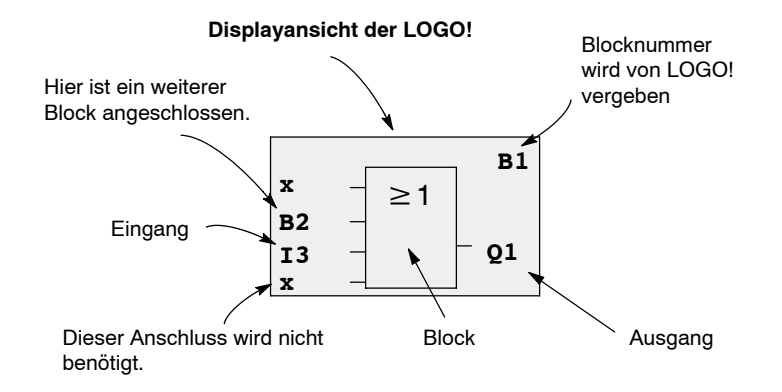

#### Zuordnen einer Blocknummer

Immer wenn Sie einen Block in ein Schaltprogramm einfügen, gibt LOGO! diesem Block eine Blocknummer.

Über die Blocknummer zeigt Ihnen LOGO! die Verbindung zwischen Blöcken an. Die Blocknummern dienen also zunächst nur Ihrer Orientierung im Schaltprogramm.

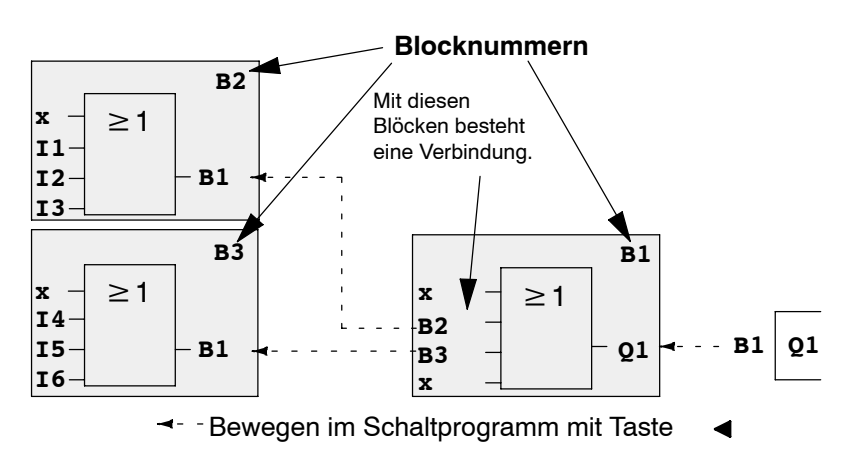

Im obigen Bild sehen Sie drei Displayansichten der LOGO!, die zusammen das Schaltprogramm ergeben. Wie Sie sehen, verbindet LOGO! die Blöcke über die Blocknummern miteinander.

#### Vorteile der Blocknummern

Fast jeden Block können Sie über seine Blocknummer an einen Eingang des aktuellen Blocks hängen. Auf diese Weise können Sie Zwischenergebnisse aus Jogischen Verknüpfungen oder anderen Operationen mehrmals verwenden. Dadurch sparen Sie Eingabearbeit und Speicherplatz, und Ihre Schaltung ist übersichtlicher. In diesem Fall müssen Sie wissen, wie die Blöcke von LOGO! benannt wurden.

#### Warnung

Für eine effektive Arbeit empfehlen wir Ihnen, einen Übersichtsplan des Schaltprogramms zu erstellen. Sie erleichtern sich dadurch die Erstellung des Schaltprogramms. In diesen Plan können Sie dann die von LOGO! vergebenen Blocknummern eintragen.

Wenn Sie für die Programmierung der LOGO! die Software LOGO!Soft Comfort nutzen, können Sie direkt einen Funktionsplan Ihres Schaltprogramms erstellen. In LOGO!Soft Comfort können Sie außerdem für bis zu 100 Blöcke achtstellige Blocknamen vergeben, die in der Betriebsart Parametrieren an der LOGO! angezeigt werden (siehe Kapitel 3.5).

#### $3.4$ Vom Stromlaufplan zum LOGO! Programm

#### Darstellung einer Schaltung im Stromlaufplan

Die Darstellung einer Schaltung im Stromlaufplan kennen Sie ja sicher schon. Hier im Bild sehen Sie ein Beispiel:

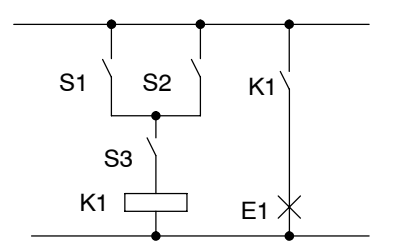

Über die Schalter (S1 ODER S2) **UND S3 wird der Verbraucher E1** ein und ausgeschaltet  $(ODER = OR, UND = AND).$ Das Relais K1 zieht an, wenn S1 oder S2 und zusätzlich S3 geschlossen sind.

### Realisierung der Schaltung mit LOGO!

In LOGO! bauen Sie eine Schaltung auf, indem Sie Blöcke und Klemmen miteinander verbinden:

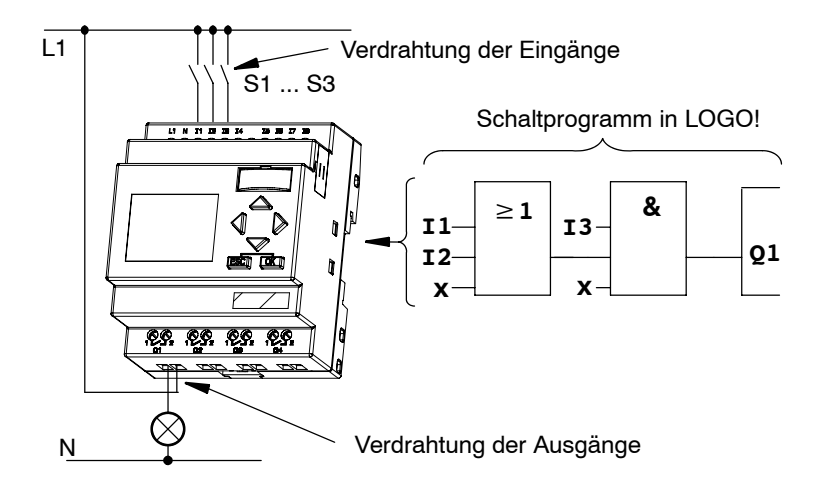

#### Warnung

Obwohl Ihnen bei den logischen Verknüpfungen (Grundfunktionen, siehe Kapitel 4.2) vier Eingänge zur Verfügung stehen, werden aus Gründen der Übersichtlichkeit in den meisten der folgenden Abbildungen nur drei Eingänge dargestellt. Sie parametrieren und programmieren den vierten Eingang wie die anderen drei Eingänge.

Für die Umsetzung einer Schaltung in LOGO! beginnen Sie am Ausgang der Schaltung.

Der Ausgang ist die Last bzw. das Relais, das schalten soll.

Die Schaltung wandeln Sie in Blöcke um. Dazu gehen Sie vom Ausgang zum Eingang die Schaltung durch:

Schritt 1: Am Ausgang Q1 hängt eine Reihenschaltung des Schließers S3 mit einem weiteren Schaltungsteil. Die Reihenschaltung entspricht einem ANDBlock:

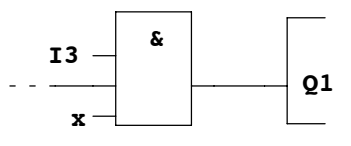

Schritt 2: S1 und S2 sind parallel geschaltet. Die Parallelschaltung entspricht einem OR-Block:

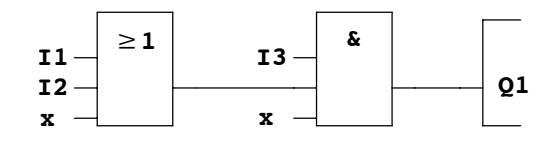

#### **Freie Eingänge**

Für nicht genutzte Anschlüsse nimmt das Schaltprogramm automatisch denjenigen Zustand an, der das Funktionieren des jeweiligen Blocks gewährleistet. Wenn Sie möchten, können Sie nicht genutzte Anschlüsse mit der Klemme 'x' besonders kennzeichnen.

In unserem Beispiel werden nur zwei Eingänge des OR-Blocks und zwei Eingänge des ANDBlocks genutzt; der jeweils dritte (und vierte) Eingang ist mit der Klemme 'x' als 'frei' gekennzeichnet worden.

Schließen Sie nun noch die Ein und Ausgänge an LOGO! an.

### Verdrahtung

Die Schalter S1 bis S3 schließen Sie an die Schraubklemmen von LOGO! an:

- · S1 an Klemme I1 von LOGO!
- · S2 an Klemme I2 von LOGO!
- · S3 an Klemme I3 von LOGO!

Der Ausgang des ANDBlocks steuert das Relais am Ausgang Q1. Am Ausgang Q1 ist der Verbraucher E1 angeschlossen.

#### **Beispielverdrahtung**

In dem folgenden Bild zeigen wir Ihnen die Verdrahtung anhand einer 230 V AC-Variante von LOGO!.

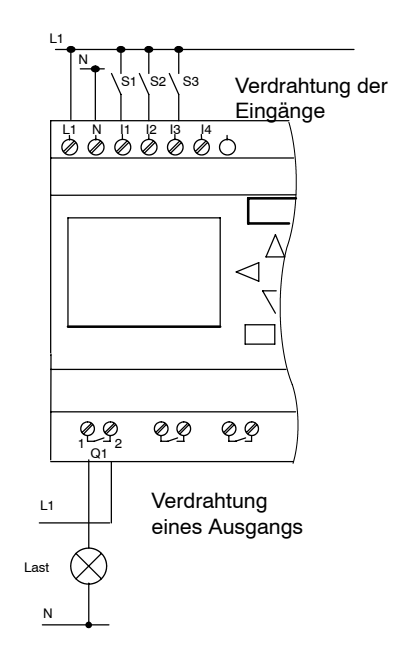

#### $3.5$ Die vier goldenen Regeln zum Bedienen von LOGO!

#### Regel 1 **Betriebsartwechsel**

- Sie erstellen das Schaltprogramm in der Betriebsart Programmieren. Nach einem NetzEin und "Kein Progr./ESC drücken" am Display gelangen Sie in die Betriebsart Programmieren, indem Sie die Taste ESC drücken.
- Die Änderung der Zeit und Parameterwerte in einem bereits vorhandenen Schaltprogramm kann in den Betriebsarten Parametrieren und Programmieren erfolgen. Während des Parametrierens ist LOGO! im RUN-Modus, d.h. das Schaltprogramm wird weiterhin bearbeitet (siehe Kapitel 5). Zum Programmieren müssen Sie die Bearbeitung des Schaltprogramms mit dem Befehl "Stop" beenden.
- Sie gelangen in den RUN-Modus, indem Sie den Menüpunkt 'Start' im Hauptmenü wählen.
- Im RUN-Modus gelangen Sie in die Betriebsart Parametrieren zurück, indem Sie die Taste ESC drücken.
- Befinden Sie sich in der Betriebsart Parametrieren und möchten in die Betriebsart Programmieren zurückkehren, dann führen Sie den Befehl "Stop" im Parametriermenü aus und antworten auf "ProgrStopp" mit "Ja", indem Sie den Cursor auf "Ja" bewegen und mit der Taste OK bestätigen.

Mehr Details über die Betriebsarten siehe Anhang D.

#### Warnung

Für frühere Geräteversionen bis 0BA2 gilt:

- In die Betriebsart Programmieren gelangen Sie, indem Sie die drei Tasten <+>+0K gleichzeitig drücken.
- In die Betriebsart Parametrieren gelangen Sie, indem Sie die zwei Tasten ESC+OK gleichzeitig drücken.

### **Regel 2** Ausgänge und Eingänge

- Sie geben ein Schaltprogramm immer vom Ausgang zum Eingang ein.
- Sie können einen Ausgang mit mehreren Eingängen verbinden, aber nicht mehrere Ausgänge auf einen Eingang schalten.
- Sie können innerhalb eines Programmpfads keinen Ausgang mit einem vorangehenden Eingang verbinden. Schalten Sie für solche internen Rückkopplungen (Rekursionen) Merker oder Ausgänge zwischen.

#### Regel 3 **Cursor und Cursorbewegung**

Beim Eingeben eines Schaltprogramms gilt:

- Ist der Cursor als Unterstrich dargestellt, dann können Sie den Cursor bewegen:
	- Mit <, ▶, ▼oder ▲ bewegen Sie den Cursor im Schaltprogramm.
	- Mit OK wechseln Sie zu "Klemme/Block auswählen".
	- Mit ESC verlassen Sie den Programmiermodus.
- · Sie wählen eine Klemme/einen Block,

wenn der Cursor als Vollblock angezeigt wird.

- Mit ▼ oder ▲ wählen Sie eine Klemme/einen Block aus.
- Sie bestätigen mit OK.
- Mit ESC gelangen Sie einen Schritt zurück.

#### Regel 4 Planung

- Vor dem Erstellen eines Schaltprogramms planen Sie dieses zunächst vollständig auf dem Papier, oder programmieren Sie LOGO! direkt mit LOGO!Soft Comfort.
- LOGO! kann nur vollständige und korrekte Schaltprogramme speichern.

#### Übersicht über die Menüs von LOGO!  $3.6$

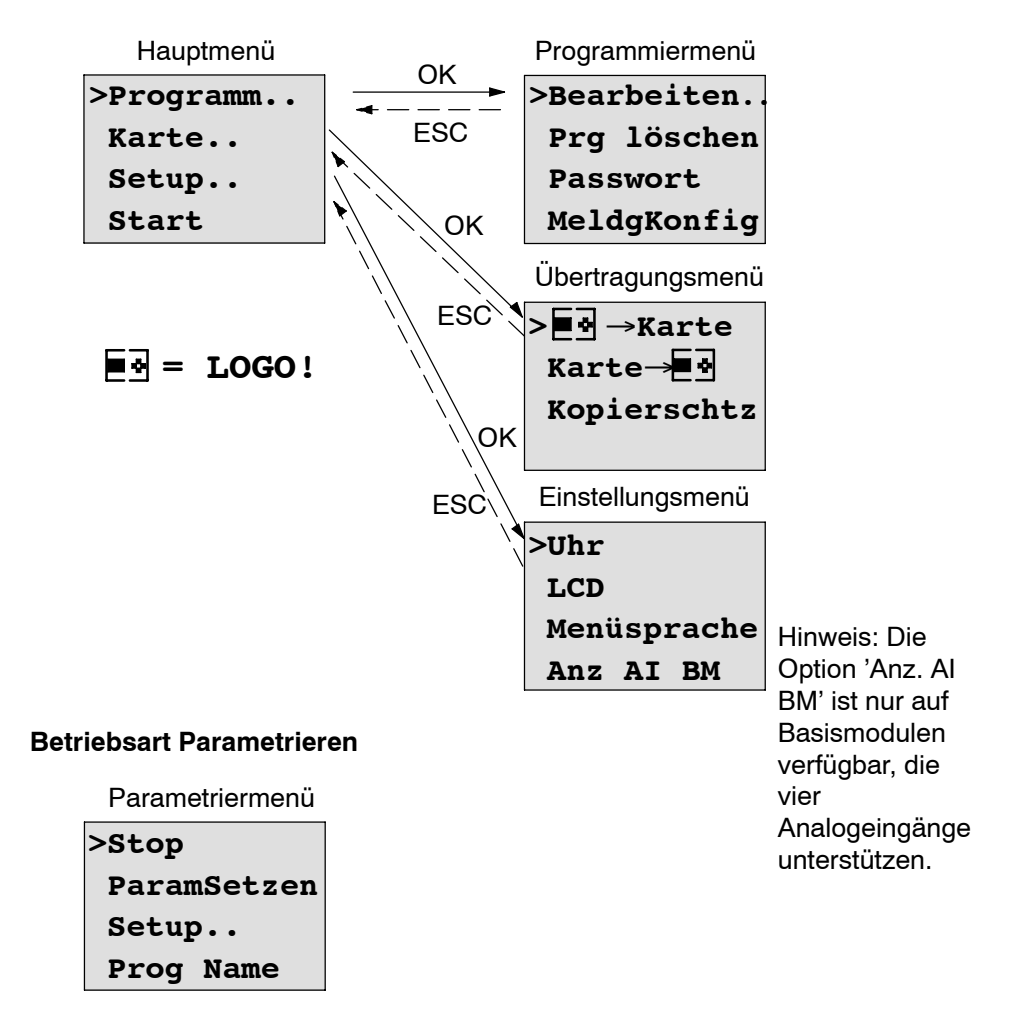

### **Betriebsart Programmieren**

Mehr Details über die Menüs erhalten Sie im Anhang D.

Die LOGO! TD-Menüs bieten Konfigurationseinstellungen für das LOGO! TD. Diese Menüs sind ein Teil der LOGO! Menüs und werden auf ähnliche Weise bedient. Anhang D.2 zeigt die LOGO! TD-Menüs.

#### $3.7$ Schaltprogramm eingeben und starten

Nachdem Sie eine Schaltung entworfen haben, möchten Sie diese in LOGO! eingeben. Das kleine Beispiel unten zeigt Ihnen, wie Sie dafür vorgehen.

#### $3.7.1$ In die Betriebsart Programmieren wechseln

Sie haben LOGO! an das Netz angeschlossen und die Spannung eingeschaltet. Auf dem Display sehen Sie jetzt folgende Anzeige:

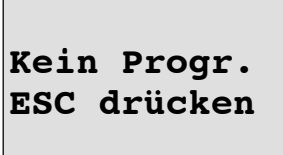

Schalten Sie LOGO! in die Betriebsart Programmieren, indem Sie die Taste ESC drücken. Danach gelangen Sie in das Hauptmenü der LOGO!:

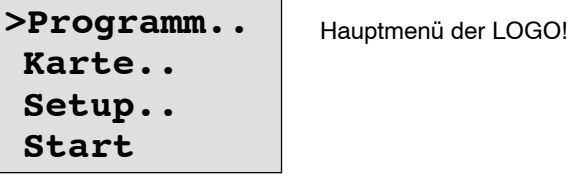

An der ersten Stelle der ersten Zeile sehen Sie das Zeichen ">". Mit ▲ und ▼ bewegen Sie den Cursor ">" auf und ab. Bewegen Sie den Cursor auf "Programm.." und bestätigen Sie mit OK. Daraufhin wechselt LOGO! in das Programmiermenü.

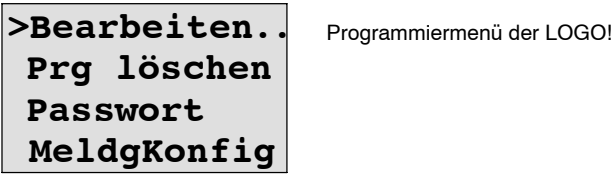

Auch hier können Sie den Cursor ">" mit den Tasten ▲ und ▼ bewegen. Bewegen Sie den Cursor ">" auf "Bearbeiten.." und bestätigen Sie mit OK.

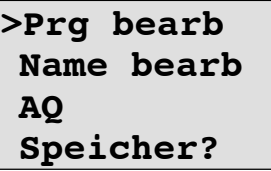

Bearbeitungsmenü der LOGO!

Stellen Sie den Cursor ">" auf "Prg bearbeit" (für Schaltprogramm bearbeiten) und drücken Sie OK. LOGO! zeigt Ihnen nun den ersten Ausgang an:

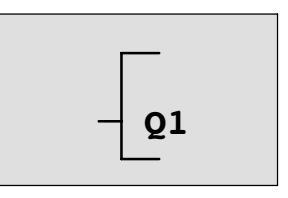

Der erste Ausgang der LOGO!

Sie sind jetzt im Programmiermodus. Mit ▲ und ▼ können Sie die anderen Ausgänge auswählen. Ab jetzt beginnen Sie mit der Eingabe Ihres Schaltprogramms.

#### Warnung

Da in unserem Fall noch kein Schaltprogramm mit Passwort in LOGO! gespeichert wurde, gelangen Sie direkt zum Bearbeiten des Schaltprogramms. Bei bereits erfolgtem Speichern eines mit Passwort geschützten Schaltprogramms würden Sie nach dem "Bearbeiten" und Bestätigung mit OK die Abfrage nach dem Passwort erhalten. Bearbeiten dürfen Sie dann nur nach Eingabe des richtigen Passworts (siehe Kapitel 3.7.5).

#### $3.7.2$ **Erstes Schaltprogramm**

Betrachten wir nun die folgende Parallelschaltung von zwei Schaltern.

#### Stromlaufplan

Im Stromlaufplan sieht die Schaltung so aus:

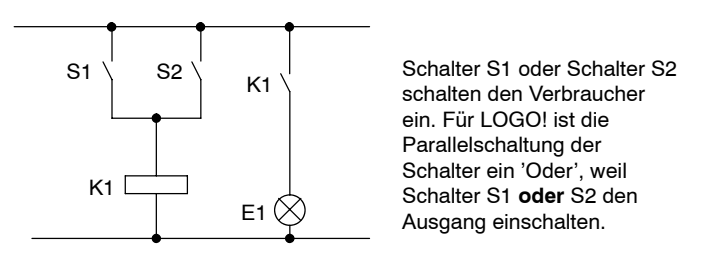

Übersetzt in ein LOGO! Schaltprogramm heißt das: Relais K1 (am Ausgang Q1) wird von einem OR-Block gesteuert.

### Schaltprogramm

Am Eingang des OR-Blocks hängen I1 und I2, wobei S1 an I1 und S2 an I2 angeschlossen sind.

Das Schaltprogramm in LOGO! sieht also so aus:

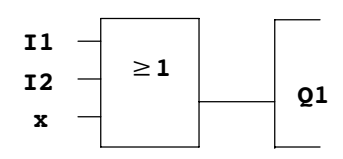

### Verdrahtung

Die Verdrahtung dazu:

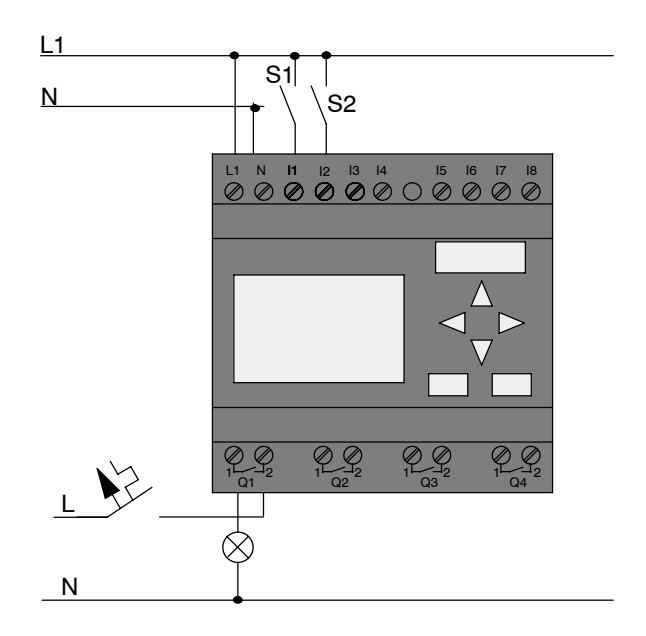

Der Schalter S1 wirkt auf Eingang I1 und der Schalter S2 auf den Eingang I2. Der Verbraucher ist am Relais Q1 angeschlossen.

#### $3.7.3$ Schaltprogramm eingeben

Geben wir nun das Schaltprogramm ein (und zwar vom Ausgang zum Eingang). Zu Beginn zeigt LOGO! den Ausgang an:

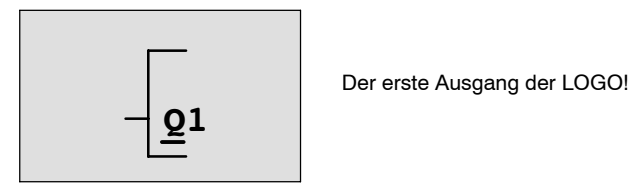

Unter dem Q von Q1 sehen Sie einen Unterstrich. Dies ist der Cursor (die Schreibmarke). Der Cursor zeigt im Schaltprogramm die Stelle an, an der Sie sich gerade befinden. Den Cursor können Sie mit den Tasten ▲, ▼, ◀ und ▶ bewegen. Drücken Sie jetzt die Taste <. Der Cursor bewegt sich nach links.

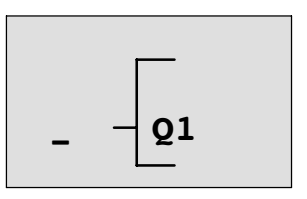

Der Cursor zeigt im Schaltprogramm die Stelle an, an der Sie sich gerade befinden.

An dieser Stelle geben Sie nur den ersten Block (den OR-Block) ein. Wechseln Sie in den Bearbeitungsmodus, indem Sie die Taste OK drücken.

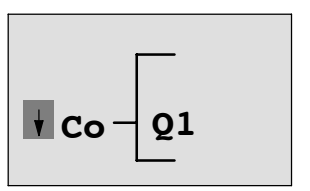

Der Cursor wird als Vollblock dargestellt: Sie können eine Klemme oder einen Block auswählen.

Der Cursor hat nun nicht mehr die Form eines Unterstrichs, sondern blinkt als Vollblock. Gleichzeitig bietet LOGO! Ihnen verschiedene Auswahlmöglichkeiten an.

Wählen Sie GF (Grundfunktionen), indem Sie die Taste V drücken, bis GF erscheint, dann drücken Sie OK. LOGO! zeigt Ihnen nun den ersten Block aus der Liste der Grundfunktionen an:

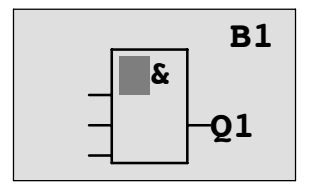

Der erste Block aus der Liste der Grundfunktionen ist das AND. Der Cursor als Vollblock dargestellt zeigt Ihnen an, dass Sie einen Block auswählen müssen.

Drücken Sie jetzt V oder ▲, bis im Display der OR-Block erscheint:

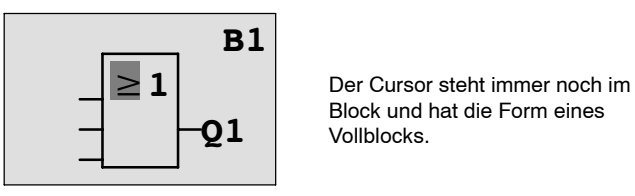

Drücken Sie nun die Taste OK, um Ihre Auswahl abzuschließen.

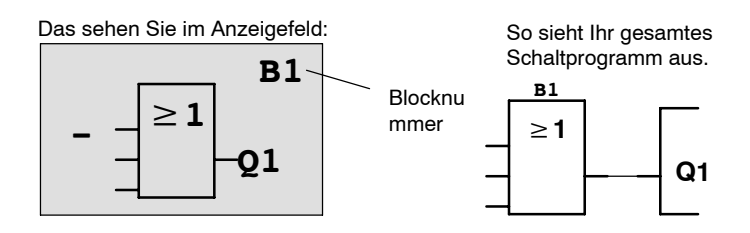

Den ersten Block haben Sie hiermit eingegeben. Jeder Block, den Sie eingeben, erhält eine Nummer, die Blocknummer. Jetzt müssen Sie nur noch die Eingänge des Blocks beschalten. Das geht so:

Drücken Sie OK.

Das sehen Sie im Anzeigefeld:  $B1$  $\geq 1$ I Co  $-01$ 

Wählen Sie die Liste Co aus: Drücken Sie OK.

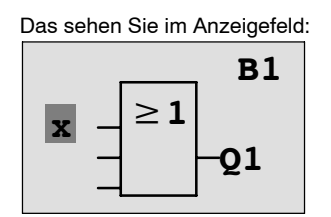
Das erste Element in der Liste Co ist das Zeichen für "Eingang 1", ein 'l1'.

### Warnung

Drücken Sie ▼, um zum Anfang der Liste Co zu gelangen: I1, I2 .... bis lo. Drücken Sie A, um zum Ende der Liste Co zu gelangen: lo, hi, ..... bis I1.

Die Eingänge F1, F2, F3 und F4 sind ab der Gerätereihe 0BA6 neu. Sie entsprechen den vier Funktionstasten auf dem optionalen LOGO! TD.

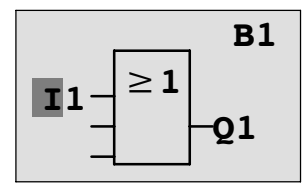

Drücken Sie OK. I1 ist mit dem Eingang des OR-Blocks verbunden. Der Cursor springt auf den nächsten Eingang des OR-Blocks.

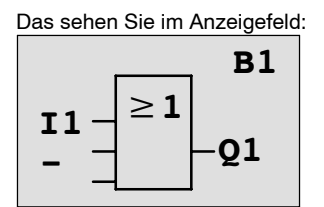

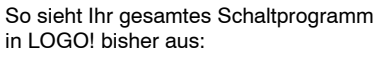

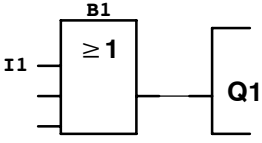

Jetzt verbinden Sie den Eingang I2 mit dem Eingang des OR-Blocks. Wie das geht, wissen Sie schon:

- 1. In den Bearbeitungsmodus wechseln: Taste OK
- Taste ▼ oder ▲ 2. Liste Co auswählen:
- Taste OK 3. Liste Co übernehmen:
- 4. I2 auswählen: Taste ▼ oder ▲
- 5. I2 übernehmen: Taste OK

Damit ist I2 mit dem Eingang des OR-Blocks verbunden:

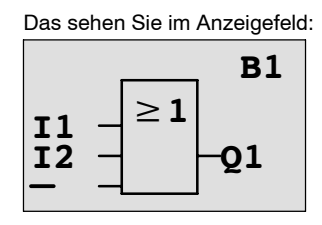

So sieht Ihr gesamtes Schaltprogramm in LOGO! bisher aus:

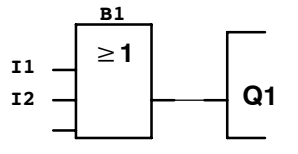

Die letzten beiden Eingänge des OR-Blocks brauchen wir in diesem Schaltprogramm nicht. Sie können einen Eingang, den Sie nicht nutzen, mit einem 'x' kennzeichnen. Geben Sie nun (zweimal) das 'x' ein:

- 1. In den Bearbeitungsmodus wechseln: Taste OK
- 2. Liste Co auswählen: Taste ▼ oder ▲
- 3. Liste Co übernehmen:
- 4. 'x' wählen:

5. x übernehmen:

Taste OK

Taste ▼ oder ▲

Taste OK

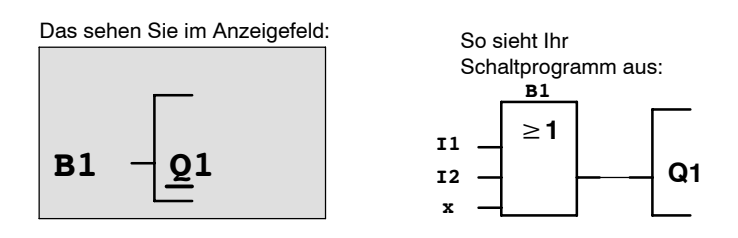

### Warnung

Sie können Eingänge von Grund und Sonderfunktionen einzeln negieren, d.h. liegt an dem bestimmten Eingang eine "1" an, so verwendet das Schaltprogramm eine "0". Liegt eine "0" an, so wird eine "1" verwendet.

Um einen Eingang zu negieren, bewegen Sie den Cursor auf den gewünschten Eingang, z.B.:

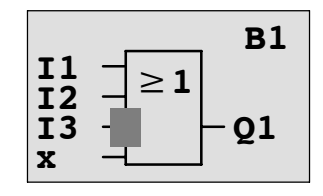

Drücken Sie die Taste OK.

Mit der Taste V oder ▲ können Sie nun die Negation dieses Eingangs setzen: →

Drücken Sie danach die Taste ESC.

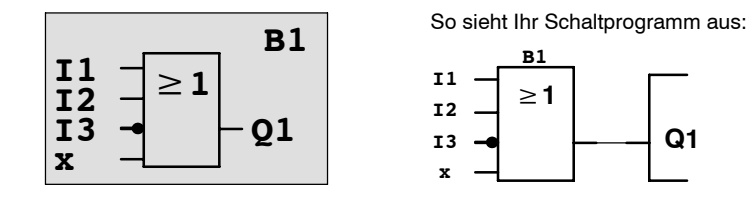

Wenn Sie sich Ihr erstes Schaltprogramm noch einmal ansehen möchten, dann können Sie mit den Tasten < oder ▶ den Cursor durch das Schaltprogramm bewegen.

Wir verlassen aber jetzt die Schaltprogrammerstellung. Das geht so:

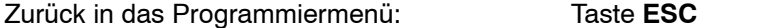

# Warnung

LOGO! hat nun Ihr Schaltprogramm netzausfallsicher gespeichert. Das Schaltprogramm ist so lange in LOGO! gespeichert, bis Sie es per Befehl wieder löschen.

Aktualwerte von Sonderfunktionen können bei Stromausfall gesichert werden, sofern diese den Parameter "Remanenz" unterstützen und der benötigte Programmspeicher zur Verfügung steht. Der Parameter "Remanenz" ist beim Einfügen einer Funktion deaktiviert. Zur Nutzung müssen Sie diese Option aktivieren.

#### $3.7.4$ Schaltprogrammnamen vergeben

Sie können Ihrem Schaltprogramm einen Namen geben. Dieser besteht aus Klein und Großbuchstaben. Nummern und Sonderzeichen und kann bis zu 16 Zeichen lang sein.

Im Programmiermenü:

- 1. Cursor ">" auf 'Bearbeiten..' bewegen: Taste ▼ oder ▲
- Taste OK 2. 'Bearbeiten' übernehmen:
- 3. Cursor ">" auf 'Name bearb.' bewegen: Taste ▼ oder ▲
- 4. 'Name bearb' übernehmen: Taste OK

Mit ▲ und ▼ können Sie das Alphabet, Nummern und Sonderzeichen in aufsteigender oder absteigender Reihenfolge auflisten. Sie können dann je nach Belieben Buchstaben, Nummern oder Zeichen auswählen.

Für ein Leerzeichen einfach mit der Taste > zur nächsten Position gehen. Es ist das erste Zeichen der Liste.

Beispiele:

Taste ▼ einmal drücken ergibt ein " A " Taste ▲ viermal drücken ergibt ein " { " usw.

Folgender Zeichensatz ist verfügbar:

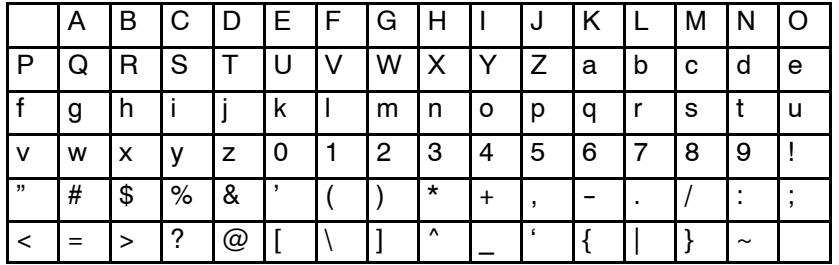

Nehmen wir an, Sie möchten Ihr Schaltprogramm "ABC" nennen:

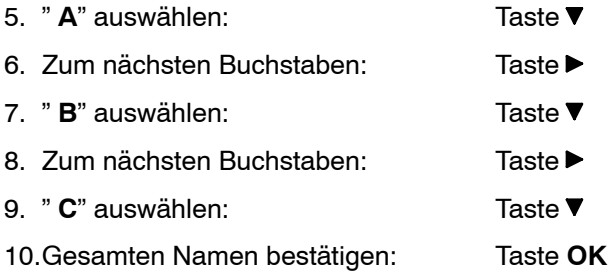

Jetzt heißt Ihr Schaltprogramm "ABC" und Sie befinden sich wieder im Programmiermenü.

Für die Änderung des Schaltprogrammnamens gehen Sie genauso vor wie bei der Vergabe des Schaltprogrammnamens.

#### Warnung

Der Schaltprogrammname kann nur im Programmiermodus geändert werden. Sie können den Schaltprogrammnamen im Programmier und im Parametriermodus lesen.

#### $3.7.5$ **Passwort**

Mit einem Passwort wird ein Schaltprogramm vor dem Bearbeiten durch Unbefugte geschützt.

#### Passwort vergeben

Ein Passwort kann bis zu 10 Zeichen lang sein und besteht ausschließlich aus Großbuchstaben. Am Gerät können Sie nur im Menü "Passwort" ein Passwort vergeben, ändern oder deaktivieren.

Im Programmiermenü:

- 1. Bewegen Sie den Cursor '>' auf 'Passwort': Taste ▼ oder ▲
- 2. 'Passwort' übernehmen: Taste OK

Mit Voder ▲ können Sie das Alphabet von A nach Z bzw. von Z nach A auflisten und beliebige Buchstaben auswählen. Da LOGO! Ihnen für die Eingabe des Passworts nur die Großbuchstaben zur Verfügung stellt, können Sie die Buchstaben "am Ende" des Alphabets (in diesem Beispiel, Englisch) schneller erreichen, indem Sie die Taste ▲ nutzen:

Taste ▲ einmal drücken ergibt ein "Z" Taste ▲ zweimal drücken ergibt ein "Y" usw.

Vergeben wir an unser erstes Schaltprogramm das Passwort "AA". Das sehen Sie im Anzeigefeld:

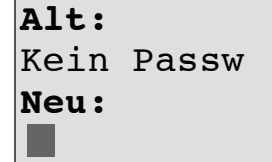

Gleiche Vorgehensweise wie bei der Eingabe des Schaltprogrammnamens. Unter "Neu" geben Sie Folgendes ein:

- 3. "A" auswählen: Taste  $\P$
- 4. Zum nächsten Buchstaben: Taste  $\blacktriangleright$
- 5. "A" auswählen: Taste  $\Psi$

Das sehen Sie im Anzeigefeld:

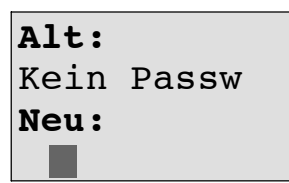

6. Passwort bestätigen:

Taste OK

Damit ist Ihr Schaltprogramm mit dem Passwort "AA" geschützt und Sie befinden sich wieder im Programmiermenü.

### Warnung

Die Eingabe eines neuen Passworts können Sie mit ESC abbrechen. LOGO! kehrt dann zum Programmiermenü zurück, ohne das Passwort zu speichern.

Die Eingabe des Passworts kann auch mit LOGO!Soft Comfort erfolgen. Ein mit Passwort geschütztes Schaltprogramm können Sie nur in LOGO!Soft Comfort laden oder am Gerät bearbeiten, wenn Sie das richtige Passwort eingeben.

Falls Sie ein Schaltprogramm für ein geschütztes Programmmodul (Karte) erstellen und es später ändern möchten, müssen Sie bei der Erstellung dieses Schaltprogramms ein Passwort vergeben (siehe Kapitel 6.1).

# Passwort ändern

Um das Passwort zu ändern, müssen Sie das aktuelle Passwort kennen.

Im Programmiermenü:

- 1. Bewegen Sie den Cursor '>' auf 'Passwort': Taste ▼ oder ▲
- 2. 'Passwort' übernehmen: Taste OK

Wählen Sie "Alt" und geben Sie Ihr altes Passwort ein (in diesem Fall: 'AA'), indem Sie die oben beschriebenen Schritte 3 bis 6 wiederholen.

Das sehen Sie im Anzeigefeld:

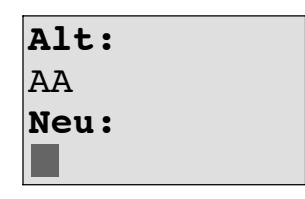

Jetzt ist es möglich, unter "Neu" ein neues Passwort einzugeben, z.B "ZZ":

- 3. "Z" auswählen: **Taste** ▲
- 4. Zum nächsten Buchstaben: Taste ▶
- 5. "Z" auswählen: Taste  $\triangle$

Das sehen Sie im Anzeigefeld:

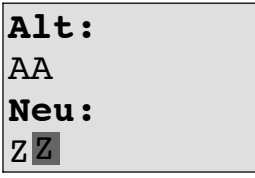

6. Neues Passwort bestätigen: Taste OK

Ihr neues Passwort ist jetzt "ZZ" und Sie befinden sich wieder im Programmiermenü.

# Passwort deaktivieren

Nehmen wir an, Sie möchten aus einem beliebigen Grund das Passwort deaktivieren. Sie möchten beispielsweise einem anderen Bediener die Bearbeitung Ihres Schaltprogramms erlauben. Wie bei der Änderung müssen Sie Ihr aktuelles Passwort kennen (in unserem Beispiel "ZZ").

Im Programmiermenü:

- 1. Bewegen Sie den Cursor '>' auf 'Passwort': Taste ▼ oder ▲
- Taste OK 2. 'Passwort' übernehmen:

Unter "Alt" geben Sie Ihr aktuelles Passwort ein, indem Sie die Schritte 3 bis 5 wie oben wiederholen und mit OK bestätigen.

Das Display zeigt:

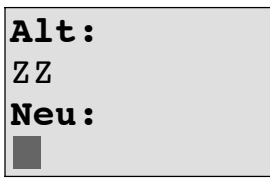

Deaktivieren Sie jetzt das Passwort, indem Sie nichts eingeben:

3. "Leeres" Passwort bestätigen: Taste OK

Das Passwort "existiert nicht mehr" und Sie befinden sich wieder im Programmiermenü.

### Warnung

Mit dieser Deaktivierung wird die Passwortabfrage ausgeschaltet und das Bearbeiten ohne Passwort wird möglich.

Lassen Sie im Moment die Passwortabfrage deaktiviert, um in den weiteren Übungen/Beispielen schneller voranzukommen.

# **Passwort: Falsches Passwort!**

Bei der Eingabe eines falschen Passworts, das durch die Taste OK bestätigt wurde, gelangt LOGO! nicht in den Bearbeitungsmodus, sondern kehrt wieder ins Programmiermenü zurück. Dies wiederholt sich solange, bis Sie das richtige Passwort eingegeben haben.

#### $3.7.6$ **LOGO! in RUN schalten**

LOGO! schalten Sie im Hauptmenü in RUN.

- 1. Zum Hauptmenü zurückkehren: **ESC** drücken
- 2. Bewegen Sie den Cursor '>' auf 'Start': Taste ▲ oder ▼
- 3. 'Start' übernehmen: Taste OK

LOGO! startet das Schaltprogramm und zeigt folgendes Display an:

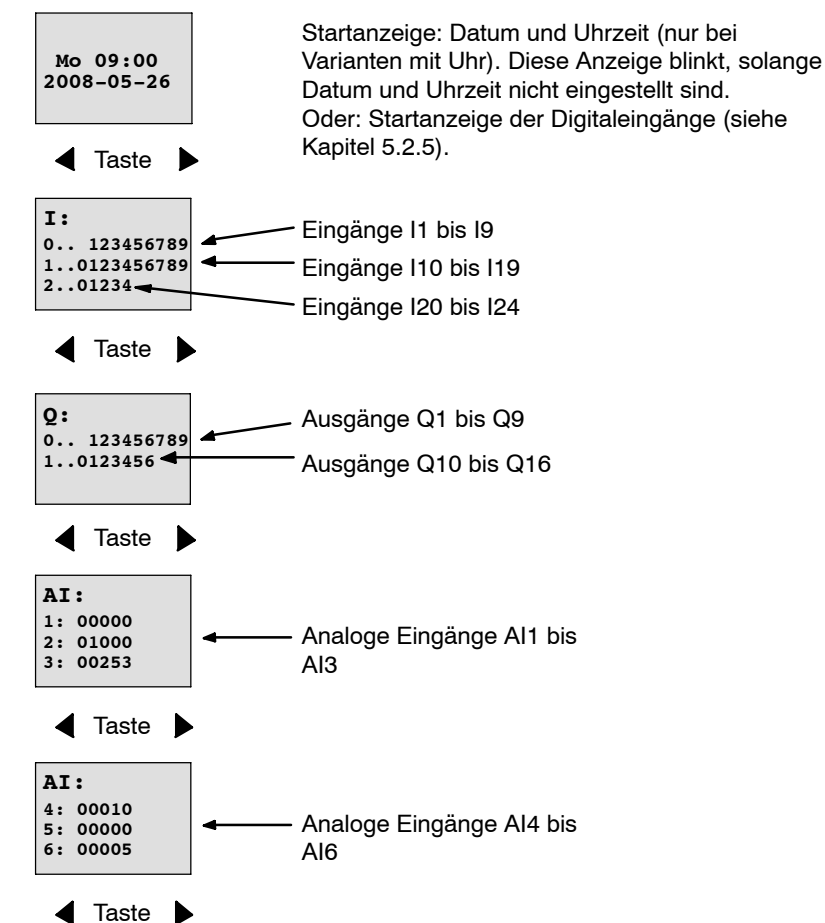

### Anzeigefeld von LOGO! in RUN

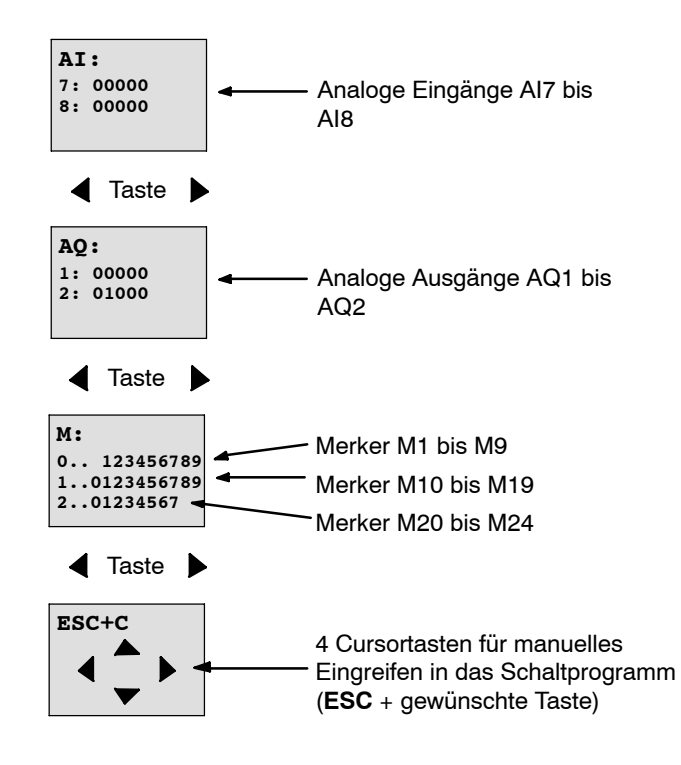

# Was bedeutet: "LOGO! ist in RUN"?

In RUN bearbeitet LOGO! das Schaltprogramm. Dazu liest LOGO! zunächst die Zustände der Eingänge, ermittelt mit dem von Ihnen angegebenen Schaltprogramm die Zustände der Ausgänge und schaltet die Ausgänge ein oder aus.

Den Zustand eines Eingangs oder Ausgangs stellt LOGO! so dar:

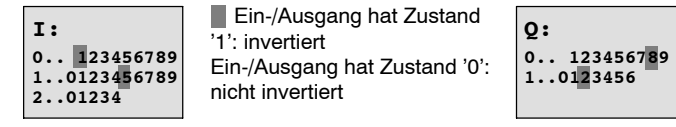

In diesem Beispiel sind nur I1, I15, Q8 und Q12 "high".

# Zustandsanzeige im Display

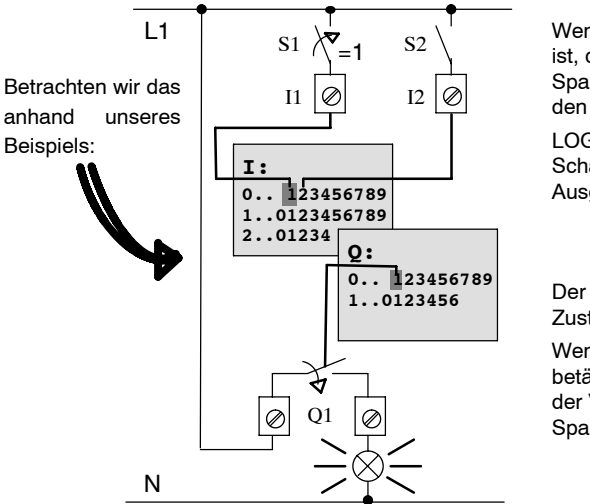

Wenn der Schalter S1 geschlossen ist, dann liegt am Eingang I1 Spannung an und der Eingang hat den Zustand '1'. LOGO! berechnet mit dem Schaltprogramm den Zustand für die Ausgänge.

Der Ausgang Q1 hat hier den Zustand<sup>7</sup>1'.

Wenn Q1 den Zustand '1' hat, dann betätigt LOGO! das Relais Q1 und der Verbraucher an Q1 wird mit Spannung versorgt.

#### $3.7.7$ **Zweites Schaltprogramm**

Sie haben bisher die erste Schaltung (dazu auch einen Schaltprogrammnamen und ein Passwort, wenn erwünscht) erfolgreich eingegeben. In diesem Abschnitt erfahren Sie, wie Sie bestehende Schaltprogramme ändern und Sonderfunktionen verwenden können.

Mit dem zweiten Schaltprogramm zeigen wir Ihnen:

- Wie Sie einen Block in ein bestehendes Schaltprogramm einfügen.
- Wie Sie einen Block für eine Sonderfunktion auswählen.
- Wie Sie Parameter eingeben.

#### Ändern von Schaltungen

Für das zweite Schaltprogramm ändern wir das erste Schaltprogramm ein wenig.

Sehen wir uns den Stromlaufplan für das zweite Schaltprogramm zunächst an:

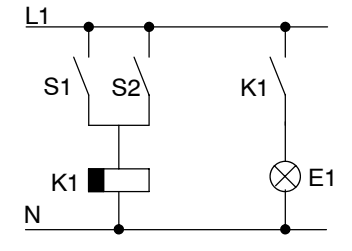

Den ersten Teil der Schaltung kennen Sie schon. Die beiden Schalter S1 und S2 schalten ein Relais. Dieses Relais soll den Verbraucher E1 einschalten. Das Relais soll den Verbraucher 12 Minuten verzögert ausschalten.

In LOGO! sieht das Schaltprogramm dazu so aus:

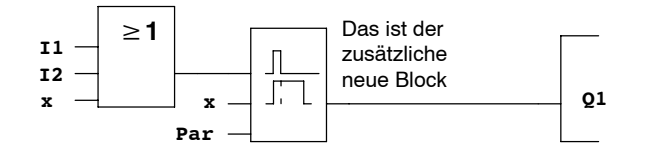

Aus dem ersten Schaltprogramm finden Sie den OR-Block und das AusgangsRelais Q1 wieder. Neu ist nur die Ausschaltverzögerung.

# **Bearbeiten des Schaltprogramms**

Schalten Sie LOGO! in den Programmiermodus.

Zur Erinnerung, das geht so:

- 1. Schalten Sie LOGO! in den Programmiermodus. (Um vom RUN-Modus in die Betriebsart Parametrieren zu wechseln, drücken Sie die Taste ESC. Wählen Sie den Befehl 'Stop', Taste OK, Cursor '>' auf 'Ja' bewegen und dann wieder Taste OK). Siehe Seite 65.
- 2. Wählen Sie im Hauptmenü "Programmiern".
- 3. Wählen Sie im Programmiermenü "Bearbeiten", bestätigen Sie mit OK. Wählen Sie dann "Pra bearb." und bestätigen Sie mit OK. Geben Sie ggf. Ihr Passwort ein und bestätigen Sie mit OK.

Sie können jetzt das vorhandene Schaltprogramm ändern.

# Einfügen eines zusätzlichen Blocks in ein Schaltprogramm

Bewegen Sie den Cursor unter das B von B1 (B1 ist die Blocknummer des OR-Blocks):

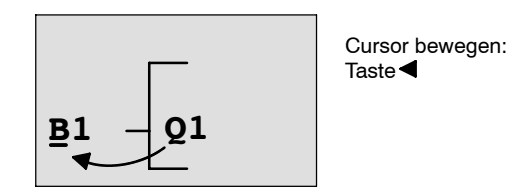

An dieser Stelle fügen wir nun den neuen Block ein. Bestätigen Sie mit OK.

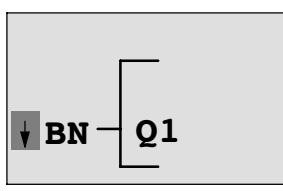

LOGO! zeigt Ihnen die Liste BN an.

Wählen Sie die Liste SF aus (Taste ▼):

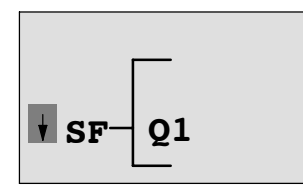

In der Liste SF finden Sie die Blöcke für Sonderfunktionen

Drücken Sie die Taste OK.

Der Block der ersten Sonderfunktion wird angezeigt:

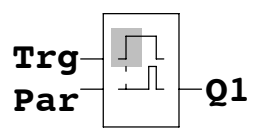

Beim Auswählen eines Blocks für eine Sonder oder Grundfunktion zeigt LOGO! den Block der Funktion an. Der Cursor steht im Block und hat die Form eines Vollblocks. Mit den Tasten ▼ oder ▲ wählen Sie den gewünschten Block aus.

Wählen Sie den gewünschten Block (Ausschaltverzögerung, siehe nächstes Bild) aus und drücken Sie OK:

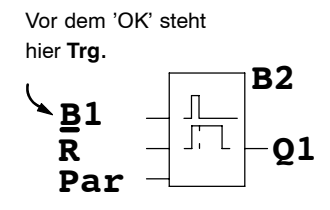

Der eingefügte Block erhält die Blocknummer B2. Der Cursor steht am obersten Eingang des eingefügten Blocks.

Der bisher an Q1 angeschlossene Block B1 wird automatisch an den obersten Eingang des eingefügten Blocks angeschlossen. Es ist allerdings nur möglich, einen Digitaleingang mit einem Digitalausgang bzw. einen Analogeingang mit einem Analogausgang zu verbinden. Andernfalls geht der 'alte' Block verloren.

Der Block für die Ausschaltverzögerung besitzt drei Eingänge. Der oberste Eingang ist der TriggerEingang (Trg). Über diesen Eingang starten Sie die Ausschaltverzögerung. In unserem Beispiel wird die Ausschaltverzögerung vom OR-Block B1 gestartet. Über den ResetEingang setzen Sie die Zeit und den Ausgang zurück. Über den Parameter T des Parametereingangs Par stellen Sie die Zeit für die Ausschaltverzögerung ein.

In unserem Beispiel nutzen wir den ResetEingang der Ausschaltverzögerung nicht und kennzeichnen ihn mit der Klemme 'x'.

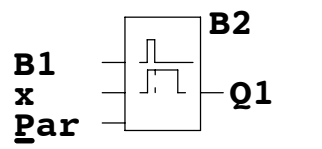

So sollte jetzt das Display aussehen:

# **Parametrieren eines Blocks**

Geben Sie nun die Zeit T für die Ausschaltverzögerung ein:

- 1. Wenn der Cursor noch nicht unter dem Par steht, dann bewegen Sie ihn unter das Par: Taste ▲ oder ▼
- Taste OK 2. In den Bearbeitungsmodus wechseln:

Bei Parametern zeigt LOGO! das Parametrierfenster an:

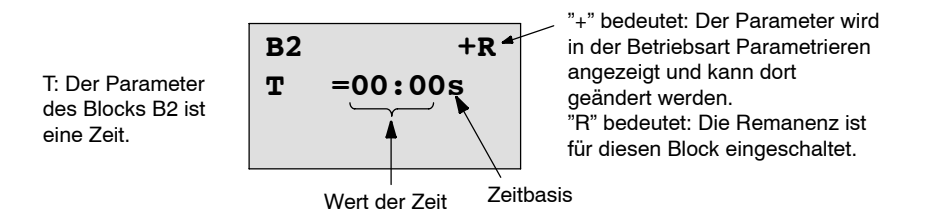

So verändern Sie den Zeitwert:

- Mit < und > den Cursor positionieren.
- Mit A und  $\nabla$  den Wert an der gewünschten Stelle ändern.
- Wenn Sie den Zeitwert eingegeben haben, mit OK bestätigen.

# Einstellen der Zeit

Stellen Sie die Zeit T = 12:00 Minuten ein:

- 1. Bewegen Sie den Cursor an die erste Stelle: Taste < oder ▶
- 2. Wählen Sie die Ziffer '1': Taste ▲ oder ▼
- 3. Bewegen Sie den Cursor an die zweite Stelle: Taste < oder ▶
- 4. Wählen Sie die Ziffer '2': Taste ▲ oder ▼
- 5. Bewegen Sie den Cursor auf die Einheit: Taste < oder
- 6. Wählen Sie als Zeitbasis die Einheit 'm' für Minuten: Taste ▲ oder ▼

### Anzeigen/Ausblenden von Parametern - Schutzart

Wenn Sie möchten, dass der Parameter im Parametriermodus (nicht) angezeigt wird und (nicht) verändert werden kann:

- 1. Bewegen Sie den Cursor auf die Schutzart: Taste ◀ oder ▶
- 2. Wählen Sie die Schutzart:

Taste ▲ oder ▼

Auf dem Display sollten Sie jetzt sehen:

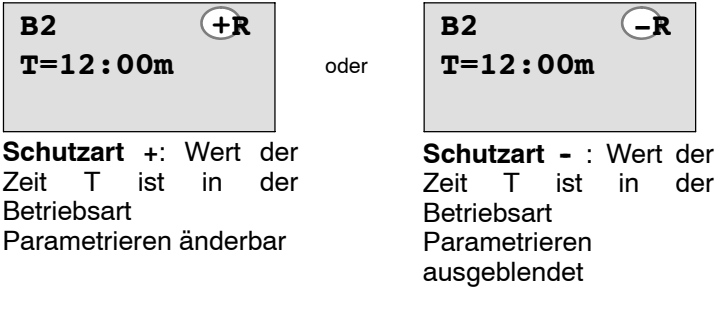

3. Schließen Sie Ihre Eingabe ab: OK

### Einschalten/Ausschalten von Remanenz

Wenn Sie möchten, dass z.B. bei einem Netzausfall die aktuellen Daten (nicht) erhalten bleiben:

- 1. Bewegen Sie den Cursor auf die Remanenzeinstellung: Taste < oder ▶
- 2. Wählen Sie die Remanenzart:

Taste ▲ oder ▼

Das sehen Sie im Anzeigefeld:

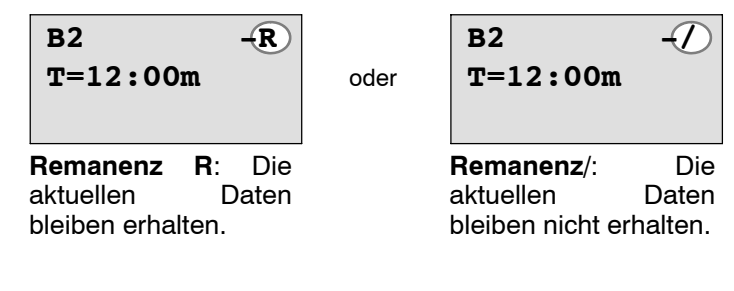

OK

3. Schließen Sie Ihre Eingabe ab:

### Warnung

Weitere Informationen zur Schutzart finden Sie im Kapitel 4.3.5.

Weitere Informationen zur Remanenz finden Sie im Kapitel 4.3.4.

Die Schutzart und die Remanenzeinstellung können Sie nur im Programmiermodus ändern. Im Parametriermodus ist dies nicht möglich.

In diesem Handbuch werden die Schutzart ("+" oder "-") und die Remanenz ("R" oder "/") nur in den Displays dargestellt, in denen diese Einstellungen auch geändert werden können.

### Überprüfung des Schaltprogramms

Dieser Programmzweig für Q1 ist nun vollständig. LOGO! zeigt Ihnen den Ausgang Q1 an. Sie können sich das Schaltprogramm noch einmal am Display ansehen. Mit den Tasten bewegen Sie sich durch das Schaltprogramm. Mit < oder ▶ gehen Sie von Block zu Block und mit ▲ und ▼ zu den verschiedenen Eingängen eines Blocks.

## Verlassen des Programmiermodus

Wie Sie die Schaltprogrammerstellung verlassen, wissen Sie schon aus dem ersten Schaltprogramm.

Taste OK

Zur Erinnerung:

- 1. Zum Programmiermenü zurückkehren: **ESC** drücken
- 2. Zurück in das Hauptmenü: Taste ESC
- 3. Bewegen Sie den Cursor '>' auf 'Start': Taste ▲ oder ▼
- 4. 'Start' übernehmen:

LOGO! ist jetzt wieder in RUN:

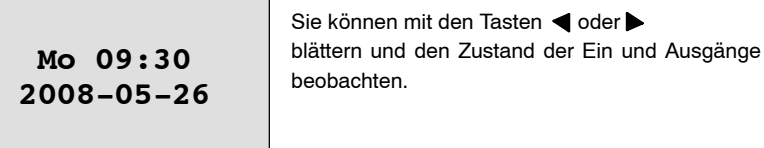

#### Einen Block löschen  $3.7.8$

Nehmen wir an, Sie möchten aus dem eingegebenen Schaltprogramm den Block B2 löschen und B1 direkt mit Q1 verbinden.

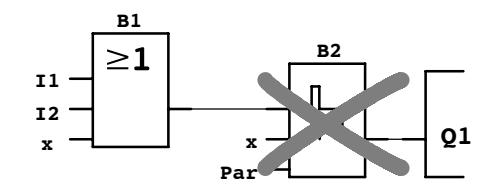

Dazu gehen Sie wie folgt vor:

- 1. Schalten Sie LOGO! in die Betriebsart Programmieren (zur Erinnerung siehe Seite 65).
- 2. Wählen Sie 'Bearbeiten': Taste ▲ oder ▼
- 3. Übernehmen Sie 'Bearbeiten': Taste OK (Geben Sie, falls erforderlich, das Passwort ein und bestätigen Sie mit OK.)
- 4. Wählen Sie 'Prg bearb.': Taste ▲ oder ▼
- 5. Übernehmen Sie 'Prg bearb.': Taste OK
- 6. Bewegen Sie den Cursor auf B2, den Eingang von Q1  $Taste \blacktriangleleft$

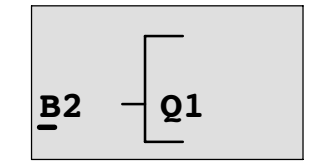

- 7. Drücken Sie die Taste OK.
- 8. Jetzt setzen Sie statt des Blocks B2 den Block B1 direkt an den Ausgang Q1. Gehen Sie wie folgt vor:
	- Liste BN auswählen: Taste ▲ oder ▼
	- Liste BN übernehmen: Taste OK
	- 'B1' auswählen: Taste ▲ oder ▼
	- 'B1' übernehmen: Taste OK

Ergebnis: Der Block B2 ist gelöscht, weil er in der gesamten Schaltung nicht mehr verwendet wird. Statt des Blocks B2 hängt B1 direkt am Ausgang.

#### $3.7.9$ Mehrere zusammenhängende Blöcke löschen

Nehmen wir an, Sie möchten aus dem folgenden Schaltprogramm (entspricht dem Schaltprogramm im Kapitel 3.7.7) die Blöcke B1 und B2 löschen.

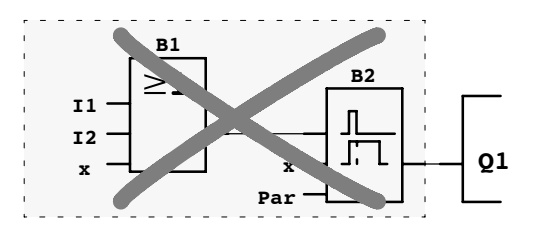

Dazu gehen Sie wie folgt vor:

- 1. Schalten Sie LOGO! in die Betriebsart Programmieren (zur Erinnerung siehe Seite 65).
- 2. 'Bearbeiten' auswählen: Taste ▲ oder ▼
- 3. Übernehmen Sie 'Bearbeiten': Taste OK (Geben Sie, falls erforderlich, das Passwort ein und bestätigen Sie mit OK.)
- 4. Wählen Sie 'Prg bearb.': Taste ▲ oder ▼
- 5. Übernehmen Sie 'Prg bearb.': Taste OK
- 6. Stellen Sie den Cursor an den Eingang von Q1, d.h. unter B2. Verwenden Sie dazu die Taste <

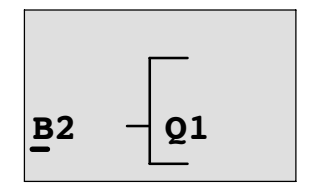

- 7. Sie bestätigen mit OK.
- 8. Jetzt setzen Sie statt des Blocks B2 die Klemme 'x' an den Ausgang Q1. Gehen Sie wie folgt vor:
	- Liste Co auswählen: Taste ▲ oder ▼
	- Liste Co übernehmen: Taste OK
	- Taste ▲ oder ▼ - 'x' wählen:
	- 'x' übernehmen: Taste OK

Ergebnis: Der Block B2 ist gelöscht, weil er in der gesamten Schaltung nicht mehr verwendet wird. Mit dem Block B2 sind alle Blöcke gelöscht, die an B2 hängen (im Beispiel auch der Block B1).

#### $3.7.10$ Programmierfehler korrigieren

Programmierfehler korrigieren ist mit LOGO! ganz einfach :

- Solange die Eingabe noch nicht beendet ist, können Sie mit ESC einen Schritt  $\bullet$ zurückgehen.
- Wenn Sie schon alle Eingänge eingegeben haben, dann geben Sie einen falschen Eingang einfach neu ein:
- 1. Cursor auf die Stelle bewegen, an der etwas Falsches eingetragen wurde.
- 2. In den Bearbeitungsmodus wechseln: Taste OK
- 3. Die richtige Beschaltung für den Eingang eingeben.

Wenn Sie einen Block durch einen anderen ersetzen möchten, dann geht das nur, wenn der neue Block genauso viele Eingänge besitzt wie der alte Block. Sie können aber den alten Block löschen und einen neuen Block einfügen. Den neu einzufügenden Block können Sie frei wählen.

#### $3.7.11$ Analogausgabewerte für RUN-/STOP-Übergang auswählen

Sie können die Analogwerte wählen, die an den beiden Analogausgängen ausgegeben werden, wenn LOGO! vom RUN in den STOPModus wechselt.

Taste OK

Taste OK

Taste OK

Taste ▼ oder ▲

Im Programmiermenü:

- 1. Cursor ">" auf 'Bearbeiten..' bewegen: Taste V oder ▲
- 2. 'Bearbeiten' auswählen:
- Taste ▼ oder ▲ 3. Cursor '>' auf 'AQ' bewegen:
- 4. 'AQ' auswählen:
- 5. Cursor '>' auf 'AQ in Stop' bewegen:
- 6. 'AQ in Stop' auswählen:

LOGO! zeigt folgendes Display:

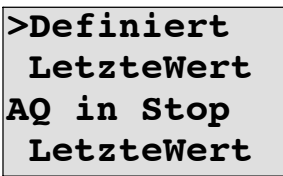

Die ersten beiden Reihen zeigen Ihre Auswahl an. Die untere Reihe zeigt die aktuelle Einstellung für die Analogausgangskanäle. Die Voreinstellung ist 'LetzteWert'.

Sie können zwischen 'Definiert' oder 'LetzteWert' wählen. 'LetzteWert' bedeutet. dass die Werte der Analogausgänge auf ihrem letzten Wert bleiben, während 'Definiert' bedeutet, dass die Werte der Analogausgänge auf spezifische Werte gesetzt werden. Wenn LOGO! vom RUN in den STOPModus wechselt, ändern sich je nach Einstellung auch die Werte der Analogausgänge.

- 7. Gewünschte Einstellung des Ausgangs auswählen: Taste ▲ oder ▼
- Taste OK 8. Eingabe bestätigen:

# Definieren eines bestimmten Analogausgabewerts

Sie möchten an den beiden Analogausgängen einen bestimmten analogen Wert ausgeben.

9. Bewegen Sie den Cursor '>' auf 'Definiert': Taste ▲ oder ▼

10.'Definiert' übernehmen:

Taste OK

Das Display zeigt:

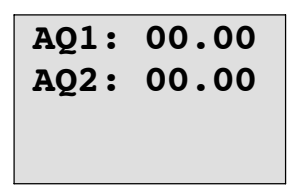

11. Geben Sie für jeden der beiden Analogausgänge einen bestimmten Ausgabewert ein.

12. Eingabe bestätigen:

Taste OK

#### $3.7.12$ Art der Analogausgänge definieren

Analogausgänge können für 0-10 V/0-20 mA (Voreinstellung) oder 4-20 mA eingestellt werden.

Zum Definieren der Art der Analogausgänge gehen Sie im Programmiermenü wie folgt vor:

Taste OK

Taste OK

Taste OK

Taste ▼ oder ▲

Taste ▼ oder ▲

- 1. Cursor ">" auf 'Bearbeiten..' bewegen: Taste ▼ oder ▲
- 2. 'Bearbeiten' auswählen:
- 3. Cursor '>' auf 'AQ' bewegen:
- 4. 'AQ' auswählen:
- 5. Cursor '>' auf 'AQ-Typ' bewegen:
- 6. 'AQ-Typ' auswählen:

LOGO! zeigt z.B. folgendes Display:

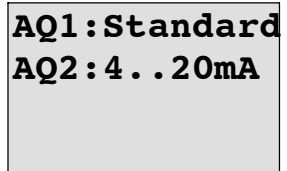

Für jeden Analogkanal wird der definierte Typ gezeigt. Zum Ändern des Typs gehen Sie wie folgt vor:

7. Gehen Sie zu dem AQ, den Sie ändern möchten.

Taste ◀ oder ▶

- 8. Wählen Sie entweder Standard (0..10V/0..20mA) oder 4..20mA. Taste V oder ▲
- 9. Auswahl übernehmen: Taste OK

#### Schaltprogramm und Passwort löschen  $3.7.13$

So löschen Sie ein Schaltprogramm und das Passwort, sofern eines definiert ist:

1. Schalten Sie LOGO! in die Betriebsart Programmieren (Hauptmenü).

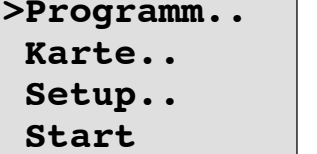

LOGO! zeigt das Hauptmenü.

2. Bewegen Sie im Hauptmenü mit ▲ oder ▼ den Cursor '>' auf 'Programmiern'. Drücken Sie OK.

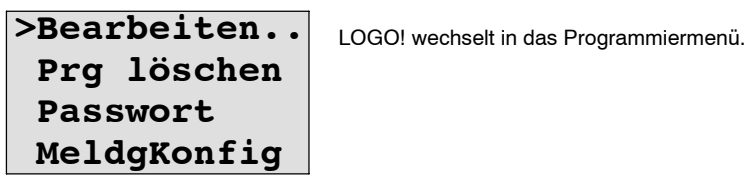

- 3. Bewegen Sie im Programmiermenü den Cursor '>' auf 'Prg löschen': Taste ▲ oder ▼
- 4. Übernehmen Sie 'Prg löschen':

Taste OK

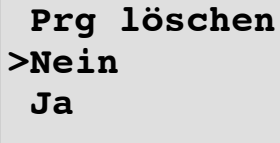

Wenn Sie das Schaltprogramm nicht löschen möchten, dann lassen Sie den Cursor '>' auf 'Nein' stehen und drücken die Taste OK.

Wenn Sie sicher sind, dass Sie das in LOGO! gespeicherte Schaltprogramm löschen möchten, dann:

- 5. Bewegen Sie den Cursor '>' auf 'Ja': Taste ▲ oder ▼
- 6. Drücken Sie OK.

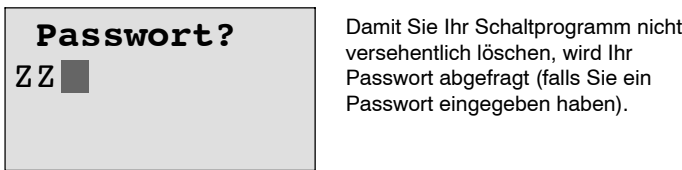

- 7. Geben Sie Ihr Passwort ein.
- 8. Drücken Sie OK. Das Schaltprogramm und das Passwort werden gelöscht.

#### Warnung

Sollten Sie Ihr Passwort vergessen haben, so müssen Sie dreimal ein falsches Passwort eingeben, um das Schaltprogramm und das Passwort zu löschen.

#### $3.7.14$ Sommer/Winterzeitumstellung

Die automatische Sommer/Winterzeitumstellung können Sie aktivieren bzw. deaktivieren:

- In der Betriebsart Parametrieren unter dem Menüpunkt "Setzen..".
- In der Betriebsart Programmieren unter dem Menüpunkt "Setup".

# Sommer/Winterzeitumstellung in der Betriebsart Programmieren aktivieren/deaktivieren:

- 1. Schalten Sie LOGO! in den Programmiermodus.
- 2. Sie befinden sich jetzt im Hauptmenü und möchten den Menüpunkt 'Setup' auswählen: Taste ▲ oder ▼
- 3. 'Setup' übernehmen: Taste OK
- Taste ▲ oder ▼ 4. Bewegen Sie den Cursor '>' auf 'Uhr':
- 5. 'Uhr' übernehmen: Taste OK
- Taste ▲ oder ▼ 6. Cursor '>' auf 'S/W-Zeit' bewegen:
- 7. 'S/W-Zeit' übernehmen:

LOGO! zeigt folgendes Display:

Die aktuelle Einstellung der automatischen Sommer/Winterzeitumstellung wird in der untersten Zeile angezeigt. Die Voreinstellung ist 'Aus': deaktiviert.

Taste OK

# Sommer/Winterzeitumstellung in der Betriebsart Parametrieren aktivieren/deaktivieren:

Wenn Sie die Sommer/Winterzeitumstellung in der Betriebsart Parametrieren aktivieren/deaktivieren möchten, wählen Sie im Parametriermenü 'Setzen..', dann die Menüs 'Uhr' und 'S/W-Zeit'. Nun können Sie die Sommer/Winterzeitumstellung aktivieren bzw. deaktivieren.

# Sommer/Winterzeitumstellung aktivieren

Sie möchten jetzt diese Umstellung aktivieren und Ihre Parameter einstellen bzw. definieren:

- 1. Bewegen Sie den Cursor '>' auf 'Ein': Taste ▲ oder ▼
- 2. 'Ein' bestätigen:

Taste OK

Das Display zeigt:

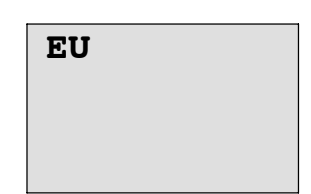

3. Gewünschte Umstellung auswählen: Taste ▲ oder ▼

Erklärung der Displayanzeige:

- 'EU' entspricht Beginn und Ende der Sommerzeit in Europa.
- 'UK' entspricht Beginn und Ende der Sommerzeit in Großbritannien.
- 'US1' entspricht Beginn und Ende der Sommerzeit in den Vereinigten Staaten vor 2007.
- 'US2' entspricht Beginn und Ende der Sommerzeit in den Vereinigten Staaten ab 2007.
- 'AUS' entspricht Beginn und Ende der Sommerzeit in Australien.
- 'AUS-TAS' entspricht Beginn und Ende der Sommerzeit in Australien/Tasmanien.
- 'NZ' entspricht Beginn und Ende der Sommerzeit in Neuseeland.
- . . .: hier können Sie Monat, Tag und Zeitunterschied beliebig einstellen.

|                           | Beginn der Sommerzeit                                                         | Ende der Sommerzeit                                                                          | <b>Zeitunterschied</b><br>Λ                  |
|---------------------------|-------------------------------------------------------------------------------|----------------------------------------------------------------------------------------------|----------------------------------------------|
| EU                        | Letzter Sonntag im März:<br>$02:00--03:00$                                    | Letzter Sonntag im Okto-<br>ber: $03:00--02:00$                                              | 60 Min                                       |
| <b>UK</b>                 | Letzter Sonntag im März:<br>$01:00--02:00$                                    | Letzter Sonntag im Okto-<br>ber: 02:00 -- > 01:00                                            | 60 Min                                       |
| US <sub>1</sub>           | Erster Sonntag im April:<br>$02.00 - -03.00$                                  | Letzter Sonntag im Okto-<br>$ber: 02:00--01:00$                                              | 60 Min                                       |
| US <sub>2</sub>           | Zweiter Sonntag im April:<br>$02:00--03:00$                                   | Erster Sonntag im Novem-<br>ber: $02:00--01:00$                                              | 60 Min                                       |
| <b>AUS</b>                | Letzter Sonntag im Okto-<br>ber: $02:00--03:00$                               | Letzter Sonntag im März:<br>$03:00--02:00$                                                   | 60 Min                                       |
| <b>AUS-</b><br><b>TAS</b> | Erster Sonntag im Okto-<br>ber: $02:00--03:00$                                | Letzter Sonntag im März:<br>$03:00--02:00$                                                   | 60 Min                                       |
| NZ                        | Erster Sonntag im Okto-<br>ber: $02:00--03:00$                                | Dritter Sonntag im März:<br>$03:00--02:00$                                                   | 60 Min                                       |
|                           | Monat und Tag frei ein-<br>stellen: 02:00-->02:00 +<br><b>Zeitunterschied</b> | Monat und Tag frei einstel-<br>len: Zeitunterschied:<br>03:00-->03:00 - Zeitunter-<br>schied | Wird von Ihnen<br>bestimmt<br>(minutengenau) |

Die folgende Tabelle führt die voreingestellten Umstellungszeiten auf:

# Warnung

Der Zeitunterschied ∆ kann zwischen 0 und 180 Minuten festgelegt werden.

Nehmen wir an, Sie möchten die europäische Sommer/Winterzeitumstellung einschalten:

4. Bewegen Sie den Cursor '>' auf 'EU':

Taste ▲ oder ▼

5. 'EU' bestätigen:

Taste OK

LOGO! zeigt folgendes Display:

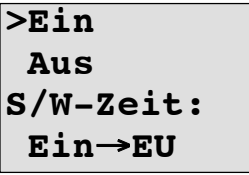

LOGO! zeigt dann, dass die europäische Sommer/Winterzeitumstellung eingeschaltet ist.

### Eigene Parameter einstellen

Wenn alle Parameter/Umstellungen denen Ihres Landes nicht entsprechen, dann können Sie diese beliebig unter dem Menüpunkt '. .' definieren. Gehen Sie wie folat vor:

Taste ▲ oder ▼

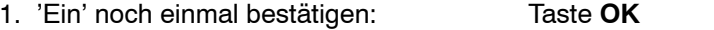

2. Cursor '>' auf '..' bewegen:

3. Menüpunkt '. .' übernehmen: Taste OK

Das Display zeigt:

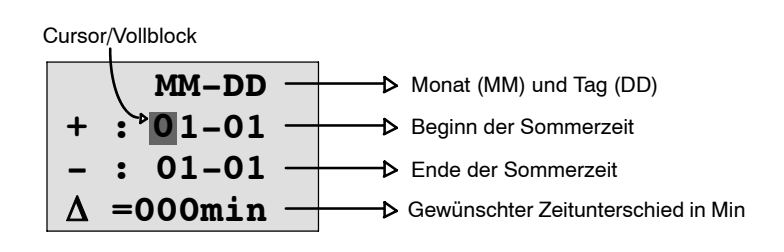

Nehmen wir an, Sie möchten die folgenden Parameter einrichten: Beginn der Sommerzeit = 31. März, Ende der Sommerzeit = 1. November, Zeitunterschied von 120 Minuten.

So können Sie Ihre Daten eingeben:

- Mit < oder > bewegen Sie den Cursor/Vollblock hin und her.
- Mit A und  $\nabla$  ändern Sie den Wert an der Cursorposition.

Das Display zeigt:

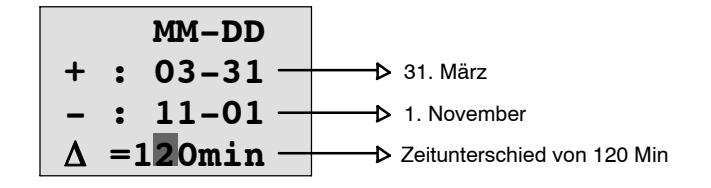

• Wenn Sie alle Werte eingegeben haben, drücken Sie die Taste OK.

Damit haben Sie Ihre persönliche Sommer/Winterzeitumstellung eingegeben. LOGO! zeigt dann:

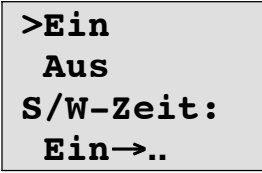

LOGO! zeigt, dass die Sommer/Winterzeitumstellung eingeschaltet ist und dass die Parameter frei eingestellt ('..') worden sind.

# Warnung

Um die Sommer/Winterzeitumstellung zu deaktivieren, brauchen Sie nur in diesem Menü die Angabe 'Aus' mit der Taste OK zu bestätigen.

# Warnung

Die Sommer/Winterzeitumstellung funktioniert nur, wenn LOGO! in Betrieb ist (RUN oder STOP). Sie funktioniert nicht, wenn LOGO! im gepufferten Betrieb ist (siehe Kapitel 4.3.3).

#### $3.7.15$ Synchronisation

Die Synchronisation zwischen LOGO! und einem angeschlossenen Kommunikationsmodul EIB/KNX (ab Version 0AA1!) können Sie aktivieren bzw. deaktivieren:

- In der Betriebsart Parametrieren im Menü "Setzen" (Menüpunkt "Uhr")
- In der Betriebsart Programmieren im Menü "Setup" (Menüpunkt "Uhr")

Ist die Synchronisation eingeschaltet, kann LOGO! die Uhrzeit von einem Kommunikationsmodul EIB/KNX (ab Version 0AA1) empfangen.

Unabhängig davon, ob die Synchronisation eingeschaltet ist oder nicht, sendet LOGO! die Uhrzeit bei einem NetzEin, stündlich (STOPModus oder RUN-Modus) und bei jeder Uhrzeitänderung (wenn 'Uhr stellen' ausgeführt wird oder bei Sommer/Winterzeitumstellung) an die Erweiterungsmodule.

# Warnung

Bei Verwendung eines LOGO! Basismoduls mit digitalen oder analogen Erweiterungsmodulen, aber ohne Kommunikationsmodul EIB/KNX ab Version 0AA1, darf die Uhrzeitsvnchronisation nicht aktiviert werden! Prüfen Sie daher bitte, ob die Uhrzeitsynchronisation deaktiviert ist ('Synch.' muss 'Aus' sein).

# Synchronisation in der Betriebsart Programmieren aktivieren/deaktivieren:

- 1. Schalten Sie LOGO! in den Programmiermodus.
- 2. Sie befinden sich jetzt im Hauptmenü und möchten den Menüpunkt 'Setup' auswählen: Taste ▲ oder ▼

Taste OK

Taste OK

- Taste OK 3. 'Setup' übernehmen:
- 4. Bewegen Sie den Cursor '>' auf 'Uhr': Taste ▲ oder ▼
- 5. 'Uhr' übernehmen:
- Taste ▲ oder ▼ 6. Cursor '>' auf 'Synch.' bewegen:
- 7. 'Synch.' übernehmen:

LOGO! zeigt folgendes Display:

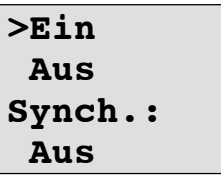

Die aktuelle Einstellung der automatischen Synchronisation wird in der untersten Zeile angezeigt. Im Auslieferungszustand ist diese Einstellung ausgeschaltet ('Aus': deaktiviert).

#### Synchronisation in der Betriebsart Parametrieren aktivieren/deaktivieren:

Wenn Sie die automatische Synchronisation in der Betriebsart Parametrieren aktivieren/deaktivieren möchten, wählen Sie im Parametriermenü 'Setzen..', dann die Menüs 'Uhr' und 'Synch.'. Nun können Sie die automatische Synchronisation aktivieren bzw. deaktivieren.

#### **Synchronisation aktivieren**

Sie möchten die Synchronisation aktivieren:

- 1. Bewegen Sie den Cursor '>' auf 'Ein': Taste ▲ oder ▼
- 2. 'Ein' bestätigen:

Taste OK

LOGO! zeigt folgendes Display:

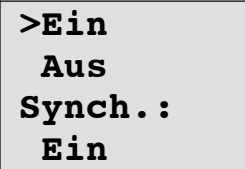

#### $3.8$ Speicherplatz und Größe eines Schaltprogramms

Die Größe eines Schaltprogramms in LOGO! ist durch den Speicherplatz (Speicherbelegung der Blöcke) begrenzt.

# Speicherbereiche

# Programmspeicher:

Sie können in LOGO! nur eine begrenzte Anzahl von Blöcken für Ihr Schaltprogramm nutzen.

Die zweite Begrenzung ergibt sich durch die maximale Anzahl der Bytes, die ein Schaltprogramm enthalten darf. Die belegte Anzahl der Bytes kann durch Addition der Bytes der jeweils verwendeten Funktionen errechnet werden.

#### Remanenzspeicher (Rem):  $\bullet$

Bereich, in dem LOGO! remanent zu haltende Istwerte hinterlegt, z.B. den Zählwert eines Betriebsstundenzählers. Bei Blöcken mit wahlweiser Nutzung der Remanenzfunktion wird dieser Speicherbereich nur belegt, wenn auch Remanenz eingeschaltet wurde.

# Verfügbare Ressourcen in LOGO!

Ein Schaltprogramm in LOGO! kann maximal folgende Ressourcen belegen:

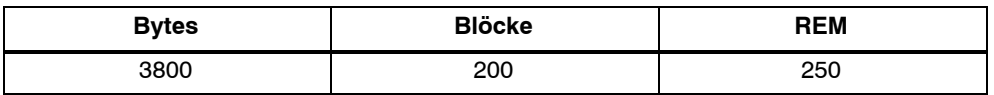

LOGO! überwacht die Speicherauslastung und bietet in den Funktionslisten nur die Funktionen an, für die tatsächlich noch genügend Speicher vorhanden ist.

# Speicherbelegung

In der Tabelle erhalten Sie einen Überblick über den Speicherbedarf der Grund und Sonderfunktionen:

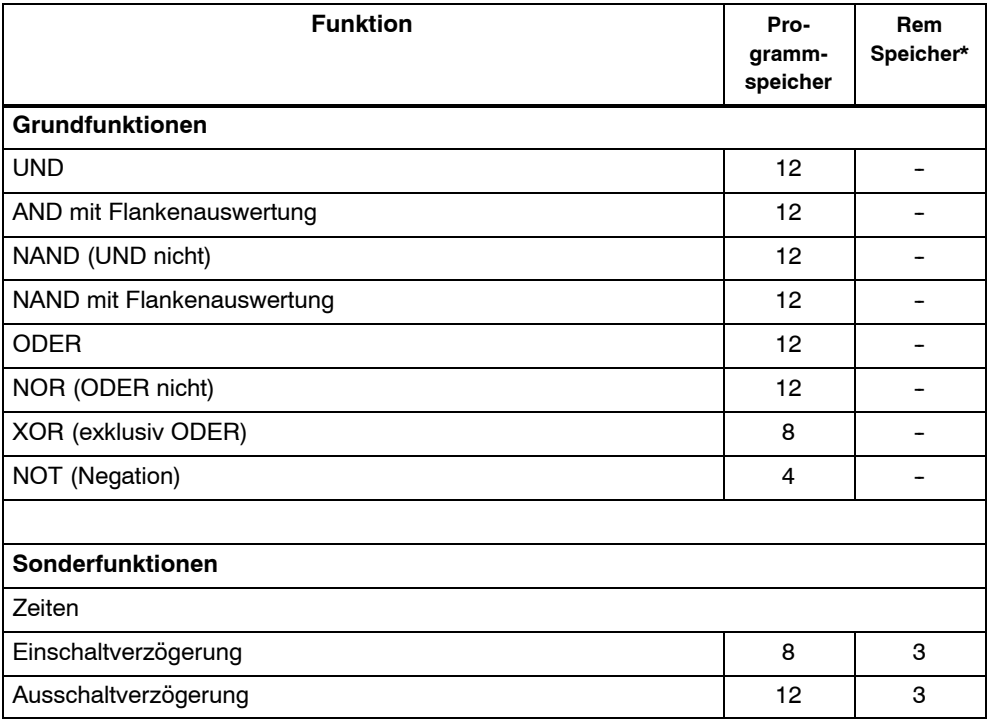

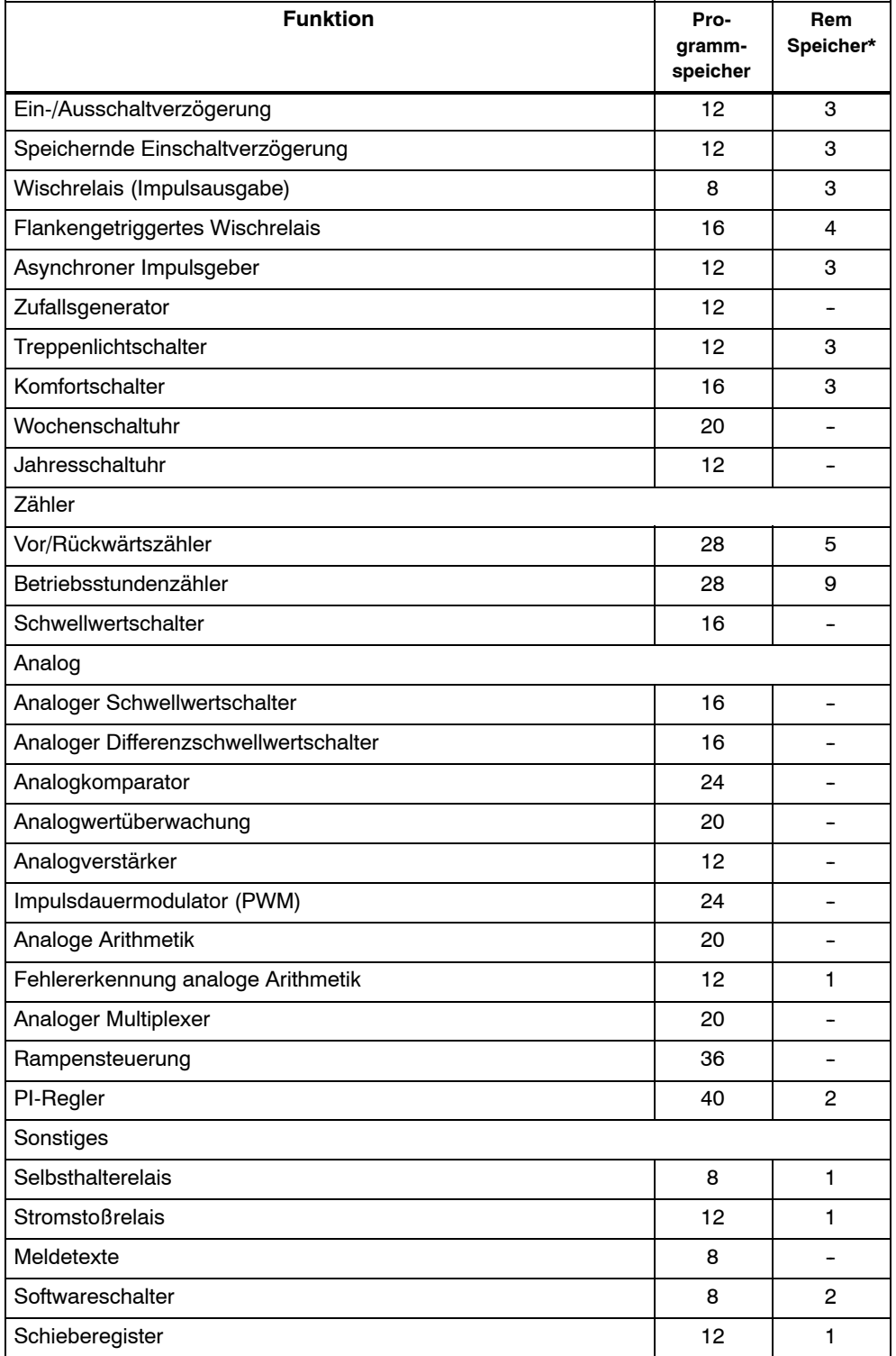

\*: Bytes im RemSpeicherbereich, falls Remanenz eingeschaltet ist.

# Belegung von Speicherbereichen

Wenn Sie beim Eingeben eines Schaltprogramms keinen Block mehr eingeben können, dann ist ein Speicherbereich vollständig belegt. LOGO! bietet Ihnen nur die Blöcke an, für die in LOGO! noch genügend Speicherplatz vorhanden ist. Wenn für keinen Block einer Liste in LOGO! genügend Speicherplatz vorhanden ist, können Sie die Liste nicht mehr auswählen.

Wenn ein Speicherbereich belegt ist, optimieren Sie Ihre Schaltung oder setzen Sie eine zweite LOGO! ein.

# **Ermittlung von Speicherbedarf**

Bei der Ermittlung des Speicherbedarfs einer Schaltung müssen immer alle Einzelbereiche des Speichers beachtet werden.

### **Beispiel:**

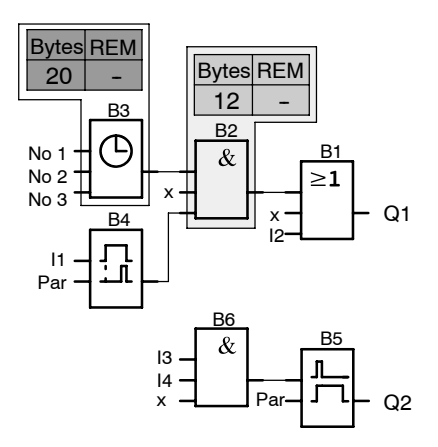

### Das Beispielschaltprogramm enthält:

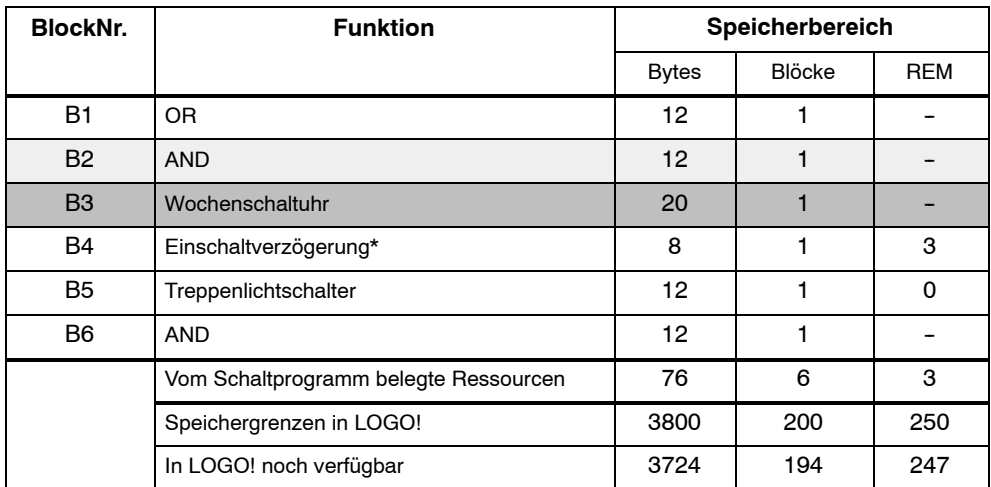

\*: Parametriert mit Remanenz

Das Schaltprogramm passt also in die LOGO!.

# Anzeige des verbleibenden freien Speicherplatzes

LOGO! zeigt Ihnen an, wie viel freier Speicherplatz Ihnen noch zur Verfügung steht.

Taste ▲ oder ▼

Taste ▲ oder ▼

Dazu gehen Sie wie folgt vor:

- 1. Schalten Sie LOGO! in die Betriebsart Programmieren (zur Erinnerung siehe Seite 65).
- 2. Wählen Sie 'Bearbeiten':
- 3. 'Bearbeiten' übernehmen: Taste OK
- 4. Wählen Sie 'Speicher?':
- 5. Übernehmen Sie 'Speicher?': Taste OK

Das sehen Sie im Anzeigefeld:

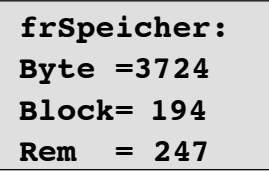

# **LOGO! Funktionen**

# Einteilung

LOGO! stellt Ihnen im Programmiermodus verschiedene Elemente zur Verfügung. Damit Sie dabei nicht den Überblick verlieren, haben wir die Elemente in 'Listen' aufgeteilt. Diese Listen sind:

- ↓Co: Liste der Klemmen (Connector) (siehe Kapitel 4.1)
- JGF: Liste der Grundfunktionen AND, OR, ... (siehe Kapitel 4.2)
- **JSF:** Liste der Sonderfunktionen (siehe Kapitel 4.4)
- **JBN:** Liste der bereits in der Schaltung fertiggestellten und weiter verwendbaren Blöcke

### **Inhalte der Listen**

Alle Listen zeigen die in LOGO! verfügbaren Elemente an. Üblicherweise sind dies alle Klemmen, alle Grundfunktionen und alle Sonderfunktionen. Die Liste JBN zeigt alle Blöcke, die Sie bereits in LOGO! angelegt haben.

### Wenn nicht mehr alles angezeigt wird

LOGO! zeigt nicht mehr alle Elemente an, wenn:

• Kein weiterer Block mehr eingefügt werden darf.

In diesem Fall ist entweder kein Speicherplatz mehr frei oder die maximale Anzahl der möglichen Blöcke wurde erreicht.

• Ein spezieller Block mehr Speicher verbrauchen würde, als in LOGO! noch frei ist.

Siehe Kapitel 3.8.

#### $4.1$ Konstanten und Klemmen - Co

Konstanten und Klemmen (engl. Connectors = Co) bezeichnen Eingänge, Ausgänge, Merker und feste Spannungspegel (Konstanten).

# Eingänge:

# 1) Digitaleingänge

Digitaleingänge werden mit einem I gekennzeichnet. Die Nummern der Digitaleingänge (I1, I2, ...) entsprechen den Nummern der Eingangsklemmen an der LOGO! Basic und an den angeschlossenen Digitalmodulen in der Montagereihenfolge. Die schnellen Digitaleingänge I3, I4, I5 und I6 der LOGO! Varianten LOGO! 24, LOGO! 24o, LOGO! 12/24RC und LOGO! 12/24RCo können als schnelle Zähler genutzt werden.

## 2) Analogeingänge

Bei den LOGO! Varianten LOGO! 24. LOGO! 240. LOGO! 12/24RC und LOGO! 12/24RCo gibt es die Eingänge I1, I2, I7 und I8, die je nach Programmierung auch als Eingänge AI3, AI4, AI1 und AI2 genutzt werden können. Diese Module können Sie für die Nutzung von zwei Eingängen (Al1 und Al2) oder für die Nutzung aller vier Eingänge konfigurieren (siehe Abschnitt 5.2.4). Werden die Eingänge als I1, I2, I7 und I8 genutzt, wird das anliegende Signal als Digitalwert interpretiert. Bei Verwendung von Al3, Al4, Al1 und Al2 werden die Signale als Analogwerte interpretiert. Beachten Sie, dass AI3 dem Eingang I1 und Al4 dem Eingang I2 entspricht. Diese Nummerierung behält die vorherige Entsprechung von AI1 mit I7 und von AI2 mit I8 wie bei der Serie 0BA5 bei. Die Eingänge eines angeschlossenen Analogmoduls werden entsprechend den bereits vorhandenen Analogeingängen nummeriert. Beispiele für Aufbauten erhalten Sie im Abschnitt 2.1.1. Bei Sonderfunktionen, die eingangsseitig sinnvoll nur mit Analogeingängen verbunden werden können, werden im Programmiermodus bei Auswahl des Eingangssignals die analogen Eingänge Al1 bis Al8, die analogen Merker AM1 bis AM6, die analogen Ausgänge AQ1 und AQ2 und die Blocknummer einer Funktion mit analogem Ausgang zur Auswahl angeboten.

### Ausgänge:

# 1) Digitalausgänge

Digitalausgänge werden mit einem Q gekennzeichnet. Die Nummern der Ausgänge (Q1, Q2, ... Q16) entsprechen den Nummern der Ausgangsklemmen an der LOGO! Basic und an den angeschlossenen Erweiterungmodulen in der Montagereihenfolge. Siehe folgendes Bild.

Weiterhin gibt es die Möglichkeit, 16 unbeschaltete Ausgänge zu verwenden. Diese Ausgänge werden mit einem x gekennzeichnet und können in einem Schaltprogramm nicht weiter verwendet werden (im Unterschied z.B. zu Merkern). In der Liste erscheinen alle programmierten unbeschalteten Ausgänge, sowie ein noch nicht programmierter unbeschalteter Ausgang. Die Verwendung eines unbeschalteten Ausgangs ist z.B. bei der Sonderfunktion "Meldetexte" (siehe Kapitel 4.4.23) sinnvoll, wenn im Zusammenhang des Schaltprogramms nur der Meldetext von Bedeutung ist.

# 2) Analogausgänge

Analogausgänge werden mit AQ gekennzeichnet. Es stehen Ihnen zwei Analogausgänge, AQ1 und AQ2, zur Verfügung. Ein Analogausgang kann nur mit einem analogen Eingang einer Funktion oder einem analogen Merker AM oder einer analogen Ausgangsklemme verbunden werden.

Die folgende Abbildung zeigt ein Beispiel für eine LOGO! Konfiguration und die Nummerierung der Eingänge und Ausgänge für das Schaltprogramm.

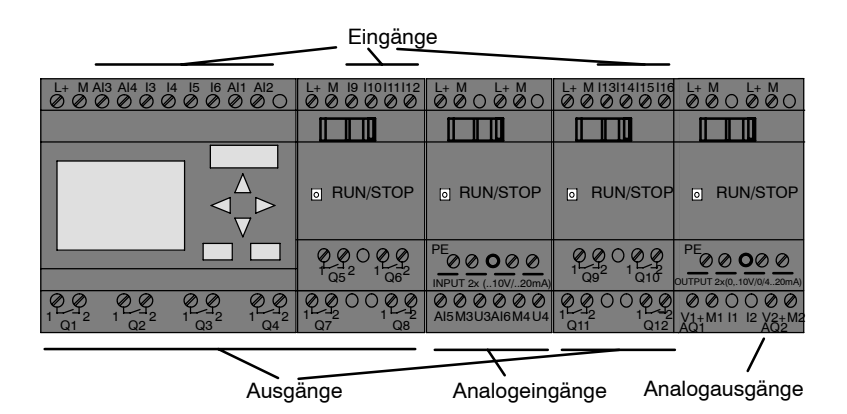

# **Merker**

Merker werden mit einem M bzw. AM gekennzeichnet. Merker sind virtuelle Ausgänge, die an ihrem Ausgang den Wert anstehen haben, der auch an ihrem Eingang anliegt. LOGO! bietet 27 digitale Merker M1 ... M24 und 6 analoge Merker AM1 ... AM6.

# Anlaufmerker

Merker M8 ist im ersten Zyklus des Anwenderprogramms gesetzt und kann demnach in Ihrem Schaltprogramm als Anlaufmerker verwendet werden. Nach Durchlauf des ersten Zyklus der Schaltprogrammabarbeitung wird er automatisch zurückgesetzt.

In allen weiteren Zyklen kann Merker M8 hinsichtlich Setzen, Löschen und Auswerten wie die anderen Merker verwendet werden.

### Merker für die Hintergrundbeleuchtung M25 und M26

Der Merker M25 steuert die Hintergrundbeleuchtung des LOGO! Display. Der Merker M26 steuert die Hintergrundbeleuchtung des LOGO! TD.

Hinweis: Die Hintergrundbeleuchtung des LOGO! TD hat eine Lebensdauer von 20.000 Stunden.

# Merker für Zeichensatz des Meldetexts M27

Der Merker M27 dient zum Auswählen einer der beiden Zeichensätze, den LOGO! zum Anzeigen der Meldetexte nutzt. Zustand 0 entspricht Zeichensatz 1. Zustand 1 entspricht Zeichensatz 2. Wenn M27 = 0 (low) ist, werden nur Meldetexte angezeigt, die für Zeichensatz 1 konfiguriert wurden. Wenn M27 = 1 (high) ist, werden nur Meldetexte angezeigt, die für Zeichensatz 2 konfiguriert wurden. Wenn Sie M27 nicht in das Schaltprogramm aufnehmen, werden die Meldetexte in dem Zeichensatz angezeigt, den Sie entweder im Menü MeldgKonfig oder in LOGO!Soft Comfort ausgewählt haben.
#### Warnung

Am Ausgang des Merkers liegt immer das Signal des vorherigen Programmzyklus an. Innerhalb eines Programmzyklus wird der Wert nicht verändert.

#### **Schieberegisterbits**

Sie können die Schieberegisterbits S1 bis S8 verwenden. Die Schieberegisterbits S1 bis S8 können in einem Schaltprogramm nur gelesen werden. Der Inhalt der Schieberegisterbits kann nur mit der Sonderfunktion "Schieberegister" geändert werden (siehe Kapitel 4.4.25).

#### **Cursortasten**

Sie können 4 Cursortasten C  $\triangle$ , C  $\triangleright$ , C  $\triangledown$  und C  $\triangle$  verwenden ("C" für "Cursor"). Die Cursortasten werden in einem Schaltprogramm wie die anderen Eingänge programmiert. Die Cursortasten können Sie in einem dafür vorgesehenem Display in RUN (siehe Kapitel 3.7.6) und in einem aktivierten Meldetext aktivieren (ESC + gewünschte Taste). Die Verwendung von Cursortasten ermöglicht das Einsparen von Schaltern und Eingängen und das manuelle Eingreifen in das Schaltprogramm. Die Eingänge der Cursortasten des LOGO! TD sind mit den Eingängen der Cursortasten des LOGO! Basismoduls identisch.

#### **LOGO! TD-Funktionstasten**

Das LOGO! TD hat vier Funktionstasten, die Sie in Ihrem Schaltprogramm nutzen können. Sie programmieren diese Tasten wie andere Eingänge. Wie die Cursortasten können Sie diese Tasten drücken, wenn sich LOGO! in RUN befindet, um das Verhalten des Schaltprogramms zu beeinflussen und um Schalter und Eingänge zu speichern. Die Tasten sind F1, F2, F3 und F4.

#### Pegel

Spannungspegel werden mit hi und lo gekennzeichnet. Wenn an einem Block konstant der Zustand "1" = hi oder der Zustand "0" = lo anliegen soll, wird der Eingang mit dem festen Pegel oder konstanten Wert hi oder Io beschaltet.

#### **Offene Klemmen**

Wird ein Anschluss eines Blocks nicht benutzt, können Sie diesen Anschluss mit einem x kennzeichnen.

#### Liste Grundfunktionen - GF  $4.2$

Grundfunktionen sind einfache Grundverknüpfungsglieder der boolschen Algebra.

Sie können Eingänge von Grundfunktionen einzeln negieren, d.h. liegt an dem bestimmten Eingang eine "1" an, so verwendet das Schaltprogramm eine "0"; liegt eine "0" an, so wird eine "1" verwendet. Siehe Beispiel der Programmierung im Kapitel 3.7.3.

Beim Eingeben eines Schaltprogramms finden Sie die Blöcke für Grundfunktionen in der Liste GF. Folgende Grundfunktionen gibt es:

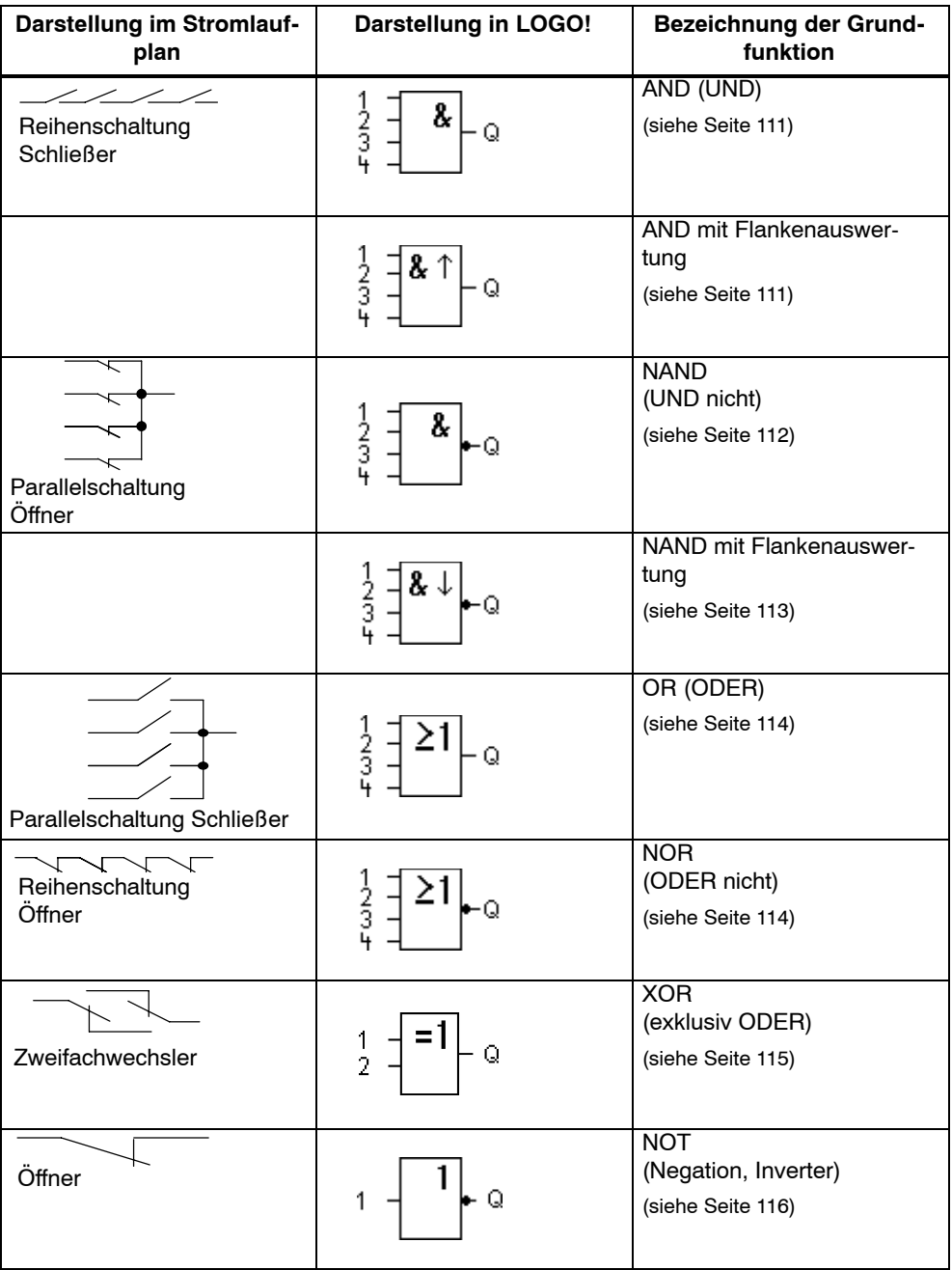

#### AND (UND)  $4.2.1$

Reihenschaltung von mehreren Symbol in LOGO!: Schließern im Stromlaufplan:  $\frac{2}{3}$ ٠Q

Der Ausgang des AND nimmt nur dann den Zustand 1 an, wenn alle Eingänge den Zustand 1 haben, das heißt geschlossen sind.

Wird ein Eingang dieses Blocks nicht genutzt (x), gilt für den Eingang:  $x = 1$ .

### Logiktabelle für die AND-Funktion

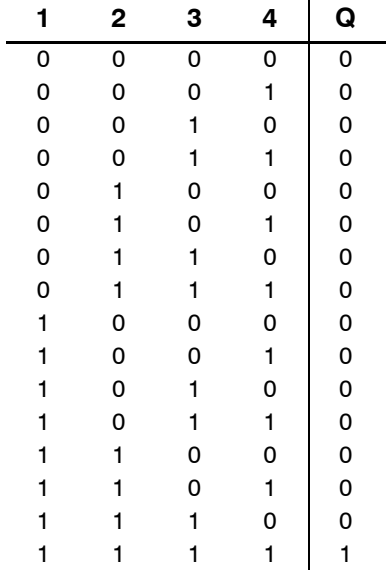

#### $4.2.2$ **AND mit Flankenauswertung**

Symbol in LOGO!:

&  $\uparrow$  $\frac{1}{3}$ Q

Der Ausgang des AND mit Flankenauswertung nimmt nur dann den Zustand 1 an, wenn alle Eingänge den Zustand 1 haben und im vorherigen Zyklus mindestens ein Eingang den Zustand 0 hatte.

Wird ein Eingang dieses Blocks nicht genutzt (x), gilt für den Eingang:  $x = 1$ .

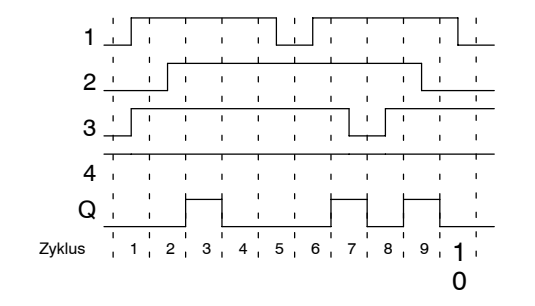

## Timingdiagramm für das AND mit Flankenauswertung

#### **NAND (UND nicht)**  $4.2.3$

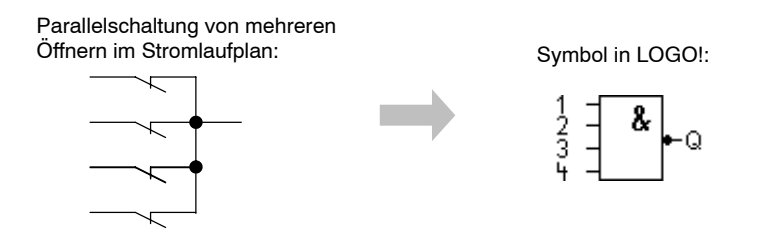

Der Ausgang des NAND nimmt nur dann den Zustand 0 an, wenn alle Eingänge den Zustand 1 haben, das heißt geschlossen sind.

Wird ein Eingang dieses Blocks nicht genutzt (x), gilt für den Eingang:  $x = 1$ .

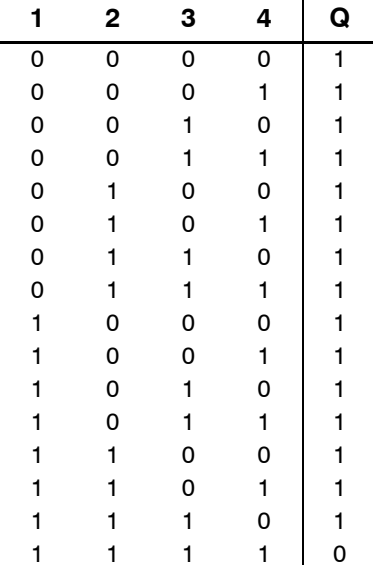

## Logiktabelle für die NAND-Funktion

#### $4.2.4$ **NAND mit Flankenauswertung**

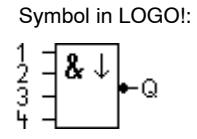

Der Ausgang des NAND mit Flankenauswertung nimmt nur dann den Zustand 1 an, wenn mindestens ein Eingang den Zustand 0 hat und im vorherigen Zyklus alle Eingänge den Zustand 1 hatten.

Wird ein Eingang dieses Blocks nicht genutzt (x), gilt für den Eingang:  $x = 1$ .

## Timingdiagramm für das NAND mit Flankenauswertung

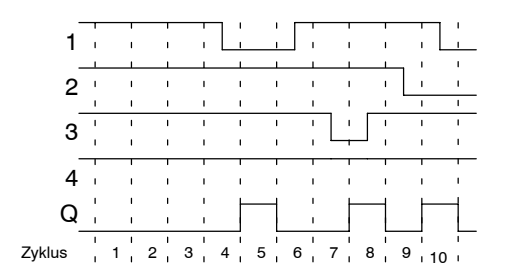

#### $4.2.5$ **ODER**

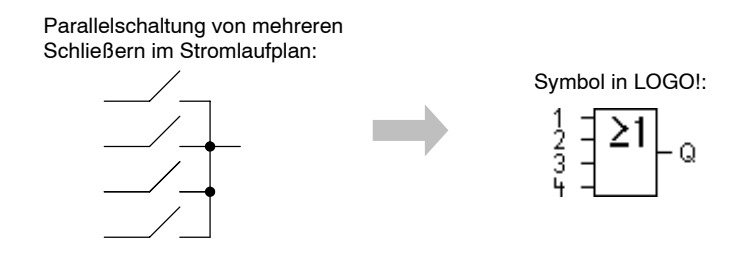

Der Ausgang des OR nimmt nur dann den Zustand 1 an, wenn mindestens ein Eingang den Zustand 1 hat, das heißt geschlossen ist.

Wird ein Eingang dieses Blocks nicht genutzt (x), gilt für den Eingang:  $x = 0$ ,

#### Logiktabelle für die OR-Funktion

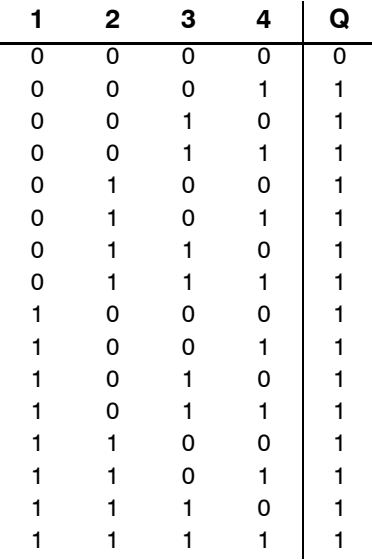

#### $4.2.6$ **NOR (ODER nicht)**

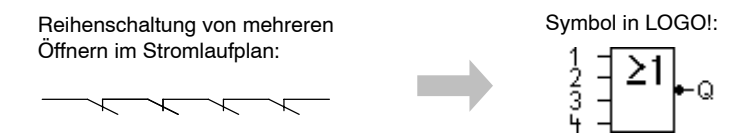

Der Ausgang des NOR nimmt nur dann den Zustand 1 an, wenn alle Eingänge den Zustand 0 haben, also ausgeschaltet sind. Sobald irgendein Eingang eingeschaltet wird (Zustand 1), wird der Ausgang des NOR auf 0 gesetzt.

Wird ein Eingang dieses Blocks nicht genutzt (x), gilt für den Eingang:  $x = 0$ ,

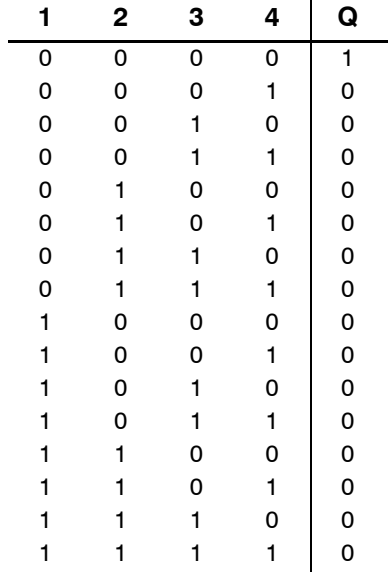

# Logiktabelle für die NOR-Funktion

#### **XOR (exklusiv ODER)**  $4.2.7$

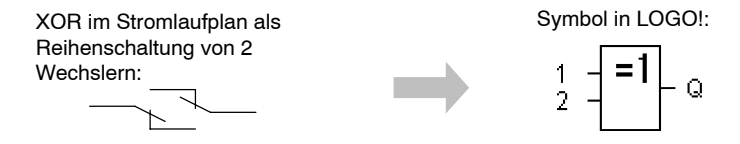

Der Ausgang des XOR nimmt den Zustand 1 an, wenn die Eingänge unterschiedliche Zustände besitzen.

Wird ein Eingang dieses Blocks nicht genutzt (x), gilt für den Eingang:  $x = 0$ ,

## Logiktabelle für die XOR-Funktion

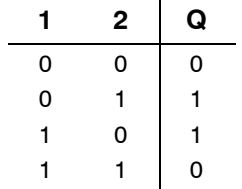

#### $4.2.8$ **NOT (Negation, Inverter)**

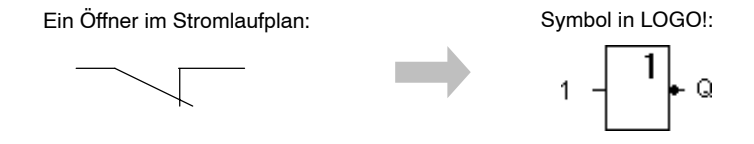

Der Ausgang nimmt den Zustand 1 an, wenn der Eingang den Zustand 0 hat. Der Block NOT invertiert den Zustand des Eingangs.

Vorteil des Blocks NOT, z.B.: LOGO! benötigt keine Öffner. Sie benutzen einen Schließer und wandeln ihn mit dem NOT in einen Öffner um.

### Logiktabelle für die NOT-Funktion

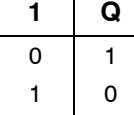

#### $4.3$ Sonderfunktionen

Sonderfunktionen unterscheiden sich auf den ersten Blick von den Grundfunktionen durch die andersartige Benennung ihrer Eingänge. Sonderfunktionen beinhalten Zeitfunktionen, Remanenz und verschiedenste Parametriermöglichkeiten zur Anpassung des Schaltprogramms an Ihre individuellen Bedürfnisse.

Wir möchten Ihnen in diesem Abschnitt einen kurzen Überblick über die Eingangsbezeichnungen und einige besondere Hintergründe zu den Sonderfunktionen vermitteln. Die Beschreibung der einzelnen Sonderfunktionen erfolgt im Kapitel 4.4.

#### $4.3.1$ Bezeichnung der Eingänge

## Verknüpfungseingänge

Hier finden Sie die Beschreibung der Anschlüsse, die mit anderen Blöcken oder den Eingängen des LOGO! Geräts verknüpft werden können.

 $\cdot$  S (Set):

Über den Eingang S können Sie den Ausgang auf "1" setzen.

R (Reset):

Der Rücksetzeingang R hat vor allen anderen Eingängen Vorrang und schaltet Ausgänge auf "0".

- Trg (Trigger): Uber diesen Eingang starten Sie den Ablauf einer Funktion.
	- Cnt (Count):

Über diesen Eingang werden Zählimpulse aufgenommen.

## • Fre (Frequency):

Auszuwertende Frequenzsignale werden an den Eingang mit dieser Bezeichnung angelegt.

Dir (Direction):

Über diesen Eingang legen Sie die Richtung fest, in der beispielsweise ein Zähler zählen soll.

En (Enable):  $\bullet$ 

Dieser Eingang aktiviert die Funktion eines Blocks. Liegt der Eingang auf "0", werden andere Signale vom Block ignoriert.

Inv (Invert):

Das Ausgangssignal des Blocks wird invertiert, wenn dieser Eingang angesteuert wird.

Ral (Reset all):

Alle internen Werte werden zurückgesetzt.

## Klemme X an den Eingängen der Sonderfunktionen

Wenn Sie Eingänge von Sonderfunktionen mit der Klemme x beschalten, werden diese mit dem Wert 0 belegt. D.h. an den Eingängen liegt das Signal 'lo' an.

## Parametereingänge

An einige Eingänge legen Sie keine Signale an. Stattdessen konfigurieren Sie die relevanten Blockwerte. Beispiele:

Par (Parameter):

Dieser Eingang wird nicht beschaltet. Hier stellen Sie Parameter (Zeiten, Ein/Ausschaltschwellen etc.) für den Block ein.

• No (Nocken):

Dieser Eingang wird nicht beschaltet. Hier stellen Sie Zeitraster ein.

P (Priorität):

Dieser Eingang ist offen. Hier legen Sie Prioritäten fest und entscheiden, ob die Meldung im RUN quittiert werden muss.

#### $4.3.2$ **Zeitverhalten**

#### **Parameter T**

Bei einigen der Sonderfunktionen besteht die Möglichkeit, einen Zeitwert T zu parametrieren. Für die Vorgabe der Zeit beachten Sie, dass sich die einzutragenden Werte nach der eingestellten Zeitbasis richten:

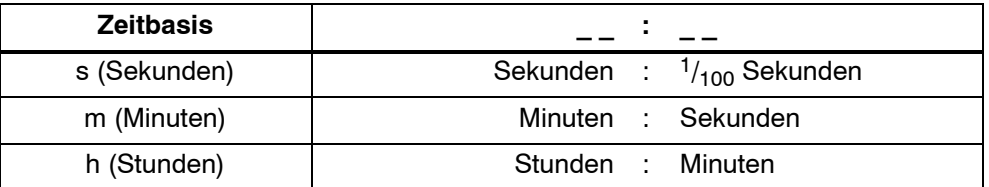

#### Warnung

Geben Sie immer eine Zeit T  $\geq 0.02$  s an. Für T < 0.02 s ist die Zeit T nicht definiert.

## Genauigkeit von T

Alle elektronischen Bauteile weisen kleinste Unterschiede auf. Aus diesem Grund können Abweichungen von der eingestellten Zeit T auftreten. LOGO! hat eine maximale Toleranz von  $\pm$  0,02 %.

Ist 0,02 % der Zeit T kleiner als 0,02 Sekunden, dann beträgt die Abweichung maximal 0,02 Sekunden.

#### **Beispiel:**

Bei einer Stunde (3600 Sekunden) beträgt die Abweichung maximal  $\pm$  0,02 %, d.h.  $\pm$  0.72 Sekunden.

Bei einer Minute (60 Sekunden) beträgt die Abweichung maximal ± 0,02 Sekunden.

#### Genauigkeit der Zeitschaltuhr (Wochen/Jahresschaltuhr)

Damit diese Abweichung nicht zu einer Gangungenauigkeit der Uhr bei den CVarianten führt, wird die Zeitschaltuhr regelmäßig mit einer hochgenauen Zeitbasis verglichen und nachgestellt. Es ergibt sich eine Gangabweichung von maximal  $\pm$  5 s/Tag.

#### $4.3.3$ **Pufferung der Uhr**

Die interne Uhr einer LOGO! läuft auch dann weiter, wenn die Netzspannung ausfällt, d.h. die Uhr besitzt eine Gangreserve. Die Dauer der Gangreserve wird von der Umgebungstemperatur beeinflusst. Bei 25°C Umgebungstemperatur beträgt die Gangreserve typischerweise 80 Stunden.

Fällt die Netzspannung einer LOGO! für mehr als 80 Stunden aus, so verhält sich die interne Uhr abhängig von der Geräteserie wie folgt.

Geräteserie 0BA0:

Beim Wiedereinschalten steht die Uhr auf "Sonntag 00:00 Uhr 1. Januar". Die Zeit läuft los. Dadurch werden die Zeitschaltuhren bearbeitet und es werden durch die Zeitschaltuhren auch ggf. Aktionen ausgelöst.

Ab Geräteserie 0BA1:

Beim Wiedereinschalten steht die Uhr auf "Sonntag 00:00 Uhr 1. Januar". Die Zeit bleibt stehen und blinkt. LOGO! befindet sich in dem Zustand, in dem sie vor der Unterbrechung der Spannungsversorgung war. In RUN werden die Zeitschaltuhren bearbeitet, die mit der obigen Zeit parametriert sind. Die Uhr bleibt aber weiterhin stehen.

Geräteserie 0BA6: Wenn Sie die optionale LOGO! Batteriekarte bzw. die kombinierte LOGO! Speicher-/Batteriekarte nutzen, kann LOGO! die Uhrzeit max. zwei Jahre lang puffern. Diese Karten sind für die Geräteserie 0BA6 erhältlich.

#### $4.3.4$ Remanenz

Bei Sonderfunktionen besteht die Möglichkeit, die Schaltzustände und Zählwerte remanent zu halten. Das bedeutet, dass z.B. bei einem Netzausfall die aktuellen Daten erhalten bleiben, so dass nach dem erneuten NetzEin die Funktion an der Stelle fortgesetzt wird, wo sie unterbrochen wurde. Eine Zeit z.B. wird also nicht neu aufgezogen, sondern es läuft die Restzeit ab.

Dazu muss aber bei den entsprechenden Funktionen die Remanenz eingeschaltet sein. Es gibt zwei mögliche Einstellungen:

R: Die aktuellen Daten bleiben erhalten.

/: Die aktuellen Daten bleiben nicht erhalten (Voreinstellung). Siehe Beispiel Seite 87.

Die Sonderfunktionen Betriebsstundenzähler, Wochenschaltuhr, Jahresschaltuhr und Regler sind grundsätzlich remanent.

#### $4.3.5$ **Schutzart**

Mit der Einstellung zum Parameterschutz können Sie festlegen, ob die Parameter in der Betriebsart Parametrieren in LOGO! angezeigt und verändert werden können. Es gibt zwei mögliche Einstellungen:

+: Die Parametereinstellungen werden auch im Parametriermodus angezeigt und können verändert werden (Voreinstellung).

-: Die Parametereinstellungen werden nicht im Parametriermodus angezeigt und können nur im Programmiermodus verändert werden. Siehe Beispiel Seite 86.

#### 4.3.6 Gain und Offsetberechnung bei Analogwerten

An einem analogen Eingang ist ein Sensor angeschlossen, der die zu messende Größe in ein elektrisches Signal umwandelt. Dieses Signal liegt in einem für den Sensor typischen Wertebereich.

Die LOGO! wandelt die am analogen Eingang anstehenden elektrischen Signale immer in digitale Werte von 0 bis 1000 um.

Eine Klemmenspannung (am Eingang AI) von 0 bis 10 V wird intern auf Werte von 0 bis 1000 abgebildet. Eine Klemmenspannung, die größer als 10 V ist, wird als interner Wert 1000 dargestellt.

Da Sie aber nicht immer den durch LOGO! vorgegebenen Wertebereich von 0 bis 1000 verarbeiten können, besteht die Möglichkeit, die digitalen Werte mit einem Verstärkungsfaktor (Gain) zu multiplizieren und anschließend den Nullpunkt des Wertebereichs zu verschieben (Offset). Damit können Sie nun einen Analogwert auf dem Display der LOGO! ausgeben, der dem tatsächlich gemessenen Wert entspricht.

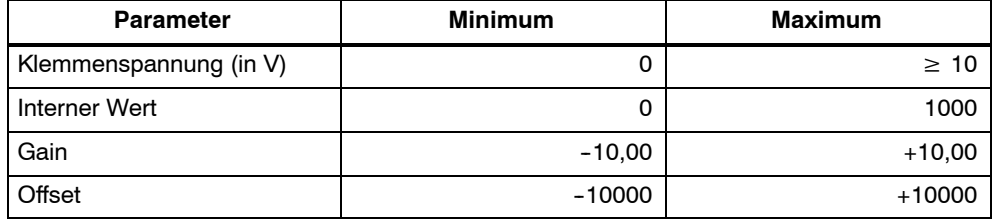

## Rechenvorschrift

Aktualwert  $Ax =$ 

(interner Wert am Eingang Ax · Gain) + Offset

# **Ermittlung von Gain und Offset**

Die Ermittlung von Gain und Offset erfolgt unter Verwendung der beiden jeweiligen höchsten und niedrigsten Werte der Funktion.

Beispiel 1:

Es stehen Thermogeber mit folgenden technischen Daten zur Verfügung: - 30 bis +70°C, 0 bis 10 V DC (also 0 bis 1000 in LOGO!).

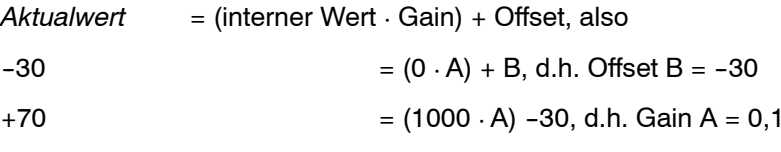

Beispiel 2:

Ein Drucksensor wandelt einen Druck von 1000 mbar in eine Spannung von 0 V und einen Druck von 5000 mbar in eine Spannung von 10 V um.

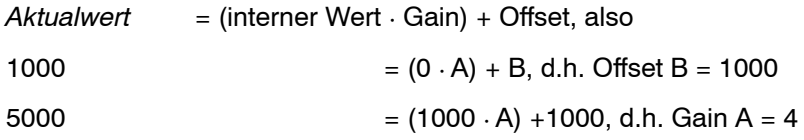

# Beispiele für Analogwerte

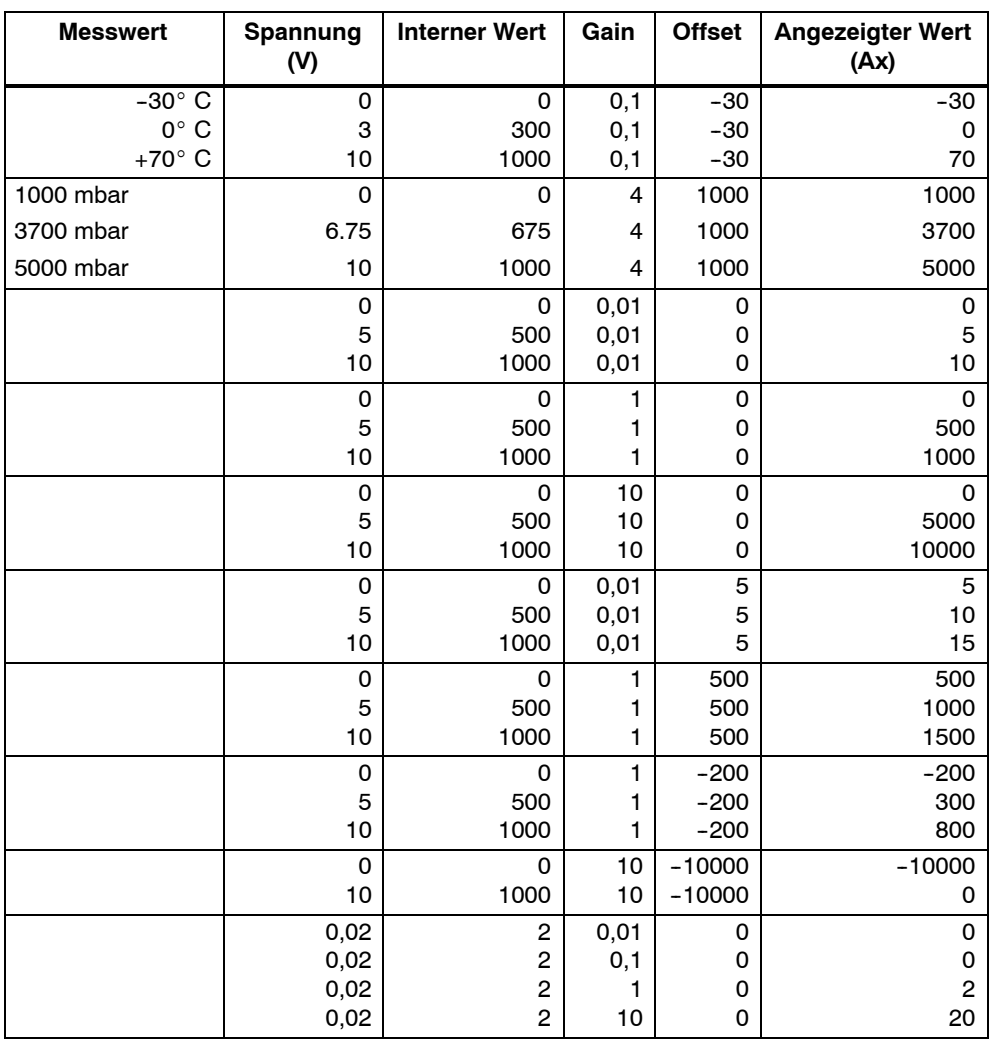

Ein Anwendungsbeispiel finden Sie in der Beschreibung der Sonderfunktion "Analogkomparator" auf Seite 174.

Zu den Analogeingängen siehe auch Kapitel 4.1.

#### Liste Sonderfunktionen - SF  $4.4$

Beim Eingeben eines Schaltprogramms in LOGO! finden Sie die Blöcke für die Sonderfunktionen in der Liste SF.

Sie können Eingänge von Sonderfunktionen einzeln negieren, d.h. liegt an dem bestimmten Eingang eine "1" an, so verwendet das Schaltprogramm eine "0"; liegt eine "0" an, so wird eine "1" verwendet. Siehe Beispiel der Programmierung im Kapitel 3.7.3.

In der Tabelle ist angegeben, ob die betreffende Funktion parametrierbare Remanenz besitzt (Rem). Folgende Sonderfunktionen gibt es:

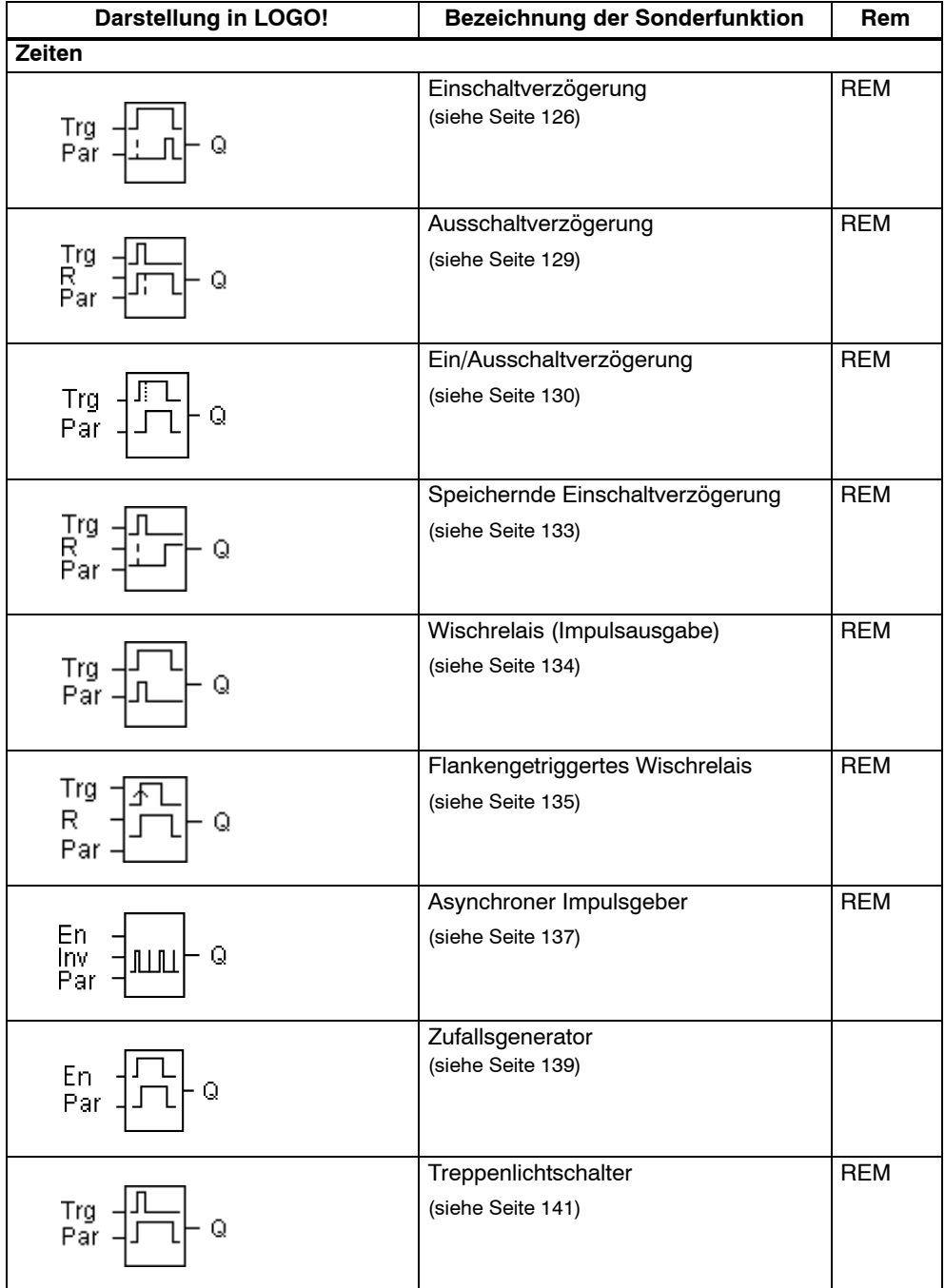

LOGO! Handbuch A5E01248534-01

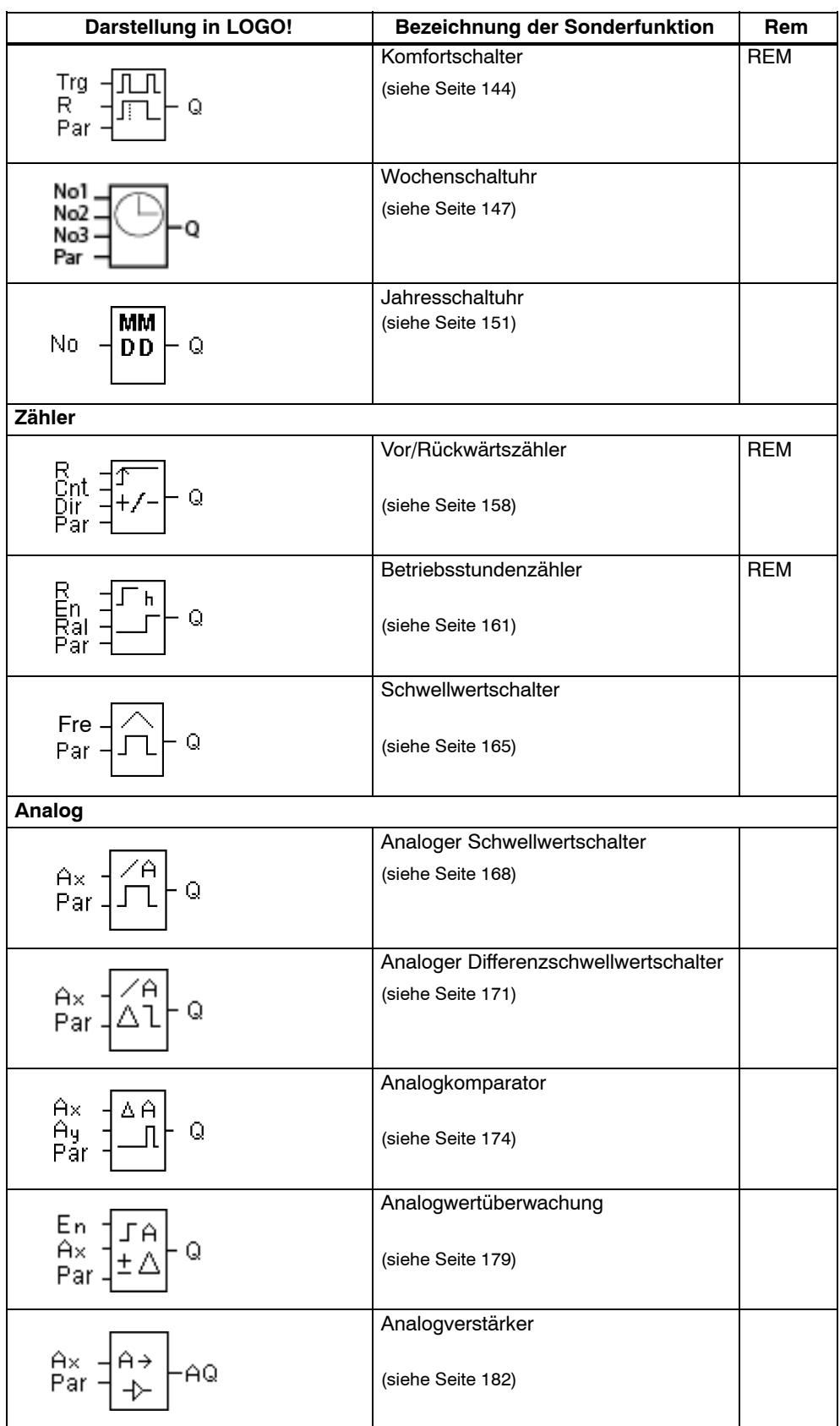

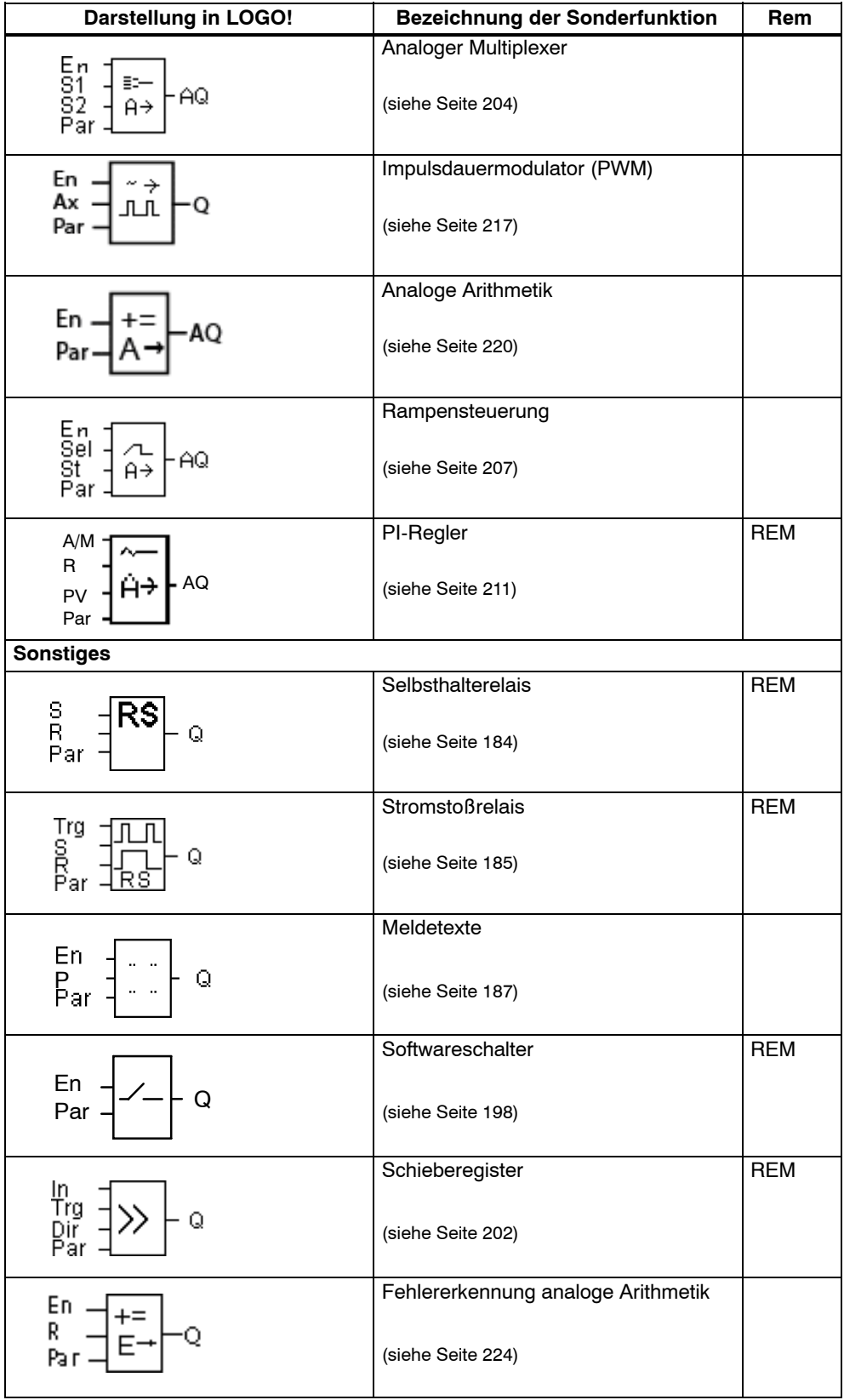

LOGO! Handbuch<br>A5E01248534-01

#### $4.4.1$ Einschaltverzögerung

## Kurzbeschreibung

Bei der Einschaltverzögerung wird der Ausgang erst nach einer parametrierbaren Zeit durchgeschaltet.

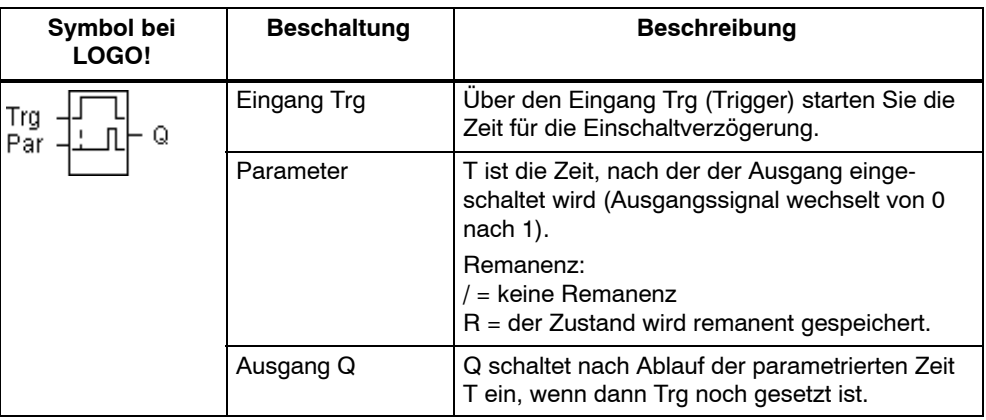

## **Parameter T**

Beachten Sie die Wertvorgaben für den Parameter T im Kapitel 4.3.2.

Die Zeitvorgabe für den Parameter T kann auch ein Aktualwert einer bereits programmierten anderen Funktion sein. Sie können die Aktualwerte folgender Funktionen verwenden:

- Analogkomparator (Aktualwert Ax Ay, siehe Kapitel 4.4.18)
- Analoger Schwellwertschalter (Aktualwert Ax, siehe Kapitel 4.4.16)
- Analogverstärker (Aktualwert Ax, siehe Kapitel 4.4.20)
- Analoger Multiplexer (Aktualwert AQ, siehe Kapitel 4.4.26)
- $\bullet$ Rampensteuerung (Aktualwert AQ, siehe Kapitel 4.4.27)
- Analoge Arithmetik (Aktualwert AQ, siehe Kapitel 4.4.30)
- Regler (Aktualwert AQ, siehe Kapitel 4.4.28)  $\bullet$
- Zähler (Aktualwert Cnt, siehe Kapitel 4.4.13)  $\bullet$

Die gewünschte Funktion wählen Sie über die Blocknummer aus. Die Zeitbasis ist einstellbar. Beachten Sie bitte die folgende Aufstellung:

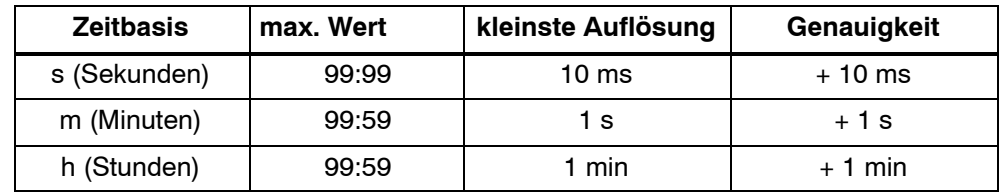

## Gültigkeitsbereiche der Zeitbasis, wenn T = Parameter

Darstellung in der Betriebsart Programmieren (Beispiel):

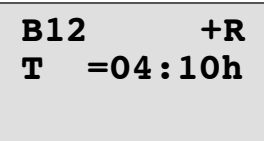

## Gültigkeitsbereiche der Zeitbasis, wenn T = Aktualwert einer bereits programmierten **Funktion**

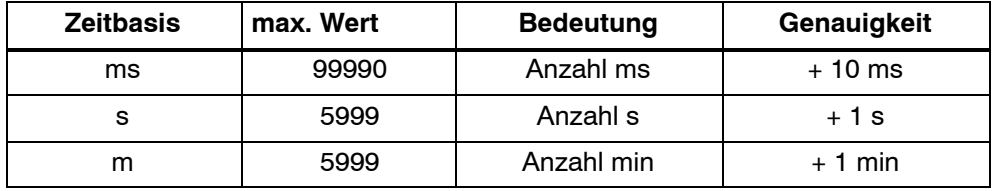

Darstellung in der Betriebsart Programmieren (Beispiel):

$$
\begin{array}{cc}\n\text{B12} & +\text{R} \\
\text{T} & +\text{B006s}\n\end{array}
$$

Liefert der referenzierte Block (im Beispiel B6) einen Wert außerhalb des Gültigkeitsbereichs, so wird zum nächsten gültigen Wert auf bzw. abgerundet.

# Parametervorgabe für Parameter = Aktualwert einer bereits programmierten Funktion

So binden Sie den Aktualwert einer bereits programmierten anderen Funktion ein:

1. Mit > bewegen Sie den Cursor auf das Gleichheitszeichen des Parameters T.

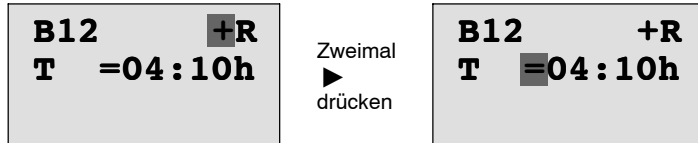

2. Mit ▼ ändern Sie das Gleichheitszeichen in einen Pfeil. Es wird ein evtl. zuletzt referenzierter Block mit seiner Zeitbasis angezeigt.

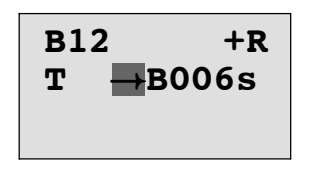

- 3. Mit ► bewegen Sie den Cursor auf das "B" des angezeigten Blocks. Mit ▼ wählen Sie die gewünschte Blocknummer aus.
- 4. Mit ▶ bewegen Sie den Cursor auf die Zeitbasis des angezeigten Blocks. Mit ▼ wählen Sie die gewünschte Zeitbasis aus.

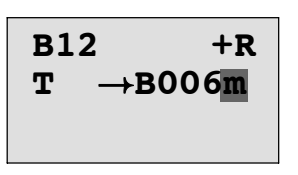

Darstellung in der Betriebsart Parametrieren (Beispiele):

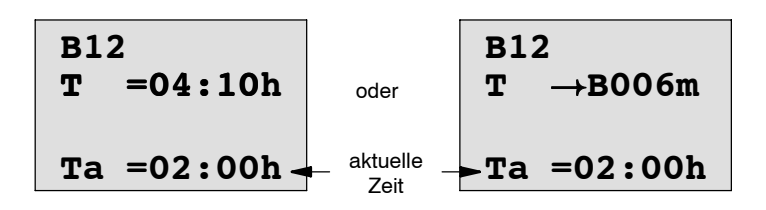

#### Timingdiagramm

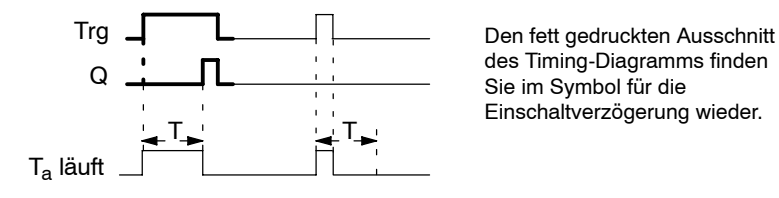

#### Funktionsbeschreibung

Wenn der Zustand am Eingang Trg von 0 nach 1 wechselt, dann läuft die Zeit Ta los (Ta ist die aktuelle Zeit in LOGO!).

Wenn der Zustand am Eingang Trg mindestens für die Dauer der parametrierten Zeit T auf 1 bleibt, dann wird nach Ablauf der Zeit T der Ausgang auf 1 gesetzt (der Ausgang wird gegenüber dem Eingang verzögert eingeschaltet).

Wechselt der Zustand am Eingang Trg vor Ablauf der Zeit T wieder nach 0, dann wird die Zeit zurückgesetzt.

Der Ausgang wird wieder auf 0 gesetzt, wenn am Eingang Trg der Zustand 0 anliegt.

Ist Remanenz nicht eingeschaltet, so werden nach Netzausfall der Ausgang Q und die bereits abgelaufene Zeit wieder zurückgesetzt.

#### $4.4.2$ Ausschaltverzögerung

## Kurzbeschreibung

Bei der Ausschaltverzögerung wird der Ausgang erst nach einer parametrierbaren Zeit zurückgesetzt.

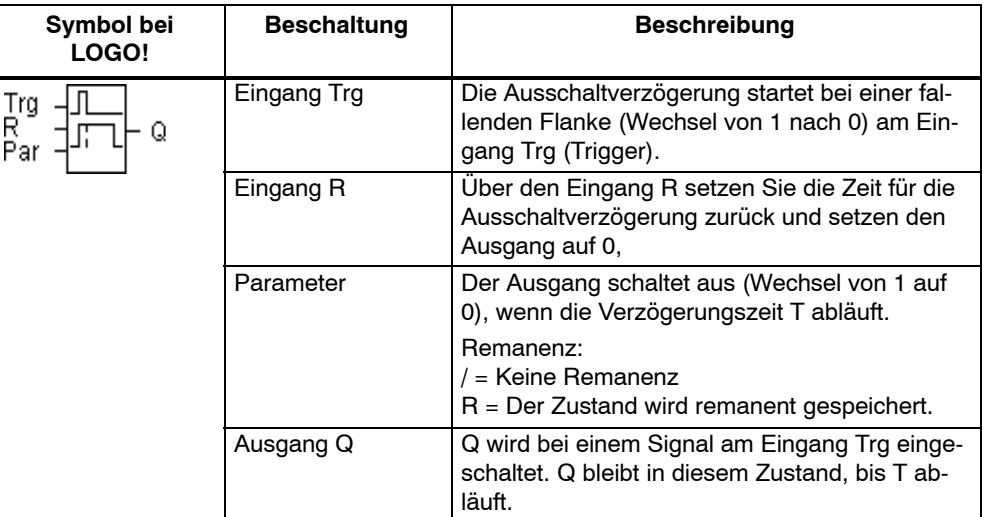

### **Parameter T**

Beachten Sie die Wertvorgaben für den Parameter T im Kapitel 4.3.2.

Die Zeitvorgabe für den Parameter T kann auch ein Aktualwert einer bereits programmierten anderen Funktion sein. Sie können den Aktualwert folgender Funktionen verwenden:

- Analogkomparator (Aktualwert Ax Ay, siehe Kapitel 4.4.18)
- Analoger Schwellwertschalter (Aktualwert Ax, siehe Kapitel 4.4.16)
- Analogverstärker (Aktualwert Ax, siehe Kapitel 4.4.20)
- $\bullet$ Analoger Multiplexer (Aktualwert AQ, siehe Kapitel 4.4.26)
- Rampensteuerung (Aktualwert AQ, siehe Kapitel 4.4.27)
- Analoge Arithmetik (Aktualwert AQ, siehe Kapitel 4.4.30)
- Regler (Aktualwert AQ, siehe Kapitel 4.4.28)  $\bullet$
- Vor/Rückwärtszähler (Aktualwert Cnt, siehe Kapitel 4.4.13)

Die gewünschte Funktion wählen Sie über die Blocknummer aus. Die Zeitbasis ist einstellbar. Weitere Informationen finden Sie bei den Ausführungen zu den Gültigkeitsbereichen der Zeitbasis und zur Parametervorgabe im Kapitel 4.4.1.

## **Timing-Diagramm**

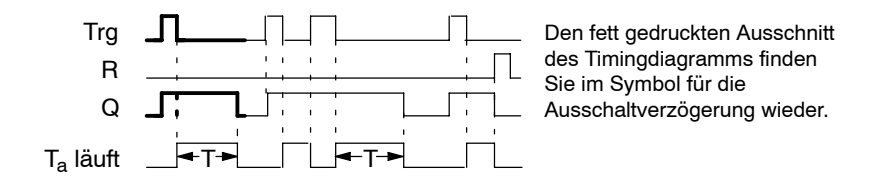

LOGO! Handbuch A5E01248534-01

## Funktionsbeschreibung

Wenn der Eingang Trg den Zustand 1 annimmt, dann schaltet der Ausgang Q sofort in den Zustand 1.

Wechselt der Zustand an Trg von 1 nach 0, dann startet in LOGO! die aktuelle Zeit  $T_a$  neu, der Ausgang bleibt gesetzt. Wenn  $T_a$  den über T eingestellten Wert erreicht (T<sub>a</sub> = T), dann wird der Ausgang Q auf Zustand 0 zurückgesetzt (verzögertes Ausschalten).

Wenn der Eingang Trg erneut ein und wieder ausschaltet, wird die Zeit Ta neu gestartet.

Über den Eingang R (Reset) setzen Sie die Zeit T<sub>a</sub> und den Ausgang zurück, bevor die Zeit Ta abgelaufen ist.

Ist Remanenz nicht eingeschaltet, so werden nach Netzausfall der Ausgang Q und die bereits abgelaufene Zeit wieder zurückgesetzt.

#### 4.4.3 Ein/Ausschaltverzögerung

## Kurzbeschreibung

Bei der Ein/Ausschaltverzögerung wird der Ausgang nach einer parametrierbaren Zeit durchgeschaltet und nach einer parametrierbaren Zeit zurückgesetzt.

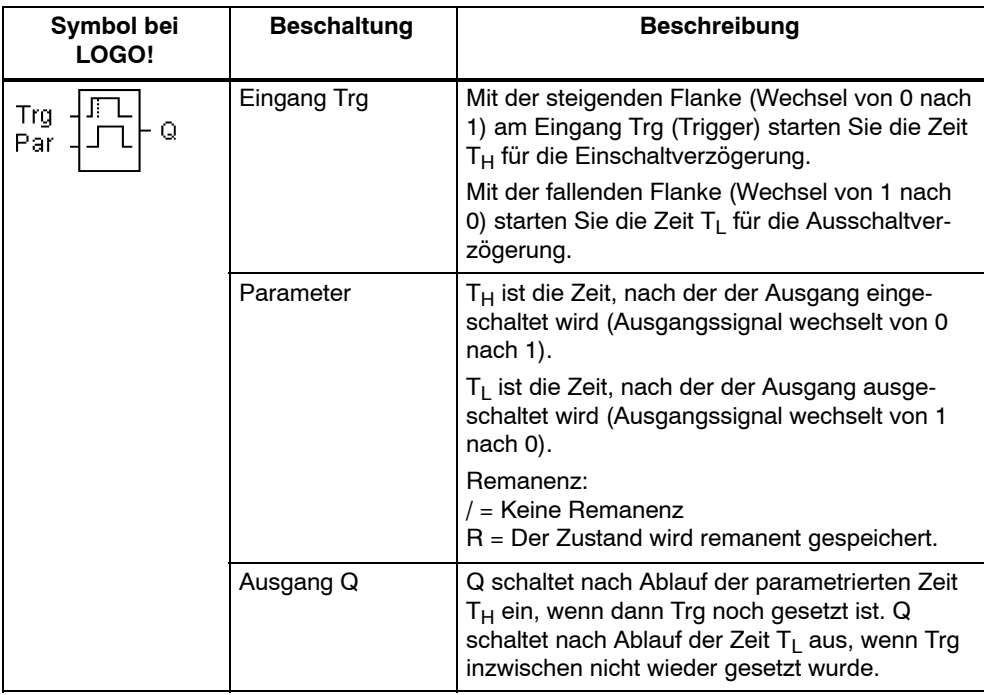

## Parameter T<sub>H</sub> und T<sub>L</sub>

Beachten Sie die Wertvorgaben für die Parameter T<sub>H</sub> und T<sub>L</sub> im Kapitel 4.3.2.

Die Zeitvorgaben für die Ein- und Ausschaltverzögerung für die Parameter T<sub>H</sub> und T<sub>L</sub> können auch Aktualwerte einer bereits programmierten anderen Funktion sein. Sie können die Aktualwerte folgender Funktionen verwenden:

- Analogkomparator (Aktualwert Ax Ay, siehe Kapitel 4.4.18)
- Analoger Schwellwertschalter (Aktualwert Ax, siehe Kapitel 4.4.16)  $\bullet$
- Analogverstärker (Aktualwert Ax, siehe Kapitel 4.4.20)  $\bullet$
- Analoger Multiplexer (Aktualwert AQ, siehe Kapitel 4.4.26)  $\bullet$
- Rampensteuerung (Aktualwert AQ, siehe Kapitel 4.4.27)
- Analoge Arithmetik (Aktualwert AQ, siehe Kapitel 4.4.30)  $\bullet$
- Regler (Aktualwert AQ, siehe Kapitel 4.4.28)  $\bullet$
- Vor/Rückwärtszähler (Aktualwert Cnt, siehe Kapitel 4.4.13)  $\bullet$

Die gewünschte Funktion wählen Sie über die Blocknummer aus. Die Zeitbasis ist einstellbar. Weitere Informationen finden Sie bei den Ausführungen zu den Gültigkeitsbereichen der Zeitbasis und zur Parametervorgabe im Kapitel 4.4.1.

#### Timingdiagramm

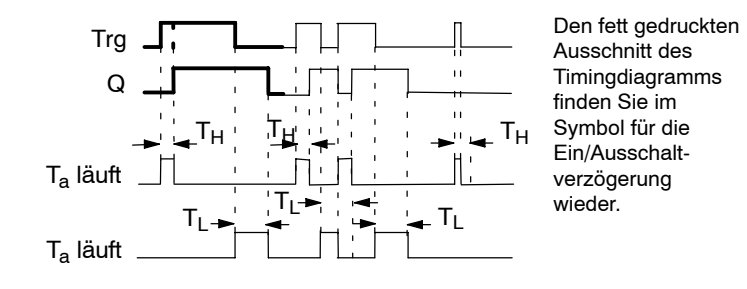

### Funktionsbeschreibung

Wenn der Zustand am Eingang Trg von 0 nach 1 wechselt, dann läuft die Zeit T<sub>H</sub> los.

Bleibt der Zustand am Eingang Trg mindestens für die Dauer der parametrierten Zeit T<sub>H</sub> auf 1, dann wird nach Ablauf der Zeit T<sub>H</sub> der Ausgang auf 1 gesetzt (der Ausgang wird gegenüber dem Eingang verzögert eingeschaltet).

Wechselt der Zustand am Eingang Trg vor Ablauf der Zeit T<sub>H</sub> wieder nach 0, dann wird die Zeit zurückgesetzt.

Wenn der Zustand am Eingang Trg wieder von 1 nach 0 wechselt, dann läuft T<sub>I</sub> los.

Bleibt der Zustand am Eingang Trg mindestens für die Dauer der parametrierten Zeit T<sub>L</sub> auf 0, dann wird nach Ablauf der Zeit T<sub>L</sub> der Ausgang auf 0 gesetzt (der Ausgang wird gegenüber dem Eingang verzögert ausgeschaltet).

Wechselt der Zustand am Eingang Trg vor Ablauf der Zeit T<sub>L</sub> wieder nach 1, dann wird die Zeit zurückgesetzt.

Ist Remanenz nicht eingeschaltet, so werden nach Netzausfall der Ausgang Q und die bereits abgelaufene Zeit wieder zurückgesetzt.

#### $4.4.4$ Speichernde Einschaltverzögerung

#### Kurzbeschreibung

Wenn der Eingang ein- und wieder ausschaltet, wird eine parametrierbare Einschaltverzögerung gestartet. Der Ausgang wird gesetzt, wenn die Zeit abgelaufen ist.

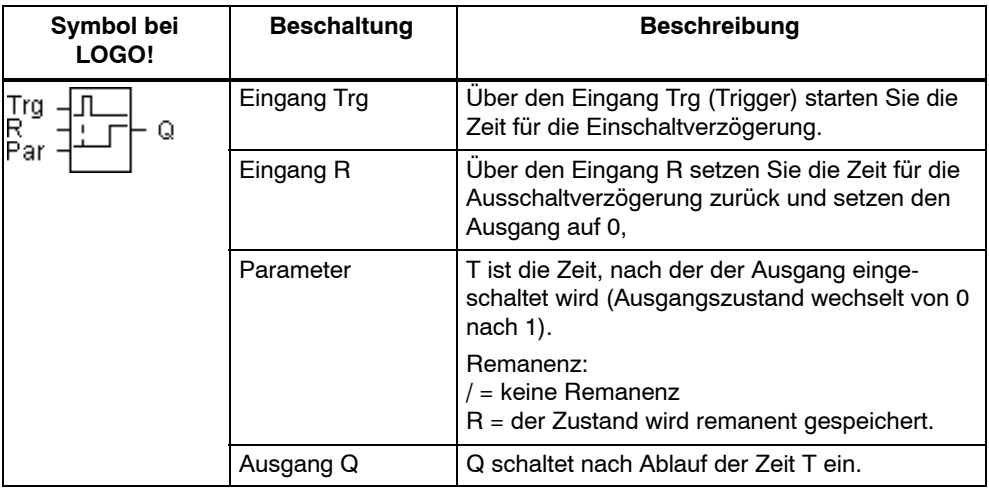

## **Parameter T**

Beachten Sie für die Wertvorgaben den Hinweis im Kapitel 4.3.2.

Die Zeitvorgabe für den Parameter T kann auch ein Aktualwert einer bereits programmierten anderen Funktion sein. Sie können die Aktualwerte folgender Funktionen verwenden:

- Analogkomparator (Aktualwert Ax Ay, siehe Kapitel 4.4.18)
- Analoger Schwellwertschalter (Aktualwert Ax, siehe Kapitel 4.4.16)
- Analogverstärker (Aktualwert Ax, siehe Kapitel 4.4.20)
- Analoger Multiplexer (Aktualwert AQ, siehe Kapitel 4.4.26)  $\bullet$
- Rampensteuerung (Aktualwert AQ, siehe Kapitel 4.4.27)  $\bullet$
- Analoge Arithmetik (Aktualwert AQ, siehe Kapitel 4.4.30)  $\bullet$
- Regler (Aktualwert AQ, siehe Kapitel 4.4.28)  $\bullet$
- Vor/Rückwärtszähler (Aktualwert Cnt, siehe Kapitel 4.4.13)

Die gewünschte Funktion wählen Sie über die Blocknummer aus. Die Zeitbasis ist einstellbar. Siehe die Ausführungen zu den Gültigkeitsbereichen und zur Parametervorgabe im Kapitel 4.4.1.

#### Timingdiagramm

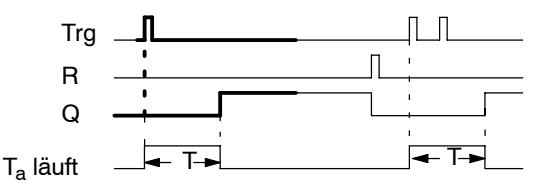

Den fett gedruckten Ausschnitt des Timingdiagramms finden Sie im Symbol für die speichernde Einschaltverzögerung wieder.

LOGO! Handbuch A5E01248534-01

## Funktionsbeschreibung

Wenn am Eingang Trg der Zustand 0 nach 1 wechselt, dann läuft die aktuelle Zeit T<sub>a</sub> los. Erreicht T<sub>a</sub> die Zeit T, dann wird der Ausgang Q auf 1 gesetzt. Ein erneutes Schalten am Eingang Trg hat keine Auswirkung auf T<sub>a</sub>.

Der Ausgang und die Zeit T<sub>a</sub> werden erst wieder auf 0 zurückgesetzt, wenn am Eingang R der Zustand 1 anliegt.

Ist Remanenz nicht eingeschaltet, so werden nach Netzausfall der Ausgang Q und die bereits abgelaufene Zeit wieder zurückgesetzt.

#### 4.4.5 Wischrelais (Impulsausgabe)

## Kurzbeschreibung

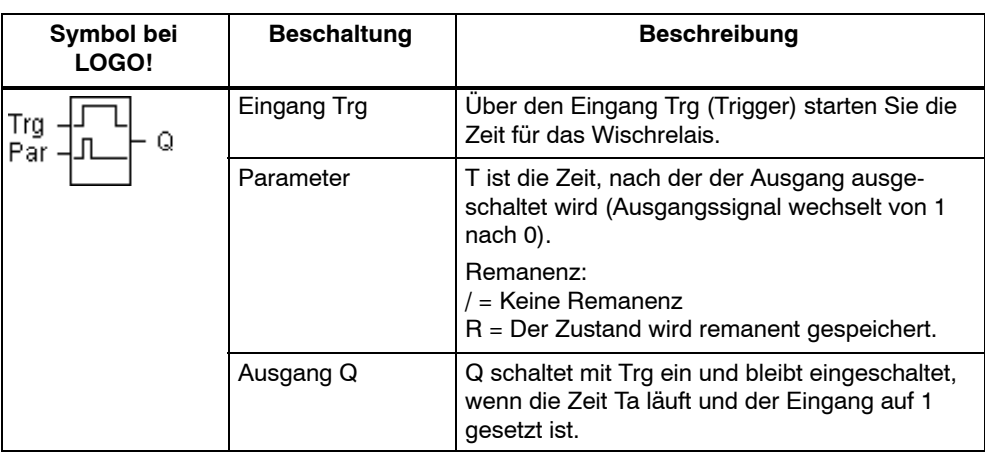

Ein Eingangsimpuls erzeugt am Ausgang ein Signal von parametrierbarer Dauer.

# **Parameter T**

Beachten Sie für den Parameter T den Hinweis im Kapitel 4.3.2.

Die Zeitvorgabe für den Parameter T kann auch ein Aktualwert einer bereits programmierten anderen Funktion sein. Sie können die Aktualwerte folgender Funktionen verwenden:

- $\bullet$ Analogkomparator (Aktualwert Ax - Ay, siehe Kapitel 4.4.18)
- Analoger Schwellwertschalter (Aktualwert Ax, siehe Kapitel 4.4.16)
- Analogverstärker (Aktualwert Ax, siehe Kapitel 4.4.20)
- Analoger Multiplexer (Aktualwert AQ, siehe Kapitel 4.4.26)  $\bullet$
- Rampensteuerung (Aktualwert AQ, siehe Kapitel 4.4.27)  $\bullet$
- Analoge Arithmetik (Aktualwert AQ, siehe Kapitel 4.4.30)
- Regler (Aktualwert AQ, siehe Kapitel 4.4.28)
- Vor/Rückwärtszähler (Aktualwert Cnt, siehe Kapitel 4.4.13)  $\bullet$

Die gewünschte Funktion wählen Sie über die Blocknummer aus. Die Zeitbasis ist einstellbar. Siehe die Ausführungen zu den Gültigkeitsbereichen und zur Parametervorgabe im Kapitel 4.4.1.

## **Timing-Diagramm**

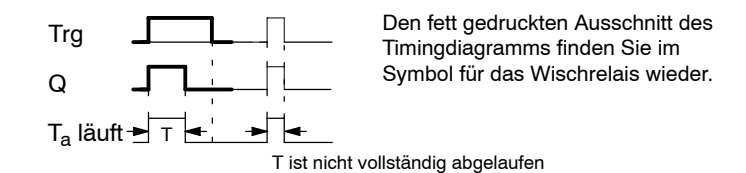

### Funktionsbeschreibung

Ein Wechsel von 0 nach 1 am Eingang Trg setzt den Ausgang und startet gleichzeitig die Zeit T<sub>a</sub>, während der der Ausgang gesetzt bleibt.

Erreicht T<sub>a</sub> den über T eingestellten Wert (T<sub>a</sub>=T), dann wird der Ausgang Q auf Zustand 0 zurückgesetzt (Impulsausgabe).

Wechselt vor Ablauf der vorgegebenen Zeit der Eingang Trg von 1 nach 0, dann wechselt auch der Ausgang sofort von 1 nach 0,

Ist Remanenz nicht eingeschaltet, so werden nach Netzausfall der Ausgang Q und die bereits abgelaufene Zeit wieder zurückgesetzt.

#### $4.4.6$ **Flankengetriggertes Wischrelais**

#### Kurzbeschreibung

Ein Eingangsimpuls erzeugt nach einer parametrierbaren Zeit am Ausgang eine parametrierbare Anzahl Signale von parametrierbarer Ein/AusDauer (retriggerbar).

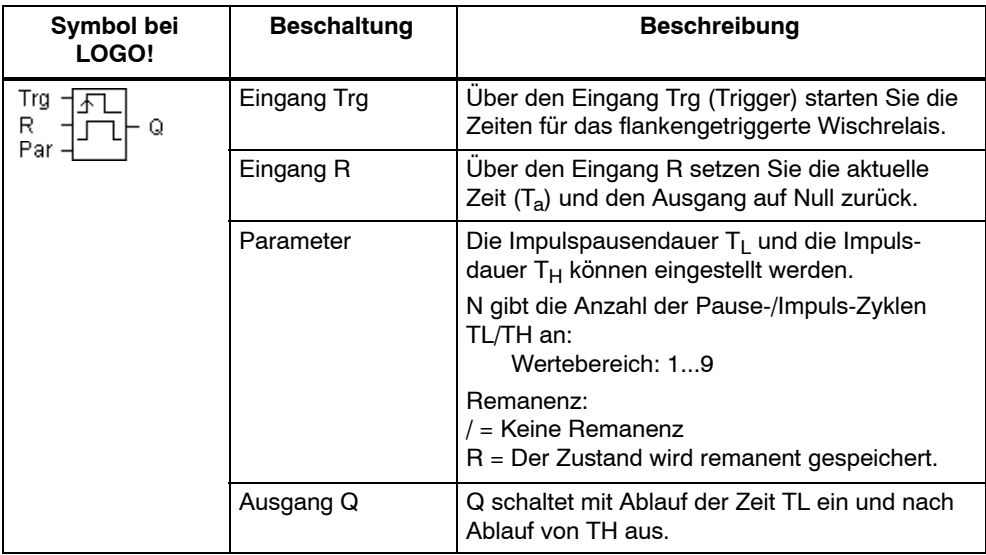

### **Parameter TH und TL**

Beachten Sie für den Parameter T den Hinweis im Kapitel 4.3.2.

Die Impulsdauer TH und die Impulspausendauer TL können auch Aktualwerte einer bereits programmierten anderen Funktion sein. Sie können die Aktualwerte folgender Funktionen verwenden:

- Analogkomparator (Aktualwert Ax Ay, siehe Kapitel 4.4.18)
- Analoger Schwellwertschalter (Aktualwert Ax, siehe Kapitel 4.4.16)
- Analogverstärker (Aktualwert Ax, siehe Kapitel 4.4.20)
- Analoger Multiplexer (Aktualwert AQ, siehe Kapitel 4.4.26)
- Rampensteuerung (Aktualwert AQ, siehe Kapitel 4.4.27)
- Analoge Arithmetik (Aktualwert AQ, siehe Kapitel 4.4.30)
- Regler (Aktualwert AQ, siehe Kapitel 4.4.28)  $\bullet$
- Vor/Rückwärtszähler (Aktualwert Cnt, siehe Kapitel 4.4.13)  $\bullet$

Die gewünschte Funktion wählen Sie über die Blocknummer aus. Die Zeitbasis ist einstellbar. Siehe die Ausführungen zu den Gültigkeitsbereichen und zur Parametervorgabe im Kapitel 4.4.1.

#### **Timingdiagramm A**

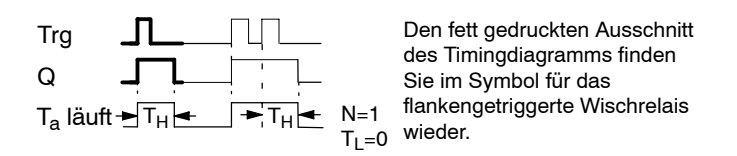

## **Timingdiagramm B**

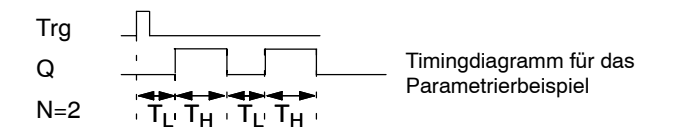

## Funktionsbeschreibung

Wenn der Eingang Trg von 0 nach 1 wechselt, dann startet die Zeit T<sub>1</sub> (Time Low). Nach Ablauf der Zeit T<sub>L</sub> wird der Ausgang Q für die Dauer der Zeit T<sub>H</sub> (Time High) auf Zustand 1 gesetzt.

Wechselt vor Ablauf der vorgegebenen Zeit (T<sub>L</sub> + T<sub>H</sub>) der Eingang Trg erneut von 0 nach 1 (Retrigger), dann wird die abgelaufene Zeit T<sub>a</sub> zurückgesetzt und der Pause-/Impuls-Zyklus wieder gestartet.

Ist Remanenz nicht eingeschaltet, so werden nach Netzausfall der Ausgang Q und die bereits abgelaufene Zeit wieder zurückgesetzt.

# Parametervorgabe Par

Darstellung in der Betriebsart Programmieren (Beispiel):

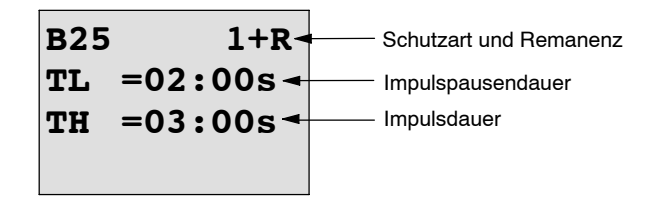

Taste ▶

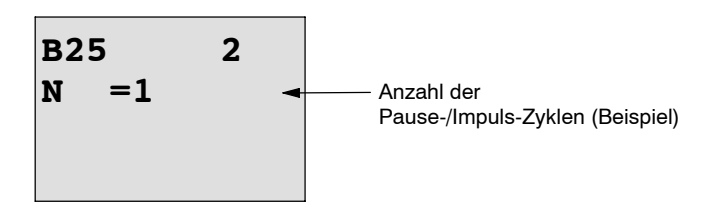

Darstellung in der Betriebsart Parametrieren (Beispiel):

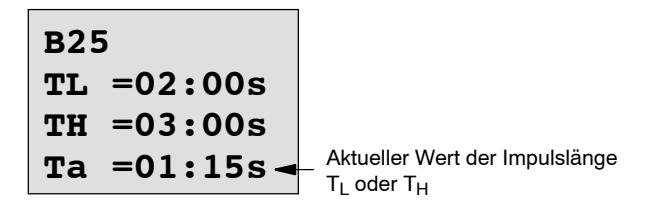

#### $4.4.7$ Asynchroner Impulsgeber

## Kurzbeschreibung

Die Impulsform des Ausgangs lässt sich über das parametrierbare Impuls/Pausenverhältnis verändern.

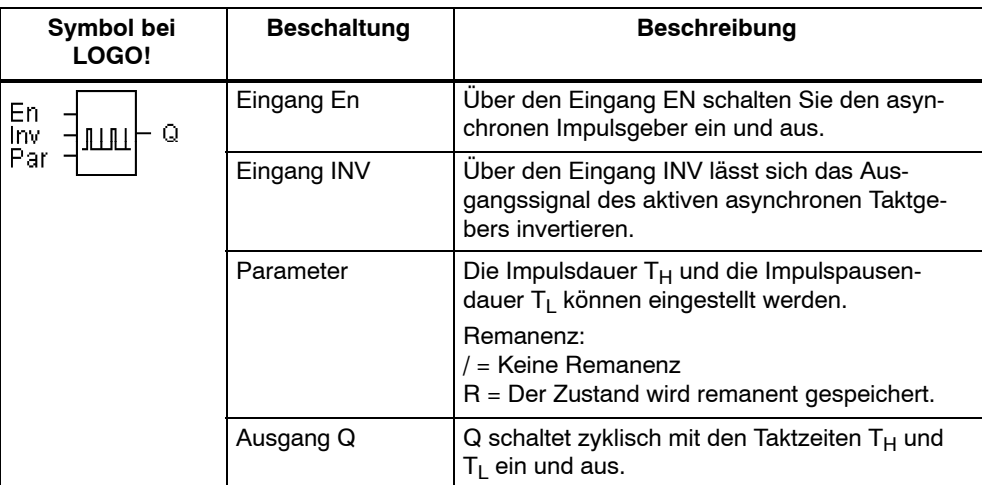

### **Parameter TH und TL**

Beachten Sie für den Parameter T den Hinweis im Kapitel 4.3.2.

Die Impulsdauer TH und die Impulspausendauer TL können auch Aktualwerte einer bereits programmierten anderen Funktion sein. Sie können die Aktualwerte folgender Funktionen verwenden:

- Analogkomparator (Aktualwert Ax Ay, siehe Kapitel 4.4.18)
- Analoger Schwellwertschalter (Aktualwert Ax, siehe Kapitel 4.4.16)
- Analogverstärker (Aktualwert Ax, siehe Kapitel 4.4.20)
- Analoger Multiplexer (Aktualwert AQ, siehe Kapitel 4.4.26)
- Rampensteuerung (Aktualwert AQ, siehe Kapitel 4.4.27)
- Analoge Arithmetik (Aktualwert AQ, siehe Kapitel 4.4.30)
- Regler (Aktualwert AQ, siehe Kapitel 4.4.28)
- Vor/Rückwärtszähler (Aktualwert Cnt, siehe Kapitel 4.4.13)

Die gewünschte Funktion wählen Sie über die Blocknummer aus. Die Zeitbasis ist einstellbar. Siehe die Ausführungen zu den Gültigkeitsbereichen und zur Parametervorgabe im Kapitel 4.4.1.

#### Timingdiagramm

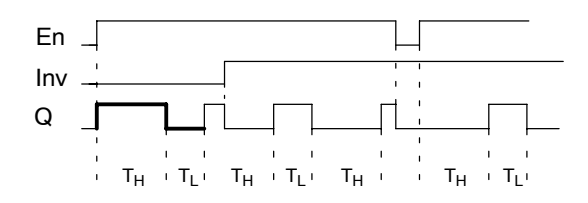

#### Funktionsbeschreibung

Über die Parameter T<sub>H</sub> (Time High) und T<sub>I</sub> (Time Low) können Impulsdauer und Impulspause eingestellt werden.

Der Eingang Inv lässt ein Invertieren des Ausgangs zu. Der Eingang Inv bewirkt nur eine Negierung des Ausgangs, wenn der Block über EN aktiviert ist.

Ist Remanenz nicht eingeschaltet, so werden nach Netzausfall der Ausgang Q und die bereits abgelaufene Zeit wieder zurückgesetzt.

#### $4.4.8$ **Zufallsgenerator**

## Kurzbeschreibung

Beim Zufallsgenerator wird der Ausgang innerhalb einer parametrierbaren Zeit ein bzw. wieder ausgeschaltet.

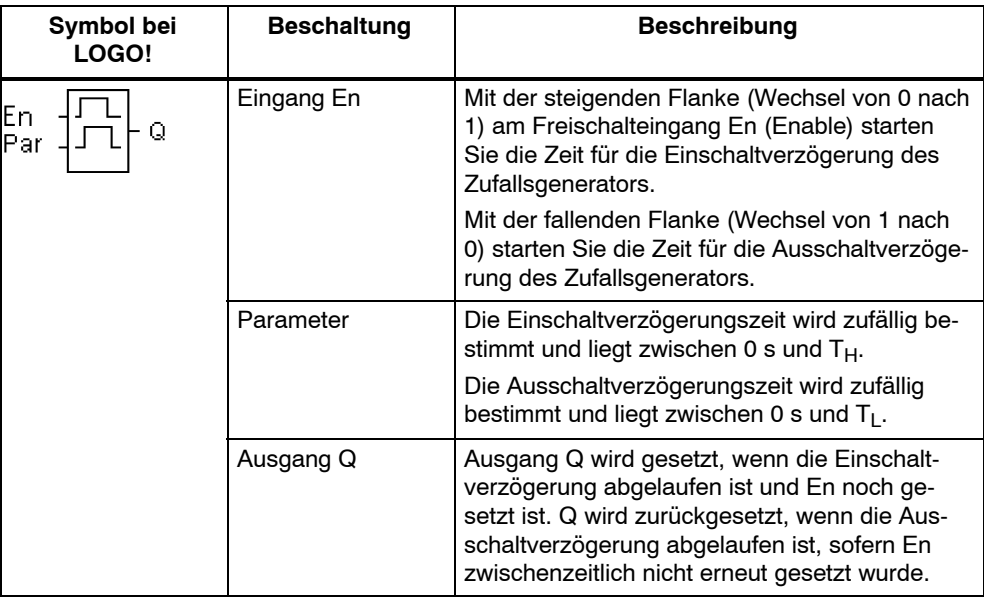

#### Parameter T<sub>H</sub> und T<sub>L</sub>

Beachten Sie die Wertvorgaben für die Parameter  $T_H$  und  $T_L$  im Kapitel 4.3.2.

Die Zeitvorgaben für die Parameter TH and TL für die Einschalt- und Ausschaltverzögerung können auch Aktualwerte einer bereits programmierten anderen Funktion sein. Sie können die Aktualwerte folgender Funktionen verwenden:

- Analogkomparator (Aktualwert Ax Ay, siehe Kapitel 4.4.18)
- Analoger Schwellwertschalter (Aktualwert Ax, siehe Kapitel 4.4.16)
- $\bullet$ Analogverstärker (Aktualwert Ax, siehe Kapitel 4.4.20)
- Analoger Multiplexer (Aktualwert AQ, siehe Kapitel 4.4.26)
- Rampensteuerung (Aktualwert AQ, siehe Kapitel 4.4.27)  $\bullet$
- Analoge Arithmetik (Aktualwert AQ, siehe Kapitel 4.4.30)
- Regler (Aktualwert AQ, siehe Kapitel 4.4.28)  $\bullet$
- Vor/Rückwärtszähler (Aktualwert Cnt, siehe Kapitel 4.4.13)

Die gewünschte Funktion wählen Sie über die Blocknummer aus. Die Zeitbasis ist einstellbar. Siehe die Ausführungen zu den Gültigkeitsbereichen und zur Parametervorgabe im Kapitel 4.4.1.

# Timingdiagramm

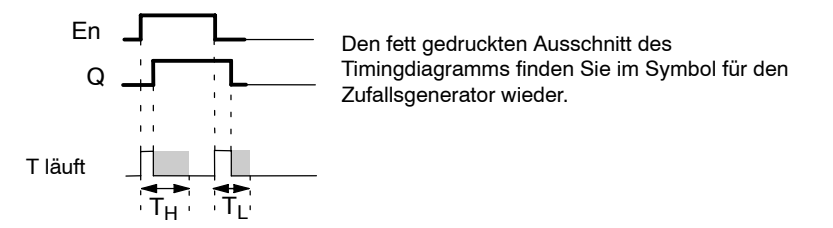

## Funktionsbeschreibung

Wenn der Zustand am Eingang En von 0 nach 1 wechselt, dann wird zufällig eine Zeit (Einschaltverzögerungszeit) zwischen 0 s und T<sub>H</sub> bestimmt und gestartet. Wenn der Zustand am Eingang En mindestens für die Dauer der Einschaltverzögerungszeit auf 1 bleibt, wird nach Ablauf der Einschaltverzögerungszeit der Ausgang auf 1 gesetzt.

Wechselt der Zustand am Eingang En vor Ablauf der Einschaltverzögerungszeit wieder nach 0, dann wird die Zeit zurückgesetzt.

Wechselt der Zustand am Eingang En von 1 nach 0, dann wird zufällig eine Zeit (Ausschaltverzögerungszeit) zwischen 0 s und T<sub>L</sub> bestimmt und gestartet.

Bleibt der Zustand am Eingang En mindestens für die Dauer der Ausschaltverzögerungszeit auf 0, dann wird nach Ablauf der Ausschaltverzögerungszeit der Ausgang auf 0 gesetzt.

Wenn der Zustand am Eingang En vor Ablauf der Ausschaltverzögerungszeit wieder nach 1 wechselt, dann wird die Zeit zurückgesetzt.

Nach Netzausfall wird die bereits abgelaufene Zeit wieder zurückgesetzt.

#### 4.4.9 **Treppenlichtschalter**

### Kurzbeschreibung

Nach einem Eingangsimpuls (Flankensteuerung) läuft eine parametrierbare Zeit ab (retriggerbar). Nach deren Ablauf wird der Ausgang zurückgesetzt. Vor Ablauf der Zeit kann eine Ausschaltvorwarnung gegeben werden.

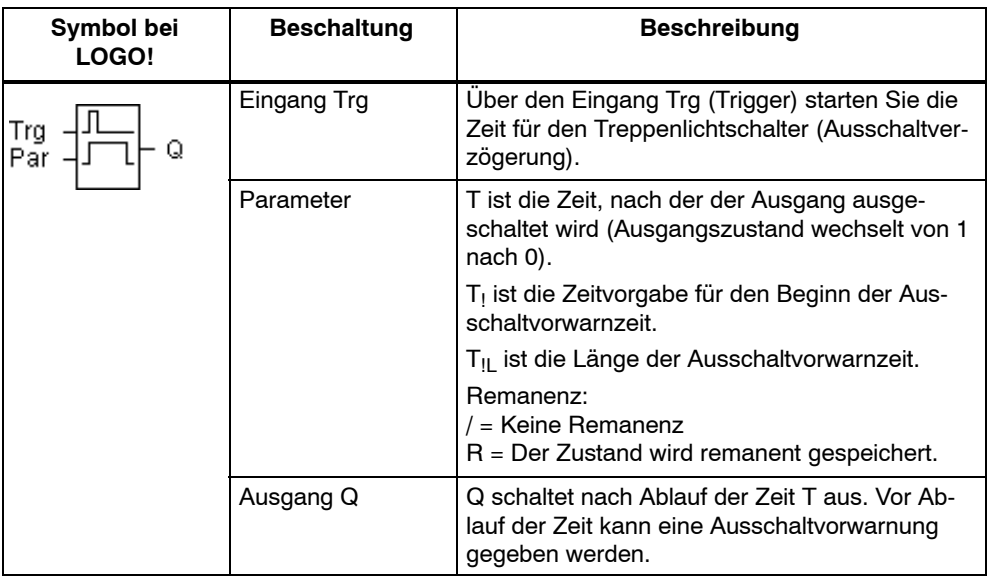

## Parameter T, T<sub>!</sub> und T<sub>!L</sub>

Beachten Sie die Wertvorgaben für die Parameter T im Kapitel 4.3.2.

Die Ausschaltverzögerungszeit T, die Vorwarnzeit T<sub>1</sub> und die Vorwarndauer T<sub>II</sub> können auch Aktualwerte einer bereits programmierten anderen Funktion sein. Sie können die Aktualwerte folgender Funktionen verwenden:

- Analogkomparator (Aktualwert Ax Ay, siehe Kapitel 4.4.18)
- Analoger Schwellwertschalter (Aktualwert Ax, siehe Kapitel 4.4.16)
- Analogverstärker (Aktualwert Ax, siehe Kapitel 4.4.20)
- Analoger Multiplexer (Aktualwert AQ, siehe Kapitel 4.4.26)
- Rampensteuerung (Aktualwert AQ, siehe Kapitel 4.4.27)
- Analoge Arithmetik (Aktualwert AQ, siehe Kapitel 4.4.30)
- Regler (Aktualwert AQ, siehe Kapitel 4.4.28)  $\bullet$
- Vor/Rückwärtszähler (Aktualwert Cnt, siehe Kapitel 4.4.13)  $\bullet$

Die gewünschte Funktion wählen Sie über die Blocknummer aus. Die Zeitbasis ist einstellbar. Siehe die Ausführungen zu den Gültigkeitsbereichen und zur Parametervorgabe im Kapitel 4.4.1.

## Timingdiagramm

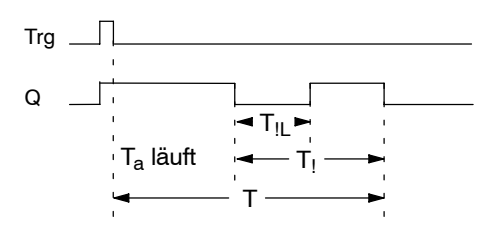

### Funktionsbeschreibung

Ein Wechsel von 0 nach 1 am Eingang Trg setzt den Ausgang Q. Der nächste Wechsel von 1 nach 0 am Eingang Trg startet die aktuelle Zeit T<sub>a</sub> neu, und Ausgang Q bleibt gesetzt.

Erreicht T<sub>a</sub> die Zeit T, dann wird der Ausgang Q auf 0 zurückgesetzt. Vor Ablauf der Ausschaltverzögerungszeit (T - T<sub>I</sub>) können Sie eine Ausschaltvorwarnung geben, die Q für die Dauer der Ausschaltvorwarnzeit T<sub>IL</sub> auf 0 zurücksetzt.

Wird der Eingang Trg erneut ein und ausgeschaltet, während Taläuft, dann wird Ta zurückgesetzt (Retrigger).

Ist Remanenz nicht eingeschaltet, so werden nach Netzausfall der Ausgang Q und die bereits abgelaufene Zeit wieder zurückgesetzt.

#### Parametervorgabe Par

Beachten Sie für die Wertvorgaben den Hinweis im Kapitel 4.3.2.

### Warnung

Alle Zeiten müssen dieselbe Zeitbasis haben.

Darstellung in der Betriebsart Programmieren (Beispiel):

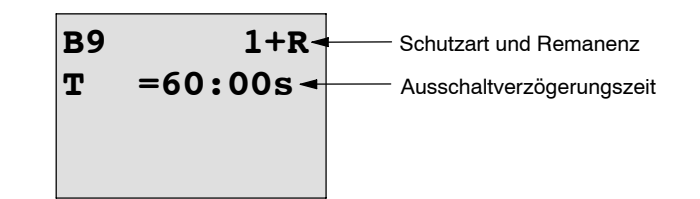

Taste ▶

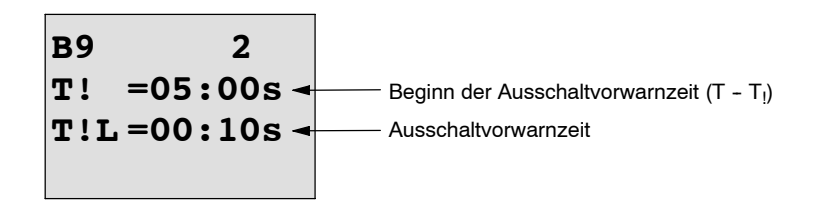

Darstellung in der Betriebsart Parametrieren (Beispiel):

#### 4.4.10 Komfortschalter

## Kurzbeschreibung

Schalter mit zwei verschiedenen Funktionen:

- Stromstoßschalter mit Ausschaltverzögerung
- Schalter (Dauerlicht)

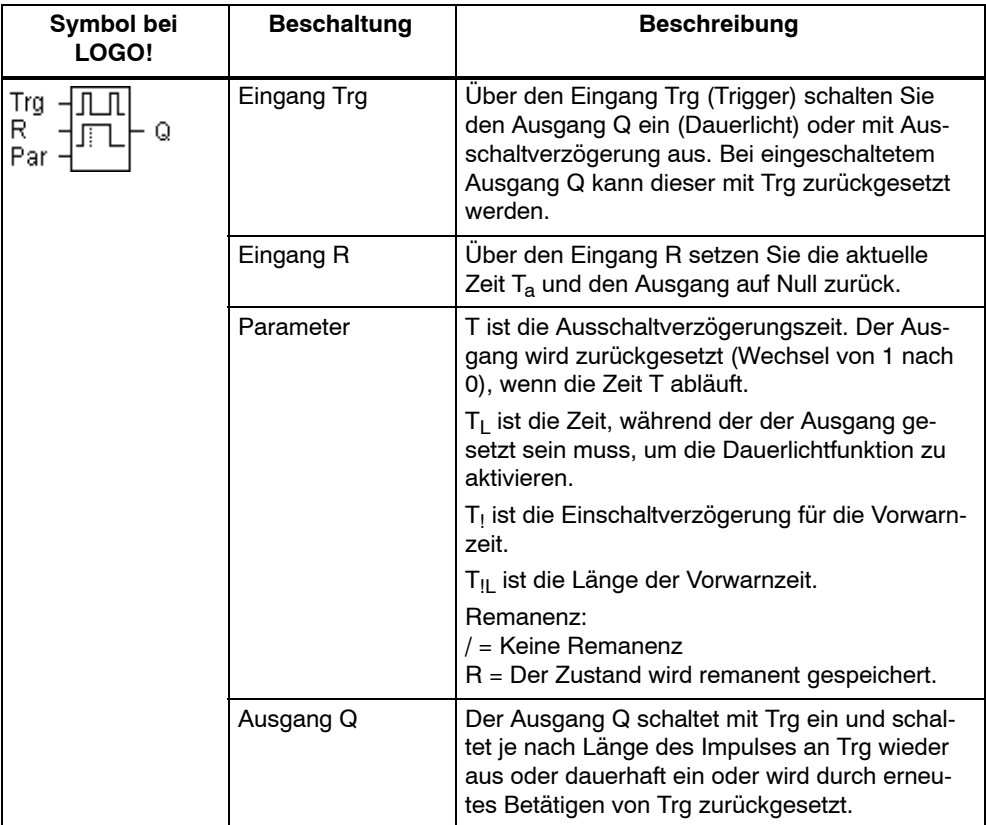

# Parameter T, T<sub>1</sub>, T<sub>1</sub> und T<sub>11</sub>

Beachten Sie die Wertvorgaben für die Parameter T im Kapitel 4.3.2.

Die Ausschaltverzögerungszeit T, die Dauerlichtzeit T<sub>L</sub>, die Einschaltverzögerung für die Vorwarnzeit T<sub>!</sub> und die Vorwarndauer T<sub>!L</sub> können auch Aktualwerte einer bereits programmierten anderen Funktion sein. Sie können die Aktualwerte folgender Funktionen verwenden:

- Analogkomparator (Aktualwert Ax Ay, siehe Kapitel 4.4.18)
- Analoger Schwellwertschalter (Aktualwert Ax, siehe Kapitel 4.4.16)  $\bullet$
- Analogverstärker (Aktualwert Ax, siehe Kapitel 4.4.20)
- Analoger Multiplexer (Aktualwert AQ, siehe Kapitel 4.4.26)
- $\bullet$ Rampensteuerung (Aktualwert AQ, siehe Kapitel 4.4.27)
- Analoge Arithmetik (Aktualwert AQ, siehe Kapitel 4.4.30)
- Regler (Aktualwert AQ, siehe Kapitel 4.4.28)
- Vor/Rückwärtszähler (Aktualwert Cnt, siehe Kapitel 4.4.13)  $\bullet$

Die gewünschte Funktion wählen Sie über die Blocknummer aus. Die Zeitbasis ist einstellbar. Siehe die Ausführungen zu den Gültigkeitsbereichen und zur Parametervorgabe im Kapitel 4.4.1.
## **Timing-Diagramm**

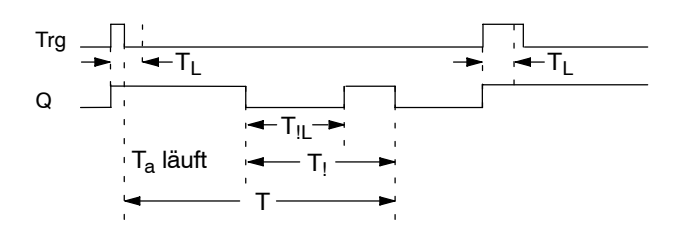

#### Funktionsbeschreibung

Wenn am Eingang Trg der Zustand 0 nach 1 wechselt, wird der Ausgang Q auf 1 gesetzt.

Ist der Ausgang Q = 0 und wechselt der Eingang Trg mindestens für die Zeit T<sub>1</sub> von 0 nach 1, dann wird die Dauerlichtfunktion aktiviert und der Ausgang Q auf Dauer eingeschaltet.

Wechselt der Zustand am Eingang Trg vor Ablauf der Zeit TL zurück nach 0, so wird die Ausschaltverzögerungszeit T gestartet.

Erreicht die abgelaufene Zeit T<sub>a</sub> die Zeit T, dann wird der Ausgang Q auf 0 zurückgesetzt.

Vor Ablauf der Ausschaltverzögerungszeit (T - T<sub>I</sub>) können Sie eine Ausschaltvorwarnung geben, die Q für die Dauer der Ausschaltvorwarnzeit T<sub>IL</sub> auf 0 zurücksetzt. Ein erneutes Schalten am Eingang Trg setzt T in jedem Fall zurück und der Ausgang Q wird ausgeschaltet.

Ist Remanenz nicht eingeschaltet, so werden nach Netzausfall der Ausgang Q und die bereits abgelaufene Zeit wieder zurückgesetzt.

#### Parametervorgabe Par

Beachten Sie für die Wertvorgaben den Hinweis im Kapitel 4.3.2.

#### Warnung

T,  $T_1$  and  $T_{1L}$  müssen dieselbe Zeitbasis haben.

Darstellung in der Betriebsart Programmieren (Beispiel):

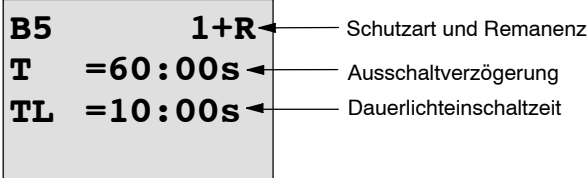

Taste ▶

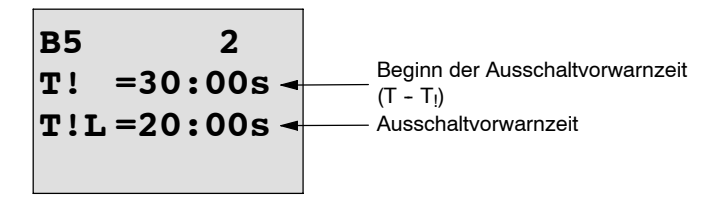

Darstellung in der Betriebsart Parametrieren (Beispiel):

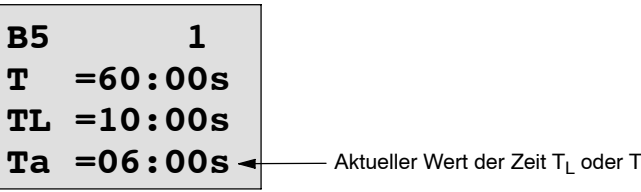

#### 4.4.11 Wochenschaltuhr

## Kurzbeschreibung

Der Ausgang wird über ein parametrierbares Ein und Ausschaltdatum gesteuert. Jede mögliche Kombination von Wochentagen wird unterstützt. Die Auswahl von aktiven Wochentagen erfolgt durch Ausblenden von nicht aktiven Wochentagen.

#### Warnung

Da die LOGO! 24/240 keine Uhr besitzt, ist die Wochenschaltuhr bei dieser Variante nicht zu benutzen.

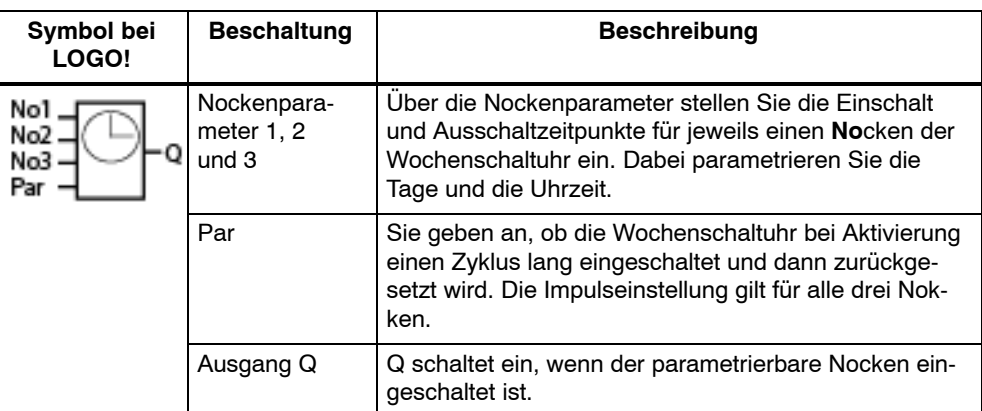

Timingdiagramm (drei Beispiele)

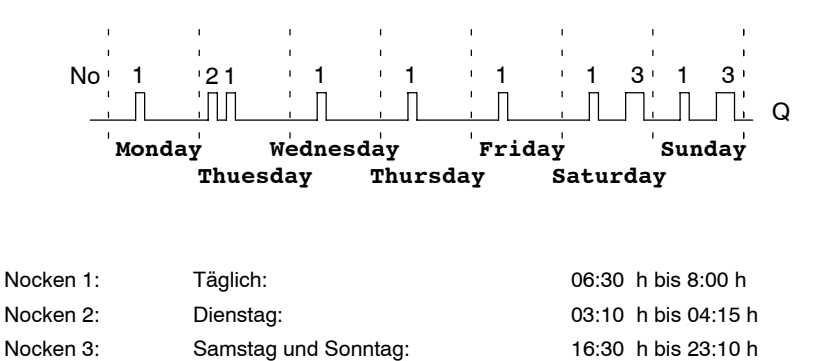

## Funktionsbeschreibung

Jede Wochenschaltuhr hat drei Einstellnocken, über die Sie jeweils ein Zeitfenster parametrieren können. Über die Nocken geben Sie die Einschalt und Ausschaltzeitpunkte vor. Zu einem Einschaltzeitpunkt schaltet die Wochenschaltuhr den Ausgang ein, sofern der Ausgang noch nicht eingeschaltet ist.

Die Wochenschaltuhr setzt den Ausgang zu einem bestimmten Ausschaltzeitpunkt zurück, wenn Sie einen Ausschaltzeitpunkt konfiguriert haben, bzw. am Ende des Zyklus, wenn Sie einen Impulsausgang angegeben haben. Wenn Sie für eine Wochenschaltuhr einen Einschaltzeitpunkt und einen Ausschaltzeitpunkt zur selben Zeit, aber an verschiedenen Nocken angeben, dann widersprechen sich die Ein und Ausschaltzeiten. In diesem Fall hat Nocken 3 Vorrang vor Nocken 2 und dieser wiederum Vorrang vor Nocken 1.

Der Schaltzustand der Wochenschaltuhr hängt von allen drei Nocken ab.

## **Parametrierfenster**

So sieht das Parametrierfenster für z.B. Nocken No 1 und die Impulseinstellung aus:

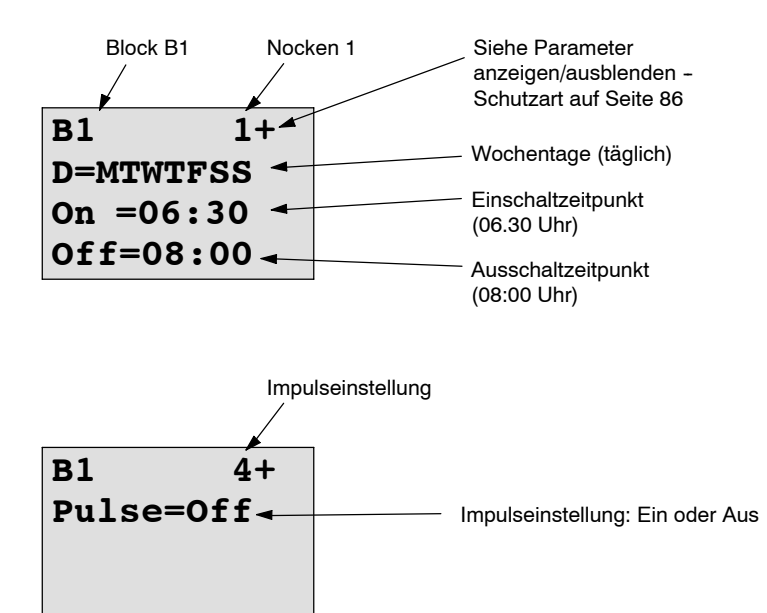

## Wochentag

Die Buchstaben hinter "D=" (Tag) haben folgende Bedeutung:

- M: Montag
- T : Dienstag
- W: Mittwoch
- T : Donnerstag
- F : Freitag
- S: Samstag
- · S: Sonntag

Ein Großbuchstabe bedeutet: Wochentag ausgewählt. Ein "-" bedeutet: Wochentag nicht ausgewählt.

#### Schaltzeitpunkte

Jede Zeit zwischen 00:00 h und 23:59 h ist möglich. Sie können für die Einschaltzeit auch ein Impulssignal konfigurieren. Der Block der Schaltuhr wird zur angegebenen Zeit einen Zyklus lang aktiviert und dann wird der Ausgang zurückgesetzt.

--:-- bedeutet: keine Ein/Ausschaltzeiten eingestellt.

#### Wochenschaltuhr einstellen

So geben Sie die Schaltzeitpunkte ein:

- 1. Stellen Sie den Cursor auf einen der Parameter No der Zeitschaltuhr (z.B. No  $1$ ).
- 2. Taste OK LOGO! öffnet das Parametrierfenster für den Nocken. Der Cursor steht auf dem Wochentag.
- 3. Mit ▲ und ▼ wählen Sie einen oder mehrere Wochentage aus.
- 4. Bewegen Sie den Cursor mit > auf die erste Stelle für die Einschaltzeit.
- 5. Stellen Sie die Einschaltzeit ein. Andern Sie den Wert an der entsprechenden Position mit den Tasten  $\blacktriangle$  und  $\nabla$ . Zwischen den einzelnen Stellen bewegen Sie den Cursor mit den Tasten <u> ▶. Nur an der ersten Stelle können Sie den Wert --:-- auswählen (--:-- bedeutet: keine Ein/Ausschaltzeiten eingestellt).
- 6. Bewegen Sie den Cursor mit > auf die erste Stelle für die Ausschaltzeit.
- 7. Stellen Sie die Ausschaltzeit ein (wie bei Schritt 5).
- 8. Wenn Sie den Zeitwert eingegeben haben, bestätigen Sie mit OK.

Der Cursor steht auf dem Parameter No 2 (Nocken 2). Sie können nun einen weiteren Nocken parametrieren.

#### Warnung

Aussagen zur Genauigkeit der Zeitschaltuhr finden Sie in den technischen Daten und im Kapitel 4.3.2.

#### **Wochenschaltuhr: Beispiel**

Der Ausgang der Wochenschaltuhr soll täglich von 06:30 Uhr bis 08:00 Uhr eingeschaltet sein. Zusätzlich soll der Ausgang dienstags von 03:10 bis 04:15 Uhr und am Wochenende von 16:30 bis 23:10 Uhr eingeschaltet sein.

Dazu sind drei Nocken notwendig.

Hier nun die Parametrierfenster der Nocken 1, 2 und 3 aus dem obigen Timingdiagramm.

# Nocken 1

Nocken 1 soll den Ausgang der Wochenschaltuhr an jedem Tag von 06:30 Uhr bis 08:00 Uhr einschalten.

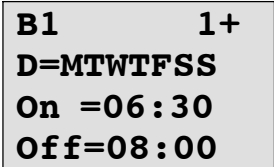

# Nocken<sub>2</sub>

Nocken 2 soll den Ausgang der Wochenschaltuhr an jedem Dienstag von 03:10 Uhr bis 04:15 Uhr einschalten.

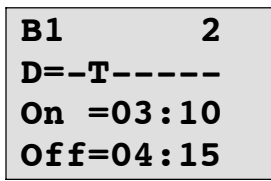

## Nocken 3

Nocken 3 soll den Ausgang der Wochenschaltuhr an jedem Samstag und Sonntag von 16:30 Uhr bis 23:10 Uhr einschalten.

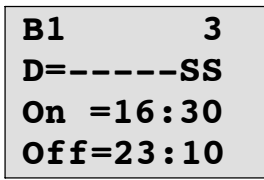

# **Ergebnis**

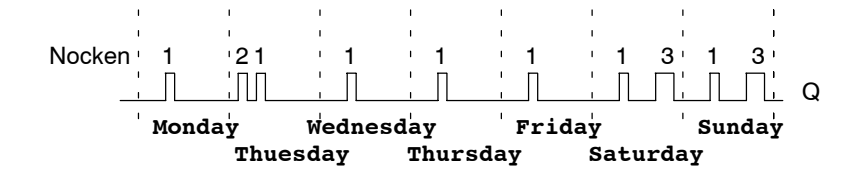

#### 4.4.12 Jahresschaltuhr

#### Kurzbeschreibung

Der Ausgang wird über ein parametrierbares Ein und Ausschaltdatum gesteuert. Sie können die Schaltuhr so einrichten, dass sie jährlich, monatlich oder in benutzerdefinierten Zeiträumen aktiviert wird. In jeder Betriebsart können Sie die Schaltuhr auch so einrichten, dass der Ausgang während des definierten Zeitraums einen Impuls erhält. Der Zeitraum lässt sich innerhalb des Datumsbereichs vom 1. Januar 2000 bis zum 31. Dezember 2099 einrichten.

#### Warnung

Da die LOGO! 24/24o keine Uhr besitzt, ist die Jahresschaltuhr bei dieser Variante nicht zu benutzen.

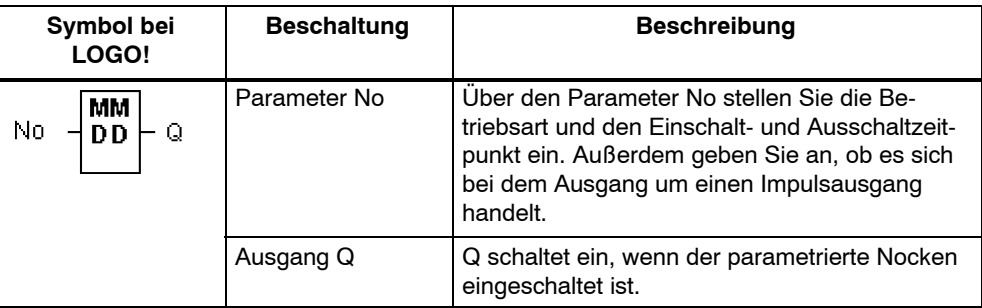

## Timingdiagramme

Beispiel 1: Jährliche Betriebsart ein, monatliche Betriebsart aus, Impuls aus, Einschaltzeitpunkt = 2000-06-01, Ausschaltzeitpunkt = 2099-08-31: Der Ausgang der Schaltuhr schaltet in jedem Jahr am 1. Juni ein und am 31. August aus.

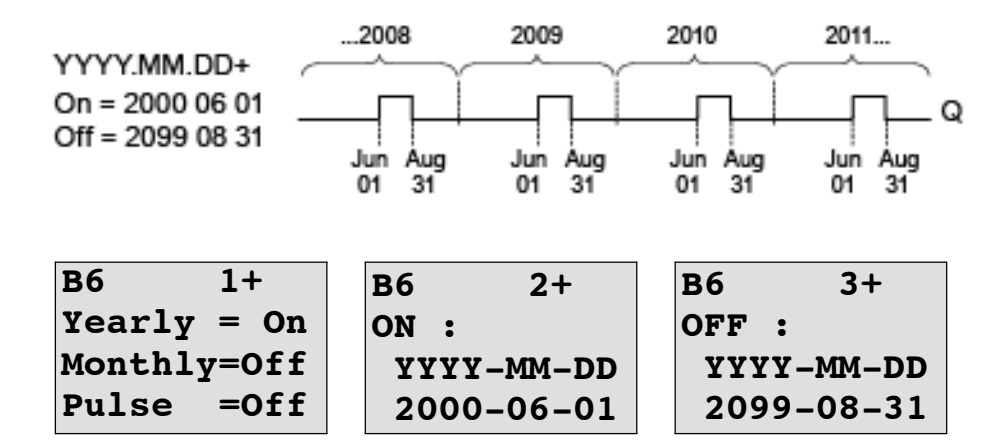

Beispiel 2: Jährliche Betriebsart ein, monatliche Betriebsart aus, Impuls ein, Einschaltzeitpunkt = 2000-03-15, Ausschaltzeitpunkt = 2099-\*\*-\*\*: Die Schaltuhr schaltet in jedem Jahr am 15. März für einen Zyklus lang ein.

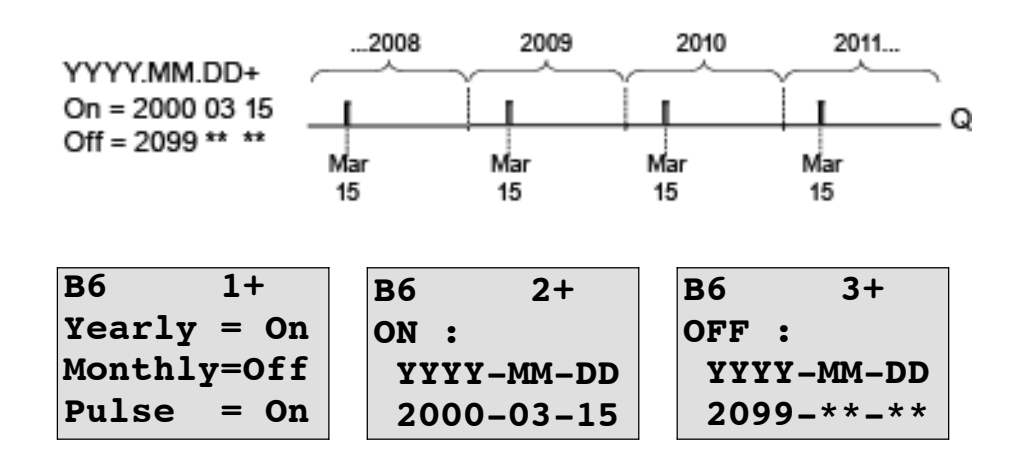

Beispiel 3: Jährliche Betriebsart ein, monatliche Betriebsart aus, Impuls aus, Einschaltzeitpunkt = 2008-06-01, Ausschaltzeitpunkt = 2010-08-31: Der Ausgang der Schaltuhr schaltet in den Jahren 2008, 2009 und 2010 am 1. Juni ein und am 31. August aus.

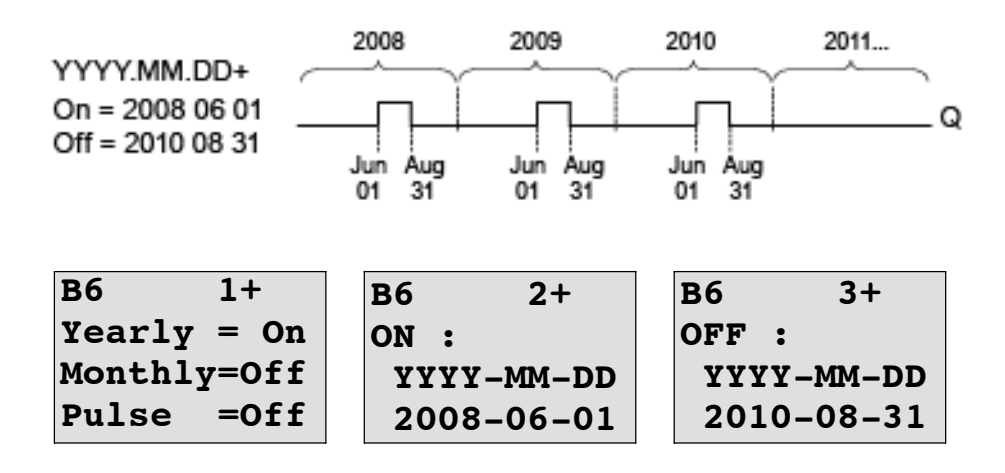

Beispiel 4: Jährliche Betriebsart ein, monatliche Betriebsart aus, Impuls ein, Einschaltzeitpunkt = 2008-03-15, Ausschaltzeitpunkt = 2010-\*\*-\*\*: Der Ausgang der Schaltuhr schaltet in den Jahren 2008, 2009 und 2010 am 15. März einen Zyklus lang ein.

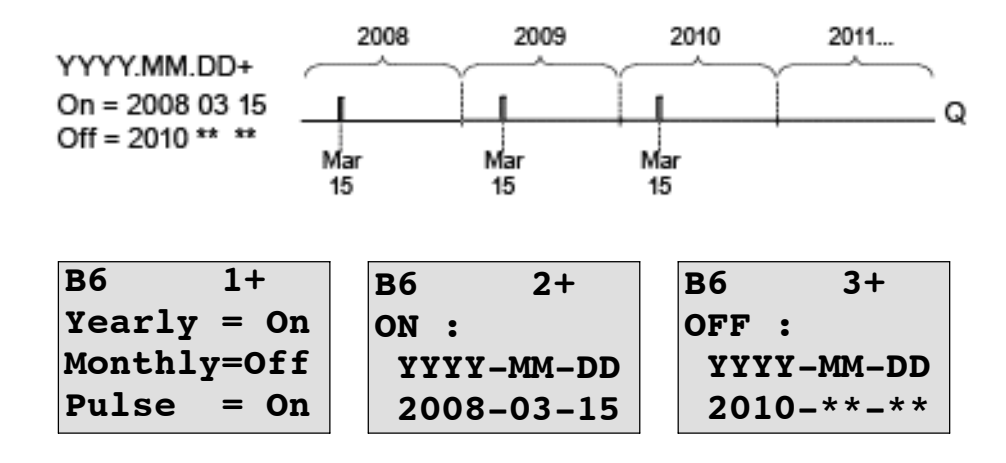

Beispiel 5: Jährliche Betriebsart aus, monatliche Betriebsart aus, Impuls aus, Einschaltzeitpunkt =  $2008-06-01$ , Ausschaltzeitpunkt =  $2008-08-31$ : Der Ausgang der Schaltuhr schaltet am 1. Juni 2008 ein und am 31. August 2010 aus.

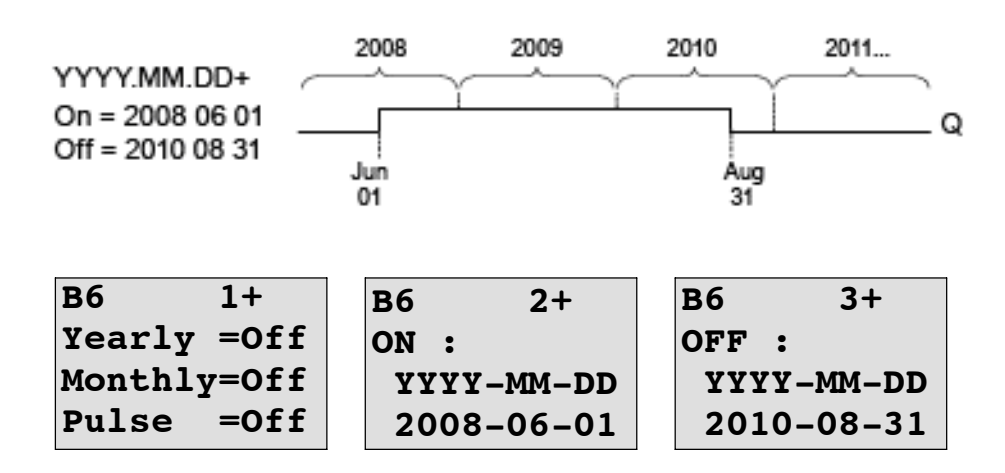

Beispiel 6: Jährliche Betriebsart aus, monatliche Betriebsart aus, Impuls aus, Einschaltzeitpunkt = 2008-03-15, Ausschaltzeitpunkt = \*\*\*\*-\*\*. Der Ausgang der Schaltuhr schaltet am 15. März 2008 einen Zyklus lang ein. Weil für die Schaltuhr kein monatliches oder jährliches Schalten eingerichtet ist, schaltet der Ausgang der Schaltuhr nur einmal zum angegebenen Einschaltzeitpunkt.

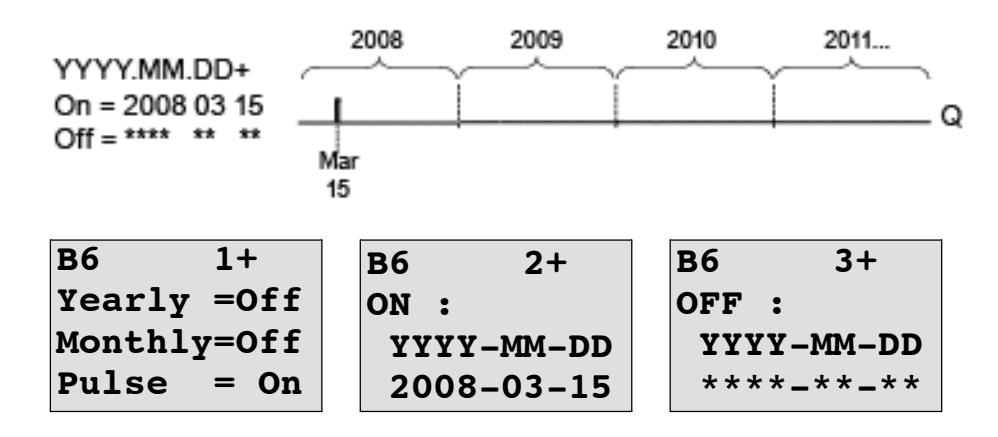

Beispiel 7: Jährliche Betriebsart ein, monatliche Betriebsart aus, Impuls aus, Einschaltzeitpunkt = 2008-12-15, Ausschaltzeitpunkt = 2010-01-07: Der Ausgang der Schaltuhr schaltet am 15. Dezember 2008 und 2009 ein und am 7. Januar des jeweils folgenden Jahres aus. Wenn der Ausgang der Schaltuhr am 7. Januar 2010 ausschaltet, wird er am folgenden 15. Dezember NICHT wieder eingeschaltet.

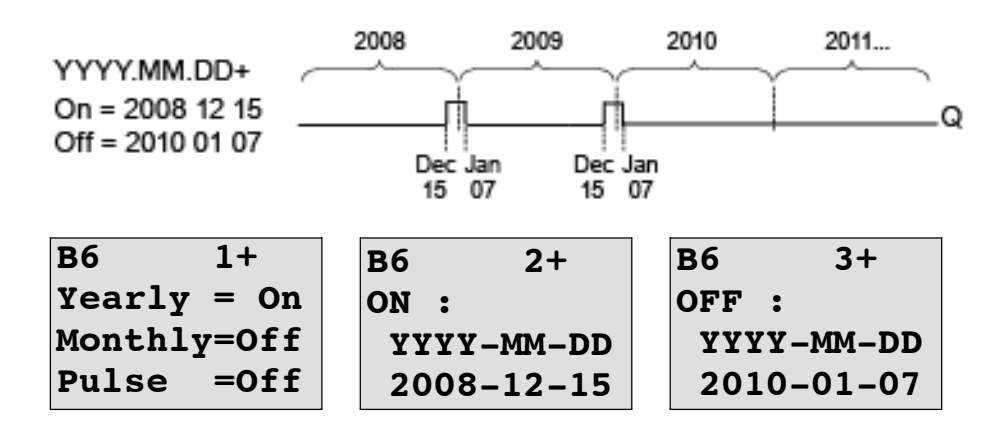

Beispiel 8: Jährliche Betriebsart ein, monatliche Betriebsart ein, Einschaltzeitpunkt  $=$  2008-\*\*-01, Ausschaltzeitpunkt = 2010-\*\*-05: Ab dem Jahr 2008 schaltet der Ausgang der Schaltuhr am ersten Tag jedes Monats ein und am fünften Tag jedes Monats aus. Die Schaltuhr setzt dieses Muster bis zum letzten Monat des Jahres 2010 fort.

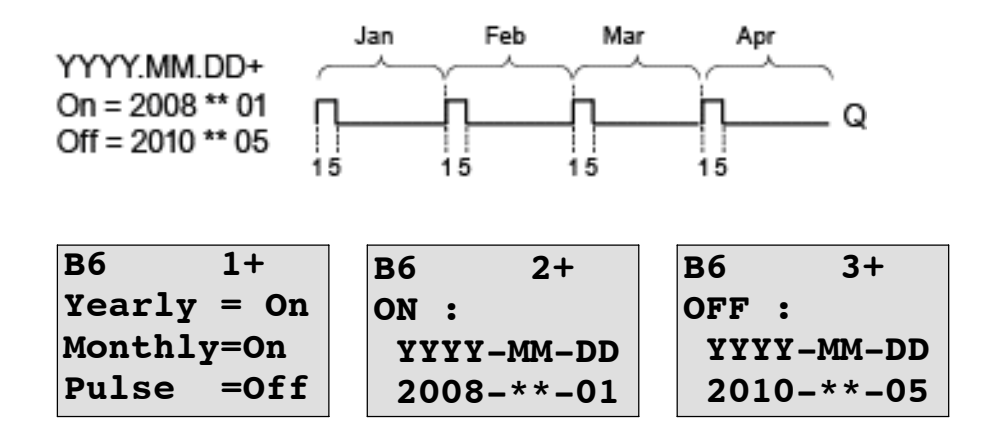

#### Funktionsbeschreibung

Die Jahresschaltuhr schaltet den Ausgang zu bestimmten Ein- und Ausschaltdaten ein bzw. aus. Das Ein- und Ausschalten wird jeweils um 00:00 durchgeführt. Wenn Ihre Anwendung zu einer anderen Uhrzeit geschaltet werden muss, verwenden Sie in Ihrem Schaltprogramm eine Wochenschaltuhr gemeinsam mit einer Jahresschaltuhr.

Der Einschaltzeitpunkt gibt an, wann die Schaltuhr aktiviert wird. Der Ausschaltzeitpunkt gibt an, wann der Ausgang wieder zurückgesetzt wird. Beachten Sie für die Ein- und Ausschaltzeitpunkte die Reihenfolge der Felder: Im ersten Feld geben Sie das Jahr an, im zweiten Feld den Monat und im dritten Feld den Tag.

Wenn Sie die monatliche Betriebsart aktivieren, schaltet der Ausgang der Schaltuhr jeden Monat zum angegebenen Tag des Einschaltzeitpunkts ein und bleibt bis zum angegebenen Tag des Ausschaltzeitpunkts eingeschaltet. Der Einschaltzeitpunkt gibt das erste Jahr an, in dem die Schaltuhr aktiviert wird. Der Ausschaltzeitpunkt gibt das letzte Jahr an, in dem die Schaltuhr ausgeschaltet wird. Das letzte mögliche Jahr ist 2099.

Wenn Sie die jährliche Betriebsart einschalten, wird der Ausgang der Schaltuhr in jedem Jahr am angegebenen Tag des angegebenen Monats des Einschaltzeitpunkts eingeschaltet und am angegebenen Tag des angegebenen Monats des Ausschaltzeitpunkts ausgeschaltet. Der Einschaltzeitpunkt gibt das erste Jahr an, in dem die Schaltuhr aktiviert wird. Der Ausschaltzeitpunkt gibt das letzte Jahr an, in dem die Schaltuhr ausgeschaltet wird. Das letzte mögliche Jahr ist 2099.

Wenn Sie den Impulsausgang wählen, schaltet die Schaltuhr zum angegebenen Zeitpunkt einen Zyklus lang ein. Dann wird der Ausgang der Schaltuhr zurückgesetzt. Sie können eine Schaltuhr monatlich oder jährlich oder auch nur einmalig schalten.

Wenn Sie keine der Betriebsarten Monatlich, Jährlich oder Impuls auswählen, können Sie über die Einschalt- und Ausschaltzeitpunkte einen bestimmten Zeitraum definieren. Hier können Sie jeden beliebigen Zeitraum angeben.

Bei Prozessvorgängen, die mehrmals während des Jahres, aber zu unregelmäßigen Zeiten, ein- und ausgeschaltet werden müssen, können Sie mehrere Jahresschaltuhren definieren und deren Ausgänge über einen OR-Funktionsblock miteinander verbinden.

## **Pufferung der Uhr**

Die interne Uhr einer LOGO! läuft auch dann weiter, wenn die Netzspannung ausfällt, d.h. die Uhr besitzt eine Gangreserve. Wie groß die Gangreserve ist, hängt von der Umgebungstemperatur ab. Bei 25 °C Umgebungstemperatur beträgt die Gangreserve typischerweise 80 Stunden. Wenn Sie die optionale LOGO! Batteriekarte bzw. die kombinierte LOGO! Speicher-/Batteriekarte nutzen, kann LOGO! die Uhrzeit max. zwei Jahre lang puffern.

## **Beispiel zur Parametrierung**

Der Ausgang einer LOGO! soll jährlich am 1. März eingeschaltet und am 4. April ausgeschaltet sowie am 7. Juli wieder ein und am 19. November ausgeschaltet werden. Dafür benötigen Sie zwei Jahresschaltuhren, die jeweils für die bestimmte Einschaltzeit parametriert werden. Die Ausgänge werden dann über einen ORBlock verknüpft.

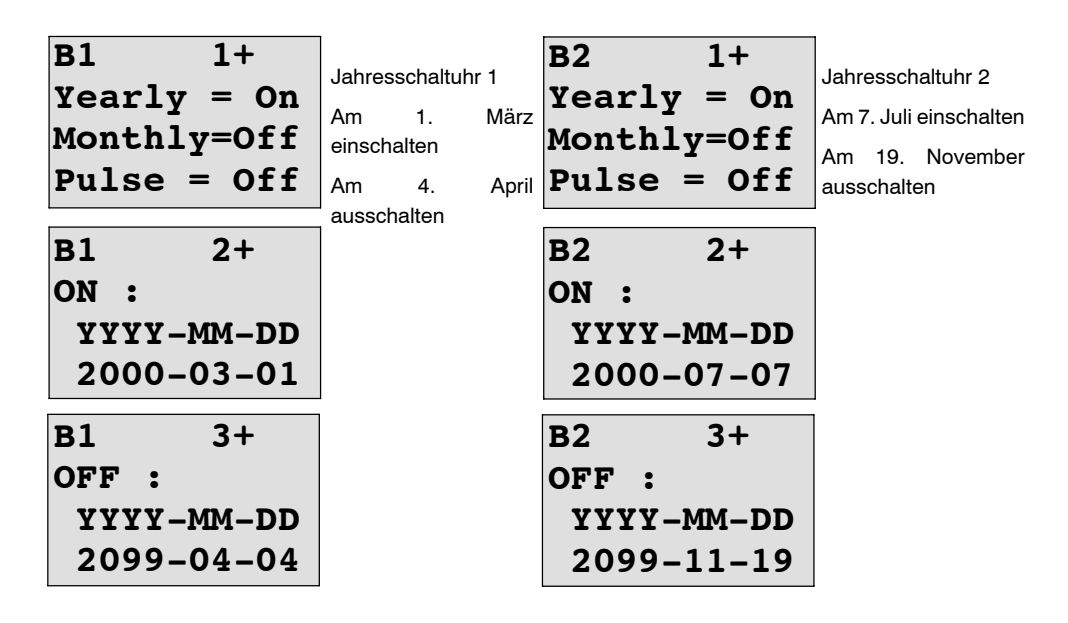

**Ergebnis** 

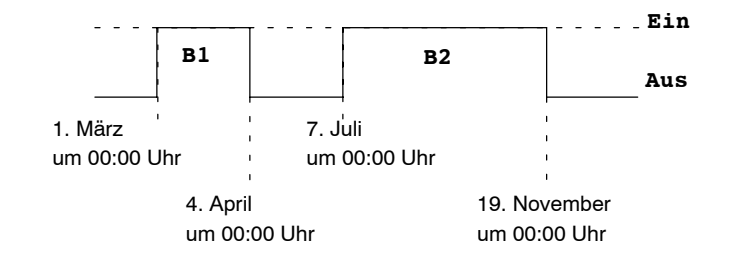

#### 4.4.13 Vor/Rückwärtszähler

## Kurzbeschreibung

Je nach Parametrierung wird durch einen Eingangsimpuls ein interner Zählwert hoch oder runter gezählt. Bei Erreichen der parametrierbaren Schwellwerte wird der Ausgang gesetzt bzw. zurückgesetzt. Die Zählrichtung kann über den Eingang Dir verändert werden.

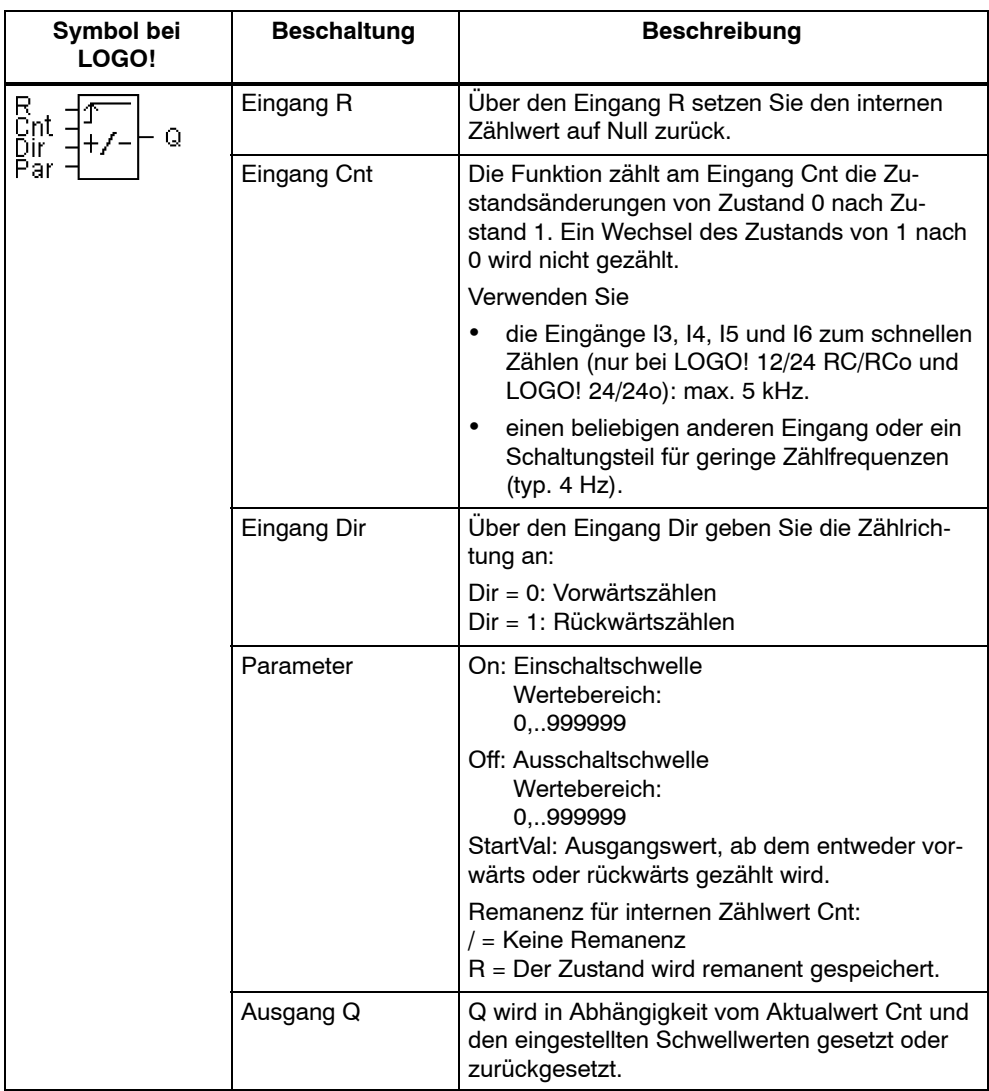

#### **Parameter On und Off**

Die Einschaltschwelle und die Ausschaltschwelle können auch Aktualwerte einer bereits programmierten anderen Funktion sein. Sie können die Aktualwerte folgender Funktionen verwenden:

- Analogkomparator (Aktualwert Ax Ay, siehe Kapitel 4.4.18)
- Analoger Schwellwertschalter (Aktualwert Ax. siehe Kapitel 4.4.16)
- Analogverstärker (Aktualwert Ax, siehe Kapitel 4.4.20)
- Analoger Multiplexer (Aktualwert AQ, siehe Kapitel 4.4.26)  $\bullet$
- Rampensteuerung (Aktualwert AQ, siehe Kapitel 4.4.27)
- Analoge Arithmetik (Aktualwert AQ, siehe Kapitel 4.4.30)
- Regler (Aktualwert AQ, siehe Kapitel 4.4.28)
- Vor/Rückwärtszähler (Aktualwert Cnt, siehe Kapitel 4.4.13)

Die gewünschte Funktion wählen Sie über die Blocknummer aus.

## Timingdiagramm

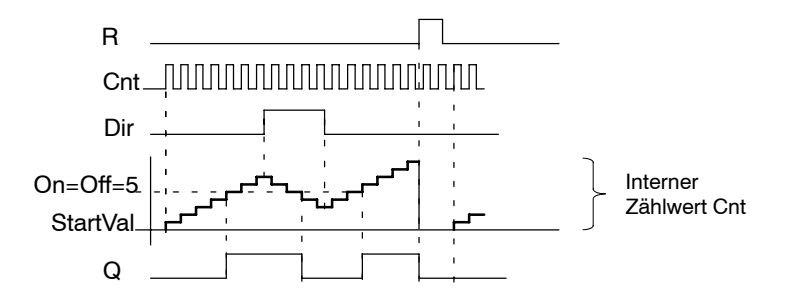

#### Funktionsbeschreibung

Bei jeder positiven Flanke am Eingang Cnt wird der interne Zähler um eins erhöht (Dir = 0) oder um eins erniedrigt (Dir = 1).

Mit dem Rücksetzeingang R können Sie den internen Zählwert auf den Startwert zurückstellen. Solange R=1 ist, ist auch der Ausgang auf 0 zurückgesetzt und die Impulse am Eingang Cnt werden nicht mitgezählt.

Ist Remanenz nicht eingeschaltet, so werden nach Netzausfall der Ausgang Q und die bereits abgelaufene Zeit wieder zurückgesetzt.

Der Ausgang Q wird in Abhängigkeit vom Aktualwert Cnt und den eingestellten Schwellwerten gesetzt oder zurückgesetzt. Siehe folgende Rechenvorschrift.

#### Rechenvorschrift

- Falls Einschaltschwelle (On) > Ausschaltschwelle (Off), so gilt:  $Q = 1$ , falls Cnt  $>$  On
	- $Q = 0$ . falls Cnt < Off.
- Falls Einschaltschwelle (On) < Ausschaltschwelle (Off), so ist  $Q = 1$ , falls  $On <$  Cnt  $<$  Off.

#### Warnung

Die Überprüfung, ob der Zähler den Grenzwert erreicht hat, findet einmal pro Zvklus statt.

Wenn also die Impulse an den schnellen Digitaleingängen I3, I4, I5 oder I6 schneller sind als die Zykluszeit, so schaltet die Sonderfunktion eventuell erst, nachdem der angegebene Grenzwert überschritten ist.

Beispiel: Es können 100 Impulse pro Zyklus gezählt werden; 900 Impulse sind bereits gezählt worden. On = 950; Off = 10000, Der Ausgang schaltet im nächsten Zyklus, wenn der Wert bereits 1000 ist. (Wäre der OffWert = 980, so würde der Ausgang überhaupt nicht schalten.)

Darstellung in der Betriebsart Programmieren (Beispiel):

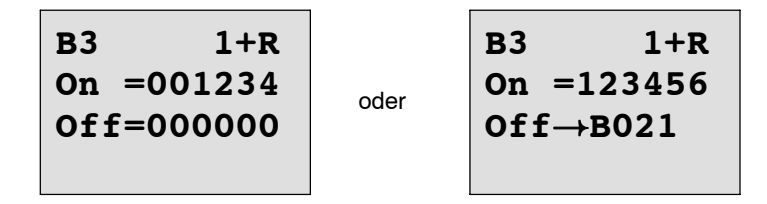

Um den Startwert zu setzen, drücken Sie ▲ oder ▼, um das folgende Fenster aufzurufen:

$$
B3 \t 2+R
$$
  
STV =0100

Liefert der referenzierte Block (im Beispiel B021) einen Wert außerhalb des Gültigkeitsbereichs, so wird zum nächsten gültigen Wert auf bzw. abgerundet.

Darstellung in der Betriebsart Parametrieren (Beispiele):

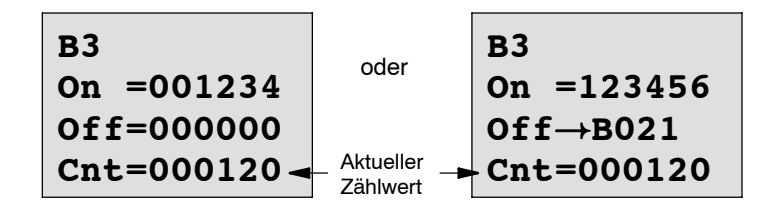

#### 4.4.14 Betriebsstundenzähler

## Kurzbeschreibung

Wenn der Überwachungseingang gesetzt wird, läuft eine parametrierbare Zeit ab. Der Ausgang wird gesetzt, wenn die Zeit abgelaufen ist.

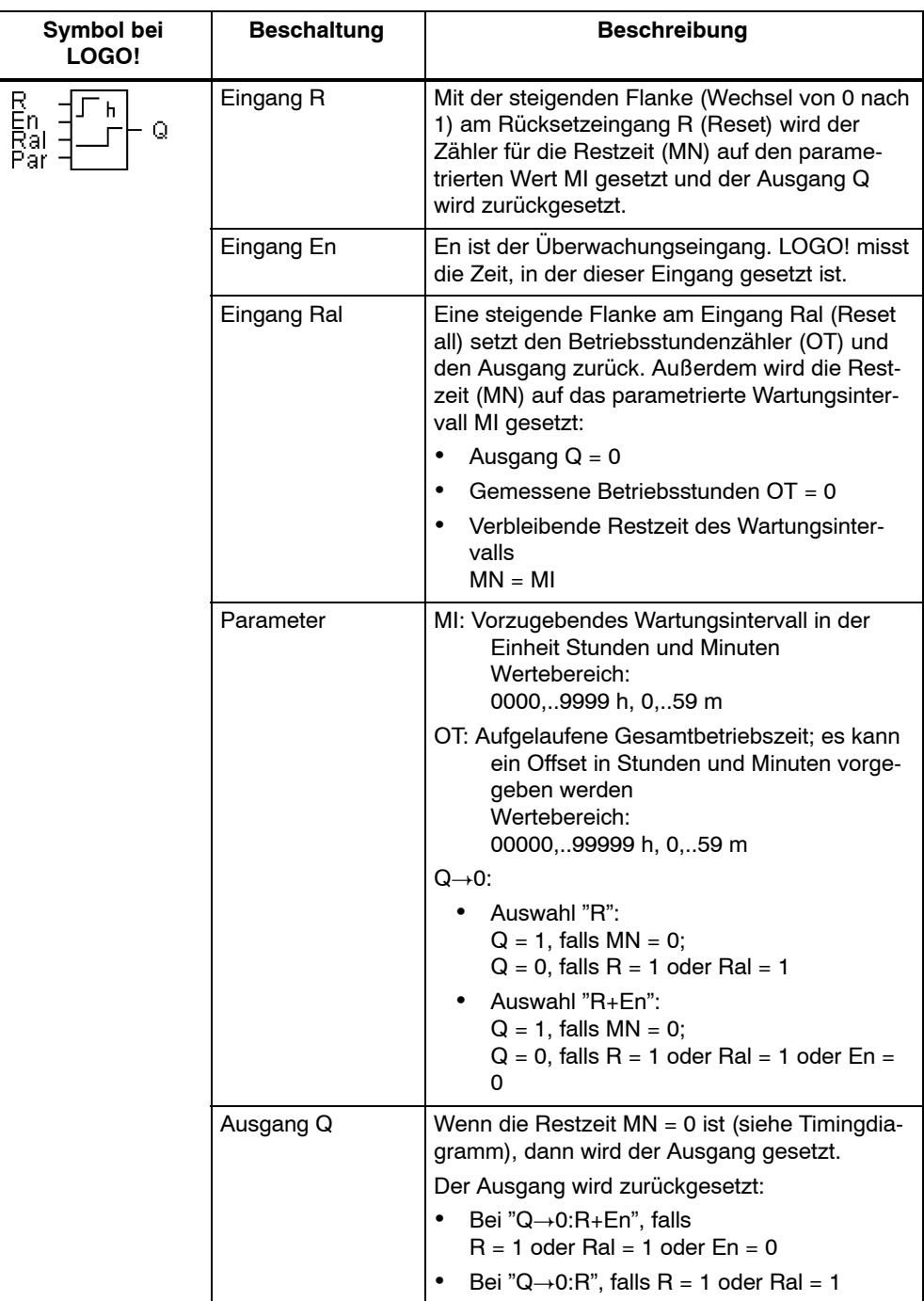

MI = parametriertes Zeitintervall

MN= verbleibende Restzeit

OT= aufgelaufene Gesamtzeit seit dem letzten Signal 1 am Eingang Ral Diese Werte werden grundsätzlich remanent gehalten!

## **Parameter MI**

Das Wartungsintervall MI kann auch ein Aktualwert einer bereits programmierten anderen Funktion sein. Sie können die Aktualwerte folgender Funktionen verwenden:

- $\bullet$ Analogkomparator (Aktualwert Ax - Ay, siehe Kapitel 4.4.18)
- Analoger Schwellwertschalter (Aktualwert Ax, siehe Kapitel 4.4.16)  $\bullet$
- Analogverstärker (Aktualwert Ax, siehe Kapitel 4.4.20)  $\bullet$
- Analoger Multiplexer (Aktualwert AQ, siehe Kapitel 4.4.26)  $\bullet$
- Rampensteuerung (Aktualwert AQ, siehe Kapitel 4.4.27)  $\bullet$
- Analoge Arithmetik (Aktualwert AQ, siehe Kapitel 4.4.30)  $\bullet$
- Regler (Aktualwert AQ, siehe Kapitel 4.4.28)  $\bullet$
- Vor/Rückwärtszähler (Aktualwert Cnt, siehe Kapitel 4.4.13)  $\bullet$

Die gewünschte Funktion wählen Sie über die Blocknummer aus.

## Timingdiagramm

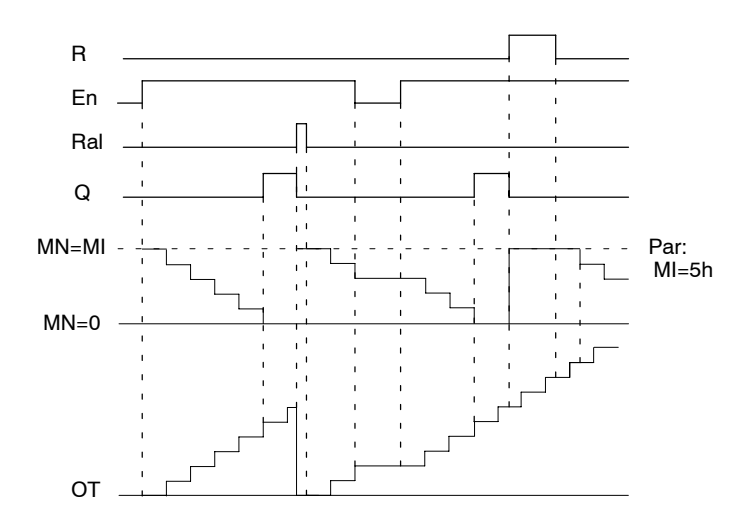

MI = parametriertes Zeitintervall

MN = verbleibende Restzeit

OT = aufgelaufene Gesamtzeit seit dem letzten Signal 1 am Eingang Ral

## Funktionsbeschreibung

Der Betriebsstundenzähler überwacht den Eingang En. Solange an diesem Eingang der Wert 1 anliegt, ermittelt LOGO! die aufgelaufene Zeit und die verbleibende Restzeit MN. Die Zeiten zeigt LOGO! in der Betriebsart Parametrieren an. Ist die verbleibende Restzeit MN gleich 0, wird der Ausgang Q auf 1 gesetzt.

Mit dem Rücksetzeingang R setzen Sie den Ausgang Q zurück und den Zähler für die Restzeit auf den vorgegebenen Wert MI. Der Betriebsstundenzähler OT bleibt unbeeinflusst.

Mit dem Rücksetzeingang Ral setzen Sie den Ausgang Q zurück und den Zähler für die Restzeit auf den vorgegebenen Wert MI. Der Betriebsstundenzähler OT wird auf 0 zurückgesetzt.

Je nach Ihrer Parametrierung des Parameters Q wird der Ausgang entweder zurückgesetzt, falls ein Signal am Eingang

R oder Ral 1 wird ("Q→0:R"), oder dann, falls ein ResetSignal 1 oder das EnSignal 0 wird (" $Q \rightarrow 0$ : R+En").

## Werte MI, MN und OT ansehen

- LOGO! Basic mit Anzeige: Im Parametriermodus können Sie während des Schaltprogrammablaufs (RUN) die aktuellen Werte für MI, MN und OT anzeigen.
- LOGO! Basic ohne Anzeige: Mit LOGO!Soft Comfort können Sie über den OnlineTest diese Werte auslesen (siehe Kapitel 7 für weitere Infos).

## Grenzwert für OT

Wenn Sie den Betriebsstundenzähler mit dem Signal R zurücksetzen, bleiben die aufgelaufenen Betriebsstunden in OT erhalten. Solange En = 1 ist, zählt der Betriebsstundenzähler OT weiter, unabhängig vom Zustand des Rücksetzeingangs R.

Der Grenzwert des Zählers liegt für OT bei 99999 h. Erreicht der Betriebsstundenzähler diesen Wert, werden keine weiteren Stunden gezählt.

Sie können den Anfangswert für OT in der Betriebsart Programmieren einstellen. Wenn Sie einen anderen Wert als 0 einstellen, so beginnt der

Betriebsstundenzähler das Zählen mit diesem Wert. MN wird beim START automatisch aus MI und OT berechnet

(Beispiel: MI ist ein Referenzparameter auf den Aktualwert von Block 1 und ist 100,  $OT = 30$ , das Ergebnis ist MN = 70,)

## Parametervorgabe Par

Darstellung in der Betriebsart Programmieren:

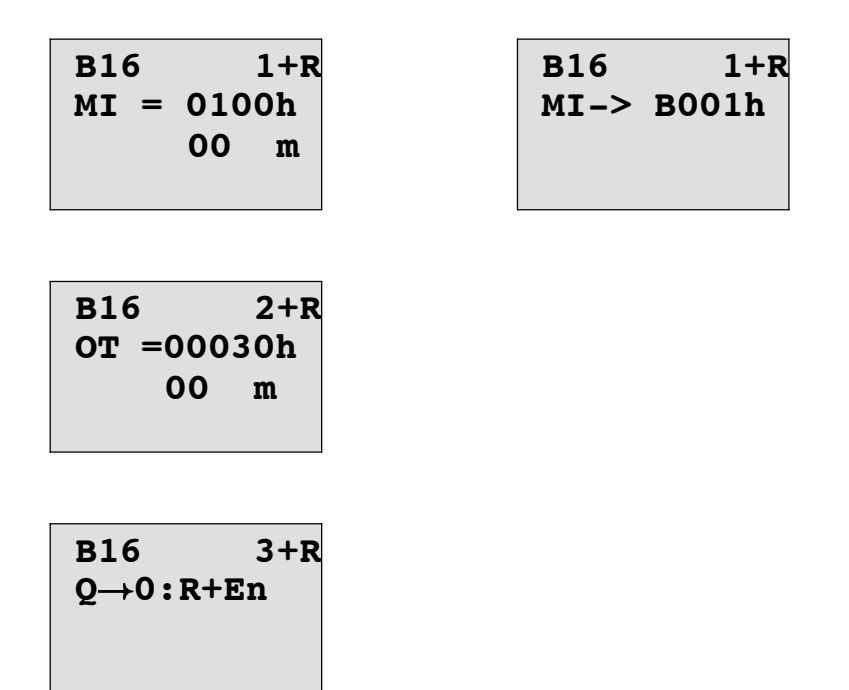

MI ist das parametrierbare Zeitintervall. Der zulässige Wertebereich liegt zwischen 0 und 9999 Stunden.

Informationen dazu, wie Sie den Aktualwert einer anderen, bereits programmierten Funktion als Parameter zuweisen, finden Sie in Abschnitt 4.4.1

Darstellung in der Betriebsart Parametrieren:

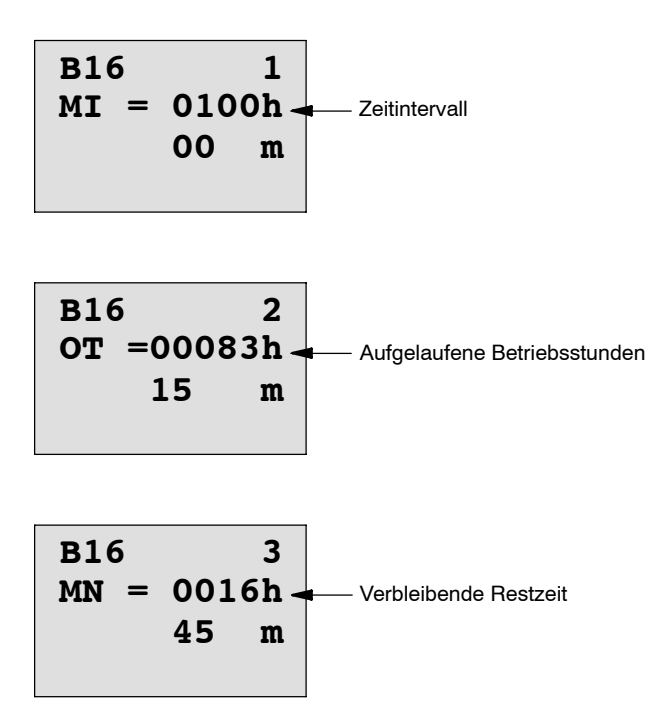

LOGO! Handbuch A5E01248534-01

#### 4.4.15 **Schwellwertschalter**

# Kurzbeschreibung

Der Ausgang wird in Abhängigkeit von zwei parametrierbaren Freguenzen ein und ausgeschaltet.

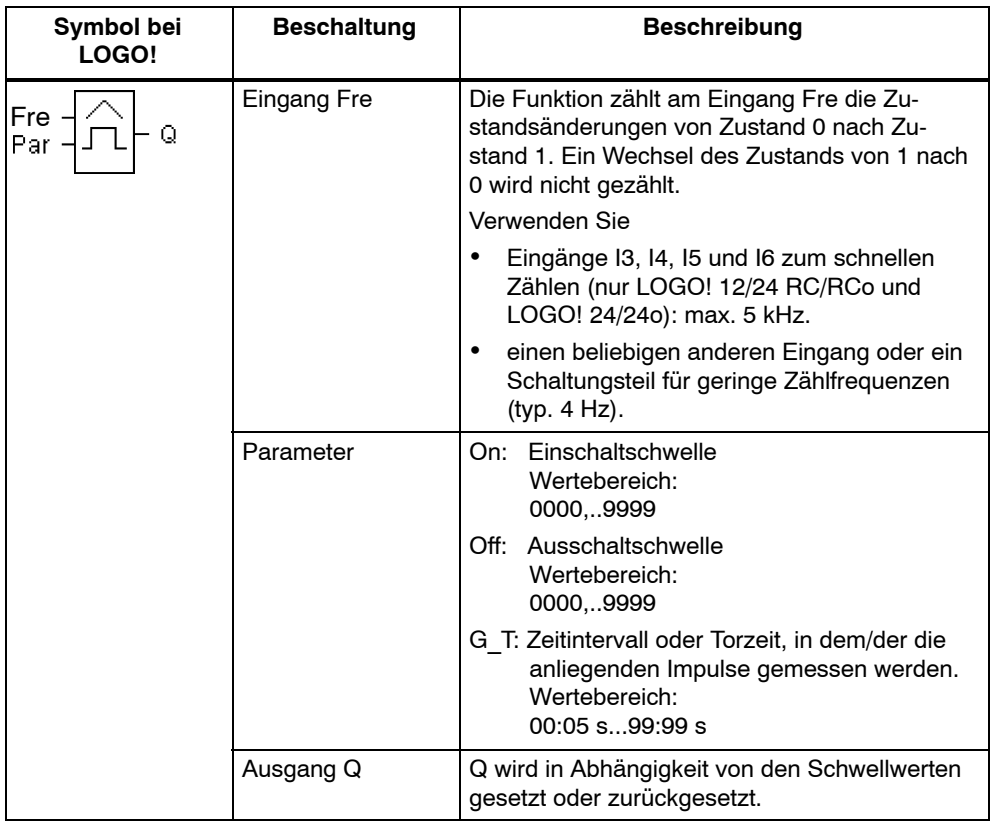

## Parameter G T

Die Zeit für das Tor G T kann auch ein Aktualwert einer bereits programmierten anderen Funktion sein. Sie können die Aktualwerte folgender Funktionen verwenden:

- Analogkomparator (Aktualwert Ax Ay, siehe Kapitel 4.4.18)
- Analoger Schwellwertschalter (Aktualwert Ax, siehe Kapitel 4.4.16)
- Analogverstärker (Aktualwert Ax, siehe Kapitel 4.4.20)
- Analoger Multiplexer (Aktualwert AQ, siehe Kapitel 4.4.26)
- Rampensteuerung (Aktualwert AQ, siehe Kapitel 4.4.27)  $\bullet$
- Analoge Arithmetik (Aktualwert AQ, siehe Kapitel 4.4.30)
- $\bullet$ Regler (Aktualwert AQ, siehe Kapitel 4.4.28)
- Vor/Rückwärtszähler (Aktualwert Cnt, siehe Kapitel 4.4.13)

Die gewünschte Funktion wählen Sie über die Blocknummer aus.

## Timingdiagramm

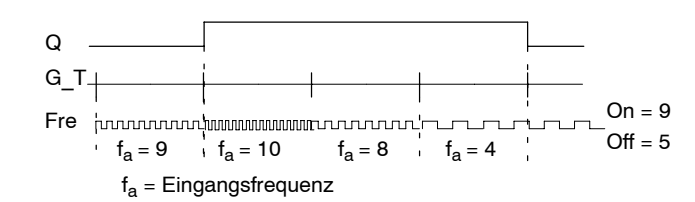

#### Funktionsbeschreibung

Der Schwellwertschalter misst die Signale am Eingang Fre. Die Impulse werden über eine parametrierbare Zeitdauer G T erfasst.

Der Ausgang Q wird in Abhängigkeit von den eingestellten Schwellwerten gesetzt oder zurückgesetzt. Siehe folgende Rechenvorschrift.

## Rechenvorschrift

- Falls Einschaltschwelle (On)  $\geq$  Ausschaltschwelle (Off), so gilt:  $\bullet$ 
	- $Q = 1$ , falls  $f_a > On$  $Q = 0$ , falls  $f_a < Off$ .
- Falls Einschaltschwelle (On) < Ausschaltschwelle (Off), so ist  $Q = 1$ , falls On  $\leq$  f<sub>a</sub> < Off.

## Parametervorgabe Par

## Warnung

Die Überprüfung, ob der Zähler den Grenzwert erreicht hat, findet einmal pro Intervall G T statt.

Darstellung in der Betriebsart Programmieren (Beispiel):

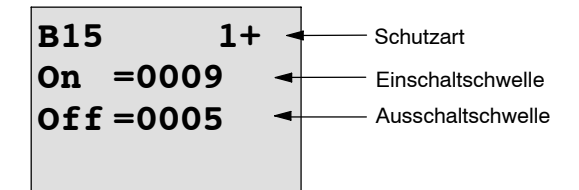

**Taste** ▶

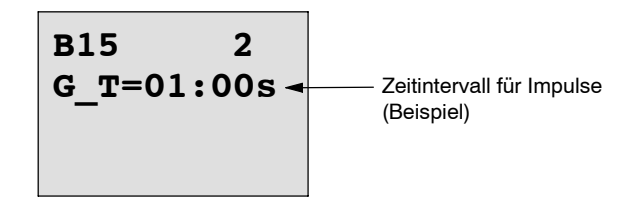

#### Warnung

Hier ist als Zeitbasis "Sekunden" fest voreingestellt.

Wenn Sie die Zeit G\_T mit 1 s vorgeben, liefert LOGO! im Parameter fa die aktuelle Frequenz in Hz zurück.

Darstellung in der Betriebsart Parametrieren (Beispiel):

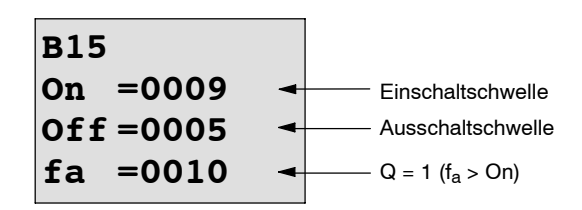

#### Warnung

 $f_a$  ist immer die Summe der gemessenen Impulse je Zeiteinheit G\_T.

#### 4.4.16 **Analoger Schwellwertschalter**

# Kurzbeschreibung

Der Ausgang wird in Abhängigkeit von zwei parametrierbaren Schwellwerten ein und ausgeschaltet.

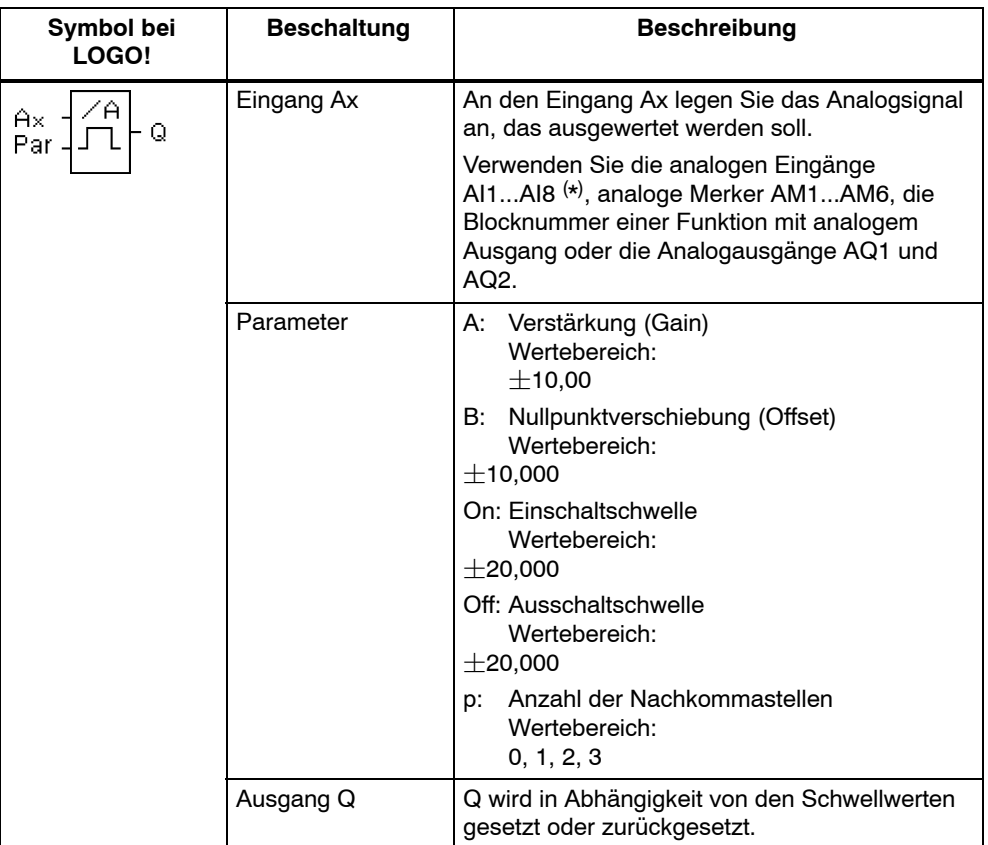

 $\overline{\phantom{0}}$ Al1...Al8: 0,..10 V entspricht 0,..1000 (interner Wert).

# **Parameter Gain und Offset**

Beachten Sie für die Parameter Gain und Offset die Hinweise im Kapitel 4.3.6.

## **Parameter On und Off**

Die Parameter On und Off können auch Aktualwerte einer bereits programmierten anderen Funktion sein. Sie können die Aktualwerte folgender Funktionen verwenden:

- Analogkomparator (Aktualwert Ax Ay, siehe Kapitel 4.4.18)
- Analoger Schwellwertschalter (Aktualwert Ax, siehe Kapitel 4.4.16)
- Analogverstärker (Aktualwert Ax, siehe Kapitel 4.4.20)
- Analoger Multiplexer (Aktualwert AQ, siehe Kapitel 4.4.26)  $\bullet$
- Rampensteuerung (Aktualwert AQ, siehe Kapitel 4.4.27)
- Analoge Arithmetik (Aktualwert AQ, siehe Kapitel 4.4.30)
- Regler (Aktualwert AQ, siehe Kapitel 4.4.28)  $\bullet$
- $\bullet$ Vor/Rückwärtszähler (Aktualwert Cnt, siehe Kapitel 4.4.13)

Die gewünschte Funktion wählen Sie über die Blocknummer aus.

#### Parameter p (Anzahl der Nachkommastellen)

Gilt nicht für die Anzeige der Werte On, Off und Ax in einem Meldetext. Gilt nicht für den Vergleich der Werte On und Off! (Der dargestellte Punkt wird beim Vergleich janoriert.)

#### Timingdiagramm

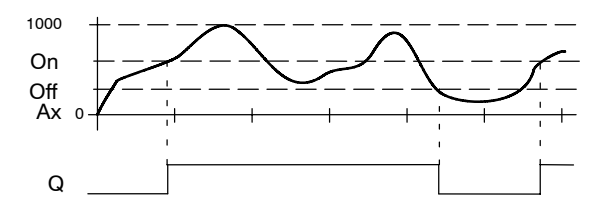

#### Funktionsbeschreibung

Die Funktion liest den Analogwert des Signals ein, das an dem Analogeingang Ax anliegt.

Dieser Wert wird mit dem Parameter A (Gain) multipliziert. Der Parameter B (Offset) wird danach zum Analogwert addiert, also (Ax · Gain) + Offset = Aktualwert Ax.

Der Ausgang Q wird in Abhängigkeit von den eingestellten Schwellwerten gesetzt oder zurückgesetzt. Siehe folgende Rechenvorschrift.

#### Rechenvorschrift

- Falls Einschaltschwelle (On)  $\geq$  Ausschaltschwelle (Off), so gilt:  $Q = 1$ , falls Aktualwert  $Ax > On$ 
	- $Q = 0$ , falls Aktualwert Ax < Off.
- Falls Einschaltschwelle (On) < Ausschaltschwelle (Off), so ist  $Q = 1$ , falls  $\bullet$ On  $\leq$  Aktualwert Ax < Off.

# Parametervorgabe Par

Die Parameter Gain und Offset dienen zur Anpassung der verwendeten Sensoren an die jeweilige Anwendung.

Darstellung in der Betriebsart Programmieren (Beispiel):

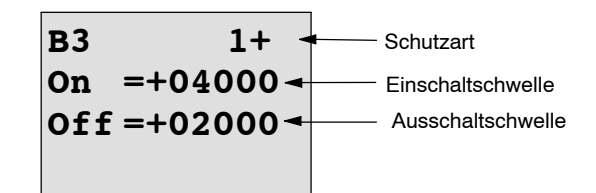

**Taste** ▶

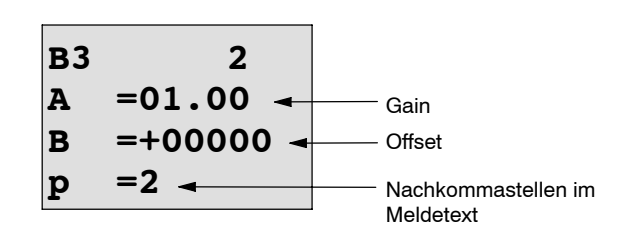

Darstellung in der Betriebsart Parametrieren (Beispiel):

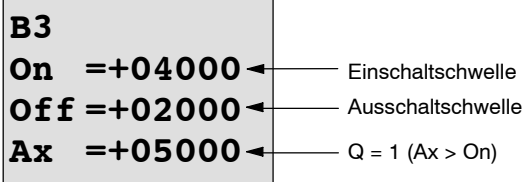

Darstellung im Meldetext (Beispiel):

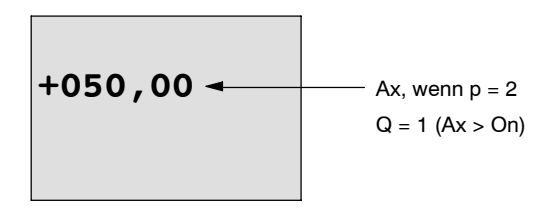

#### Analoger Differenzschwellwertschalter 4.4.17

## Kurzbeschreibung

Der Ausgang wird in Abhängigkeit von einem parametrierbaren Schwell- und Differenzwert ein und ausgeschaltet.

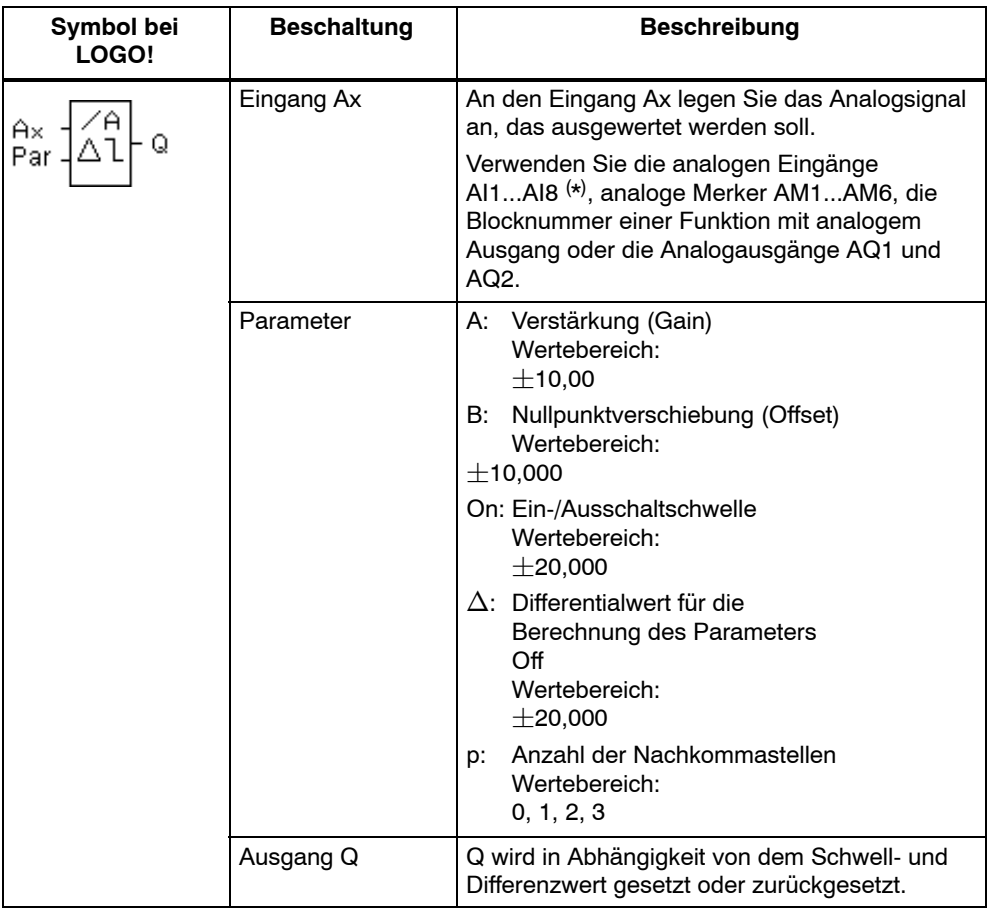

\* Al1...Al8: 0,..10 V entspricht 0,..1000 (interner Wert).

# **Parameter Gain und Offset**

Beachten Sie für die Parameter Gain und Offset die Hinweise im Kapitel 4.3.6.

## Parameter p (Anzahl der Nachkommastellen)

Gilt nicht für die Darstellung der Werte On, Off und Ax in einem Meldetext.

#### Timingdiagramm A: Funktion mit negativer Differenz  $\Delta$

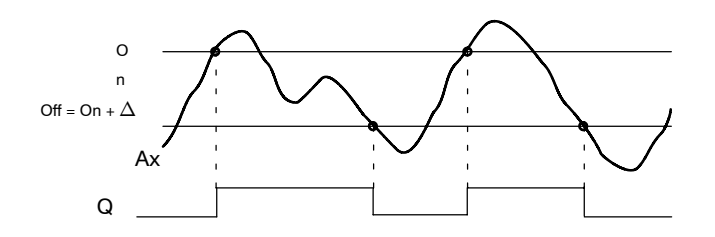

## Timingdiagramm B: Funktion mit positiver Differenz  $\Delta$

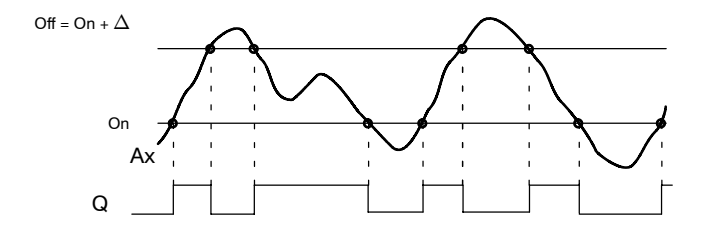

#### Funktionsbeschreibung

Die Funktion liest den Analogwert des Signals ein, das an dem Analogeingang Ax anliegt.

Dieser Wert wird mit dem Parameter A (Gain) multipliziert. Der Parameter B (Offset) wird danach zum Analogwert addiert, also (Ax · Gain) + Offset = Aktualwert Ax.

Der Ausgang Q wird in Abhängigkeit von dem eingestellten Schwellwert (On) und dem Differenzwert ( $\Delta$ ) gesetzt oder zurückgesetzt. Die Funktion berechnet den Parameter Off automatisch: Off = On +  $\Delta$ , wobei  $\Delta$  positiv oder negativ sein kann. Siehe folgende Rechenvorschrift.

#### Rechenvorschrift

- Wenn Sie einen negativen Differenzwert  $\Delta$  parametrieren, ist die Einschaltschwelle (On)  $\geq$  Ausschaltschwelle (Off), und es gilt:  $Q = 1$ , falls Aktualwert  $Ax > On$  $Q = 0$ , falls Aktualwert Ax  $<$  Off. Siehe Timingdiagramm A.
- Wenn Sie einen positiven Differenzwert  $\Delta$  parametrieren, ist die Einschaltschwelle (On) < Ausschaltschwelle (Off), und es gilt;  $Q = 1$ , falls On < Aktualwert Ax < Off. Siehe Timing-Diagramm B.

# Parametervorgabe Par

Die Parameter Gain und Offset dienen zur Anpassung der verwendeten Sensoren an die jeweilige Anwendung.

Darstellung in der Betriebsart Programmieren (Beispiel):

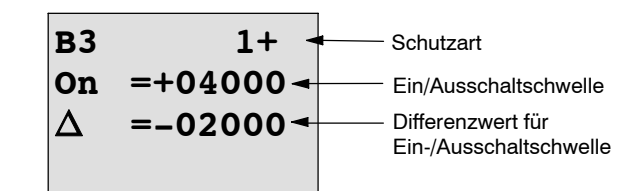

**Taste** ▶

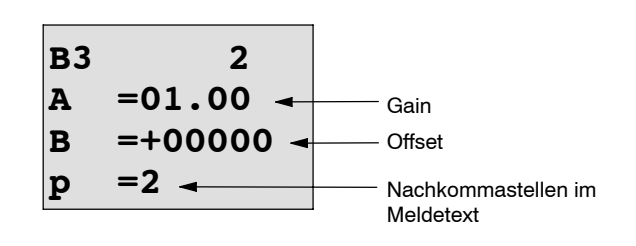

Darstellung in der Betriebsart Parametrieren (Beispiel):

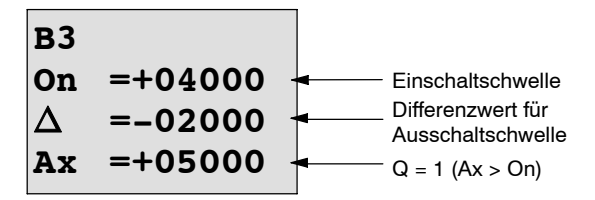

Taste  $\blacktriangledown$ 

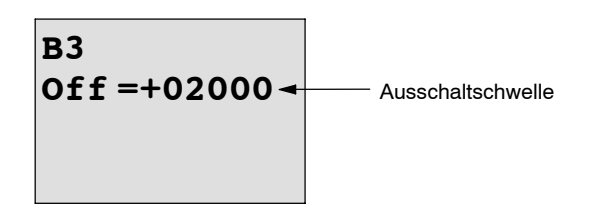

#### 4.4.18 Analogkomparator

## Kurzbeschreibung

Der Ausgang wird in Abhängigkeit von der Differenz Ax - Ay und zweier parametrierbarer Schwellwerte ein und ausgeschaltet.

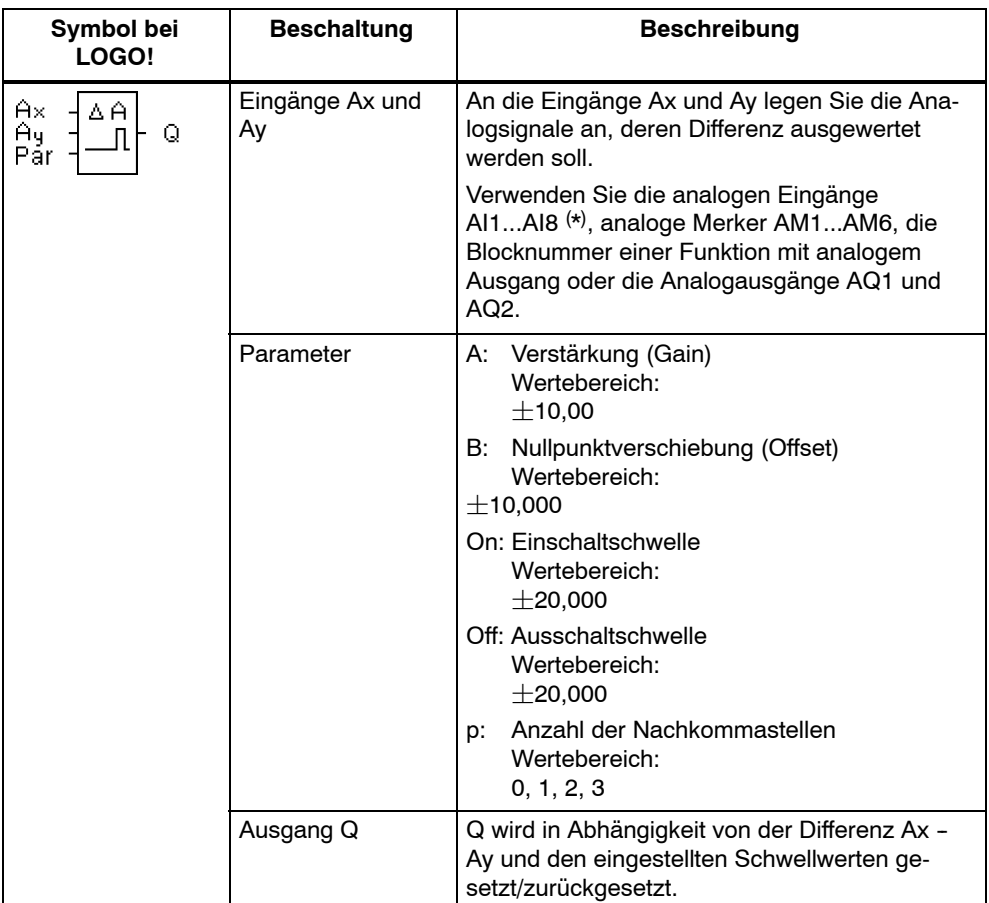

Al1...Al8: 0,..10 V entspricht 0,..1000 (interner Wert).

## **Parameter Gain und Offset**

Beachten Sie für die Parameter Gain und Offset die Hinweise im Kapitel 4.3.6.

## **Parameter On und Off**

Die Einschaltschwelle und die Ausschaltschwelle können auch Aktualwerte einer bereits programmierten anderen Funktion sein. Sie können die Aktualwerte folgender Funktionen verwenden:

- $\bullet$ Analogkomparator (Aktualwert Ax - Ay, siehe Kapitel 4.4.18)
- Analoger Schwellwertschalter (Aktualwert Ax. siehe Kapitel 4.4.16)  $\bullet$
- · Analogverstärker (Aktualwert Ax, siehe Kapitel 4.4.20)
- Analoger Multiplexer (Aktualwert AQ, siehe Kapitel 4.4.26)
- Rampensteuerung (Aktualwert AQ, siehe Kapitel 4.4.27)  $\bullet$
- Analoge Arithmetik (Aktualwert AQ, siehe Kapitel 4.4.30)  $\bullet$
- Regler (Aktualwert AQ, siehe Kapitel 4.4.28)
- Vor/Rückwärtszähler (Aktualwert Cnt, siehe Kapitel 4.4.13)

Die gewünschte Funktion wählen Sie über die Blocknummer aus.

#### Parameter p (Anzahl der Nachkommastellen)

Gilt nicht für die Anzeige der Werte Ax, Ay, On, Off und  $\Delta$  in einem Meldetext. Gilt nicht für den Vergleich der Werte On und Off! (Der dargestellte Punkt wird beim Vergleich janoriert.)

#### Timingdiagramm

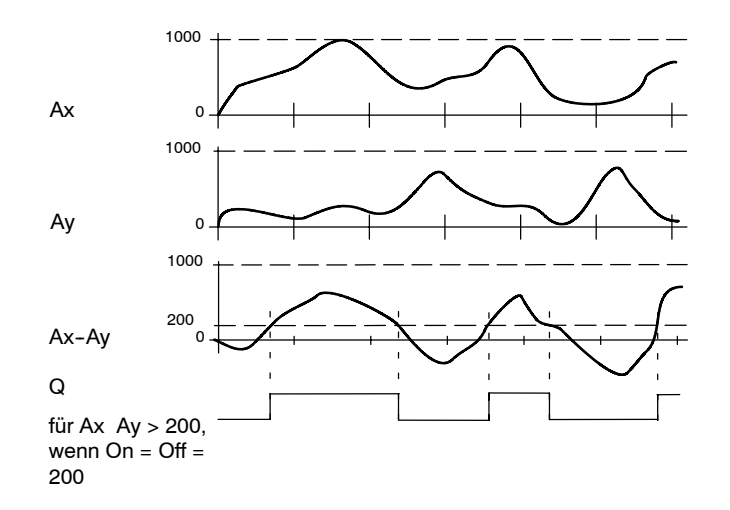

## Funktionsbeschreibung

Die Funktion liest die Analogwerte der Signale ein, die an den Analogeingängen Ax und Ay anliegen.

Dieser Wert wird jeweils mit dem Parameter A (Gain) multipliziert. Der Parameter B (Offset) wird danach zum jeweiligen Analogwert addiert, also

 $(Ax \cdot Gain) + Offset = Aktualwert Ax bzw.$ 

 $(Ay \cdot Gain) + Offset = Aktualwert Ay.$ 

Die Funktion bildet die Differenz (" $\Delta$ ") der Aktualwerte Ax - Ay.

Der Ausgang Q wird in Abhängigkeit von der Differenz der Aktualwerte Ax - Ay und den eingestellten Schwellwerten gesetzt oder zurückgesetzt. Siehe folgende Rechenvorschrift.

# **Rechenvorschrift**

- Falls Einschaltschwelle (On)  $\geq$  Ausschaltschwelle (Off), so gilt:  $\bullet$  $Q = 1$ . falls: (Aktualwert Ax - Aktualwert Ay) > On  $Q = 0$ , falls: (Aktualwert Ax - Aktualwert Ay)  $\leq$  Off.
- Falls Einschaltschwelle (On) < Ausschaltschwelle (Off), so ist  $Q = 1$ , falls: On  $\leq$  (Aktualwert Ax - Aktualwert Ay) < Off.

## Parametervorgabe Par

Die Parameter Gain und Offset dienen zur Anpassung der verwendeten Sensoren an die jeweilige Anwendung.

Darstellung in der Betriebsart Programmieren:

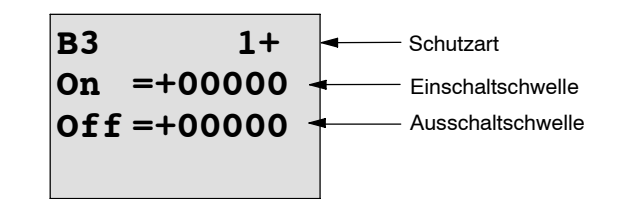

**Taste** ▶

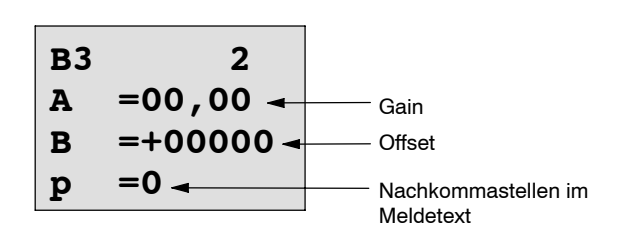

#### **Beispiel**

Zur Steuerung einer Heizung sollen die Vorlauftemperatur T<sub>v</sub> und die Rücklauftemperatur T<sub>r</sub> z.B. über einen Sensor an Al2 miteinander verglichen werden.

Wenn die Rücklauftemperatur um mehr als 15 °C von der Vorlauftemperatur abweicht, soll ein Schaltvorgang ausgelöst werden (z.B. Brenner ein). Beträgt die Differenz weniger als 5 °C, so wird der Schaltvorgang zurückgesetzt.

In der Betriebsart Parametrieren sollen die realen Temperaturwerte angezeigt werden.

Es stehen Thermogeber mit folgenden technischen Daten zur Verfügung: -30 bis +70 $^{\circ}$ C, 0 bis 10 V DC.

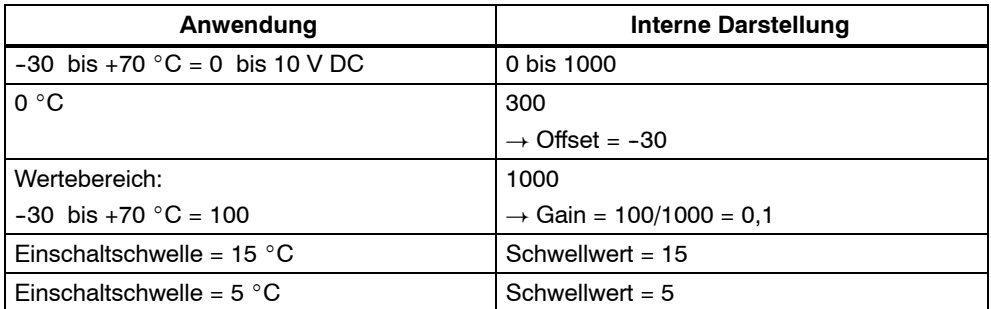

Siehe auch Kapitel 4.3.6.

Parametrierung (Beispiel):

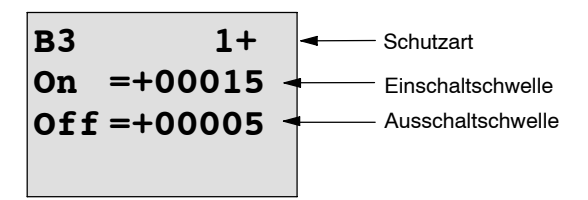

Taste ▶

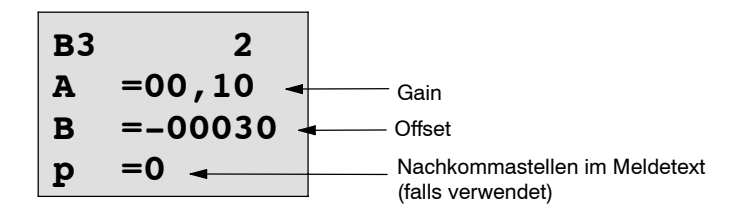

Darstellung in der Betriebsart Parametrieren (Beispiel):

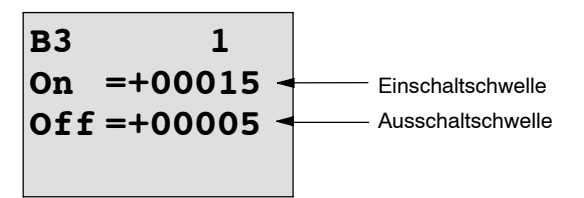

Taste  $\blacktriangledown$ 

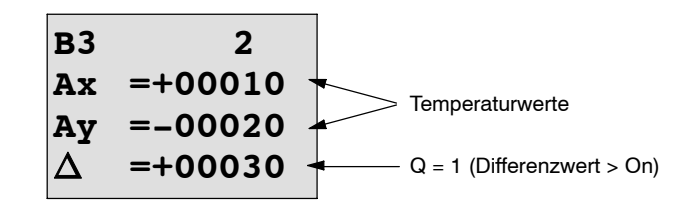

Darstellung im Meldetext (Beispiel):

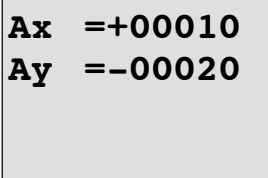

## Eingangsempfindlichkeit des Analogkomparators herabsetzen

Den Ausgang des Analogkomparators können Sie mit den Sonderfunktionen "Einschaltverzögerung" und "Ausschaltverzögerung" selektiv verzögern. Dadurch erreichen Sie, dass der Ausgang Q nur dann gesetzt wird, wenn der anliegende Triggerwert Trg (= Ausgang des Analogkomparators) länger als die definierte Einschaltverzögerungszeit ist.

Auf diese Art und Weise erhalten Sie eine künstliche Hysterese, die den Eingang weniger empfindlich für kurzzeitige Veränderungen macht.

## Funktionsplan

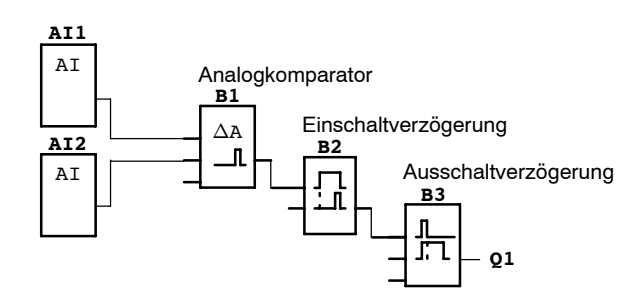

#### Analogüberwachung 4.4.19

## Kurzbeschreibung

Diese Sonderfunktion speichert einen am analogen Eingang anliegenden Wert und schaltet den Ausgang ein, sobald der Aktualwert am analogen Eingang diesen gespeicherten Analogwert zuzüglich eines parametrierbaren Differenzwerts unter oder überschreitet.

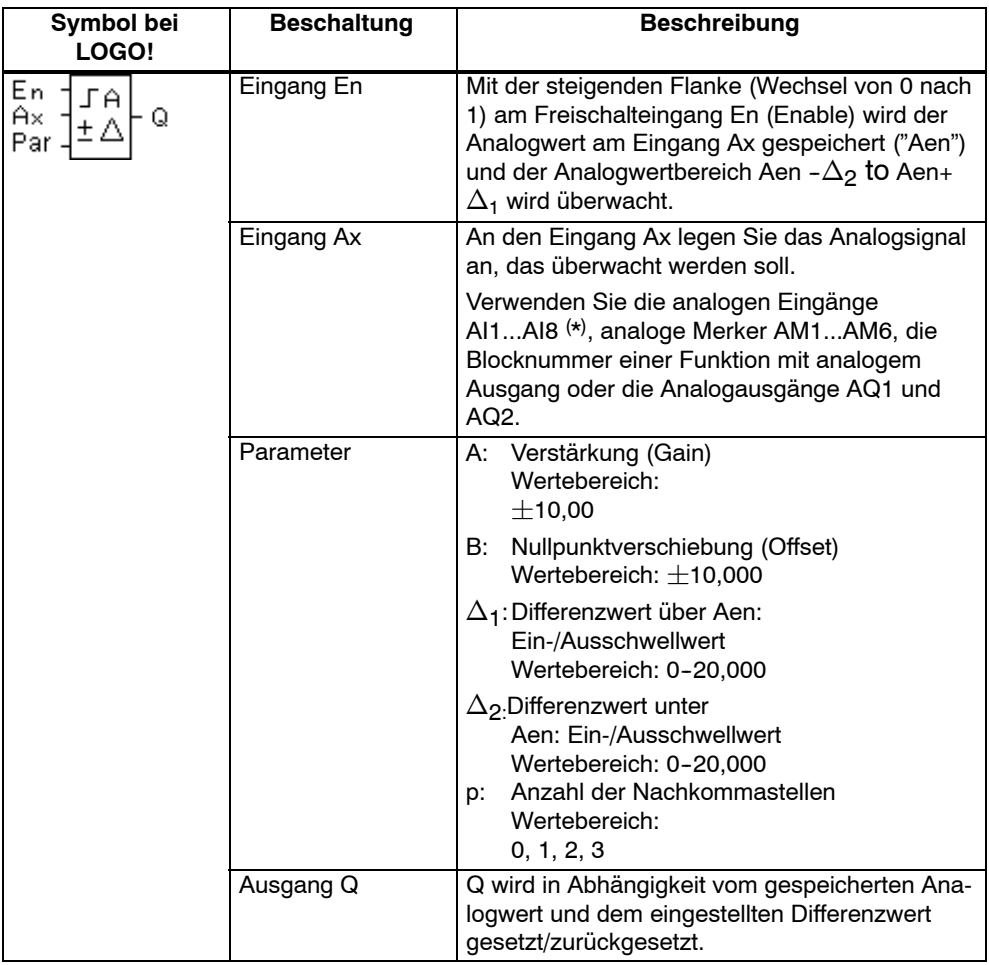

\* Al1...Al8: 0,..10 V entspricht 0,..1000 (interner Wert).

# **Parameter Gain und Offset**

Beachten Sie für die Parameter Gain und Offset die Hinweise im Kapitel 4.3.6.

## **Parameter Delta1 und Delta2**

Die Parameter Delta1 und Delta2 können auch Aktualwerte einer bereits programmierten anderen Funktion sein. Sie können den Aktualwert folgender Funktionen verwenden:

- Analogkomparator (Aktualwert Ax Ay, siehe Kapitel 4.4.18)  $\bullet$
- Analoger Schwellwertschalter (Aktualwert Ax, siehe Kapitel 4.4.16)
- Analogverstärker (Aktualwert Ax, siehe Kapitel 4.4.20)
- $\bullet$ Analoger Multiplexer (Aktualwert AQ, siehe Kapitel 4.4.26)
- Rampensteuerung (Aktualwert AQ, siehe Kapitel 4.4.27)  $\bullet$
- Analoge Arithmetik (Aktualwert AQ, siehe Kapitel 4.4.30)  $\bullet$
- Regler (Aktualwert AQ, siehe Kapitel 4.4.28)  $\bullet$
- Vor/Rückwärtszähler (Aktualwert Cnt, siehe Kapitel 4.4.13)

Die gewünschte Funktion wählen Sie über die Blocknummer aus.

## Parameter p (Anzahl der Nachkommastellen)

Gilt nur für die Darstellung der Werte Aen, Ax,  $\Delta_1$  und  $\Delta_2$  in einem Meldetext.

## Timingdiagramm

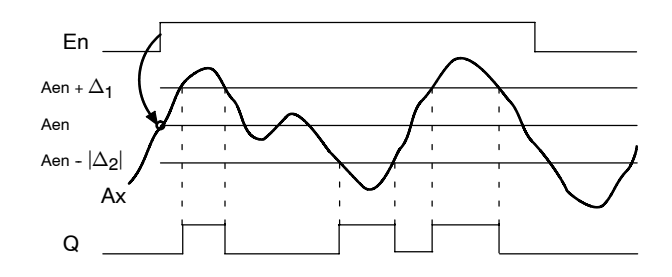

#### Funktionsbeschreibung

Wenn der Zustand am Eingang En von 0 nach 1 wechselt, dann wird der Analogwert des Signals am Analogeingang Ax gespeichert. Dieser gespeicherte Aktualwert wird als "Aen" bezeichnet.

Die analogen Aktualwerte Ax und Aen werden beide jeweils mit dem Wert des Parameters A (Gain) multipliziert. Danach wird der Parameter B (Offset) zum Produkt addiert:

(Ax · Gain) + Offset = Aktualwert Aen, wenn Eingang En von 0 nach 1 wechselt, oder

 $(Ax \cdot Gain) + Offset = Aktualwert Ax.$ 

Der Ausgang Q wird gesetzt, wenn der Eingang En = 1 ist und der Aktualwert am Eingang Ax außerhalb des Bereichs Aen - $\Delta_2$  bis Aen +  $\Delta_1$  liegt.

Der Ausgang Q wird zurückgesetzt, wenn der Aktualwert am Eingang Ax innerhalb des Bereichs Aen -  $\Delta_2$  bis Aen+  $\Delta_1$ liegt oder der Eingang En nach 0 wechselt.
### Parametervorgabe Par

Die Parameter Gain und Offset dienen zur Anpassung der verwendeten Sensoren an die jeweilige Anwendung.

Darstellung in der Betriebsart Programmieren:

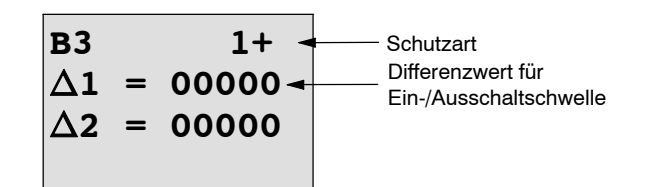

**Taste** ▶

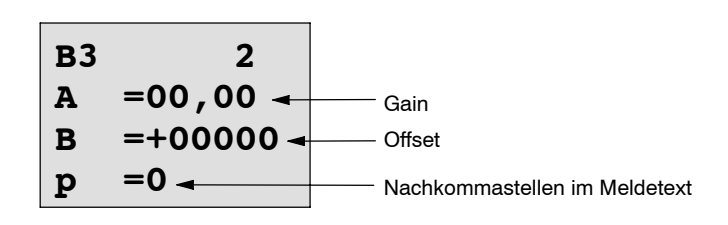

Darstellung in der Betriebsart Parametrieren (Beispiel):

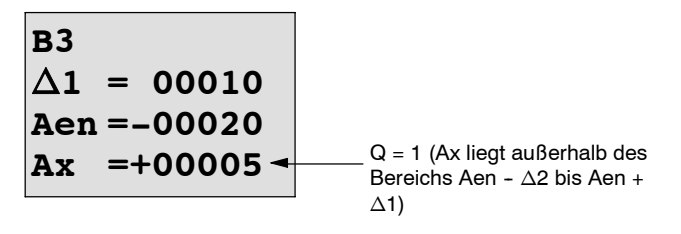

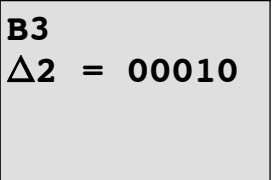

#### 4.4.20 Analogverstärker

### Kurzbeschreibung

Diese Sonderfunktion verstärkt einen am analogen Eingang anliegenden Wert und gibt ihn am analogen Ausgang aus.

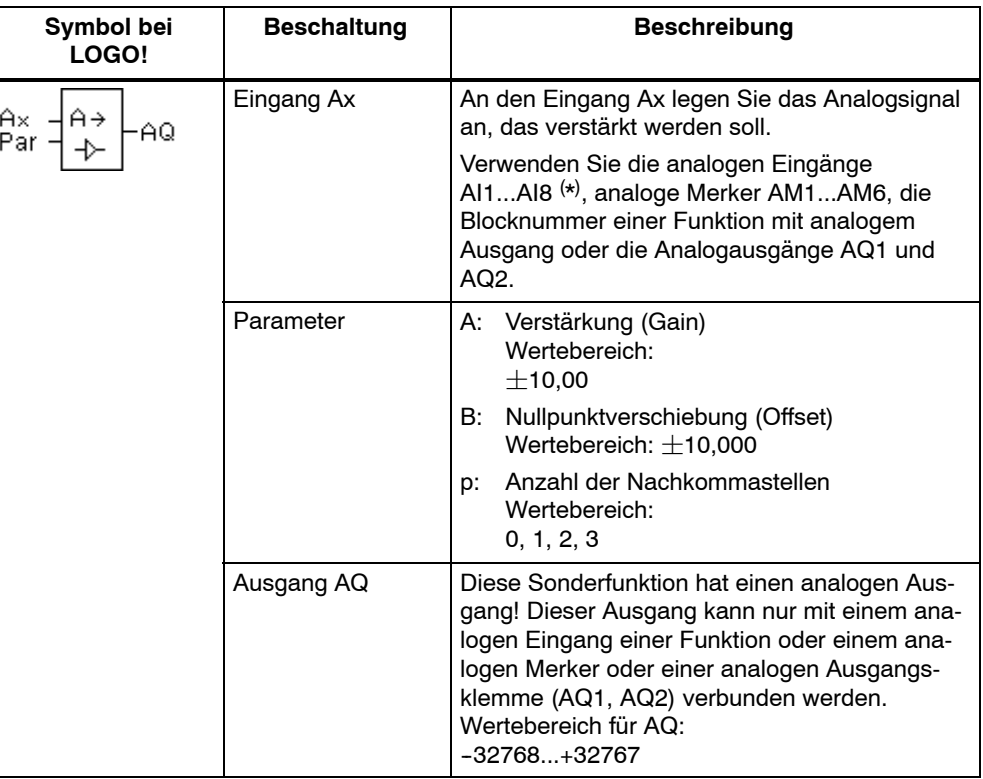

Al1...Al8: 0,..10 V entspricht 0,..1000 (interner Wert).

### **Parameter Gain und Offset**

Beachten Sie für die Parameter Gain und Offset die Hinweise im Kapitel 4.3.6.

### Parameter p (Anzahl der Nachkommastellen)

Gilt nur für die Darstellung des AQWerts in einem Meldetext.

### Funktionsbeschreibung

Die Funktion liest den Analogwert des Signals ein, das an dem Analogeingang Ax anliegt.

Dieser Wert wird mit dem Parameter A (Gain) multipliziert. Der Parameter B (Offset) wird danach zum Produkt addiert: (Ax · Gain) + Offset = Aktualwert Ax.

Der Aktualwert Ax wird am Ausgang AQ ausgegeben.

### **Analoger Ausgang**

Wenn Sie diese Sonderfunktion mit einem realen analogen Ausgang verschalten, dann beachten Sie, dass der analoge Ausgang nur Werte von 0 bis 1000 verarbeiten kann. Schalten Sie dazu ggf. einen zusätzlichen Verstärker zwischen den analogen Ausgang der Sonderfunktion und den realen analogen Ausgang. Mit diesem Verstärker normieren Sie den Ausgangsbereich der Sonderfunktion auf einen Wertebereich von 0 bis 1000,

### **Skalieren eines Analogeingangswerts**

Den Analogeingangswert eines Potentiometers können Sie über die Verschaltung eines Analogeingangs mit einem Analogverstärker und einem Analogmerker beeinflussen.

- · Skalieren Sie den Analogwert am Analogverstärker für die weitere Verwendung.
- Verbinden Sie z.B. die Zeitvorgabe für den Parameter T einer Zeitfunktion (z.B. Ein/Ausschaltverzögerung, Kapitel 4.4.3) oder die Grenzwertvorgabe On und/oder Off eines Vor/Rückwärtszählers (Kapitel 4.4.13) mit dem skalierten Analogwert.

Weitere Informationen und Hinweise zu Programmbeispielen finden Sie in der OnlineHilfe zu LOGO!Soft Comfort.

### Parametervorgabe Par

Die Parameter Gain und Offset dienen zur Anpassung der verwendeten Sensoren an die jeweilige Anwendung.

Darstellung in der Betriebsart Programmieren (Beispiel):

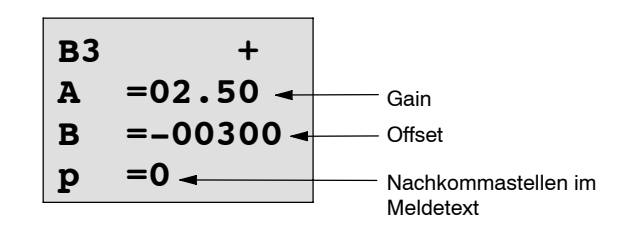

Darstellung in der Betriebsart Parametrieren (Beispiel):

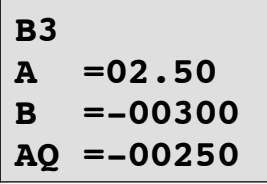

#### **Selbsthalterelais** 4.4.21

### Kurzbeschreibung

Über den Eingang S wird der Ausgang Q gesetzt. Über den Eingang R wird der Ausgang Q wieder zurückgesetzt.

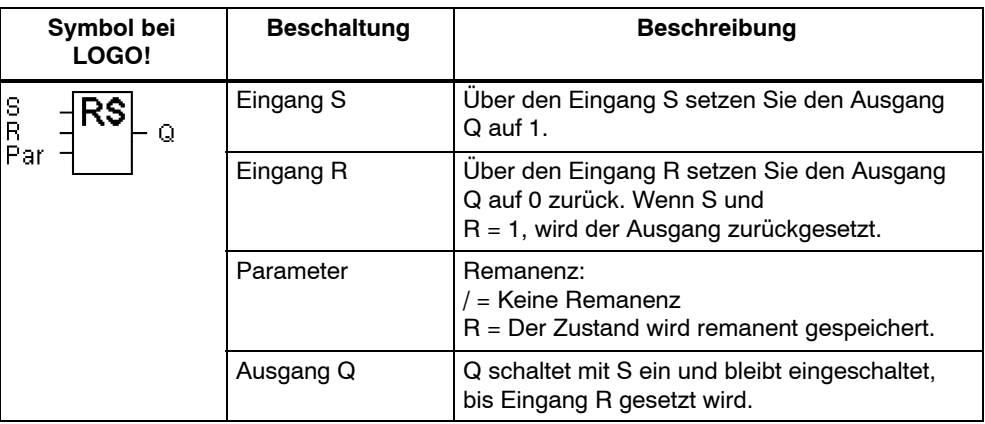

## Timingdiagramm

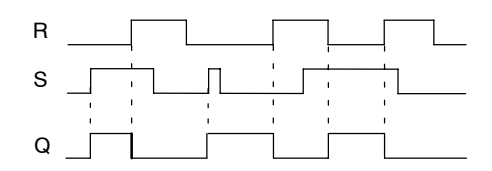

### **Schaltverhalten**

Ein Selbsthalterelais ist ein einfaches binäres Speicherglied. Der Wert am Ausgang richtet sich nach den Zuständen an den Eingängen und dem bisherigen Zustand am Ausgang. In der folgenden Tabelle ist die Logik noch einmal aufgeführt.

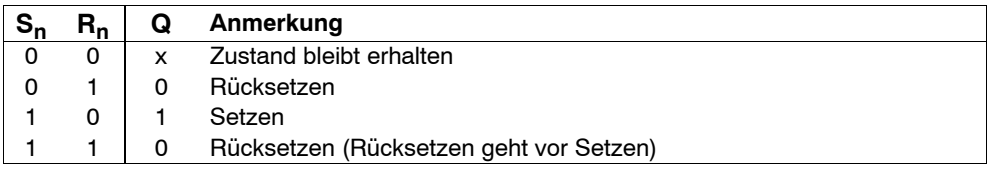

Bei eingeschalteter Remanenz steht nach einem Spannungsausfall das Signal am Ausgang an, das vor Wegfall der Spannung aktuell war.

#### 4.4.22 **Stromstoßrelais**

### Kurzbeschreibung

Das Setzen und Rücksetzen des Ausgangs wird jeweils durch einen kurzen Impuls auf den Eingang realisiert.

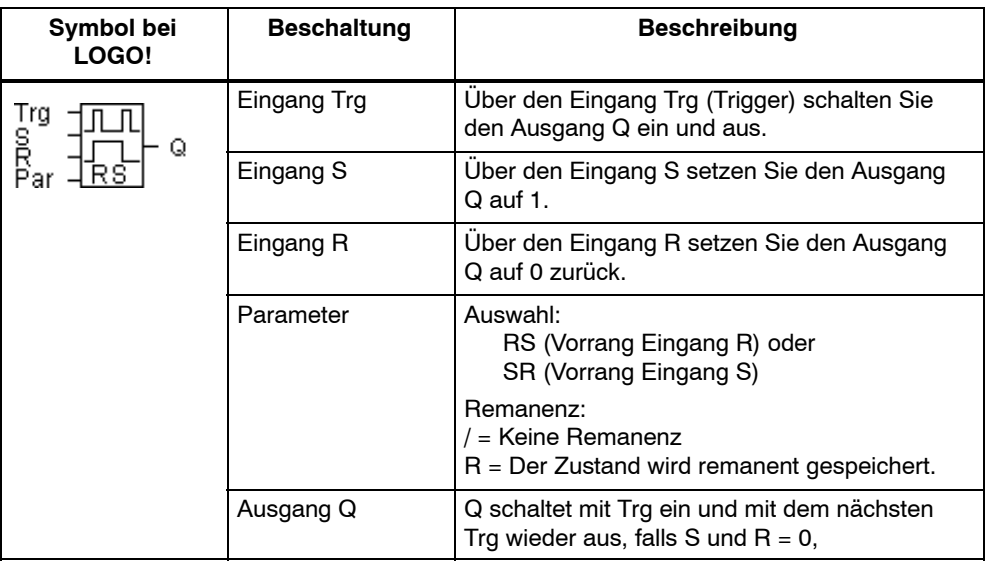

## Timingdiagramm

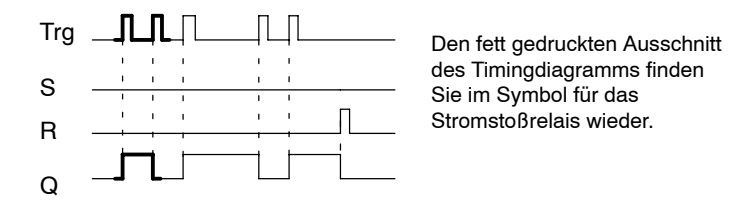

## Funktionsbeschreibung

Jedesmal, wenn der Zustand am Eingang Trg von 0 nach 1 wechselt und die Eingänge S und R = 0 sind, ändert der Ausgang Q seinen Zustand, d.h. der Ausgang wird eingeschaltet oder ausgeschaltet.

Der Eingang Trg hat keinen Einfluss auf die Sonderfunktion, wenn S oder  $R = 1$  ist.

Über den Eingang S setzen Sie das Stromstoßrelais, d.h. der Ausgang wird auf 1 gesetzt.

Über den Eingang R setzen Sie das Stromstoßrelais zurück, d.h. der Ausgang wird auf 0 gesetzt.

### Zustandsdiagramm

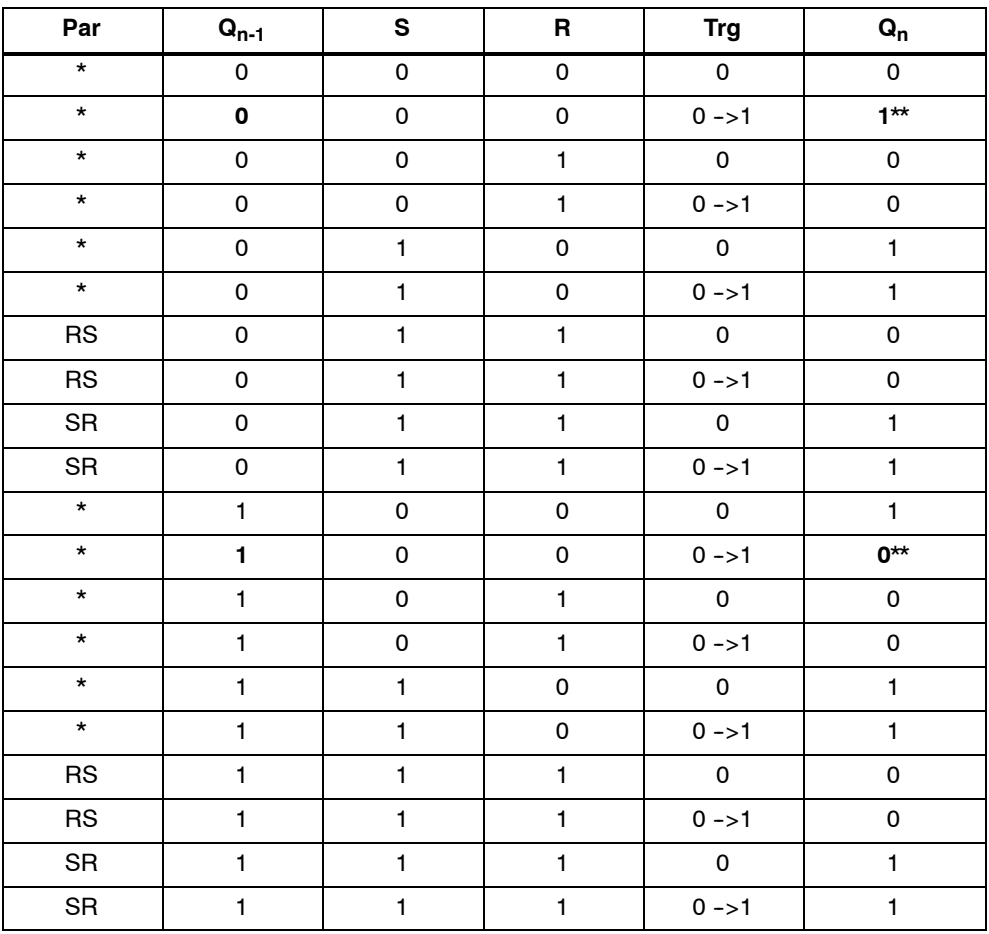

\*: RS oder SR

\*\*: Triggersignal hat Wirkung, weil S und R = 0,

Je nach Ihrer Parametrierung hat der Eingang R Vorrang vor dem Eingang S (der Eingang S wirkt nicht, solange  $R = 1$ ) oder umgekehrt der Eingang S Vorrang vor dem Eingang R (der Eingang R wirkt nicht, solange  $S = 1$ ).

Nach einem Spannungsausfall sind das Stromstoßrelais und der Ausgang Q zurückgesetzt, wenn Sie die Remanenz nicht eingeschaltet haben.

Darstellung in der Betriebsart Programmieren:

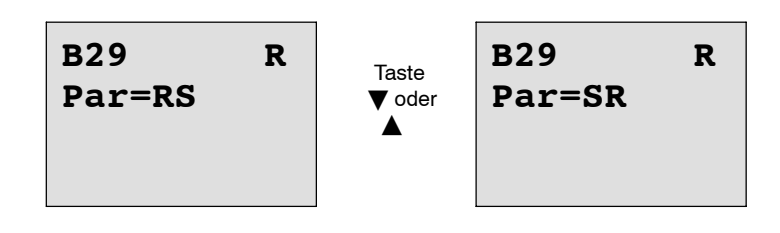

In der Betriebsart Parametrieren ist diese Sonderfunktion nicht wählbar.

#### Warnung

Falls Trg = 0 und Par = RS, so entspricht die Sonderfunktion "Stromstoßrelais" der Sonderfunktion "Selbsthalterelais" (siehe Kapitel 4.4.21).

#### 4.4.23 **Meldetexte**

#### Kurzbeschreibung

Mit der Sonderfunktion Meldetexte können Sie eine Meldung einrichten, die Text und andere Parameter enthält und die von LOGO! in der Betriebsart RUN angezeigt wird.

Einfache Meldetexte können Sie auf dem LOGO! Display einrichten. LOGO!Soft Comfort verfügt über einen umfangreichen Funktionssatz für Meldetexte: Balkendiagrammdarstellung von Daten, Namen für digitale E-/A-Zustände und mehr. Informationen zu diesen Funktionen finden Sie in der Dokumentation von LOGO!Soft Comfort.

#### Globale Einstellungen für Meldetexte

Globale Parameter, die für alle Meldetexte gelten, richten Sie im Programmiermenü unter "MeldgKonfig" ein:

- Analogfilt: Aktualisierungsrate in Millisekunden, die angibt, wie häufig die Analogeingänge in Meldetexten aktualisiert werden
- Ticker-Zeit : Freguenz, mit der Meldetexte über das Display laufen Es gibt zwei Varianten für den Meldungsticker: zeilenweise oder zeichenweise. Diese Möglichkeiten werden im Folgenden ausführlich beschrieben. Eine Zeile einer Textmeldung bzw. jedes Zeichen einer Textmeldung läuft entsprechend der Tickerzeit über das LOGO! Display. Bei einer Meldung, die zeilenweise abläuft, entspricht die tatsächliche Tickerzeit dem Zehnfachen der konfigurierten Tickerzeit. Bei Meldungen, die zeichenweise ablaufen, entspricht die tatsächliche Tickerzeit der konfigurierten Tickerzeit.

Zeichensätze: Dies sind der primäre und der sekundäre Zeichensatz, mit denen Sie Meldetexte konfigurieren können. Zeichensatz1 und Zeichensatz2 können die von der LOGO! unterstützten Zeichensätze sein:

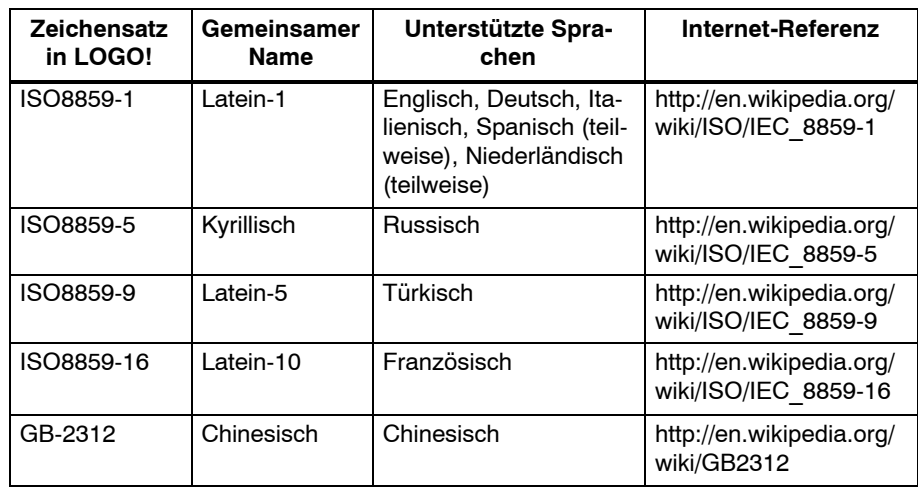

• Aktueller Zeichensatz: der ausgewählte Zeichensatz für die Anzeige der Meldetexte

Für die fünfzig möglichen Meldetexte, die Sie konfigurieren können, können Sie angeben, welche davon in der ersten Sprache und welche in der zweiten Sprache sein sollen. Sie können z.B. fünfzig Meldetextfunktionsblöcke konfigurieren, die einen einzigen Meldetext für Zeichensatz 1 enthalten. Alternativ können Sie fünfundzwanzig Meldetextfunktionsblöcke konfigurieren, die jeweils zwei Meldetexte enthalten: einen für Zeichensatz 1 und einen für Zeichensatz 2. Jede Kombination ist zulässig, doch die Gesamtzahl darf 50 Meldetexte nicht überschreiten.

Innerhalb eines Meldetexts können Sie nur einen Zeichensatz verwenden. Sie können Meldetexte in jedem der von LOGO!Soft Comfort unterstützten Zeichensätze bearbeiten. Auf dem LOGO! Basismodul können Sie nur Text mit Zeichen des Zeichensatzes ISO8859-1 bearbeiten

Die Sprache und damit der Zeichensatz eines Meldetexts ist unabhängig von der Spracheinstellung für die Menüs der LOGO! Anzeige. Diese Sprachen können unterschiedlich sein.

### **Chinesischer Zeichensatz:**

Das LOGO! Basismodul und das LOGO! TD unterstützen den chinesischen Zeichensatz (GB-2312) für die Volksrepublik China. Die Geräte nutzen für diesen Zeichensatz die Verschlüsselung von Microsoft Windows. Die Windows-Verschlüsselung ermöglicht den Geräten, dieselben Zeichen wie im Meldetexteditor von LOGO!Soft Comfort anzuzeigen, wenn Sie einen Emulator für Chinesisch oder eine chinesische Version von Microsoft Windows nutzen.

Für den chinesischen Zeichensatz ist eine chinesische Version von Windows oder ein Emulator für Chinesisch erforderlich, um die chinesischen Zeichen im Meldetexteditor von LOGO!Soft Comfort einwandfrei anzuzeigen. Sie müssen den Emulator für Chinesisch starten, bevor Sie den Meldetextfunktionsblock in LOGO!Soft Comfort öffnen.

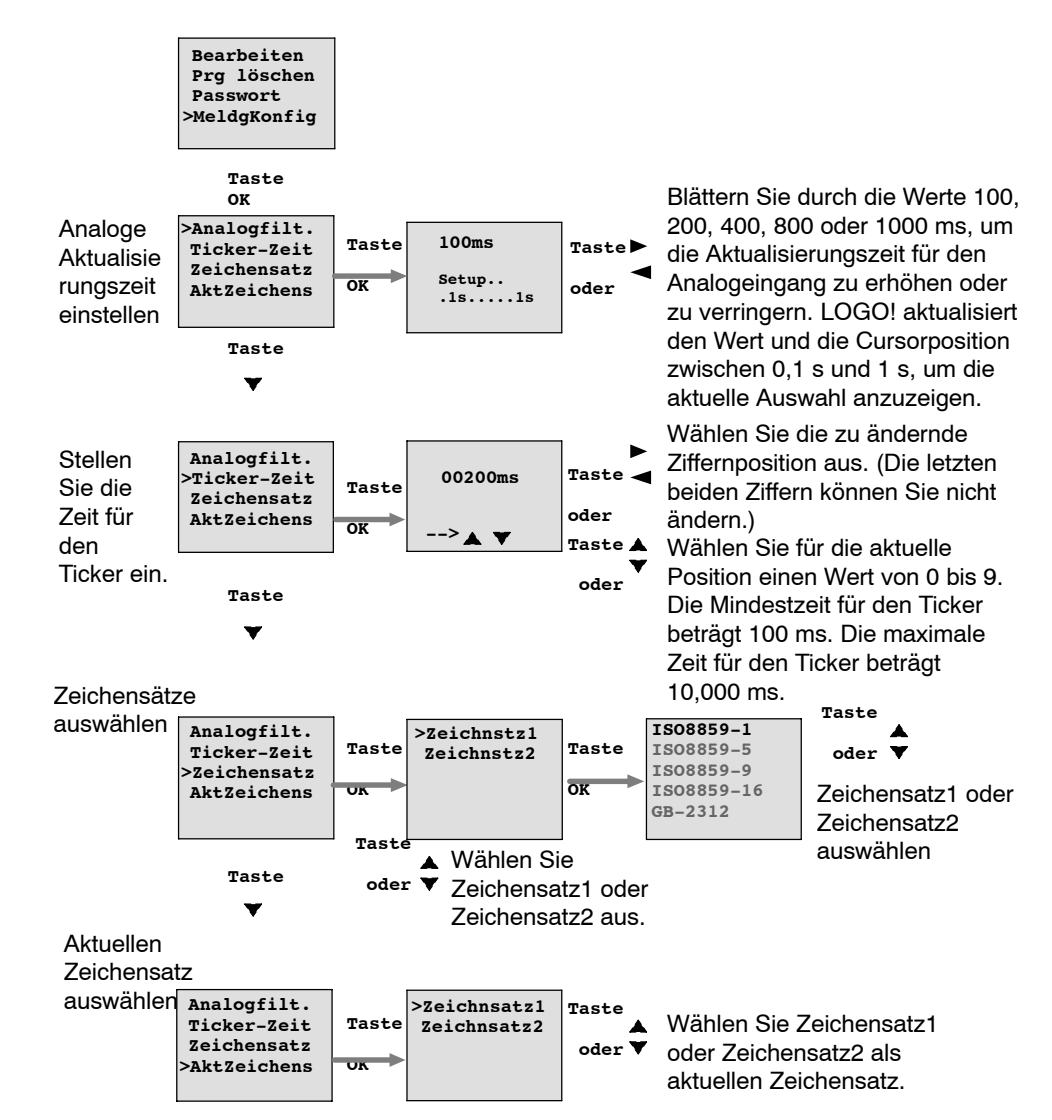

#### Globale Parameter für Meldetexte programmieren

## **Funktionsblock Meldetexte**

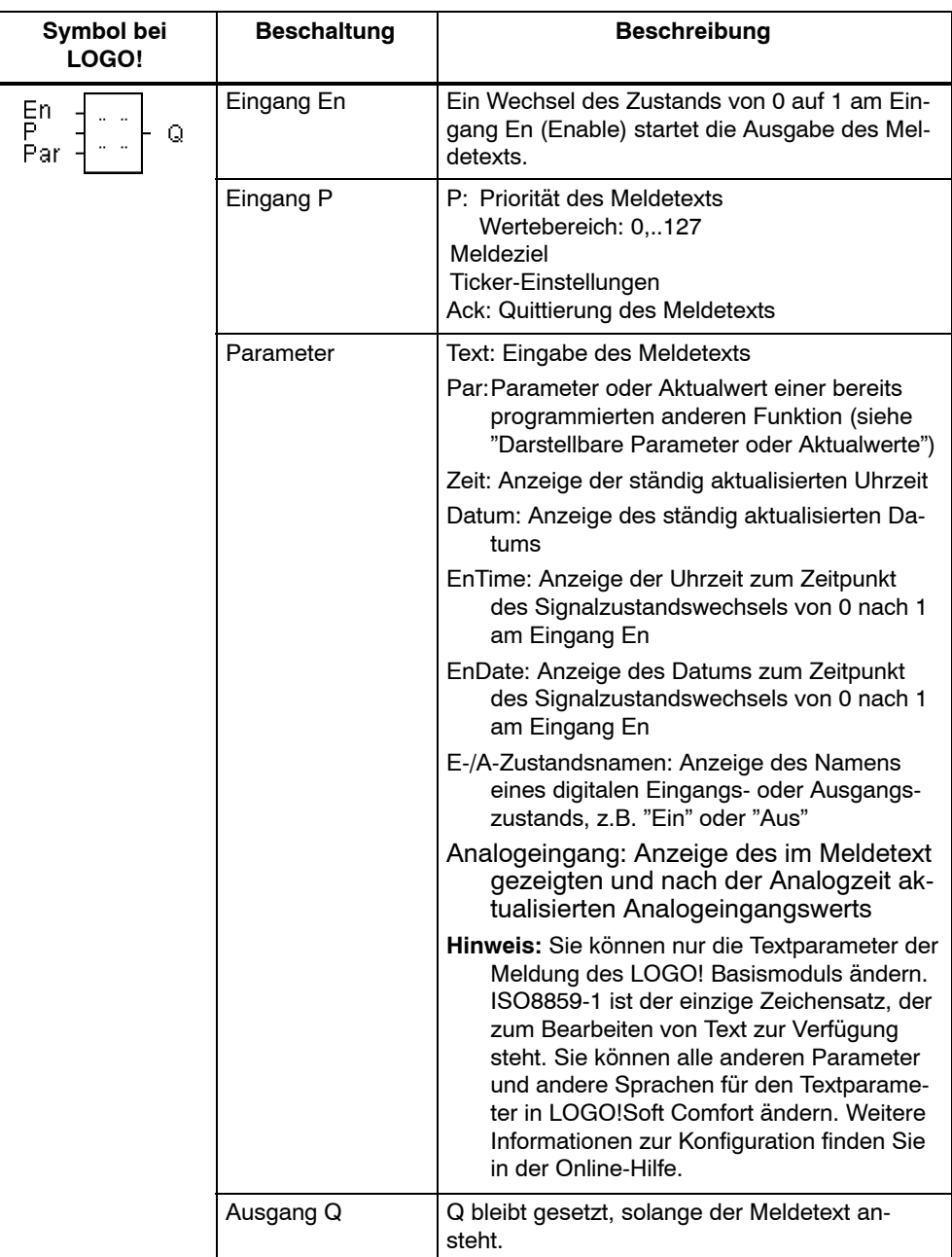

## Einschränkung

Maximal 50 Meldetexte sind möglich.

#### Funktionsbeschreibung

Bei einem Zustandswechsel von 0 nach 1 am Eingang En und wenn sich die LOGO! im Betriebszustand RUN befindet, zeigt die LOGO! Ihren konfigurierten Meldetext und die Parameterwerte an.

Je nach eingestelltem Meldeziel wird der Meldetext auf dem LOGO! Display, dem LOGO! TD oder auf beiden angezeigt.

Wenn Sie in Ihrem Schaltprogramm Merker M27 nutzen, dann zeigt die LOGO! immer, wenn M27 = 0 (Low) ist, nur Meldetexte an, die im primären Zeichensatz geschrieben wurden (Zeichensatz 1). Wenn M27 = 1 (High) ist, dann zeigt die LOGO! nur Meldetexte an, die im sekundären Zeichensatz geschrieben wurden (Zeichensatz 2). (Siehe Beschreibung des Merkers M27 im Abschnitt 4.1.)

Wenn Sie die Meldung als Ticker eingerichtet haben, läuft die Meldung entsprechend Ihren Angaben über das Display, entweder zeichenweise oder zeilenweise.

Wenn die Quittierung deaktiviert (Ack = Off) ist und der Zustand am Eingang En von 1 nach 0 wechselt, wird der Meldetext ausgeblendet.

Wenn die Quittierung aktiviert (Ack = On) ist und der Zustand am Eingang En von 1 nach 0 wechselt, bleibt der Meldetext stehen, bis er mit der Taste OK quittiert wird. Solange En den Zustand 1 behält, kann der Meldetext nicht quittiert werden.

Wurden mehrere Meldetext-Funktionen mit En = 1 ausgelöst, zeigt LOGO! den Meldetext an, der die höchste Priorität besitzt (0 = niedrigste, 127 = höchste). Das bedeutet auch, dass LOGO! einen neu aktivierten Meldetext nur dann anzeigt, wenn seine Priorität höher ist als die Priorität der bisher aktivierten Meldetexte.

Wenn ein Meldetext deaktiviert oder quittiert wurde, wird automatisch der bisher aktivierte Meldetext mit der höchsten Priorität angezeigt.

Ein Wechsel zwischen der Anzeige und den Meldetexten ist mit den Tasten ▲ und ▼ möglich.

#### **Beispiel**

So könnten zwei Meldetexte angezeigt werden:

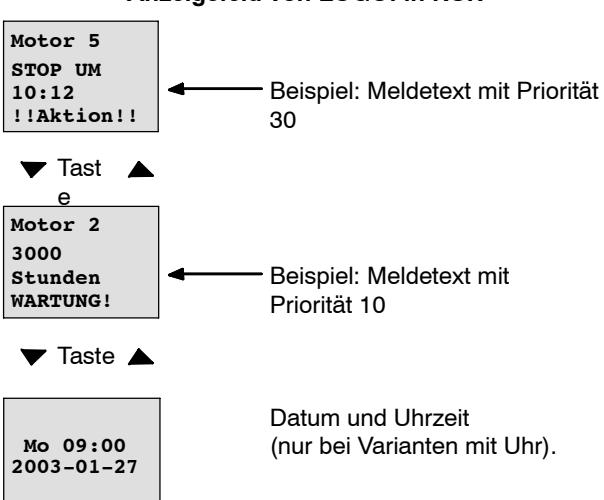

### Anzeigefeld von LOGO! in RUN

### Meldungsticker

Sie können einen Meldetext auch als Ticker konfigurieren. Es gibt zwei Arten von Meldungstickern:

- Zeichenweise
- **Zeilenweise**

Bei Meldungen, die zeichenweise über die Anzeige laufen, verschwindet jedes Zeichen einzeln auf der linken Seite von der Zeile, während die Zeichen einzeln von rechts nachrücken. Das Zeitintervall für den Ticker wird in den Meldetexteinstellungen als Tickerzeit angegeben.

Bei Meldungen, die zeilenweise über die Anzeige laufen, verschwindet die erste Hälfte der Meldung auf der linken Seite von der Zeile, während die zweite Hälfte der Meldung von rechts nachrückt. Das Zeitintervall für den Ticker entspricht dem zehnfachen Parameter der Tickerzeit. Die zwei Teile der Meldung wechseln sich einfach auf dem Display der LOGO! oder auf dem LOGO! TD ab.

### Beispiel: Tickermeldung zeichenweise

Die folgende Abbildung zeigt die Konfiguration eines einzeiligen Meldetexts mit 24 Zeichen:

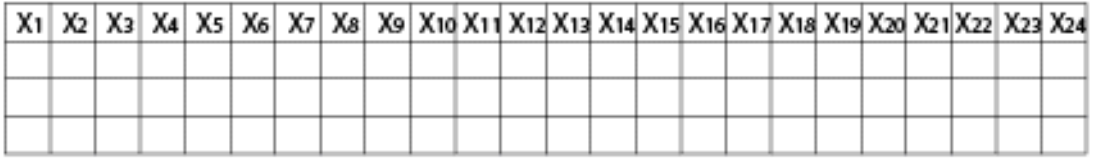

Wenn Sie diese Meldung als Ticker "zeichenweise" mit einem Tickerintervall von 0.1 Sekunden einrichten, dann erfolgt die erste Darstellung dieser Meldungszeile auf dem LOGO! Display oder auf dem LOGO! TD wie in dieser Abbildung:

X1 X2 X3 X4 X5 X6 X7 X8 X9 X10 X11 X12 X13 X14 X15 X16 X17 X18 X19 X20 X21 X22 X23 X24

Nach 0,1 Sekunden springt die Meldungszeile ein Zeichen weiter nach links. Die Meldung erscheint wie folgt auf dem LOGO! Display oder auf dem LOGO! TD:

X2 X3 X4 X5 X6 X7 X8 X9 X10 X11 X12 X13 X14 X15 X16 X17 X18 X19 X20 X21 X22 X23 X24 X1

### Beispiel: Tickermeldung zeilenweise

Im folgenden Beispiel wird dieselbe Meldungskonfiguration wie im vorherigen Beispiel verwendet:

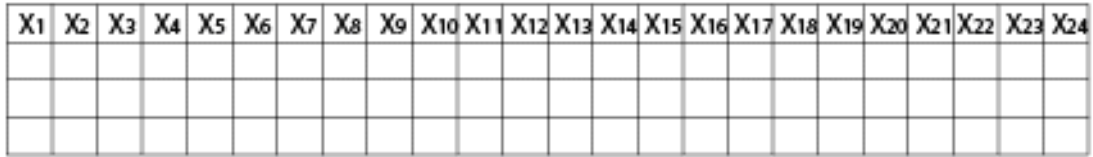

Wenn Sie diese Meldung als Ticker "zeilenweise" mit einem Tickerintervall von 0,1 Sekunden einrichten, dann enthält die erste Darstellung dieser Meldung auf dem LOGO! Display bzw. auf dem LOGO! TD die linke Hälfte der Meldung, wie in dieser Abbildung gezeigt:

# X1 X2 X3 X4 X5 X6 X7 X8 X9 X10 X11 X12 X13 X14 X15 X16 X17 X18 X19 X20 X21 X22 X23 X24

Nach einer 1 Sekunde (10 x 0,1 Sekunde) springt die Meldung nach links und zeigt die rechte Hälfte der Meldung an, wie in dieser Abbildung gezeigt:

X13 X14 X15 X16 X17 X18 X19 X20 X21X22 X23 X24 X1 X2 X3 X4 X5 X6 X7 X8 X9 X10 X11 X12

Die Anzeige wechselt jede Sekunde zwischen den beiden Teilen der Meldung.

Sie können jede einzelne Zeile eines Meldetexts als Ticker konfigurieren. Die Einstellung "zeichenweise" oder "zeilenweise" gilt für alle Zeilen, die Sie als Ticker konfigurieren.

### **Parametrierung Eingang P**

Am Eingang P konfigurieren Sie die folgenden Eigenschaften des Meldetexts:

- Priorität
- Quittierung
- Meldeziel
- Tickerart und Tickereinstellung für jede Zeile

So parametrieren Sie die Priorität und die Quittierung (Betriebsart Programmieren):

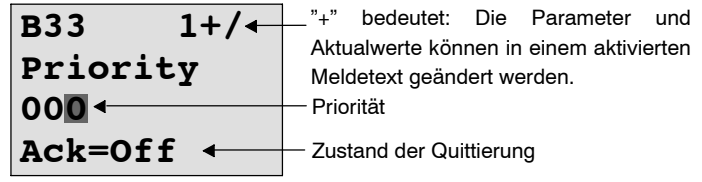

- 1. Priorität auf 1 erhöhen: Cursor auf '0' + Taste ▲
- 2. In 'Ack' ändern: Taste ▶
- 3. 'Ack' aktivieren: Taste ▲ oder ▼

LOGO! zeigt:

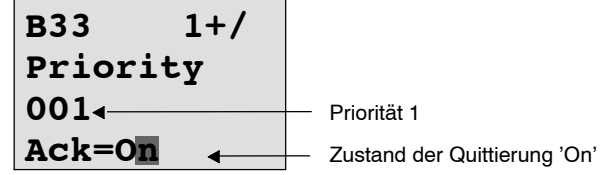

So parametrieren Sie das Meldeziel und die Tickerart (Betriebsart Programmieren):

1. Im Fenster für Priorität und Quittierung rufen Sie mit der Taste > das Fenster für das Meldeziel auf.

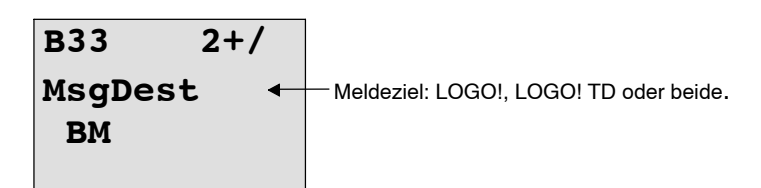

- 2. Positionieren Sie mit > den Cursor auf der Zeile "BM".
- 3. Blättern Sie mit ▲ und ▼ durch die drei Optionen für das Meldeziel: BM, TD oder BM & TD.

4. Im Fenster für das Meldeziel rufen Sie mit der Taste > das Fenster für die Tickerart auf.

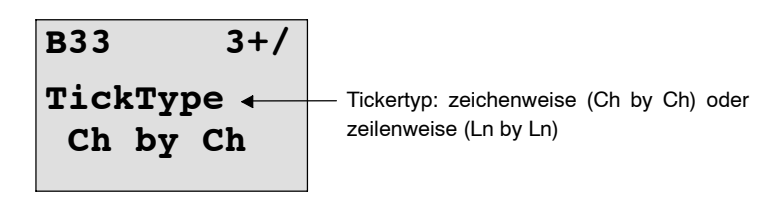

- 5. Wenn Ihr Meldetext Tickerzeilen enthält, drücken Sie ►, um den Cursor auf der Zeile "Ch by Ch" (zeichenweise) zu positionieren. Drücken Sie dann ▲ oder ▼. um für den Tickertyp entweder "Ch by Ch" oder "Ln by Ln" (zeilenweise) auszuwählen
- 6. Drücken Sie im Fenster für die Tickerart die Taste  $\blacktriangleright$ , um den Ticker für jede Zeile des Meldetexts zu aktivieren oder zu deaktivieren. LOGO! zeigt das folgende Fenster an:

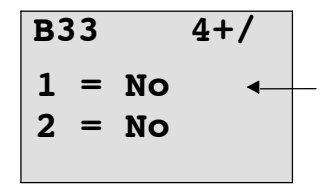

Tickereinstellungen: No: Zeile wird nicht als Ticker dargestellt Yes: Zeile wird als Ticker dargestellt

- 7. Wählen Sie mit ▲ oder ▼ zwischen "No" und "Yes" aus, um zu definieren, ob Zeile 1 als Ticker dargestellt werden soll oder nicht.
- 8. Mit ▶ bewegen Sie den Cursor auf die zweite Zeile. Drücken Sie nun ▲ oder ▼, um zwischen "No" und "Yes" für Zeile 2 zu wählen. Drücken Sie in der letzten Zeile ►, um zum Bildschirm für die Zeilen 3 und 4 zu gelangen. Konfigurieren Sie den Ticker für die Zeilen 3 und 4 auf dieselbe Art und Weise wie für die Zeilen 1 und 2

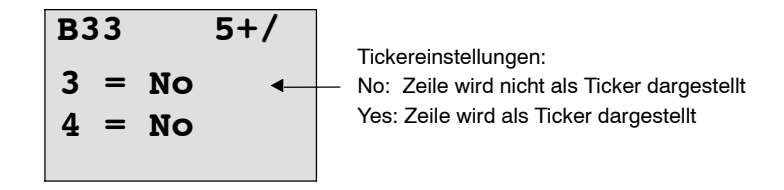

9. Mit OK bestätigen Sie die Konfiguration für den gesamten Meldetext.

## Darstellbare Parameter oder Aktualwerte

Die folgenden Parameter oder Aktualwerte können entweder als numerische Werte oder als Balkendiagramm der Werte in einem Meldetext angezeigt werden:

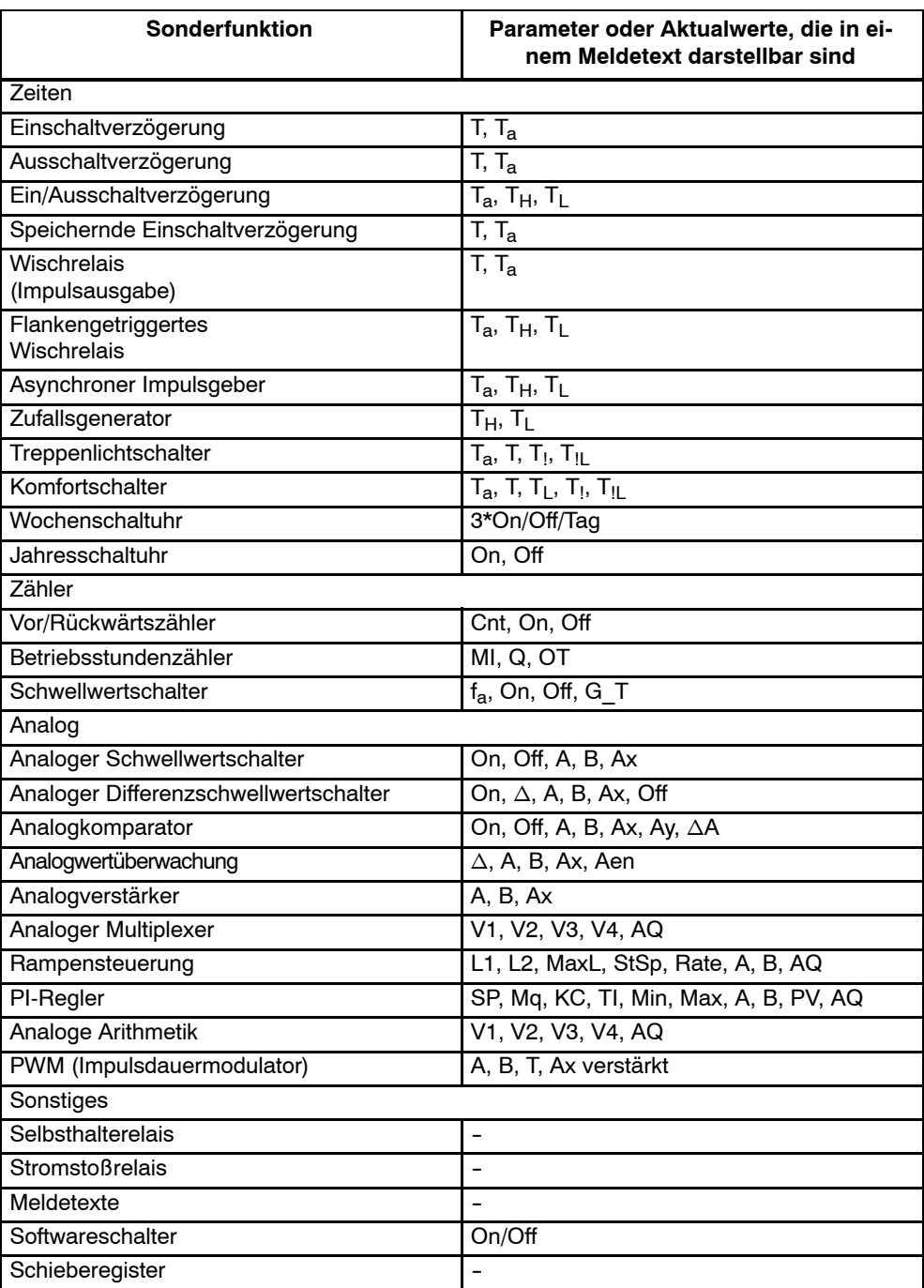

Bei Timern kann ein Meldetext auch die Restzeit anzeigen. Die "Restzeit" bezieht sich darauf, wie viel Zeit der Parametereinstellung verbleibt.

Balkendiagramme können horizontale oder vertikale Darstellungen des Aktualwerts sein, der zwischen Mindest- und Höchstwert skaliert ist. Weitere Informationen zum Konfigurieren und Anzeigen von Balkendiagrammen in Meldetexten finden Sie in der Online-Hilfe von LOGO!Soft Comfort.

### **Meldetexte bearbeiten**

Nur einfache Meldetexte können auf dem LOGO! Basismodul bearbeitet werden. Textmeldungen, die Sie in LOGO!Soft Comfort erstellt haben und die die neuen Funktionen wie Balkendiagramme, E-/A-Zustandsnamen und andere Funktionen nutzen, können nicht auf dem LOGO! Basismodul bearbeitet werden.

Auf dem LOGO! Basismodul können Sie keine Meldetexte ändern, die einen der folgenden Parameter enthalten:

- $\bullet$  Par
- $\bullet$  Zeit
- Date
- $\cdot$  EnTime
- EnDate

Solche Meldetexte können Sie nur in LOGO!Soft Comfort bearbeiten.

### Parameteränderung in aktiviertem Meldetext

Ist der Meldetext aktiv, so kommen Sie mit der Taste ESC in den Änderungsmodus.

### Warnung

Sie müssen die Taste ESC mindestens 1 Sekunde lang gedrückt halten.

Mit < und ► können Sie die relevanten Parameter auswählen. Drücken Sie OK, um den Parameter zu ändern. Mit▲ und ▼ ändern Sie einen Parameter.

Mit OK werden die Änderungen übernommen. Sie können jetzt noch weitere Parameter in dem Meldetext ändern (falls vorhanden). Durch Drücken der Taste **ESC** verlassen Sie den Bearbeitungsmodus.

#### **Tastendrucksimulation in aktiviertem Meldetext**

Meldetext aktivieren, indem Sie die Taste ESC und zusätzlich die gewünschte Cursortaste drücken.

### Parametervorgabe Par

Darstellung in der Betriebsart Programmieren:

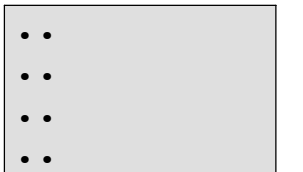

Parametrierfenster für Par

Mit > wählen Sie eine Zeile aus, die einen Meldetext enthalten soll.

Mit ▲ und ▼ wählen Sie bei einem Text den anzuzeigenden Buchstaben aus. Zwischen den einzelnen Stellen bewegen Sie den Cursor mit den Tasten < und ▶.

Die Liste der verfügbaren Zeichen ist dieselbe wie beim Vergeben des Schaltprogrammnamens. Den Zeichensatz finden Sie im Kapitel 3.7.4. Wenn Sie einen Meldetext auf dem LOGO! Basismodul eingeben, können Sie nur Zeichen des Zeichensatzes ISO8859-1 verwenden. Zum Eingeben von Text in einer anderen Sprache müssen Sie den Text in LOGO!Soft Comfort eingeben.

Beachten Sie, dass die Anzahl der Zeichen pro Zeile des Meldetexts größer sein kann als die Anzahl der Zeichenpositionen auf dem LOGO! Display.

Mit OK werden die Änderungen übernommen, durch Drücken der Taste ESC verlassen Sie den Bearbeitungsmodus.

#### 4.4.24 Softwareschalter

## Kurzbeschreibung

Diese Sonderfunktion hat die Wirkung eines mechanischen Tasters bzw. Schalters.

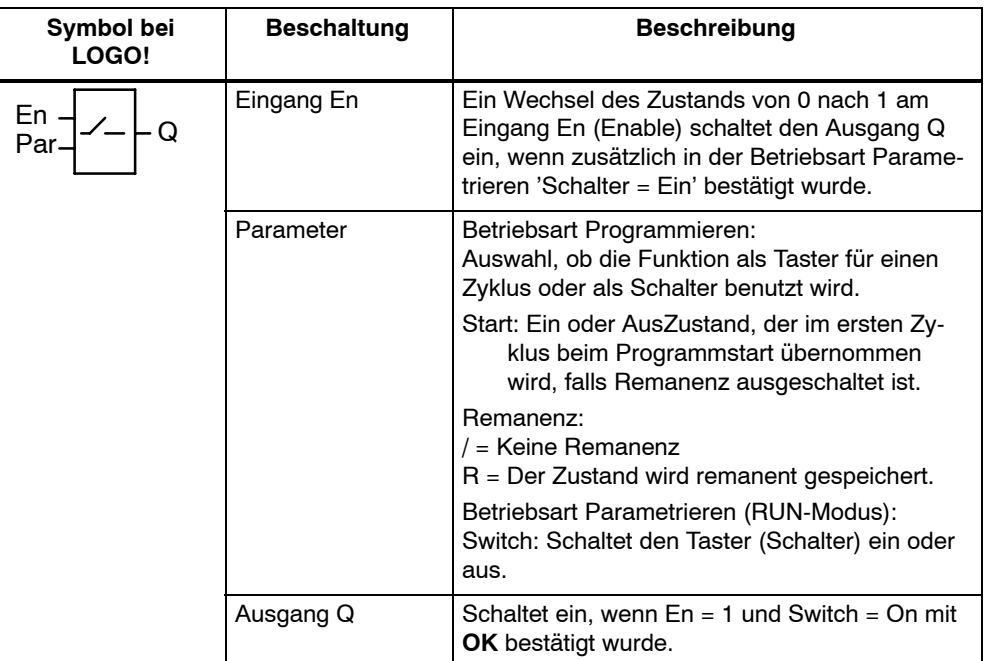

### Auslieferungszustand

Standardmäßig ist die Schalterfunktion aktiviert.

#### **Timing-Diagramm**

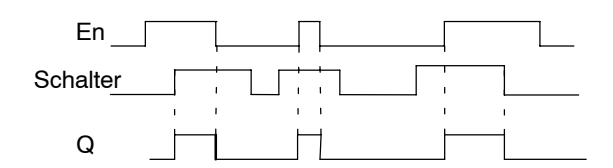

#### Funktionsbeschreibung

Wenn der Eingang En gesetzt wird und in der Betriebsart Parametrieren der Parameter 'Schalter' in die Stellung 'Ein' geschaltet und mit OK bestätigt ist, schaltet der Ausgang ein. Dies ist unabhängig davon, ob die Funktion als Schalter oder als Taster parametriert wurde.

Der Ausgang wird in den folgenden drei Fällen auf '0' zurückgesetzt:

- Wenn der Zustand am Eingang En von 1 nach 0 wechselt.
- Wenn die Funktion als Taster parametriert wurde und nach dem Einschalten ein Zyklus abgelaufen ist.
- Wenn in der Betriebsart Parametrieren der Parameter 'Schalter' in die Stellung 'Aus' geschaltet und mit OK bestätigt wurde.

Ist Remanenz nicht eingeschaltet, so wird nach Netzausfall der Ausgang Q je nach Ihrer Parametrierung des "Start"Parameters gesetzt oder zurückgesetzt.

### Parametervorgabe Par

Darstellung in der Betriebsart Programmieren (Beispiel):

- 1. Wählen Sie die Funktion 'Softwareschalter' aus.
- 2. Bestimmen Sie den Eingang En und bestätigen Sie mit der Taste OK. Der Cursor befindet sich jetzt unter 'Par'.
- 3. In den Eingabemodus des 'Par' wechseln: Taste OK

(der Cursor befindet sich dann auf 'On')

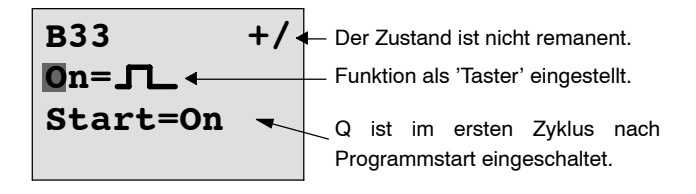

So ändern Sie 'Par' auf 'Schalter' und ändern den Zustand im ersten Zyklus beim Programmstart:

4. Zwischen 'Taster' und 'Schalter' wechseln:

Tasten ▲ oder ▼

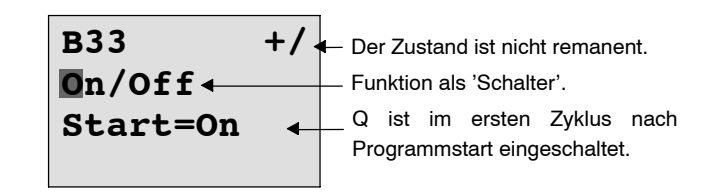

- 5. Wechseln auf den StartZustand: Tasten ◀ oder ▶
- 6. Wechseln des StartZustands:

#### Tasten ▲ oder ▼

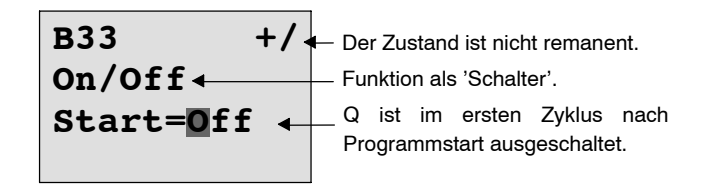

7. Schließen Sie Ihre Eingabe ab:

OK

Darstellung in der Betriebsart Parametrieren (Beispiel):

Hier können Sie den Parameter 'Switch' ein und ausschalten. In RUN zeigt LOGO! folgendes Display:

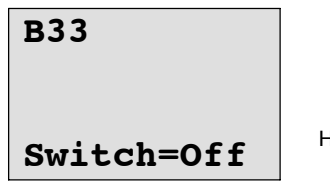

Hier ist der Taster/Schalter ausgeschaltet.

Nehmen wir an, Sie möchten 'Switch' einschalten (On).

- 1. In den Bearbeitungsmodus wechseln: Taste OK (der Cursor befindet sich dann auf 'Off')
- 2. Von 'Off' nach 'On' wechseln: Taste ▲ oder ▼
- 3. Angaben bestätigen:

Taste OK

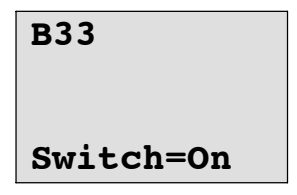

Hier ist der Taster/Schalter eingeschaltet.

#### 4.4.25 Schieberegister

### Kurzbeschreibung

Mit der Funktion Schieberegister können Sie den Wert eines Eingangs auslesen und bitweise verschieben. Der Wert des Ausgangs entspricht dem des parametrierten Schieberegisterbits. Die Schieberichtung kann über einen besonderen Eingang verändert werden.

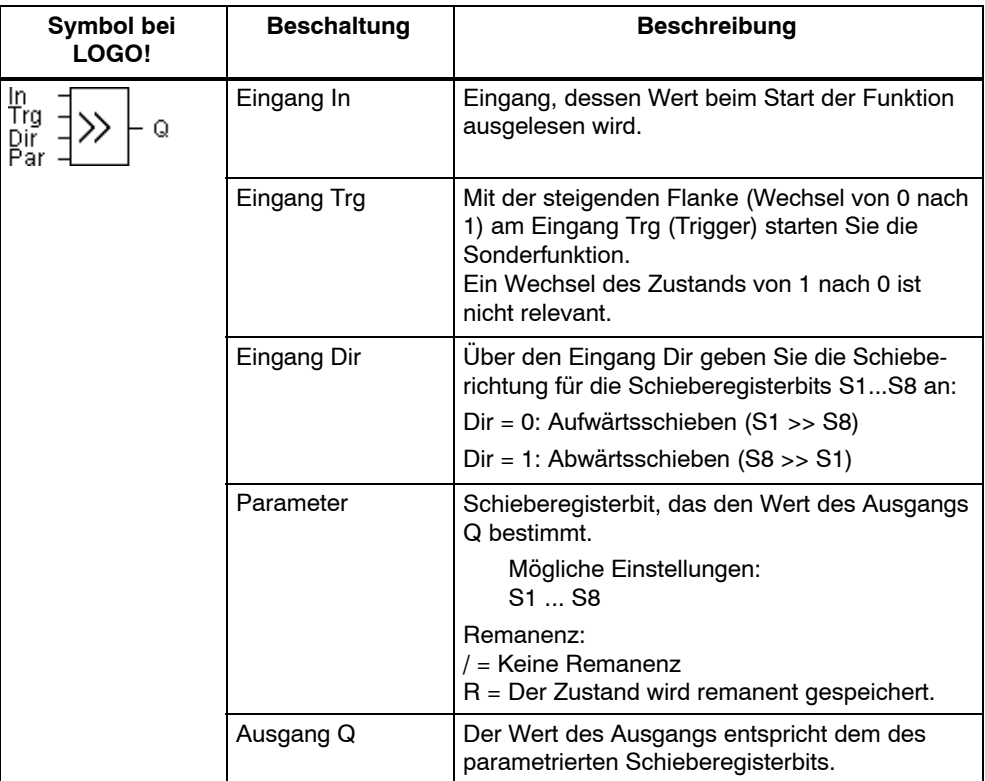

### Funktionsbeschreibung

Mit der steigenden Flanke (Wechsel von 0 nach 1) am Eingang Trg (Trigger) liest die Funktion den Wert des Eingangs In ein.

Je nach Schieberichtung wird dieser Wert in das Schieberegisterbit S1 oder S8 übernommen:

- Aufwärtsschieben: S1 übernimmt den Wert des Eingangs In; der vorherige Wert von S1 wird nach S2 verschoben; der vorherige Wert von S2 wird nach S3 verschoben usw.
- $\bullet$ Abwärtsschieben: S8 übernimmt den Wert des Eingangs In; der vorherige Wert von S8 wird nach S7 verschoben; der vorherige Wert von S7 wird nach S6 verschoben usw.

Am Ausgang Q wird der Wert des parametrierten Schieberegisterbits ausgegeben.

Ist Remanenz nicht eingeschaltet, so beginnt nach Netzausfall die Schiebefunktion neu bei S1 bzw. S8. Eingeschaltete Remanenz gilt immer für alle Schieberegisterbits.

#### Warnung

Sie können die Sonderfunktion Schieberegister nur einmal im Schaltprogramm verwenden.

## Timingdiagramm

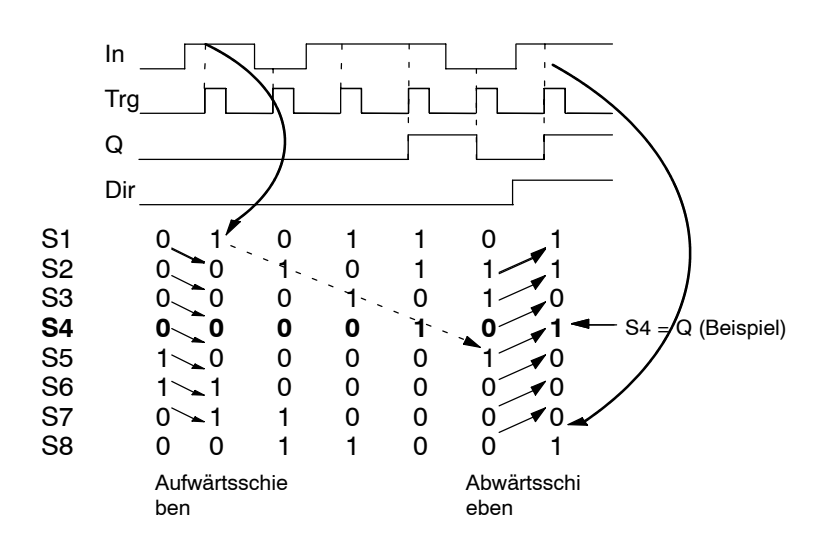

### Parametervorgabe Par

Darstellung in der Betriebsart Programmieren:

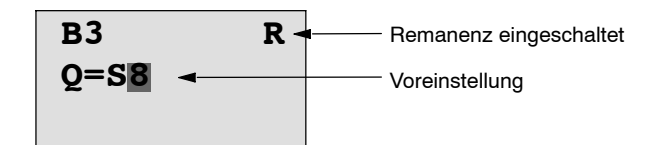

Taste  $\Psi$ 

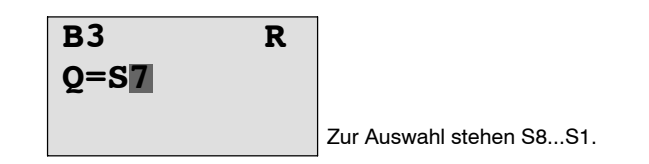

In der Betriebsart Parametrieren ist diese Sonderfunktion nicht wählbar.

#### **Analoger Multiplexer** 4.4.26

### Kurzbeschreibung

Diese Sonderfunktion gibt einen von vier vordefinierten Analogwerten oder 0 am analogen Ausgang aus.

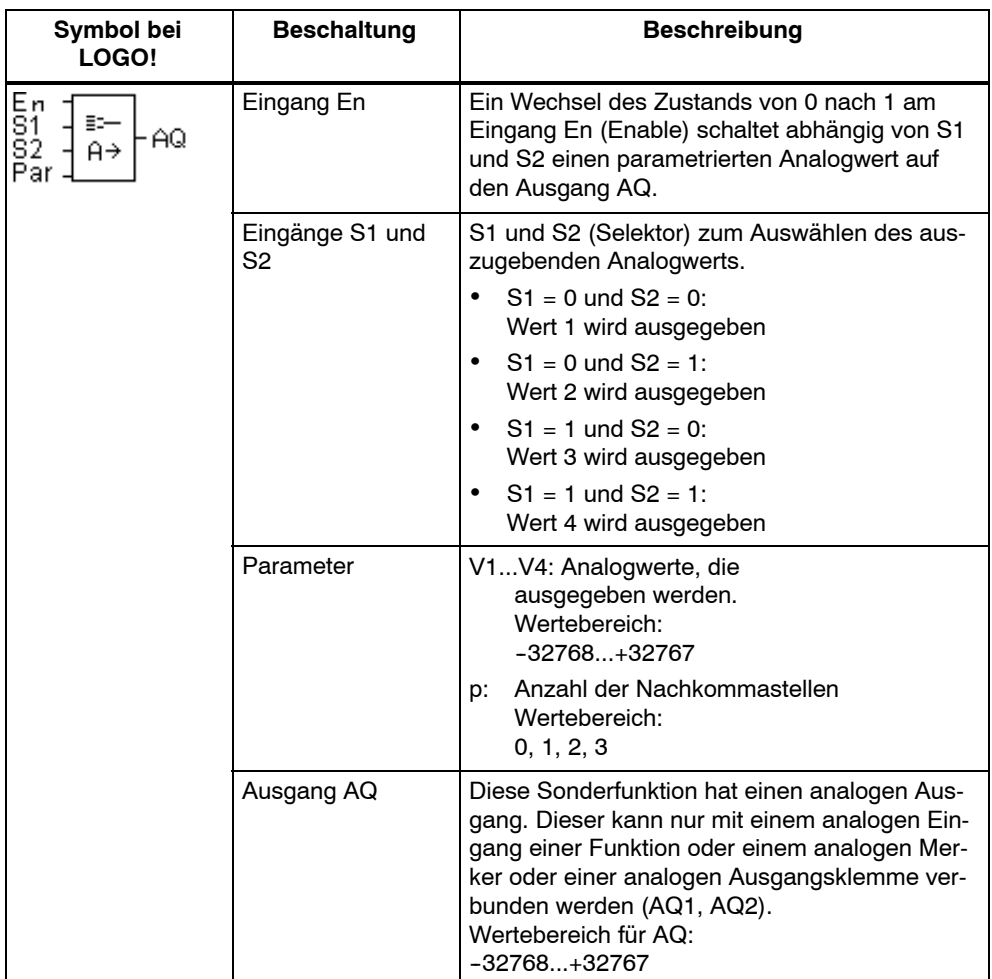

### Parameter V1...V4

Die Analogwerte für die Parameter V1...V4 können auch Aktualwerte einer bereits programmierten anderen Funktion sein. Sie können die Aktualwerte folgender Funktionen verwenden:

- Analogkomparator (Aktualwert Ax Ay, siehe Kapitel 4.4.18)
- Analoger Schwellwertschalter (Aktualwert Ax. siehe Kapitel 4.4.16)
- Analogverstärker (Aktualwert Ax, siehe Kapitel 4.4.20)
- Analoger Multiplexer (Aktualwert AQ)
- Rampensteuerung (Aktualwert AQ, siehe Kapitel 4.4.27)
- Analoge Arithmetik (Aktualwert AQ, siehe Kapitel 4.4.30)
- Regler (Aktualwert AQ, siehe Kapitel 4.4.28)
- Vor/Rückwärtszähler (Aktualwert Cnt, siehe Kapitel 4.4.13)

Die gewünschte Funktion wählen Sie über die Blocknummer aus. Zur Durchführung der Parametervorgabe siehe Ausführungen im Kapitel 4.4.1.

#### Parameter p (Anzahl der Nachkommastellen)

Gilt nur für die Darstellung der Werte in einem Meldetext.

### Timingdiagramm

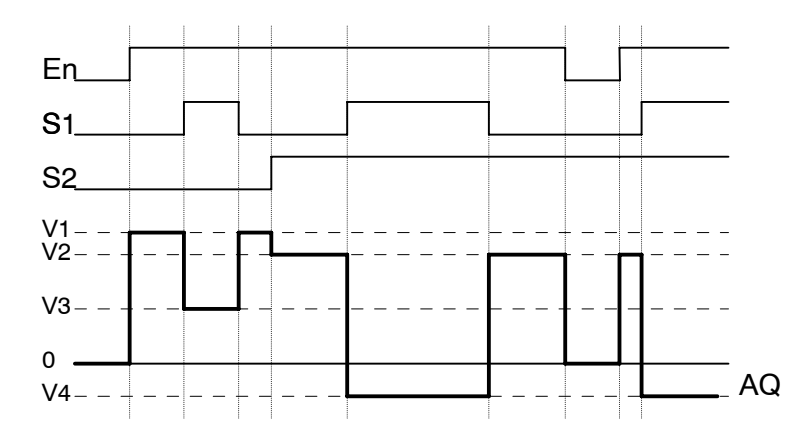

#### Funktionsbeschreibung

Wenn der Eingang En gesetzt wird, dann gibt die Funktion abhängig von der Parametern S1 und S2 einen von 4 möglichen analogen Werten V1 bis V4 am Ausgang AQ aus.

Wenn der Eingang En nicht gesetzt wird, dann gibt die Funktion den analogen Wert 0 am Ausgang AQ aus.

### **Analoger Ausgang**

Wenn Sie diese Sonderfunktion mit einem realen analogen Ausgang verschalten, dann beachten Sie, dass der analoge Ausgang nur Werte von 0 bis 1000 verarbeiten kann. Schalten Sie dazu ggf. einen zusätzlichen Verstärker zwischen den analogen Ausgang der Sonderfunktion und den realen analogen Ausgang. Mit diesem Verstärker normieren Sie den Ausgangsbereich der Sonderfunktion auf einen Wertebereich von 0 bis 1000.

**LOGO! Handbuch** A5E01248534-01

## Parametervorgabe Par

Darstellung in der Betriebsart Programmieren (Beispiel):

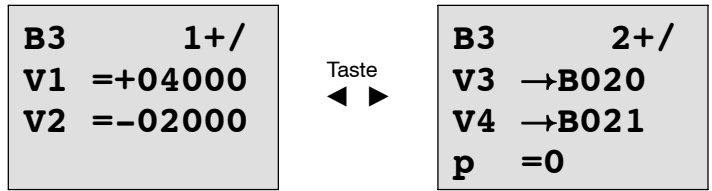

Darstellung in der Betriebsart Parametrieren:

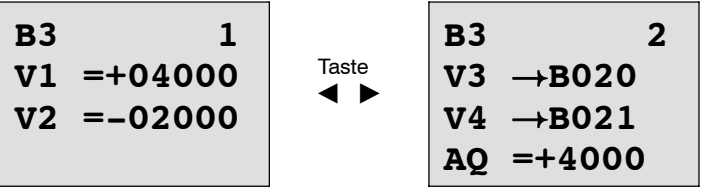

#### 4.4.27 Rampensteuerung

### Kurzbeschreibung

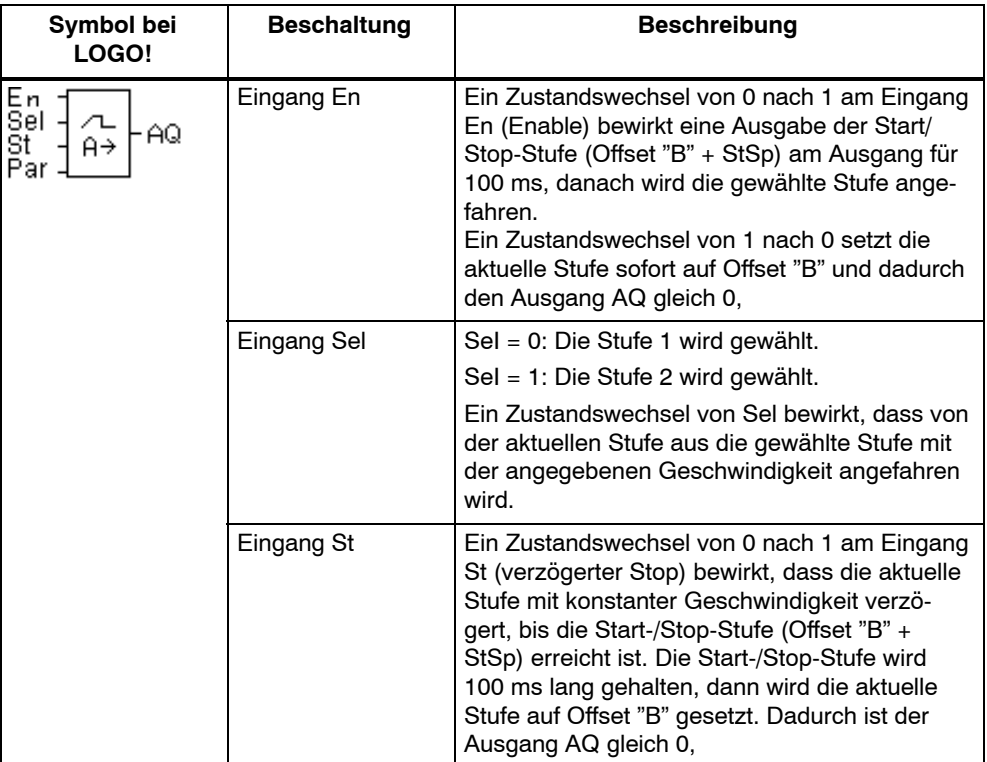

Mit der Rampensteuerung kann der Ausgang mit einer spezifischen Geschwindigkeit von der aktuellen Stufe zur gewählten Stufe gefahren werden.

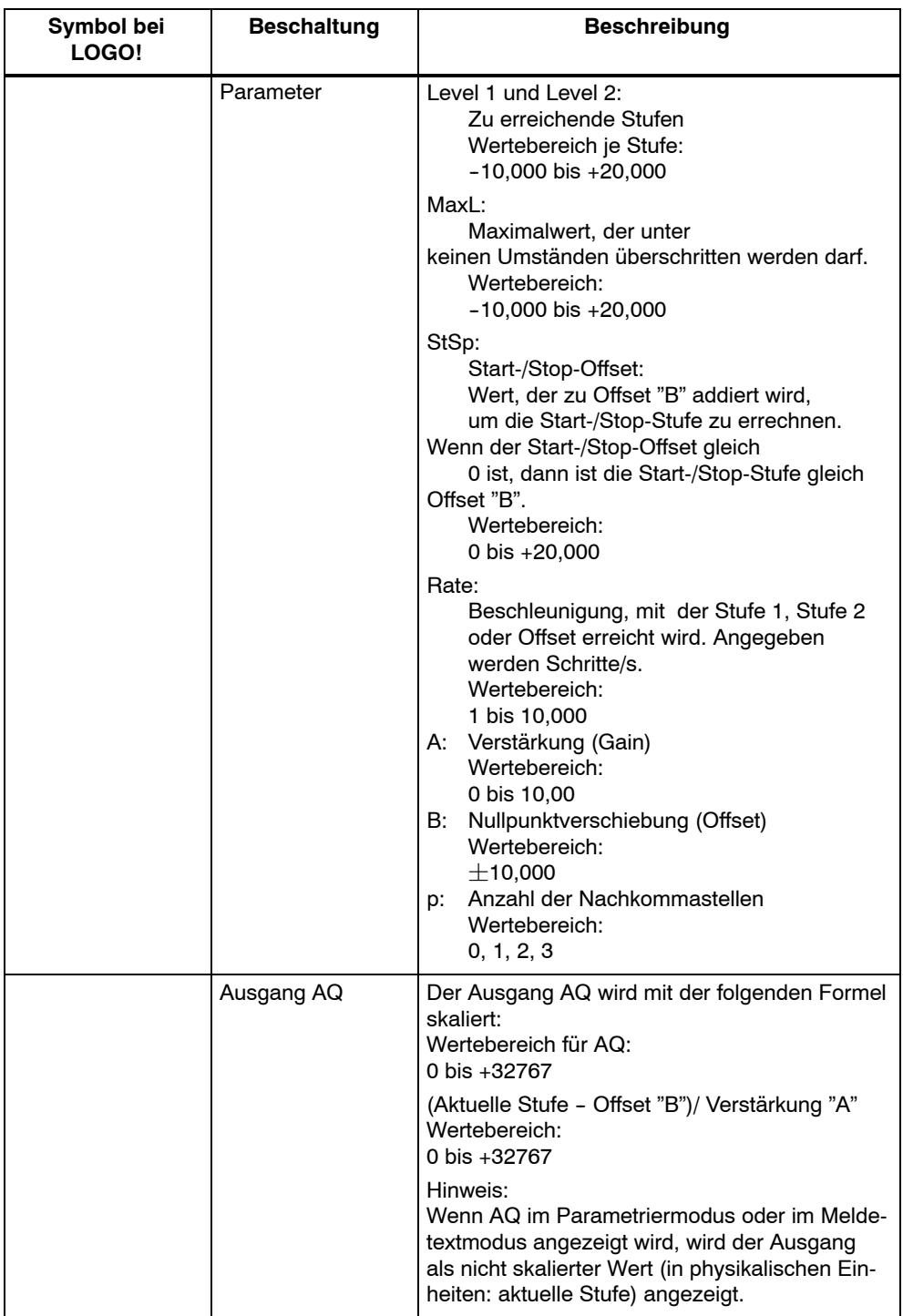

### Parameter L1, L2

Die Analogwerte für die Parameter L1 und L2 können auch Aktualwerte einer bereits programmierten anderen Funktion sein. Sie können die Aktualwerte folgender Funktionen verwenden:

- $\bullet$ Analogkomparator (Aktualwert Ax - Ay, siehe Kapitel 4.4.18)
- Analoger Schwellwertschalter (Aktualwert Ax, siehe Kapitel 4.4.16)
- Analogverstärker (Aktualwert Ax, siehe Kapitel 4.4.20)
- Analoger Multiplexer (Aktualwert AQ, siehe Kapitel 4.4.26)  $\bullet$
- $\bullet$ Rampensteuerung (Aktualwert AQ)
- Analoge Arithmetik (Aktualwert AQ, siehe Kapitel 4.4.30)  $\bullet$
- Regler (Aktualwert AQ, siehe Kapitel 4.4.28)
- Vor/Rückwärtszähler (Aktualwert Cnt, siehe Kapitel 4.4.13)

Die gewünschte Funktion wählen Sie über die Blocknummer aus. Zur Durchführung der Parametervorgabe siehe Ausführungen im Kapitel 4.4.1.

#### Parameter p (Anzahl der Nachkommastellen)

Gilt nur für die Darstellung der Werte AQ, L1, L2, MaxL, StSp und Rate in einem Meldetext.

#### Timingdiagram für AQ

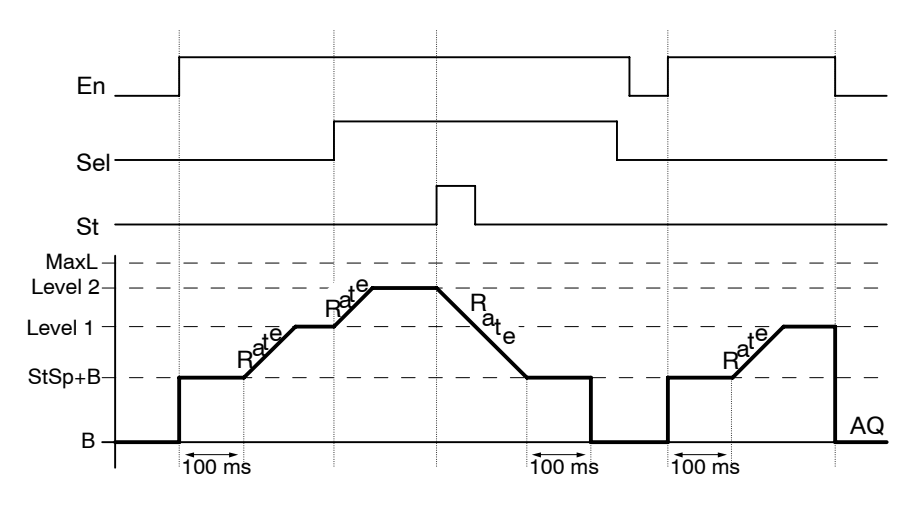

### Funktionsbeschreibung

Wenn der Eingang En gesetzt wird, setzt die Funktion die aktuelle Stufe 100 ms lang auf StSp + Offset "B".

Danach fährt die Funktion, je nach Beschaltung von Sel, von der Stufe StSp + Offset " B" aus Stufe 1 oder Stufe 2 mit der in Rate angegebenen Beschleunigung an.

Wenn der Eingang St gesetzt wird, fährt die Funktion die Stufe StSp + Offset " B" mit der in Rate angegebenen Beschleunigung an. Dann hält die Funktion 100 ms lang die Stufe auf StSp + Offset "B". Nach 100 ms wird die Stufe auf Offset "B" gesetzt. Der skalierte Wert (Ausgang AQ) ist 0,

Wenn der Eingang St gesetzt wird, kann die Funktion nur neu gestartet werden, nachdem die Eingänge St und En zurückgesetzt wurden.

Wenn der Eingang Sel verändert wird, fährt die Funktion, je nach Beschaltung von Sel, mit der angegebenen Geschwindigkeit von der aktuellen Zielstufe aus die neue Zielstufe an.

Wenn der Eingang En zurückgesetzt wird, setzt die Funktion die aktuelle Stufe sofort auf Offset "B".

Die aktuelle Stufe wird alle 100 ms aktualisiert. Beachten Sie die Beziehung zwischen Ausgang AQ und der aktuellen Stufe:

Ausgang AQ = (aktuelle Stufe - Offset "B" / Gain "A")

#### Warnung

Ausführliche Informationen zur Analogwertverarbeitung finden Sie in der OnlineHilfe zu LOGO!Soft Comfort.

#### Parametervorgabe Par

Darstellung in der Betriebsart Programmieren (Beispiel):

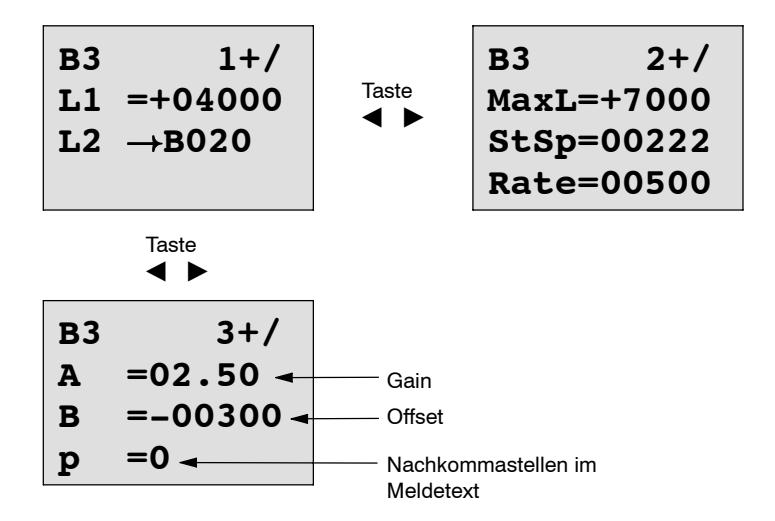

Darstellung in der Betriebsart Parametrieren:

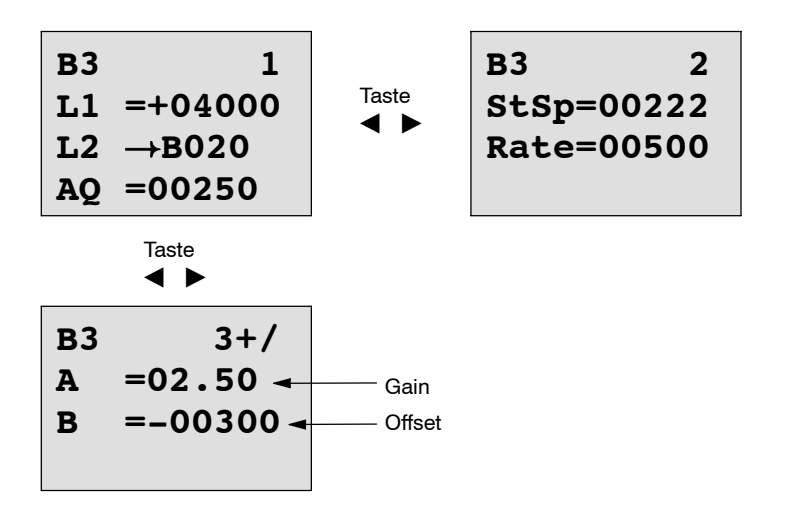

#### **PI-Regler** 4.4.28

## Kurzbeschreibung

Proportional- und Integralregler. Sie können beide Reglertypen einzeln einsetzen oder auch kombinieren.

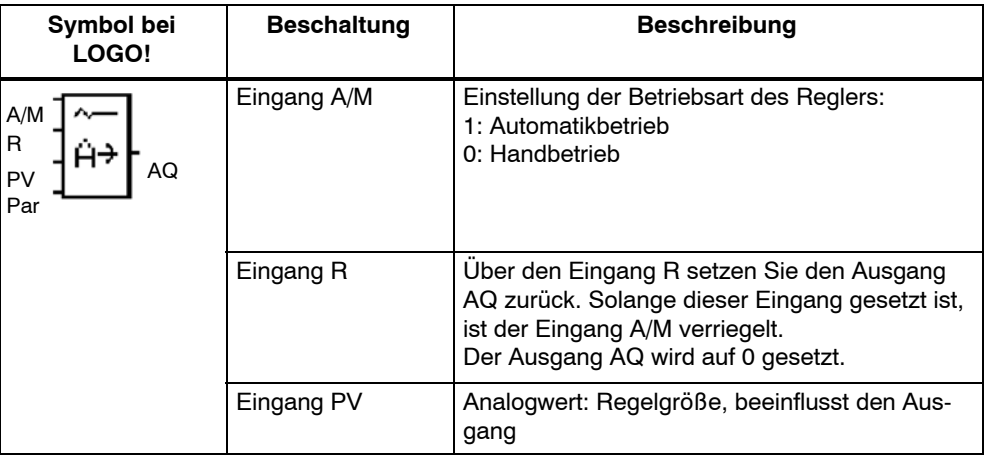

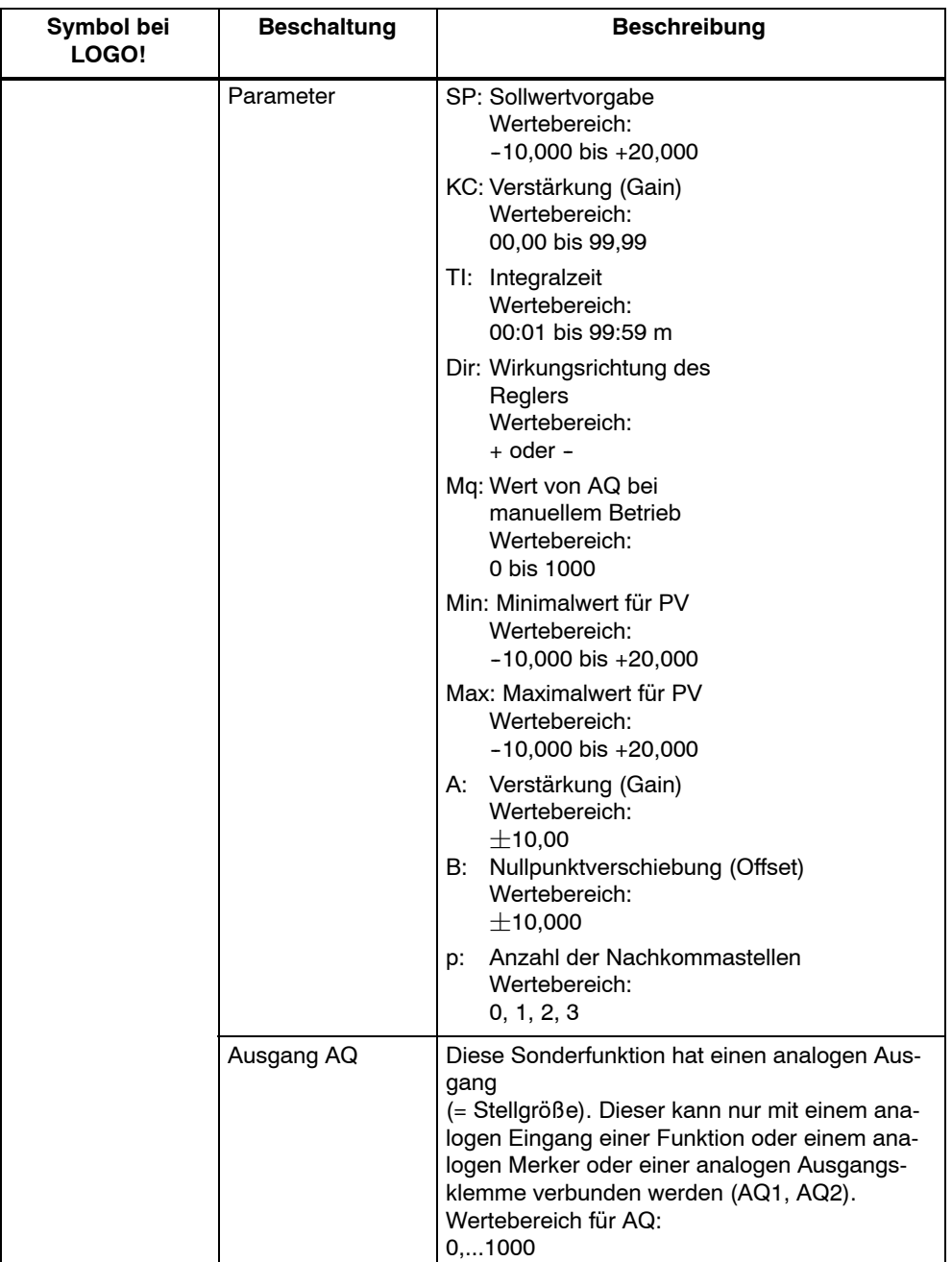

### **Parameter SP und Mq**

Der Sollwert SP und der Wert für Mq können auch Aktualwerte einer bereits programmierten anderen Funktion sein. Sie können die Aktualwerte folgender Funktionen verwenden:

- Analogkomparator (Aktualwert Ax Ay, siehe Kapitel 4.4.18)
- Analoger Schwellwertschalter (Aktualwert Ax, siehe Kapitel 4.4.16)
- Analogverstärker (Aktualwert Ax, siehe Kapitel 4.4.20)
- Analoger Multiplexer (Aktualwert AQ, siehe Kapitel 4.4.26)
- Rampensteuerung (Aktualwert AQ, siehe Kapitel 4.4.27)
- Analoge Arithmetik (Aktualwert AQ, siehe Kapitel 4.4.30)
- Regler (Aktualwert AQ)
- Vor/Rückwärtszähler (Aktualwert Cnt, siehe Kapitel 4.4.13)

Die gewünschte Funktion wählen Sie über die Blocknummer aus. Zur Durchführung der Parametervorgabe siehe Ausführungen im Kapitel 4.4.1.

### **Parameter KC. TI**

Bitte beachten Sie:

- Hat der Parameter KC den Wert 0, so wird die "P"Funktion (Proportionalregler) nicht ausgeführt.
- Hat der Parameter TI den Wert 99:59 m, so wird die "I"Funktion (Integralregler) nicht ausgeführt.

#### Parameter p (Anzahl der Nachkommastellen)

Gilt nur für die Darstellung der Werte PV, SP, Min und Max in einem Meldetext.

### Timingdiagramm

Die Art und Weise und die Geschwindigkeit, mit der sich AQ verändert, hängen von den Parametern KC und TI ab. Der Verlauf von AQ ist somit im Diagramm nur beispielhaft dargestellt. Ein Regelvorgang ist kontinuierlich. Deshalb ist im Diagramm nur ein Ausschnitt dargestellt.

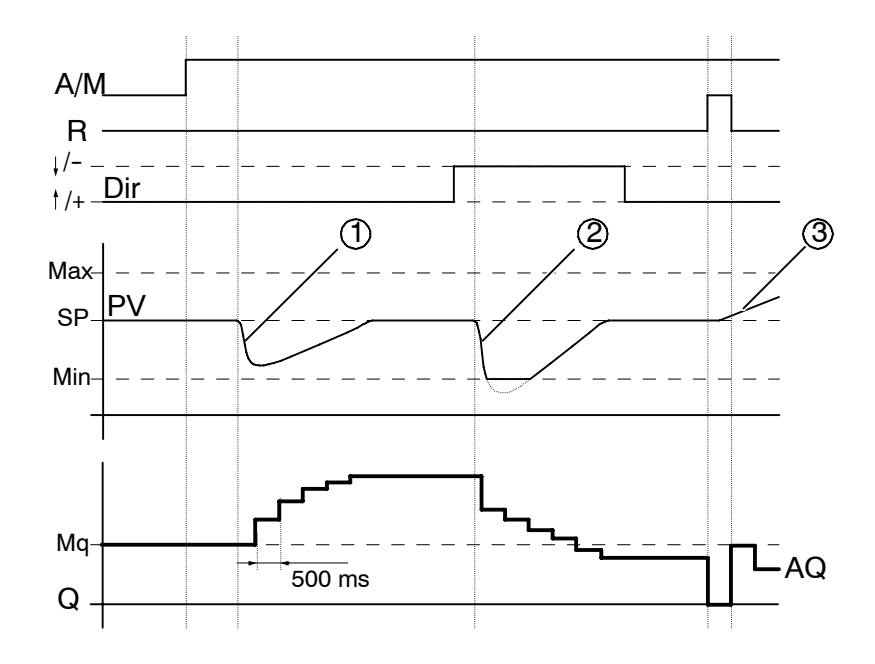

- 1. Eine Störung führt zum Absinken von PV, da Dir auf Aufwärts steht, steigt AQ solange, bis PV wieder SP entspricht.
- 2. Eine Störung führt zum Absinken von PV, da Dir auf Abwärts steht, sinkt AQ solange, bis PV wieder SP entspricht. Die Richtung (Dir) kann nicht während Laufzeit der Funktion geändert werden. Der Wechsel hier ist nur der Anschaulichkeit halber dargestellt.
- 3. Da AQ durch den Eingang R auf 0 gesetzt wurde, ändert sich PV. Hier ist zu Grunde gelegt, dass PV ansteigt, was wegen Dir = Aufwärts zum Absinken von AQ führt.

#### Funktionsbeschreibung

Wird der Eingang A/M auf 0 gesetzt, dann gibt die Sonderfunktion am Ausgang AQ den Wert aus, den Sie unter dem Parameter Mq eingestellt haben.

Wird der Eingang A/M auf 1 gesetzt, dann startet der automatische Betrieb. Als Integralsumme wird der Wert Mq übernommen, die Reglerfunktion beginnt mit den Berechnungen.

### Warnung

Ausführliche Informationen bezüglich der Grundlagen zum Regler finden Sie in der OnlineHilfe zu LOGO!Soft Comfort.

In den Formeln wird zur Berechnung der Aktualwert PV verwendet:

Aktualwert  $PV = (PV \cdot Gain) + Offset$ 

- Ist Aktualwert PV = SP, dann verändert die Sonderfunktion den Wert an AQ nicht.
- Dir = Aufwärts (+) (Timingdiagramm Ziffer 1. und 3.)
	- Ist Aktualwert PV > SP, dann reduziert die Sonderfunktion den Wert an AQ.
	- Ist Aktualwert PV < SP, dann reduziert die Sonderfunktion den Wert an AQ.
- Dir = Abwärts (-) (Timingdiagramm Ziffer 2.)
	- Ist Aktualwert PV > SP, dann reduziert die Sonderfunktion den Wert an AQ.
	- Ist Aktualwert PV < SP, dann reduziert die Sonderfunktion den Wert an AQ.

Bei einer Störung wird AQ solange erhöht/erniedrigt, bis der Aktualwert PV wieder SP entspricht. Wie schnell AQ verändert wird, hängt von den Parametern KC und TI ab.

Überschreitet der Eingang PV den Parameter Max, dann wird der Aktualwert PV auf den Wert von Max gesetzt. Unterschreitet PV den Parameter Min, dann wird der Aktualwert PV auf den Wert von Min gesetzt.

Wird der Eingang R auf 1 gesetzt, dann wird der Ausgang AQ zurückgesetzt. Solange R gesetzt ist, ist der Eingang A/M verriegelt.

#### **Abtastzeit**

Die Abtastzeit ist fest auf 500 ms eingestellt.

## Parametersätze

Weitere Informationen und Anwendungsbeispiele mit vorgegebenen Parametern (Parametersätzen) finden Sie in der OnlineHilfe zu LOGO!Soft Comfort.

### Parametervorgabe Par

Darstellung in der Betriebsart Programmieren (Beispiel):

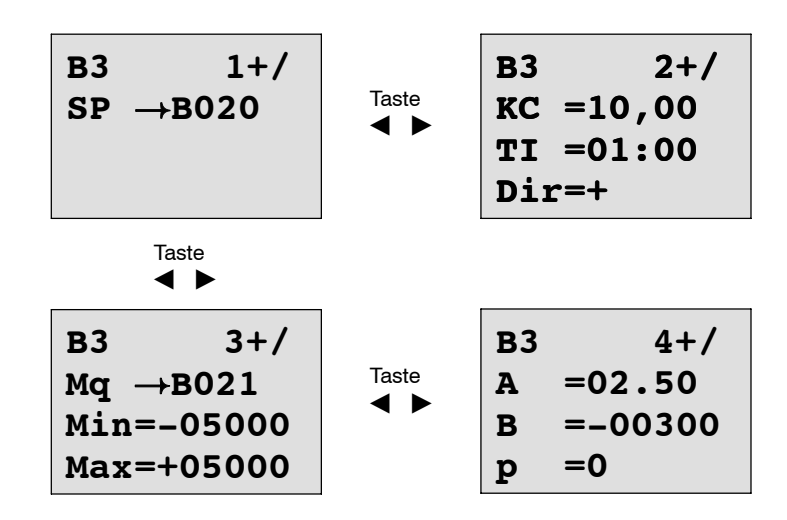

Darstellung in der Betriebsart Parametrieren:

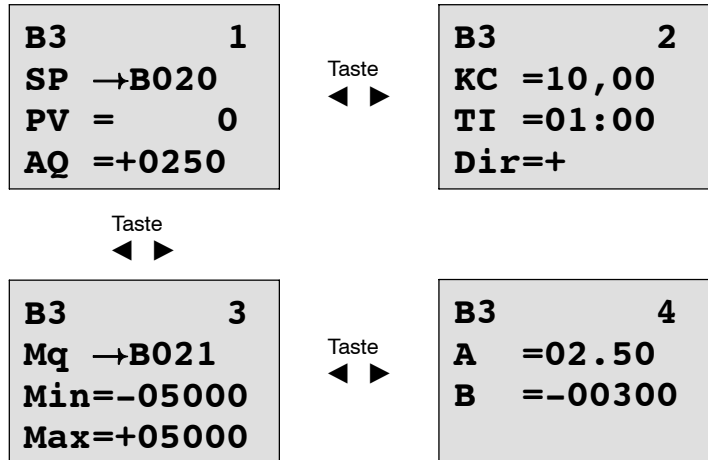
#### 4.4.29 Impulsdauermodulator (PWM)

#### Kurzbeschreibung

Der Impulsdauermodulator (PWM) moduliert den analogen Eingangswert Ax in ein digitales Impulsausgangssignal. Die Impulsdauer ist proportional zum Analogwert Ax.

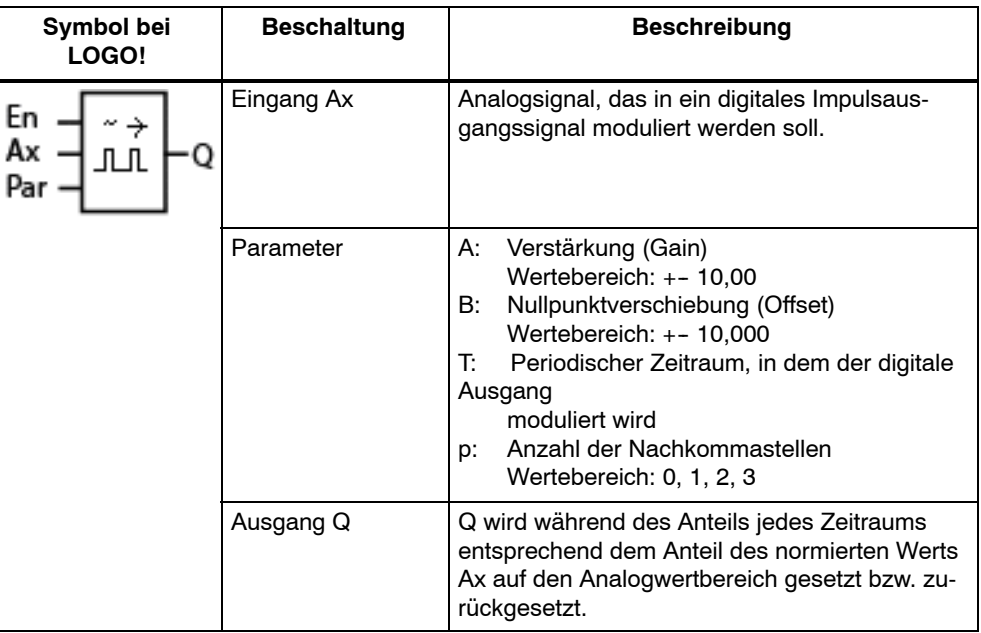

#### **Parameter T**

Beachten Sie die Wertvorgaben für die Parameter T im Kapitel 4.3.2.

Die periodische Zeit T kann auch ein Aktualwert einer bereits programmierten anderen Funktion sein. Sie können den Aktualwert folgender Funktionen verwenden:

- Analogkomparator (Aktualwert Ax Ay, siehe Kapitel 4.4.18)
- Analoger Schwellwertschalter (Aktualwert Ax, siehe Kapitel 4.4.16)
- Analogverstärker (Aktualwert Ax, siehe Kapitel 4.4.20)
- Analoger Multiplexer (Aktualwert AQ, siehe Kapitel 4.4.26)
- Rampensteuerung (Aktualwert AQ, siehe Kapitel 4.4.27)  $\bullet$
- Analoge Arithmetik (Aktualwert AQ, siehe Kapitel 4.4.30)  $\bullet$
- Regler (Aktualwert AQ, siehe Kapitel 4.4.28)
- Vor/Rückwärtszähler (Aktualwert Cnt, siehe Kapitel 4.4.13)

Die gewünschte Funktion wählen Sie über die Blocknummer aus. Die Zeitbasis ist einstellbar. Siehe die Ausführungen zu den Gültigkeitsbereichen und zur Parametervorgabe im Kapitel 4.4.1.

#### Parameter p (Anzahl der Nachkommastellen)

Parameter p gilt nur für die Anzeige des Werts Ax in einem Meldetext.

#### Funktionsbeschreibung

Die Funktion liest den Wert des Signals, das am Analogeingang Ax anliegt. Dieser Wert wird mit dem Parameter A (Gain) multipliziert. Parameter B (Offset) wird dann zum Produkt addiert:

 $(Ax * Gain) + Offset = Aktualwert Ax$ 

Der Funktionsblock berechnet den Anteil des Aktualwerts Ax am Bereich. Der Block setzt den Digitalausgang Q für denselben Anteil des Parameters T (periodischer Zeitraum) = 1 (high). Außerdem wird Q für den übrigen Zeitraum = 0 (low) gesetzt.

#### Beispiele mit Timingdiagrammen

Die folgenden Beispiele zeigen, wie die Operation PWM aus dem analogen Eingangswert ein digitales Ausgangssignal moduliert:

1. Der Analogwert 500 (Bereich 0,..1000) als Wert für Ax muss in einen digitalen Ausgangsstring moduliert werden. Der benutzerdefinierte Parameter T (periodischer Zeitraum) ist 4 Sekunden. Am Digitalausgang der Funktion PWM ist der digitale Signalstring 2 Sekunden auf 1 (high), 2 Sekunden auf 0 (low), 2 Sekunden auf 1 (high), 2 Sekunden auf 0 (low) usw., solange der Parameter En  $= 1$  (high) ist.

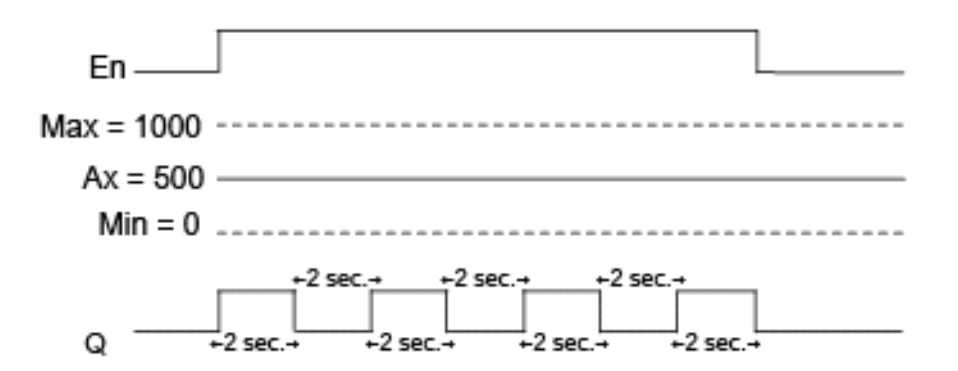

2. Der Analogwert 300 (Bereich 0,..1000) als Wert für Ax muss in einen digitalen Ausgangsstring moduliert werden. Der benutzerdefinierte Parameter T (periodischer Zeitraum) ist 10 Sekunden. Am Digitalausgang der Funktion PWM ist der digitale Signalstring 3 Sekunden auf 1 (high), 7 Sekunden auf 0 (low), 3 Sekunden auf 1 (high), 7 Sekunden auf 0 (low) usw., solange der Parameter En  $= 1$  (high) ist.

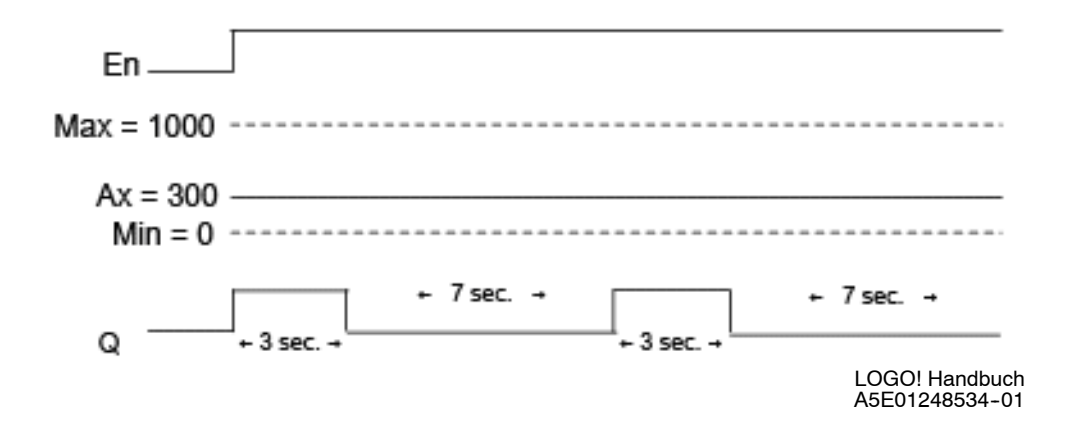

#### Rechenvorschrift

 $Q = 1$ , für (Ax - Min)/ (Max - Min) des Zeitraums T, wenn Min < Ax < Max Q = 0, für PT - [ (Ax - Min) / (Max - Min) ] des Zeitraums T.

Hinweis: Ax bezieht sich in dieser Berechnung auf den Aktualwert Ax wie mittels Gain und Offset berechnet.

#### Parametervorgabe Par

Die folgende Abbildung zeigt die Darstellung in der Betriebsart Programmieren für das erste Beispiel:

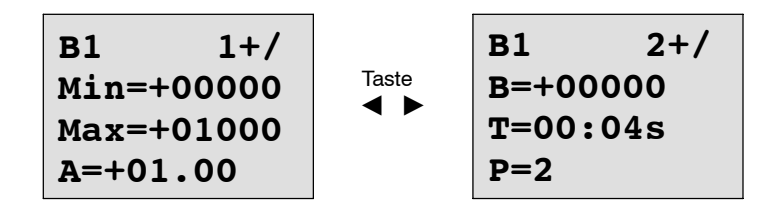

Mit den Tasten < und ► navigieren Sie zu den Parametern Min, Max, A, B, T und P. Für jede Ziffer eines Werts blättern Sie mit den Tasten ▲ und ▼ durch die möglichen Werte. Mit der Taste ▶ navigieren Sie von der letzten Zeile des ersten Bildschirms zum zweiten Bildschirm, und mit der Taste < navigieren Sie von der obersten Zeile des zweiten Bildschirms zum ersten Bildschirm. Mit OK übernehmen Sie Änderungen.

Darstellung in der Betriebsart Parametrieren:

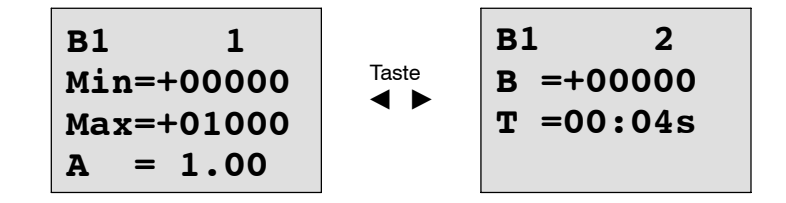

#### **Analoge Arithmetik** 4.4.30

## Kurzbeschreibung

Der Block "Analoge Arithmetik" berechnet den Wert AQ einer Gleichung aus benutzerdefinierten Operanden und Operatoren.

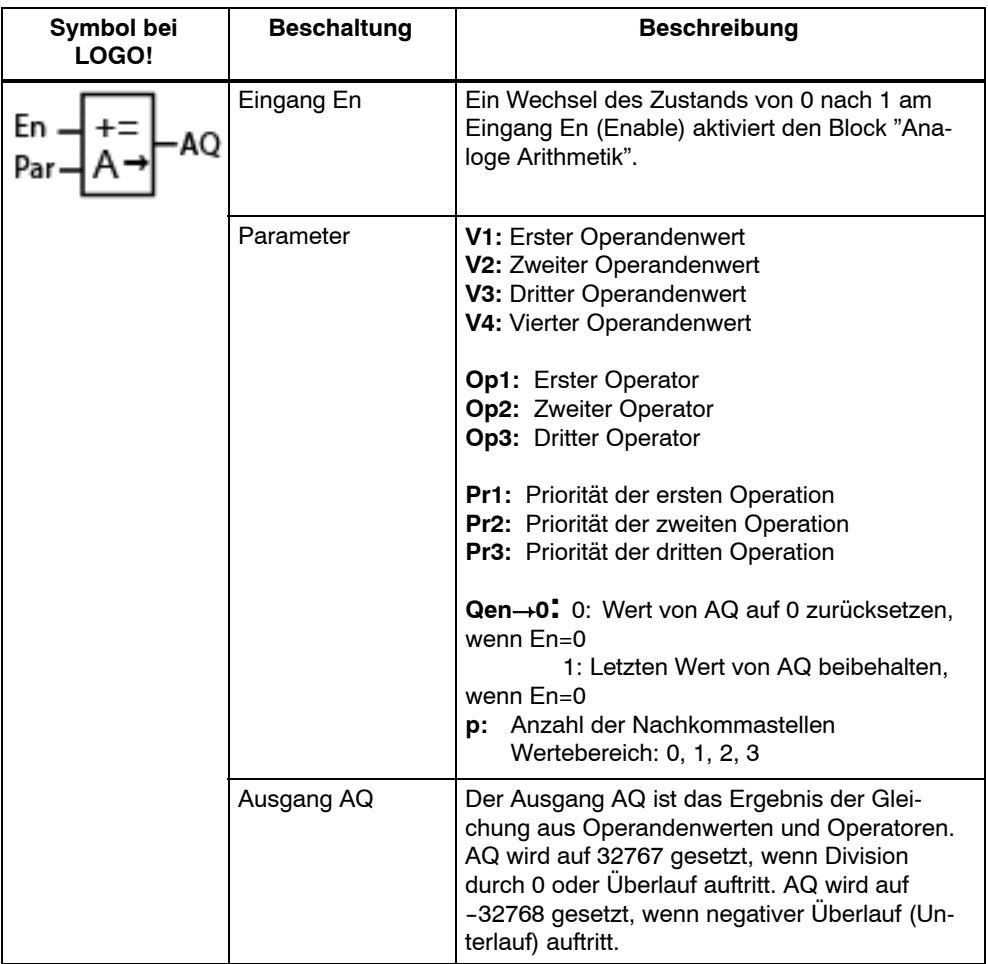

#### Parameter V1...V4

Die Analogwerte für die Parameter V1...V4 können auch Aktualwerte einer bereits programmierten anderen Funktion sein. Sie können die Aktualwerte folgender Funktionen verwenden:

- Analogkomparator (Aktualwert Ax Ay, siehe Kapitel 4.4.18)
- Analoger Schwellwertschalter (Aktualwert Ax. siehe Kapitel 4.4.16)
- Analogverstärker (Aktualwert Ax, siehe Kapitel 4.4.20)
- Analoger Multiplexer (Aktualwert AQ)
- Rampensteuerung (Aktualwert AQ, siehe Kapitel 4.4.27)
- Analoge Arithmetik (Aktualwert AQ, siehe Kapitel 4.4.30)
- Regler (Aktualwert AQ, siehe Kapitel 4.4.28)
- Vor/Rückwärtszähler (Aktualwert Cnt, siehe Kapitel 4.4.13)

Die gewünschte Funktion wählen Sie über die Blocknummer aus. Zur Durchführung der Parametervorgabe siehe Ausführungen im Kapitel 4.4.1.

## Parameter p (Anzahl der Nachkommastellen)

Parameter p gilt nur für die Anzeige von Wert1, Wert2, Wert3, Wert4 und AQ in einem Meldetext

#### **Funktionsbeschreibung**

Die analoge Arithmetik verknüpft die vier Operanden und drei Operatoren zu einer Gleichung. Der Operator kann einer von vier Standardoperatoren sein: +, -, \*, oder /. Für jeden Operator müssen Sie eine eindeutige Priorität High (H), Medium (M) oder Low (L) einstellen. Die Operation mit der Priorität High wird zuerst ausgeführt, danach die Operation mit der Priorität Medium und zum Schluss die Operation mit der Priorität Low. Sie müssen genau eine Operation mit jeder Priorität angeben. Die Operandenwerte können auf eine zuvor definierte Funktionen verweisen, um den jeweiligen Wert zu liefern.

Die Anzahl der Operandenwerte ist auf 4 festgesetzt, die Anzahl der Operatoren ist auf 3 festgesetzt. Wenn Sie weniger Operanden benötigen, verwenden Sie Konstruktionen wie " + 0" oder " \* 1", um die übrigen Parameter anzugeben.

Sie können auch das Verhalten der Funktion konfigurieren, wenn der Freigabeparameter En = 0 ist. Der Funktionsblock kann entweder den letzten Wert beibehalten oder auf 0 gesetzt werden. Ist der Parameter Qen-+0 = 0, setzt die Funktion AQ auf 0, wenn En = 0, lst der Parameter Qen $\rightarrow$ 0 = 1, lässt die Funktion AQ auf dem letzten Wert, wenn  $En = 0$ .

#### Mögliche Fehler: Division durch Null und Überlauf

Wenn die Ausführung des Funktionsblocks Analoge Arithmetik in Division durch Null oder Überlauf resultiert, werden interne Bits gesetzt, die den aufgetretenen Fehler angeben. Sie können in Ihrem Schaltprogramm einen Funktionsblock für die Fehlererkennung der analogen Arithmetik programmieren, um diese Fehler zu erkennen und das Verhalten des Programms entsprechend zu steuern. Für jeden Funktionsblock "Analoge Arithmetik" programmieren Sie einen Funktionsblock "Fehlererkennung analoge Arithmetik".

## **Beispiele**

Die folgenden Tabellen zeigen einige einfache Beispiele für Blockparameter für analoge Arithmetik mit der resultierenden Gleichung und den Ausgangswerten:

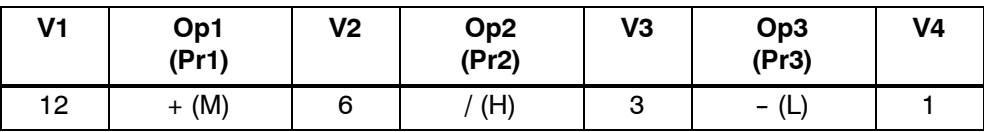

Gleichung:  $(12 + (6 / 3)) - 1$ Ergebnis: 13

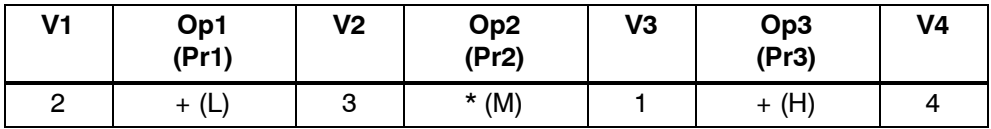

Gleichung:  $2 + (3 * (1 + 4))$ Ergebnis: 17

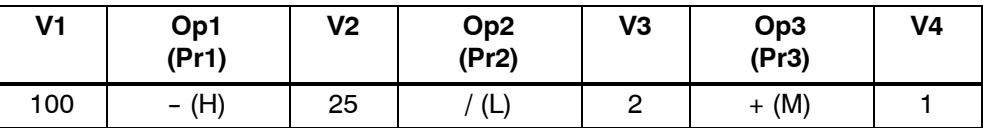

Gleichung:  $(100 - 25) / (2 + 1)$ Ergebnis: 25

#### Parametervorgabe Par

Die folgende Abbildung zeigt die Darstellung in der Betriebsart Programmieren für das erste Beispiel  $(12 + (6 / 3)) - 1$ :

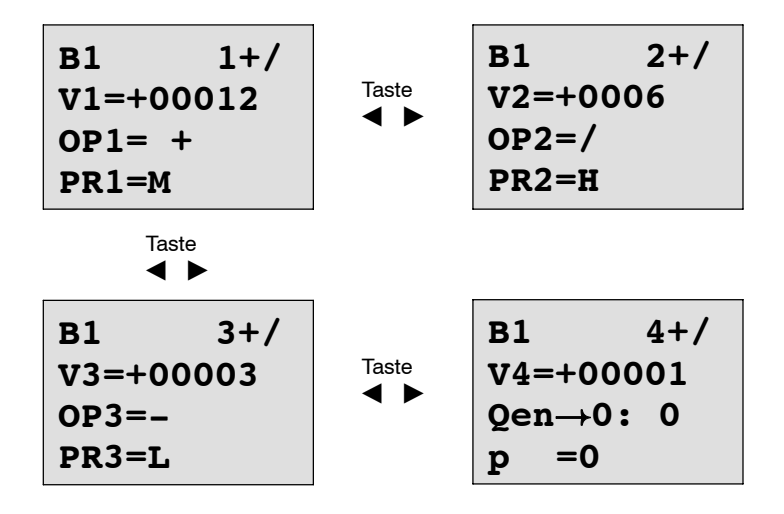

Mit den Tasten < und ► navigieren Sie zwischen Operandenwert, Operator und Operationspriorität. Wenn Sie einen Wert ändern möchten, drücken Sie "OK" und blättern dann mit den Tasten ▲ und ▼ durch die möglichen Werte. Mit der Taste navigieren Sie von einem Fenster zum vorherigen Fenster, wenn sich der Cursor in der Zeile V1..V4 befindet. Mit der Taste ▶ navigieren Sie von der Zeile PR1..PR3 zum nächsten Fenster. Mit OK übernehmen Sie Änderungen.

#### 4.4.31 Fehlererkennung analoge Arithmetik

#### Kurzbeschreibung

Der Funktionsblock "Fehlererkennung analoge Arithmetik" setzt einen Ausgang, wenn in dem referenzierten Funktionblock "Analoge Arithmetik" ein Fehler aufgetreten ist.

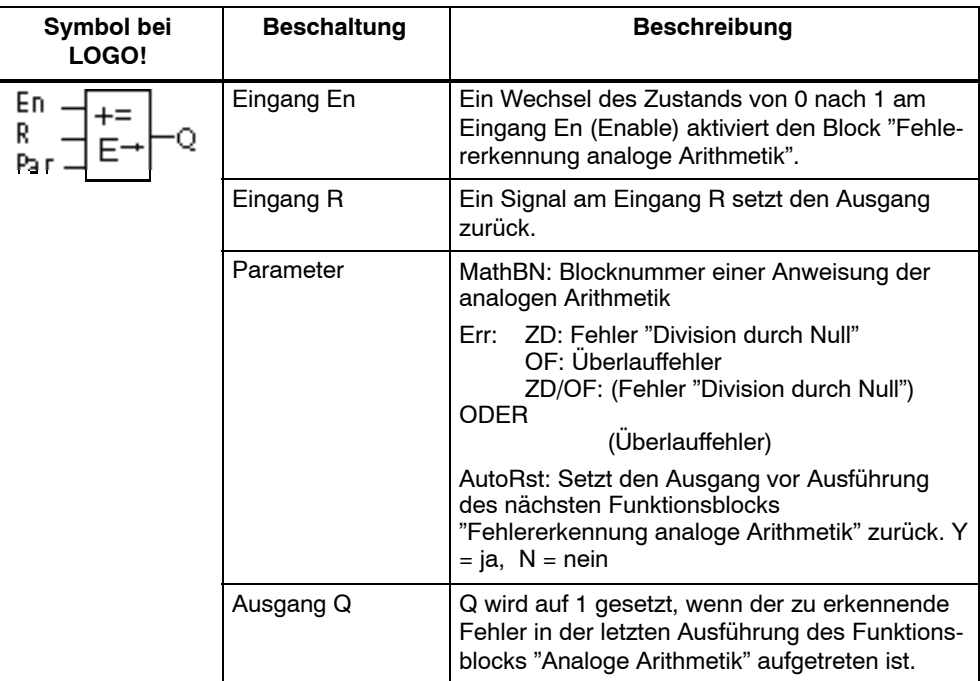

#### **Parameter MathBN**

Der Wert des Parameters MathBN referenziert die Blocknummer eines bereits programmierten Funktionsblocks "Analoge Arithmetik".

## Funktionsbeschreibung

Der Funktionsblock "Fehlererkennung analoge Arithmetik" setzt den Ausgang, wenn in dem referenzierten Funktionblock "Analoge Arithmetik" ein Fehler aufgetreten ist. Sie können die Funktion so programmieren, dass der Ausgang bei Division durch Null, bei Überlauf oder bei beiden Fehlern gesetzt wird.

Wenn AutoRst gesetzt ist, wird der Ausgang vor der nächsten Ausführung des Funktionsblocks zurückgesetzt. Wenn AutoRst nicht gesetzt ist, dann bleibt der Ausgang, wenn er gesetzt ist, solange gesetzt, bis der Block "Fehlererkennung analoge Arithmetik" mit dem Parameter R zurückgesetzt wird. Auf diese Weise ist das Schaltprogramm, auch wenn der Fehler nachfolgend gelöscht wird, weiterhin informiert, dass zu einem bestimmten Zeitpunkt ein Fehler aufgetreten war.

Wird der referenzierte Funktionsblock "Analoge Arithmetik" in einem Zyklus vor dem Funktionsblock "Fehlererkennung analoge Arithmetik" ausgeführt, wird der Fehler in demselben Zyklus erkannt. Wird der referenzierte Funktionsblock "Analoge Arithmetik" nach dem Funktionsblock "Fehlererkennung analoge Arithmetik" ausgeführt, wird der Fehler im nächsten Zyklus erkannt.

#### Logiktabelle für die Fehlererkennung bei analoger Arithmetik

In der folgenden Tabelle stellt Err den Parameter der Anweisung für die Fehlererkennung bei analoger Arithmetik dar, der angibt, welche Art von Fehler erkannt werden soll. ZD ist das Bit für "Division durch Null", das von der Anweisung der analogen Arithmetik am Ende der Ausführung gesetzt wird: es ist 1, wenn der Fehler aufgetreten ist, andernfalls 0, OF ist das Überlaufbit, das von der Anweisung der analogen Arithmetik gesetzt wird: es ist 1, wenn der Fehler aufgetreten ist, andernfalls 0, Der Parameter ZD/OF Err stellt die ODER-Verknüpfung des Bits "Division durch Null" und des Überlaufbits der referenzierten Anweisung der analogen Arithmetik dar. Q ist der Ausgang der Funktion für die Fehlererkennung bei analoger Arithmetik. Ein "x" zeigt an, dass das Bit 0 oder 1 sein kann, ohne dass sich dies auf den Ausgang auswirkt.

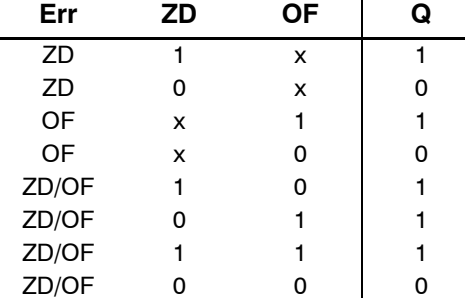

Wenn der Parameter MathBN null ist, ist der Ausgang Q immer 0,

#### Parametervorgabe Par

Die Parameter MathBN, AutoRst und Err können im Programmiermodus oder im Parametriermodus festgelegt werden.

Darstellung in der Betriebsart Programmieren (Beispiel):

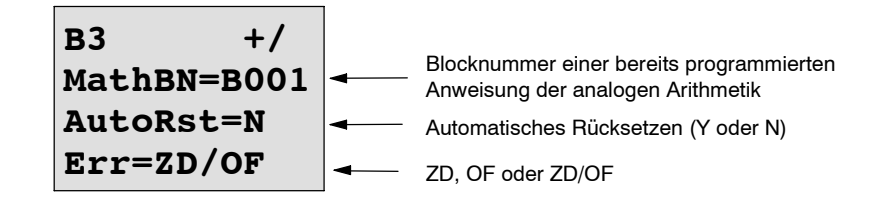

Mit den Tasten < und > navigieren Sie zwischen den Parametern MathBN, AutoRst und Err. Wenn Sie einen Wert ändern möchten, drücken Sie "OK" und blättern dann mit den Tasten ▲ und ▼ durch die möglichen Werte. Mit OK übernehmen Sie Änderungen.

Darstellung in der Betriebsart Parametrieren (Beispiel):

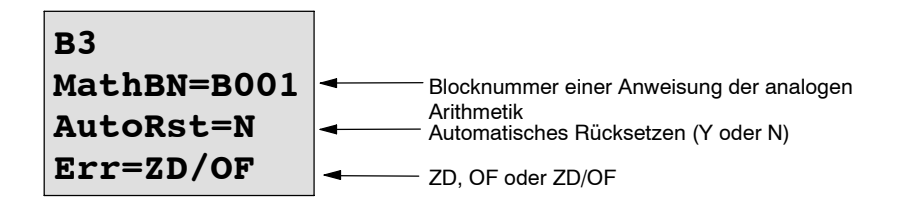

# **LOGO! parametrieren**

Die Parametrierung ist das Einstellen der Parameter der Blöcke. Einstellen können Sie beispielsweise Verzögerungszeiten von Zeitfunktionen, Schaltzeiten der Zeitschaltuhren, den Schwellwert eines Zählers, das Überwachungsintervall eines Betriebsstundenzählers, die Ein und Ausschaltschwellen des Schwellwertschalters usw.

Die Parameter können Sie einstellen

- In der Betriebsart Programmieren
- In der Betriebsart Parametrieren

In der Betriebsart Programmieren richtet der Ersteller des Schaltprogramms die Parameter ein.

In der Betriebsart Parametrieren können Parameter geändert werden, ohne das Schaltprogramm ändern zu müssen. Auf diese Weise können Sie Parameter ändern, ohne in die Betriebsart Programmieren wechseln zu müssen. Der Vorteil: Das Schaltprogramm bleibt geschützt und kann dennoch vom Benutzer nach Vorgaben angepasst werden.

#### Warnung

In der Betriebsart Parametrieren arbeitet LOGO! das Schaltprogramm weiter ab.

#### $5.1$ In die Betriebsart Parametrieren wechseln

Um vom RUN-Modus in die Betriebsart Parametrieren zu wechseln, drücken Sie die Taste ESC:

#### Warnung

Für frühere Geräteversionen bis 0BA2 gilt:

 $\bullet$ In die Betriebsart Parametrieren gelangen Sie, indem Sie die zwei Tasten ESC und OK gleichzeitig drücken.

LOGO! wechselt in die Betriebsart Parametrieren und zeigt das Parametriermenü an:

```
>Stop
ParamSetzen
Einstellung
Prog Name
```
## Erklärung der vier Menüpunkte (Optionen) im Parametriermenü

## • Stop

Unter diesem Menüpunkt stoppen Sie Ihr Schaltprogramm und wechseln in die Betriebsart Programmieren ins Hauptmenü. Gehen Sie wie folgt vor:

- 1. Bewegen Sie das '>' auf 'Stop':
- Taste ▲ oder ▼
- 2. Übernehmen Sie 'Stop':

Taste OK

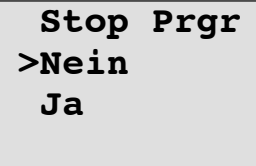

- 3. Bewegen Sie das '>' auf 'Ja': Taste ▲ oder ▼
- 4. Bestätigen Sie 'Ja':

Taste OK

LOGO! zeigt das Hauptmenü der Betriebsart Programmieren an:

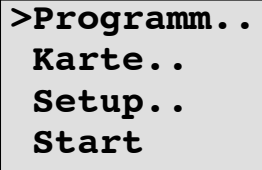

## • ParamSetzen

Die verschiedenen Parameter werden in den kommenden Abschnitten 5.1.1 bis 5.1.3 erläutert.

• Einstellung

Einzelheiten zu den verschiedenen Einstellmöglichkeiten siehe Kapitel 5.2.

• Prog Name

Unter diesem Menüpunkt können Sie den Namen Ihres Schaltprogramms nur lesen. In der Betriebsart Parametrieren ist es nicht möglich, den Schaltprogrammnamen zu ändern (siehe Kapitel 3.7.4).

#### $5.1.1$ **Parameter**

#### Warnung

Die folgenden Ausführungen zu den Parametern setzen voraus, dass in der Betriebsart Programmieren die voreingestellte Schutzart ("+") beibehalten wurde. Dies ist Voraussetzung zum Anzeigen und Ändern von Parametern in der **Betriebsart Parametrieren!** Siehe Kapitel 4.3.5 und das Beispiel auf Seite 86.

Parameter sind z.B.:

- Verzögerungszeiten eines Zeitrelais
- Schaltzeiten (Nocken) einer Schaltuhr
- · Schwellwerte für einen Zähler
- Überwachungszeiten für einen Betriebsstundenzähler
- Schaltschwellen für einen Schwellwertschalter

Jeder Parameter wird gekennzeichnet durch die Blocknummer (Bx) und das Parameterkürzel. Beispiele:

- T: ... ist eine einstellbare Zeit.
- MI: ... ist ein einstellbares Zeitintervall.

#### Warnung

Mit LOGO!Soft Comfort können Sie den Blöcken auch Namen zuweisen (weitere Infos hierzu finden Sie in Kapitel 7).

#### $5.1.2$ Auswählen der Parameter

Um einen Parameter auszuwählen, gehen Sie wie folgt vor:

1. Wählen Sie im Parametriermenü die Option 'ParamSetzen': Taste ▼ oder ▲

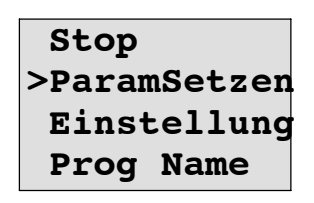

- 2. Drücken Sie die Taste OK.
	- LOGO! zeigt den ersten Parameter an. Kann kein Parameter eingestellt werden, können Sie über ESC ins Parametriermenü zurückkehren.

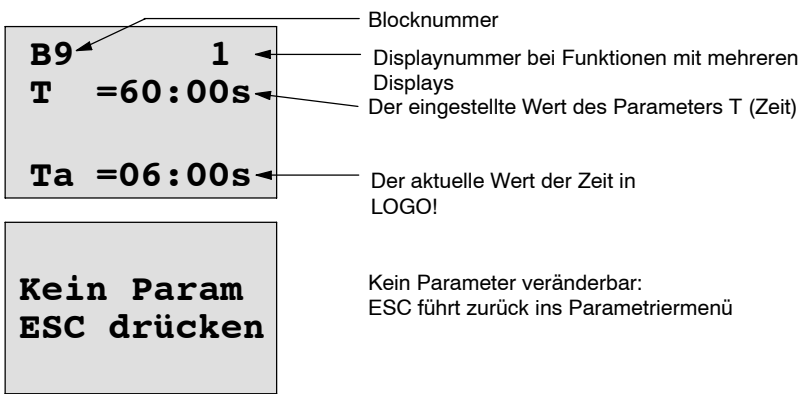

- 3. Wählen Sie jetzt den gewünschten Parameter: Taste ▲ oder ▼
- 4. Wenn Sie einen Parameter ändern möchten, dann wählen Sie den Parameter aus und drücken die Taste OK.

#### $5.1.3$ Ändern der Parameter

Um einen Parameter zu ändern, wählen Sie diesen Parameter zunächst aus (siehe Kapitel 5.1.2).

Den Wert des Parameters ändern Sie genauso, wie Sie ihn in der Betriebsart Programmieren eingegeben haben:

- 1. Bewegen Sie den Cursor an die Stelle, an der Sie etwas ändern möchten: Taste  $\triangleleft$  oder  $\triangleright$
- 2. Um diesen Wert zu ändern: Taste ▲ oder ▼
- 3. Um den Wert zu übernehmen: Taste OK

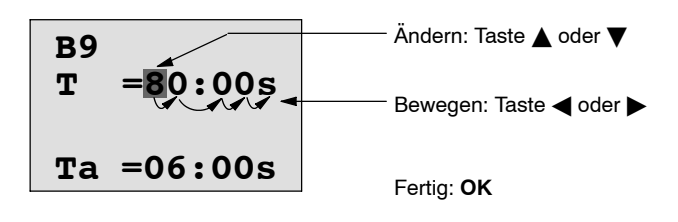

#### Warnung

Beim Ändern der Zeitparameter im RUN-Modus ist auch eine Änderung der Zeitbasis möglich (s = Sekunden, m = Minuten, h = Stunden). Dies gilt nicht, wenn der Zeitparameter ein Ergebnis einer anderen Funktion ist (ein Beispiel hierzu finden Sie in Kapitel 4.4.1). In diesem Fall können Sie weder den Wert noch die Zeitbasis ändern.

Wenn Sie die Zeitbasis ändern, wird die aktuelle Zeit auf Null zurückgesetzt.

#### **Aktueller Wert einer Zeit T**

Wenn Sie sich in der Betriebsart Parametrieren eine Zeit T ansehen, sieht das wie folgt aus:

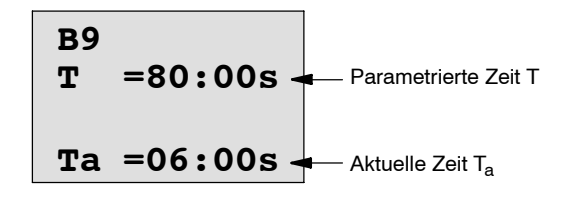

Die parametrierte Zeit T können Sie ändern.

## Aktueller Wert der Zeitschaltuhr

Wenn Sie in der Betriebsart Parametrieren einen Nocken einer Zeitschaltuhr betrachten, dann sieht das zum Beispiel wie folgt aus:

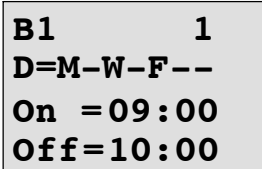

Den Ein und Ausschaltzeitpunkt (On, Off) und den Tag können Sie ändern.

#### Aktueller Wert eines Zählers

Wenn Sie in der Betriebsart Parametrieren den Parameter eines Zählers betrachten, dann sieht das wie folgt aus:

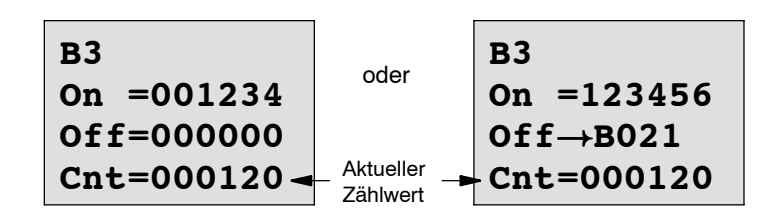

Die Ein und Ausschaltschwelle (On, Off) können Sie ändern. Das gilt nicht, wenn die Ein oder Ausschaltschwelle ein Ergebnis einer anderen Funktion ist (im Beispiel in Abschnitt 4.4.13 ist dies B021).

## Aktueller Wert eines Betriebsstundenzählers

Wenn Sie in der Betriebsart Parametrieren die Parameter eines Betriebsstundenzählers betrachten, dann sieht das wie folgt aus:

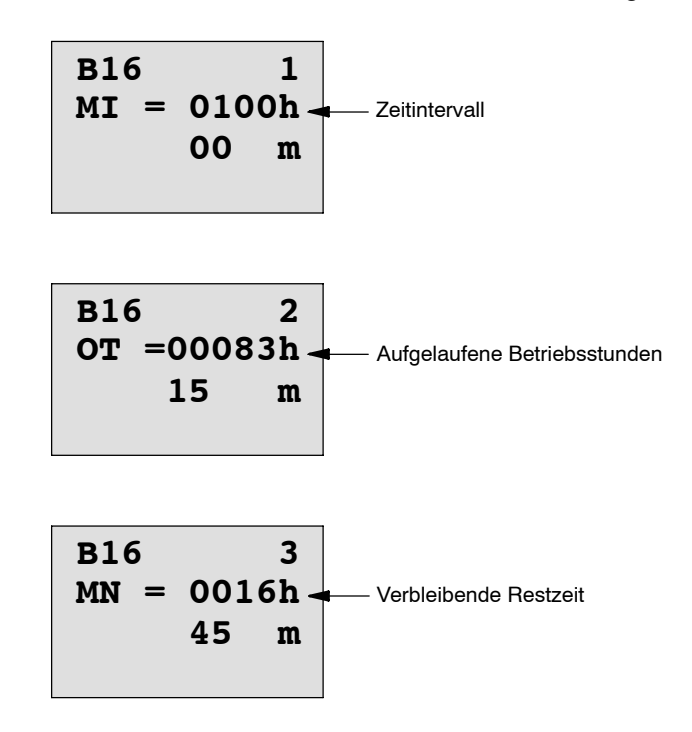

Das parametrierte Zeitintervall MI können Sie ändern.

#### Aktueller Wert eines Schwellwertschalters

Wenn Sie in der Betriebsart Parametrieren den Parameter eines Schwellwertschalters betrachten, dann sieht das wie folgt aus:

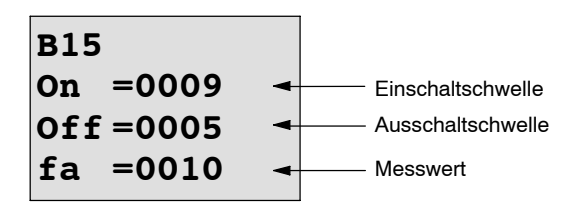

Die Ein und Ausschaltschwelle (On, Off) können Sie ändern.

#### $5.2$ Voreinstellungen für LOGO! festlegen

Sie können die folgenden Voreinstellungen für ein LOGO! Basismodul festlegen:

#### **Einstellen der Uhr**

Die Voreinstellungen für Uhrzeit und Datum, Sommer-/Winterzeitumstellung und Synchronisation können Sie festlegen:

- In der Betriebsart Parametrieren im Menü "Setzen" (Menüpunkt "Uhr")
- In der Betriebsart Programmieren im Menü "Setup" (Menüpunkt "Uhr")

Uhrzeit und Datum siehe Kapitel 5.2.1.

Sommer/Winterzeitumstellung siehe Kapitel 3.7.14.

Synchronisation siehe Kapitel 3.7.15.

## Einstellen von Kontrast und Hintergrundbeleuchtung

Die Voreinstellungen für Displaykontrast und Hintergrundbeleuchtung können Sie festlegen:

- In der Betriebsart Parametrieren im Menü "Setzen" (Menüpunkt "LCD")
- In der Betriebsart Programmieren im Menü "Setup" (Menüpunkt "LCD")

Siehe Kapitel 5.2.2.

#### Menüsprache

Sie können die Sprache für die LOGO! Menüs einstellen:

- In der Betriebsart Parametrieren im Menü "Setzen" (Menüpunkt "Menüsprache")
- In der Betriebsart Programmieren im Menü "Setup" (Menüpunkt "Menüsprache")

## Anzahl der Analogeingänge des Basismoduls

Die LOGO! Basismodule LOGO! 24/o und LOGO! 12/24RC/o unterstützen vier Analogeingänge. Bisher wurden zwei Eingänge unterstützt. Sie können wählen, ob Sie an diesen Modulen zwei oder vier Analogeingänge nutzen möchten:

- In der Betriebsart Parametrieren im Menü "Setzen" (Menüpunkt "Anz. Al BM")
- In der Betriebsart Parametrieren im Menü "Setup" (Menüpunkt "Anz. Al BM")

#### Einstellen der Startanzeige

Die Voreinstellung für die Startanzeige, die auf der LOGO! und dem LOGO! TD angezeigt wird, wenn die LOGO! in RUN wechselt, können Sie festlegen:

• In der Betriebsart Parametrieren im Menüpunkt "Setzen" (Menüpunkt "Startbild")

Siehe Kapitel 5.2.5.

#### Einstellen des Meldetexts

Im Programmiermenü können Sie Einstellungen für alle Meldetext-Funktionsblöcke auswählen. Siehe Kapitel 4.4.23.

#### $5.2.1$ Uhrzeit und Datum stellen (LOGO! ... C)

Die Uhrzeit und das Datum können Sie einstellen

- In der Betriebsart Parametrieren im Menü "Setzen" (Menüpunkt "Uhr")
- In der Betriebsart Programmieren im Menü "Setup" (Menüpunkt "Uhr")

#### Uhrzeit und Datum in der Betriebsart Parametrieren einstellen:

- 1. Wechseln Sie in die Betriebsart Parametrieren (siehe Kapitel 5.1).
- 2. Wählen Sie im Parametriermenü die Option 'Setzen': Taste V oder A

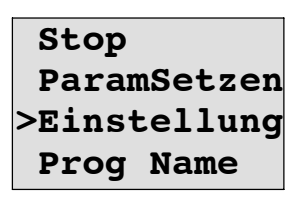

- 3. 'Setzen' übernehmen: Taste OK
- 4. Bewegen Sie den Cursor '>' auf 'Uhr': Taste ▲ oder ▼
- 5. 'Uhr' übernehmen: Taste OK
- 6. Bewegen Sie den Cursor '>' auf 'Uhr stellen': Taste ▲ oder ▼
- Taste OK 7. 'Uhr stellen' übernehmen:

#### Warnung

Der Befehl 'Uhr stellen' wird nur ausgeführt, falls LOGO! mit einer Echtzeituhr ausgestattet ist (LOGO!..C). Mit dem Befehl 'Uhr stellen' stellen Sie die Echtzeituhr der LOGO!

LOGO! zeigt folgendes Display:

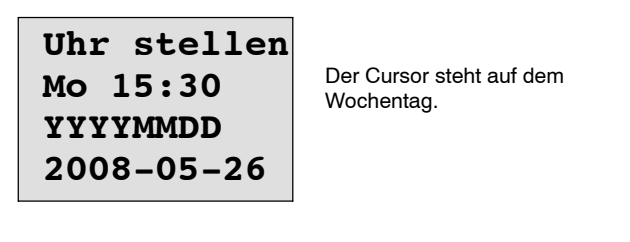

- 8. Wählen Sie den Wochentag: Taste ▲ oder ▼
- 9. Bewegen Sie den Cursor an die nächste Stelle: Taste ◀ oder ▶
- Taste ▲ oder ▼ 10. Um den Wert zu ändern:
- 11. Stellen Sie die Uhr auf die richtige Zeit ein, wiederholen Sie die Schritte 9. und  $10.$

12. Stellen Sie das richtige Datum ein, wiederholen Sie die Schritte 9. und 10..

13. Schließen Sie die Eingabe ab: Taste OK

## Uhrzeit und Datum in der Betriebsart Programmieren einstellen:

Wenn Sie Uhrzeit und Datum in der Betriebsart Programmieren einstellen möchten, wählen Sie im Hauptmenü 'Setup', dann die Menüs 'Uhr' und 'Uhr stellen'. Wie oben (ab Schritt 8.) beschrieben, können Sie nun den Wochentag, die Uhrzeit und das Datum einstellen.

#### $5.2.2$ Einstellen des Displaykontrasts und der Hintergrundbeleuchtung

Den Displaykontrast können Sie festlegen

- In der Betriebsart Parametrieren im Menü "Setzen" (Menüpunkt "LCD")
- In der Betriebsart Programmieren im Menü "Setup" (Menüpunkt "LCD")

#### Displaykontrast in der Betriebsart Parametrieren einstellen:

- 1. Wechseln Sie in die Betriebsart Parametrieren (siehe Kapitel 5.1).
- 2. Wählen Sie im Taste ▼ oder ▲ Parametriermenü 'Setup..':
- Taste OK 3. 'Setzen' übernehmen:
- 4. Wählen Sie im Menü "Setzen" die Option "LCD": Taste ▼ oder ▲
- 5. 'LCD' übernehmen: Taste OK
- 6. Standardmäßig steht der Cursor auf Kontrast. Wenn nicht, bewegen Sie den Cursor '>' auf 'Kontrast': Taste ▲ oder ▼
- 7 'Kontrast' übernehmen: Taste OK

LOGO! zeigt folgendes Display:

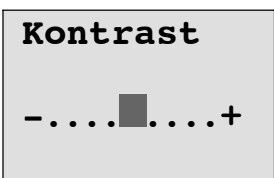

- 8. Ändern Sie den Displaykontrast: Taste ◀ oder ▶
- 9. Bestätigen Sie Ihre Eingabe: Taste OK

#### Displaykontrast in der Betriebsart Programmieren einstellen:

Wenn Sie den Displaykontrast in der Betriebsart Programmieren einstellen möchten, wählen Sie im Hauptmenü 'Setup', dann das Menü 'Kontrast'. Wie oben (ab Schritt 8.) beschrieben, können Sie nun den Displaykontrast einstellen.

#### Hintergrundbeleuchtung in der Betriebsart Parametrieren einstellen:

- 1. Wechseln Sie in die Betriebsart Parametrieren (siehe Kapitel 5.1).
- 2. Wählen Sie im Parametriermenü 'Setup..': Taste ▼ oder ▲
- 3. 'Setzen' übernehmen: Taste OK
- 4. Wählen Sie im Menü "Setzen" die Option "LCD": Taste ▼ oder ▲
- 5. 'LCD' übernehmen: Taste OK
- 6. Bewegen Sie den Cursor '>' auf 'HG-Beleucht.': Taste ▲ oder ▼
- 7. 'HG-Beleucht.' übernehmen: Taste OK
- 8. Bewegen Sie den Cursor '>' auf 'Standard' oder 'Immer ein': Taste ▲ oder ▼

Standardmäßig ist die Hintergrundbeleuchtung nicht eingeschaltet. Wenn die Hintergrundbeleuchtung immer eingeschaltet sein soll, wählen Sie die Option 'Immer ein'.

#### Hintergrundbeleuchtung in der Betriebsart Programmieren einstellen:

Wenn Sie die Hintergrundbeleuchtung in der Betriebsart Programmieren einstellen möchten, wählen Sie im Hauptmenü 'Setup', dann das Menü 'LCD'. Wie oben (ab Schritt 6.) beschrieben, können Sie nun die Hintergrundbeleuchtung einstellen.

Hinweis: Die Hintergrundbeleuchtung des LOGO! TD hat eine Lebensdauer von 20.000 Stunden.

#### $5.2.3$ Einstellen der Menüsprache

Für die Sprache der LOGO! Menüs kann eine von neun vordefinierten Sprachen ausgewählt werden:

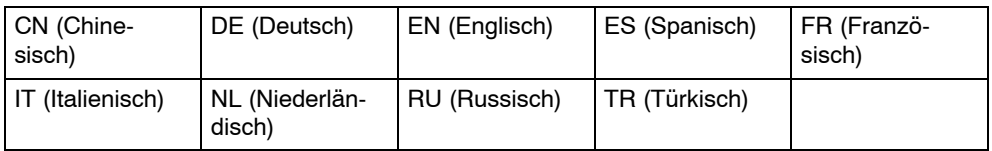

#### Menüsprache in der Betriebsart Parametrieren einstellen:

1. Wechseln Sie in die Betriebsart Parametrieren (siehe Kapitel 5.1).

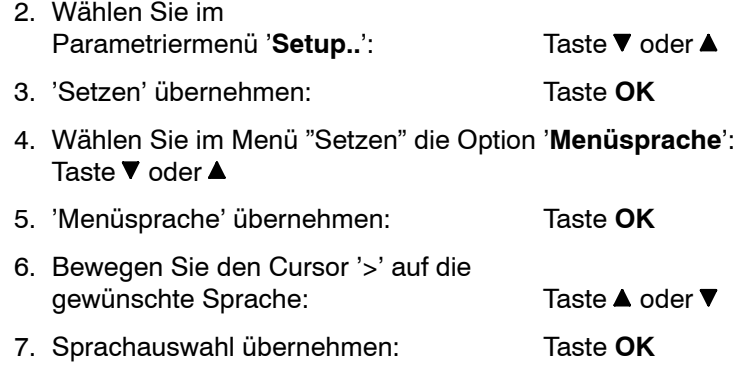

#### Menüsprache in der Betriebsart Programmieren einstellen:

Wenn Sie die Menüsprache in der Betriebsart Programmieren einstellen möchten, wählen Sie im Hauptmenü 'Setup', dann das Menü 'Menüsprache'. Wie oben (ab Schritt 6.) beschrieben, können Sie nun die Menüsprache einstellen.

#### $5.2.4$ Einstellen der Anzahl der Al des Basismoduls

Die ersten beiden Eingangsklemmen einiger LOGO! Basismodule können als Digital- oder als zusätzliche Analogeingänge genutzt werden. Wenn Sie die Eingänge als Analogeingänge nutzen möchten, heißen Sie Al3 und Al4. Ansonsten hat das Modul nur die Eingänge Al1 und Al2 an den Eingangsklemmen rechts. Die LOGO! Basismodule, die die beiden zusätzlichen, optionalen Analogeingänge unterstützen, verfügen über eine Menüeinstellung zum Definieren, ob das Modul mit zwei oder mit vier Analogeingängen genutzt werden soll. LOGO! Basismodule, die keine vier Analogeingänge unterstützen, haben diese Menüauswahl nicht.

#### Anzahl der AI in der Betriebsart Parametrieren einstellen:

1. Wechseln Sie in die Betriebsart Parametrieren (siehe Kapitel 5.1).

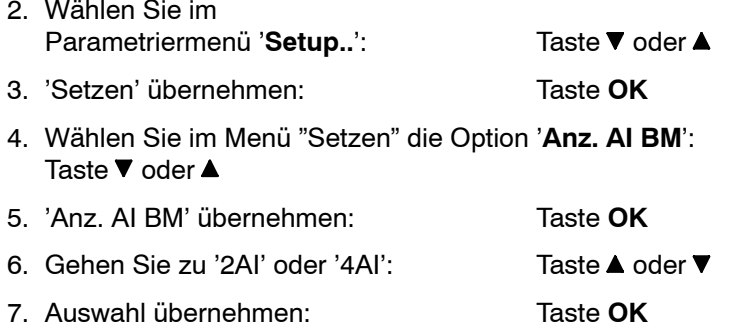

#### Anzahl der Al in der Betriebsart Programmieren einstellen:

Wenn Sie die Anzahl der AI in der Betriebsart Programmieren einstellen möchten, wählen Sie im Hauptmenü 'Setup', dann das Menü 'Anz. Al BM'. Wie oben (ab Schritt 6.) beschrieben, können Sie nun die Anzahl der Al einstellen.

Wenn Sie die Anzahl der Analogeingänge ändern, startet LOGO! automatisch neu.

**LOGO! Handbuch** A5E01248534-01

#### $5.2.5$ Startanzeige einstellen

Die Voreinstellung für die Startanzeige, die auf der LOGO! und dem LOGO! TD im RUN-Modus angezeigt wird, können Sie einstellen. Sie nehmen diese Einstellung in der Betriebsart Parametrieren im Menüpunkt "Setzen" (Menüpunkt "Startbild") vor.

Taste ▼ oder ▲

Taste ▲ oder ▼

Taste OK

Taste OK

## Startanzeige auswählen:

- 1. Wechseln Sie in die Betriebsart Parametrieren (siehe Kapitel 5.1).
- 2. Wählen Sie im Parametriermenü 'Einstellung':
- 3. 'Setzen' übernehmen:
- 4. Gehen Sie auf 'Startbild':
- 5. 'Startbild' übernehmen:

LOGO! zeigt folgendes Display:

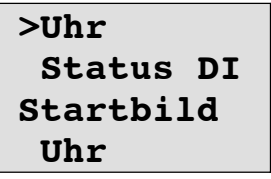

Die aktuelle Einstellung für die Startanzeige wird in der untersten Zeile angezeigt. Die Voreinstellung ist 'Uhr'.

Sie können wählen zwischen der Anzeige der aktuellen Uhrzeit und des Datums ('Uhr') oder der Anzeige des Werts der Digitaleingänge ('Status DI').

- 6. Gewünschte Einstellung auswählen: Taste ▲ oder ▼
- Taste OK 7. Bestätigen Sie Ihre Eingabe:

LOGO! zeigt Ihre Auswahl an.

Schalten Sie die Spannungsversorgung für das LOGO! Basismodul aus und wieder ein, damit die Änderungen wirksam werden. Wenn sich LOGO! im Betriebszustand RUN befindet, zeigen die LOGO! und das LOGO! TD das von Ihnen ausgewählte Startbild an.

# **LOGO! Speicher- und Batteriekarten**

LOGO! bietet die folgenden Karten zum Speichern von Programmen und zum Puffern der Echtzeituhr:

- LOGO! Speicherkarte
- LOGO! Batteriekarte
- LOGO! Speicher-/Batteriekarte

Alle drei Karten sind farbcodiert, damit sie leicht zu unterscheiden sind. Außerdem haben sie unterschiedliche Größen. Die LOGO! Speicherkarte (violett) dient zum Speichern des Schaltprogramms. Die LOGO! Batteriekarte (grün) dient zum Puffern der Echtzeituhr von bis zu zwei Jahren. Die LOGO! Speicher-/Batteriekarte (dunkelbraun) dient zum Speichern des Schaltprogramms und zum Puffern der Echtzeituhr.

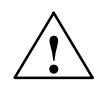

## Warnung

Wenn Sie die Batteriekarte oder die kombinierte Speicher-/Batteriekarte in Gefahrenbereichen verwenden, kann es zu Tod, Verletzungen oder Sachschaden kommen

Verwenden Sie die Batteriekarte oder die kombinierte Speicher-/Batteriekarte nicht in Gefahrenbereichen.

Die LOGO! 0BA6 Speicherkarte und die LOGO! 0BA6 Speicher-/Batteriekarte bieten 32 KB Speicherplatz: vier Mal so viel Speicherplatz wie die LOGO! 0BA5 Speicherkarte.

In der LOGO! können Sie nur ein Schaltprogramm im Speicher ablegen. Wenn Sie das Schaltprogramm ändern oder ein weiteres Schaltprogramm schreiben möchten, ohne das erste Schaltprogramm zu löschen, müssen Sie das Programm an anderer Stelle archivieren.

Sie können das LOGO! Schaltprogramm in eine LOGO! Speicherkarte oder in eine LOGO! Speicher-/Batteriekarte kopieren. Sie können diese Karte dann in eine andere LOGO! stecken, um das Schaltprogramm zu kopieren. Auf diese Weise können Sie Ihre Programme auf die folgenden Arten verwalten:

- Schaltprogramme archivieren
- Schaltprogramme vervielfältigen
- Schaltprogramme per Post verschicken
- Schaltprogramme im Büro schreiben, testen und anschließend in eine LOGO! im Schaltschrank übertragen.

Im Auslieferungszustand erhalten Sie die LOGO! mit einer Abdeckkappe. Die LOGO! Speicherkarte, LOGO! Batteriekarte und LOGO! Speicher-/Batteriekarte sind separat erhältlich.

## Warnung

Sie brauchen keine Speicherkarte oder kombinierte Speicher-/Batteriekarte, um eine Sicherungskopie des Schaltprogramms in Ihrer LOGO! zu erstellen. Wenn Sie den Programmiermodus verlassen, wird das LOGO! Schaltprogramm automatisch im nichtflüchtigen Speicher abgelegt.

Auf der Speicherkarte bzw. auf der kombinierten Speicher-/Batteriekarte können alle Daten aus dem Speicher des LOGO! Schaltprogramms gesichert werden. Die Bestellnummern finden Sie im Anhang.

#### Kompatibilität (alte Speicherkarten in neuen LOGO! Modulen)

#### ... unter Vorgängerversionen (Geräte 0BA4 und 0BA5):

Eine Speicherkarte, die mit einem Gerät 0BA5 beschrieben wurde, kann in allen 0BA6Varianten gelesen werden. Speicherkarten 0BA4 können nicht von der Version 0BA6 gelesen werden.

#### ... unter Vorgängerversionen (Geräte 0BA0 bis 0BA3):

Eine Speicherkarte, die mit einer Vorgängerversion (Geräte 0BA0 bis 0BA3) beschrieben wurde, kann in den LOGO! Geräten ab Version 0BA4 nicht mehr eingesetzt werden. Steckt bei einem NetzEin eine solche 'alte' Speicherkarte in der LOGO!, so erscheint im Display "Karte unbek/ESC drücken".

Ebenso kann umgekehrt eine Speicherkarte ab Version 0BA4 nicht in den LOGO! Geräten 0BA0 bis 0BA3 verwendet werden.

## Kompatibilität (neue Speicher-, Batterie- oder kombinierte Speicher-/Batteriekarten in älteren LOGO! Modulen)

Die LOGO! Speicherkarte 0BA6 können in den Geräten 0BA4 und 0BA5 zum Speichern eines Schaltprogramms eingesetzt werden. Sie sind jedoch nicht bei den Geräten 0BA0 bis 0BA3 einsetzbar.

Eine LOGO! 0BA6 Speicherkarte oder eine LOGO! 0BA6 Speicher-/Batteriekarte. auf der bereits ein LOGO! 0BA6 Schaltprogramm gespeichert ist, kann nur mit einer LOGO! 0BA6 eingesetzt werden.

Eine LOGO! 0BA6 Batteriekarte oder eine LOGO! 0BA6 Speicher-/Batteriekarte kann nur in den Geräten 0BA6 genutzt werden.

#### Aufwärtskompatibilität von Schaltprogrammen

Schaltprogramme, die für die Vorgängerversionen 0BA0 bis 0BA5 geschrieben wurden, können mit LOGO!Soft Comfort in die Geräte 0BA6 übertragen werden.

#### $6.1$ **Schutzfunktion (Kopierschutz)**

Die Schutzfunktion bietet Kopierschutz für Schaltprogramme auf Speicherkarten oder kombinierten Speicher-/Batteriekarten.

#### Ungeschützte Speicherkarten

Sie können Schaltprogramme ohne Einschränkungen ändern und von der Speicherkarte bzw. von der kombinierten Speicher-/Batteriekarte ins Gerät übertragen und umgekehrt.

#### Geschützte Speicherkarten

Ein Schaltprogramm ist geschützt, wenn es von der geschützten Programmspeicherkarte bzw. von der kombinierten Speicher-/Batteriekarte in die LOGO! übertragen wird.

Damit ein so geschütztes Schaltprogramm in der LOGO! läuft, muss die geschützte Karte während der gesamten Laufzeit in LOGO! gesteckt bleiben, d.h. das Schaltprogramm auf der Karte kann nicht in verschiedene LOGO! Geräte kopiert werden

Darüberhinaus kann ein geschütztes Schaltprogramm nicht geändert werden.

Ein Schaltprogramm mit Passwort ist nicht mehr geschützt, wenn das richtige Passwort eingegeben wird, d.h. das Bearbeiten des Schaltprogramms und das Ziehen der Speicherkarte bzw. der kombinierten Speicher-/Batteriekarte sind dann möglich.

## Warnung

Wenn Sie ein Schaltprogramm für eine Speicherkarte bzw. für eine kombinierte Speicher-/Batteriekarte erstellen und es später ändern möchten, müssen Sie diesem Schaltprogramm ein Passwort zuweisen (siehe Kapitel 3.7.5).

## Zusammenspiel zwischen Passwort und Schutzfunktion

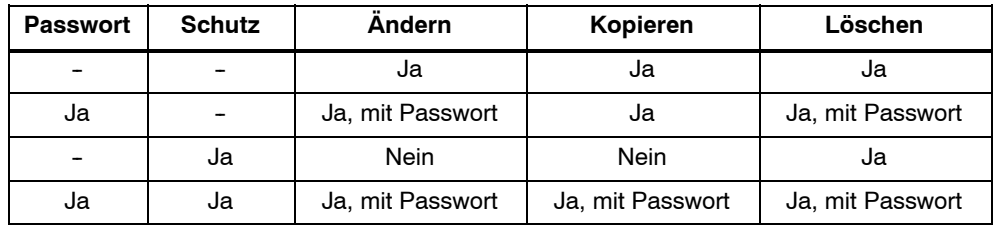

#### **Schutzfunktion zuordnen**

Die Zuordnung, ob bei der Speicherkarte bzw. bei der kombinierten Speicher-/Batteriekarte Schaltprogrammschutz und Kopierschutz aktiv sind, können Sie in der Betriebsart Programmieren unter dem Menüpunkt "Karte" vornehmen.

- 1. Schalten Sie LOGO! in die Betriebsart Programmieren (ESC / >Stop).
- 2. Wählen Sie den Befehl 'Karte': Taste ▲ oder ▼
- 3. 'Karte' übernehmen: Taste OK
- 4. Bewegen Sie den Cursor '>' auf 'Kopierschutz': Taste ▲ oder ▼
- 5. 'Kopierschutz' übernehmen:

LOGO! zeigt folgendes Display:

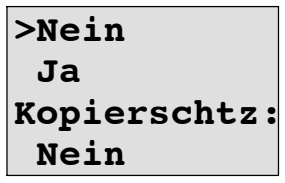

Die aktuelle Einstellung der Schutzfunktion wird in der untersten Zeile angezeigt. Im Auslieferungszustand ist diese Einstellung ausgeschaltet ("No": deaktiviert).

#### **Schutzfunktion aktivieren**

So aktivieren Sie die Schutzfunktion:

- 1. Bewegen Sie den Cursor '>' auf 'Ja':
- 2. 'Ja' bestätigen:

Taste ▲ oder ▼

Taste OK

Taste OK

LOGO! zeigt folgendes Display:

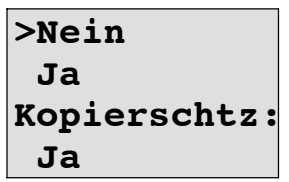

#### Warnung

Hiermit erzeugen Sie nur den Schaltprogramm- und Kopierschutz für die Speicherkarte bzw. für die kombinierte Speicher-/Batteriekarte, Das Schaltprogramm selbst muss separat von der LOGO! auf die Speicherkarte bzw. auf die kombinierte Speicher-/Batteriekarte kopiert werden. (Diese Kopie kann beim Einschalten erstellt werden, siehe Kapitel 6.4).

Der Zustand "Nein" (Schutzfunktion deaktiviert) kann immer in den Zustand "Ja" (Schutzfunktion aktiviert) geändert werden.

Der Zustand "Ja" (Schutzfunktion aktiviert) kann nur dann in den Zustand "Nein" (Schutzfunktion deaktiviert) geändert werden, wenn sich auf der Speicherkarte bzw. auf der kombinierten Speicher-/Batteriekarte kein Schaltprogramm befindet.

#### 6.2 Speicher- und Batteriekarten einbauen und ausbauen

Wenn Sie eine Speicherkarte bzw. eine kombinierte Speicher-/Batteriekarte, auf der ein Schaltprogramm mit Kopierschutz enthalten ist, ausbauen, beachten Sie Folgendes: Das auf der Karte gespeicherte Schaltprogramm ist nur ablauffähig, wenn die Karte während der Laufzeit des Systems gesteckt bleibt.

Wird die Speicherkarte bzw. die kombinierte Speicher-/Batteriekarte gezogen, meldet LOGO! 'Kein Progr.'. Das Ziehen der Karte im laufenden Betrieb führt zu unerlaubten Betriebszuständen.

In jedem Fall aber beachten Sie den folgenden Hinweis:

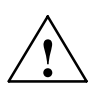

## Warnung

Fassen Sie nicht mit einem Finger, einem metallischen oder leitenden Gegenstand in den offenen Schacht der Speicherkarte.

Die Buchse für die Speicherkarte kann beim Vertauschen von L1 und N Spannung führen.

Die Speicherkarte, Batteriekarte bzw. die kombinierte Speicher-/Batteriekarte darf nur von qualifiziertem Personal ausgebaut werden.

#### Speicherkarte, Batteriekarte bzw. kombinierte Speicher-/Batteriekarte ausbauen

Um die Speicherkarte auszubauen, führen Sie einen Schraubendreher vorsichtig in die Nut am oberen Ende der Karte und lösen Sie die Karte etwas aus dem Schacht heraus, Jetzt können Sie die Speicherkarte entnehmen.

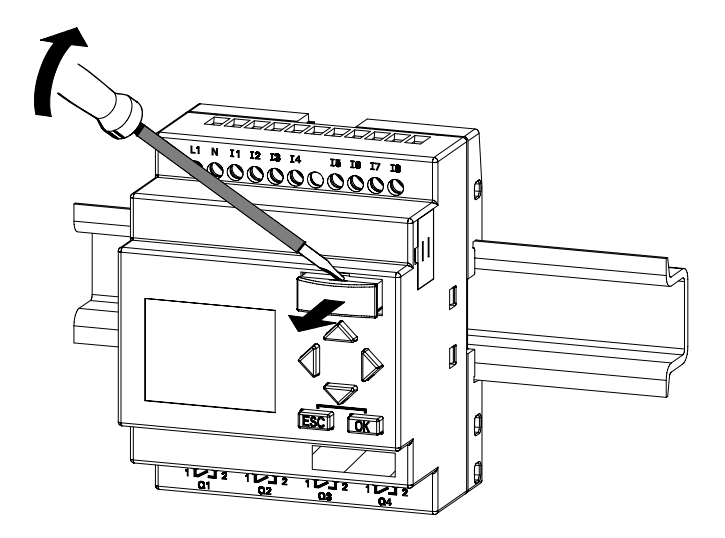

Um eine Speicherkarte bzw. eine kombinierte Speicher-/Batteriekarte auszubauen, führen Sie einen Schraubendreher auf der oberen Fläche der Karte bis zum Ende ein. Nehmen Sie die Karte dann bei gestecktem Schraubendreher mit der Hand aus dem Schacht.

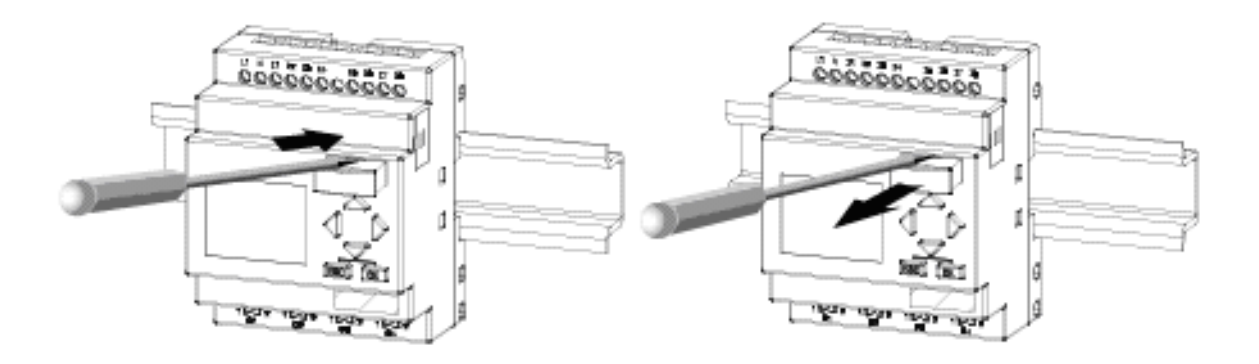

#### Speicherkarte, Batteriekarte bzw. kombinierte Speicher-/Batteriekarte einbauen

Der Schacht für die Speicherkarte, Batteriekarte bzw. für die kombinierte Speicher-/Batteriekarte ist an der rechten Seite unten abgeschrägt. Die Karten haben ebenfalls eine abgeschrägte Kante. Auf diese Weise wird verhindert, dass Sie eine Karte verkehrt herum stecken. Führen Sie die Speicherkarte, Batteriekarte bzw. die kombinierte Speicher-/Batteriekarte in den Schacht ein, bis sie einrastet.

#### 6.3 Kopieren von LOGO! auf die Speicherkarte

So kopieren Sie das Schaltprogramm auf die Speicherkarte bzw. auf die kombinierte Speicher-/Batteriekarte:

- 1. Stecken Sie die Speicherkarte bzw. die kombinierte Speicher-/Batteriekarte in den Schacht.
- 2. Schalten Sie LOGO! in die Betriebsart Programmieren (ESC / >Stop).

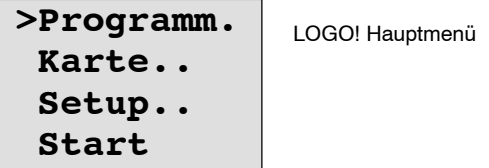

- 3. Sie befinden sich jetzt im Hauptmenü. Wählen Sie den Befehl 'Karte': Taste A oder  $\blacktriangledown$
- 4. Taste OK Sie gelangen ins Übertragungsmenü.

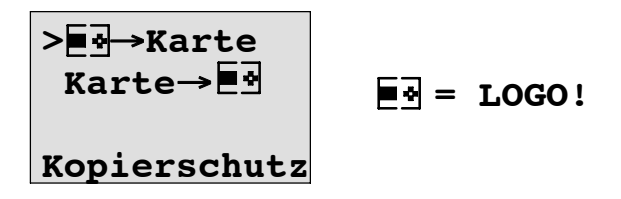

5. Bewegen Sie den Cursor '>' auf 'LOGO → Karte' (falls nötig): Taste A oder V

#### 6. Taste OK

LOGO! kopiert jetzt das Schaltprogramm auf die Speicherkarte bzw. auf die kombinierte Speicher-/Batteriekarte. (Wenn es sich bei der Speicherkarte um eine inkompatible Version 0BA0 bis 0BA4 handelt, zeigt LOGO! diese Meldung an: "Karte unbek / ESC drücken").

Nachdem LOGO! fertigt kopiert hat, befinden Sie sich automatisch im Hauptmenü:

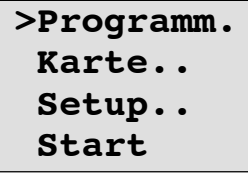

Das Schaltprogramm befindet sich jetzt auch auf der Speicherkarte bzw. auf der kombinierten Speicher-/Batteriekarte. Sie können die Karte entnehmen. Nicht vergessen: Abdeckkappe wieder stecken.

Falls das Netz ausfällt, während LOGO! kopiert, müssen Sie nach Netzwiederkehr das Schaltprogramm noch einmal kopieren.

#### Warnung

Wenn das Schaltprogramm in der LOGO! mit einem Passwort geschützt ist, dann ist - nach dem Kopiervorgang - das Schaltprogramm auf der Speicherkarte bzw. auf der kombinierten Speicher-/Batteriekarte mit demselben Passwort geschützt.

#### $6.4$ Kopieren von der Speicherkarte in LOGO!

Sie können ein Schaltprogramm von einer kompatiblen Speicherkarte bzw. von einer kombinierten Speicher-/Batteriekarte auf zwei Arten in LOGO! kopieren:

- Automatisches Kopieren beim Anlauf der LOGO! (NETZ EIN)
- Über das Menü "Karte" der LOGO!

#### Warnung

Wenn das Schaltprogramm im Modul bzw. in der Karte mit einem Passwort geschützt ist, dann ist - nach dem Kopiervorgang - das Schaltprogramm in der LOGO! mit demselben Passwort geschützt.

#### Automatisches Kopieren beim Anlauf der LOGO!

Dazu gehen Sie wie folgt vor:

- 1. Schalten Sie die Spannungsversorgung der LOGO! aus. (NETZ AUS)
- 2. Nehmen Sie die Schachtabdeckung ab.
- 3. Stecken Sie das Programmmodul/die Karte in den dafür vorgesehenen Schacht.
- 4. Schalten Sie die Spannungsversorgung der LOGO! wieder ein.

LOGO! kopiert das Schaltprogramm von dem Programmmodul bzw. von der Karte in die LOGO!. (Wenn es sich bei der Speicherkarte um eine inkompatible Version 0BA0 bis 0BA3 handelt, zeigt LOGO! diese Meldung an: "Karte unbek / ESC drücken").

Sobald LOGO! mit dem Kopieren fertig ist, zeigt LOGO! das Hauptmenü an:

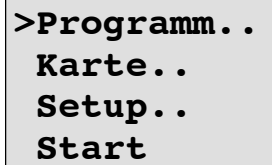

#### Warnung

Bevor Sie LOGO! in den RUN-Modus schalten, müssen Sie sicherstellen, dass von der Anlage, die Sie mit LOGO! steuern, keine Gefahr ausgeht.

- 1. Bewegen Sie den Cursor '>' auf 'Start': Taste ▲ oder ▼
- 2. Taste OK

#### Kopieren über das Menü "Karte"

Informationen zum Ersetzen einer Speicherkarte bzw. einer kombinierten Speicher-/Batteriekarte finden Sie auch in Kapitel 6.2. So kopieren Sie ein Programm von der Speicherkarte bzw. der kombinierten Speicher-/Batteriekarate in die LOGO!:

- 1. Stecken Sie die Speicherkarte bzw. die kombinierte Speicher-/Batteriekarte.
- 2. Schalten Sie LOGO! in die Betriebsart Programmieren (ESC / >Stop).

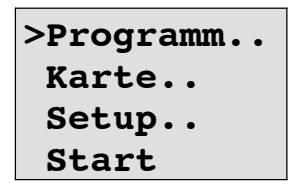

- 3. Bewegen Sie den Cursor '>' auf 'Karte': Taste ▲ oder ▼
- 4. Taste OK Sie gelangen ins Übertragungsmenü.
- 5. Bewegen Sie den Cursor '>' auf 'Karte-> LOGO': Taste ▲ oder ▼

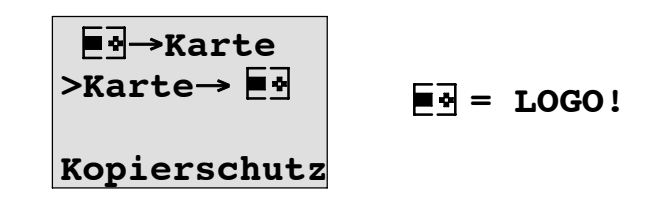

#### 6. Taste OK

LOGO! kopiert das Schaltprogramm von der Speicherkarte bzw. von der kombinierten Speicher-/Batteriekarte in die LOGO!. (Wenn es sich bei der Speicherkarte um eine inkompatible Version 0BA0 bis 0BA3 handelt, zeigt LOGO! diese Meldung an: "Karte unbek / ESC drücken").

Wenn LOGO! mit dem Kopieren fertig ist, befinden Sie sich automatisch im Hauptmenü.

# $\overline{\mathbf{I}}$

# **LOGO! Software**

Als Programmierpaket für den PC ist das Programm LOGO!Soft Comfort erhältlich. Sie erhalten mit der Software u.a. folgende Leistungen:

- Grafische OfflineErstellung Ihres Schaltprogramms als Ladder Diagram  $\bullet$ (Kontaktplan/Stromlaufplan) oder als Function Block Diagram (Funktionsplan)
- Simulation Ihres Schaltprogramms am Rechner
- Generieren und Drucken eines Übersichtsplans des Schaltprogramms
- $\bullet$ Datensicherung des Schaltprogramms auf der Festplatte oder einem anderen Medium
- Vergleichen von Schaltprogrammen
- Komfortable Parametrierung der Blöcke
- Übertragen des Schaltprogramms in beide Richtungen:
	- von der LOGO! zum PC
	- vom PC zur LOGO!
- Ablesen des Betriebsstundenzählers
- Einstellen der Uhrzeit
- Sommer-/Winterzeitumstellung
- Online-Test: Anzeige von Zuständen und Aktualwerten von LOGO! im RUN-Modus:
	- Zustände aller Digitaleingänge, ausgänge, Merker, Schieberegisterbits und  $\sim$ Cursortasten
	- Werte aller Analogeingänge, ausgänge und Merker
	- Ergebnisse aller Blöcke
	- Aktualwerte (inklusive Zeiten) ausgewählter Blöcke
- Starten und Stoppen der Abarbeitung des Schaltprogramms vom PC aus (RUN, STOP).
# Die LOGO! Alternative

Mit LOGO!Soft Comfort bietet sich Ihnen also eine Alternative zur herkömmlichen Planung an, die viele Vorteile bietet:

- Sie entwickeln Ihr Schaltprogramm zunächst am PC.
- Sie simulieren das Schaltprogramm im Rechner und überprüfen die Funktionsfähigkeit, noch bevor das Schaltprogramm tatsächlich zum Einsatz kommt.
- · Sie können das Schaltprogramm kommentieren und ausdrucken.
- Sie speichern Ihre Schaltprogramme in Ihrem PC-Dateisystem. Damit ist ein  $\bullet$ Schaltprogramm bei späteren Änderungen direkt wieder verfügbar.
- · Sie übertragen mit wenigen Tastendrücken das Schaltprogramm zur LOGO!.

# **LOGO!Soft Comfort**

LOGO!Soft Comfort läuft unter Windows Vista®, Windows 98®, Windows NT 4.0®, Windows Me<sup>®</sup>, Windows 2000<sup>®</sup>, Windows XP<sup>®</sup>, Linux<sup>®</sup>und Mac OS X<sup>®</sup>. LOGO!Soft Comfort ist serverfähig und bietet Ihnen Freiheit und maximalen Komfort bei der Erstellung Ihres Schaltprogramms.

### **LOGO!Soft Comfort V6.0**

Dies ist die aktuelle Version von LOGO!Soft Comfort. In Version 6.0 finden Sie alle Funktionen und Funktionalitäten wieder, die auch die neuen Geräte besitzen, wie sie hier im Handbuch beschrieben sind.

# Upgrade von Vorgängerversionen von LOGO!Soft Comfort

Mit der Software für das Upgrade von LOGO!Soft Comfort V6.0 können Sie LOGO!Soft Comfort V1.0, V2.0, V3.0, V4.0 oder V5.0 auf V6.0 aufrüsten.

Bestellnummern siehe Anhang E.

# Warnung

Ohne eine installierte Vollversion können Sie ein Upgrade folgendermaßen vornehmen:

- Installieren Sie die Software von der CD.
- Legen Sie bei der Abfrage der Vorgängerversion die alte CD LOGO!Soft Comfort in das CDLaufwerk ein.
- Verweisen Sie auf das Verzeichnis "...\Tools\Application" auf der CD.

### **Updates & Infos**

Unter der im Vorwort angegebenen Internetadresse können Sie sich kostenlos Updates und Demoversionen der Software herunterladen.

Ausführliche Informationen zu Updates, Upgrades und dem Update Center von LOGO!Soft Comfort finden Sie in der OnlineHilfe zu LOGO!Soft Comfort.

#### $7.1$ **LOGO! mit einem PC koppeln**

# PC-Kabel anschließen

Um LOGO! mit einem PC koppeln zu können, benötigen Sie das LOGO! PC-Kabel (Bestellnummer siehe Anhang E).

Schalten Sie die Spannungsversorgung für das LOGO! Basismodul aus. Entfernen Sie die Abdeckkappe oder die Speicherkarte bzw. die kombinierte Speicher-/Batteriekarte an Ihrer LOGO! und schließen Sie das Kabel dort an. Das andere Ende des Kabels wird mit der seriellen Schnittstelle Ihres PCs verbunden.

# **USB-PC-Kabel anschließen**

Sie können die LOGO! auch mit dem LOGO! USB-PC-Kabel mit einem PC koppeln (Bestellnummer siehe Anhang E).

Entfernen Sie die Abdeckkappe bzw. die Speicherkarte, Batteriekarte oder die kombinierte Speicher-/Batteriekarte an Ihrer LOGO! und schließen Sie das Kabel dort an. Das andere Ende des Kabels schließen Sie an einen USB-Port Ihres PCs an.

# LOGO! in die Betriebsart PC⇔LOGO schalten

Schalten Sie LOGO! mit/ohne Display vom PC aus in STOP (siehe OnlineHilfe zu LOGO!Soft Comfort) oder wählen Sie am Gerät mit Display den Befehl "ESC / >Stop" und bestätigen Sie mit "Ja".

Während LOGO! in STOP und mit dem PC verbunden ist, werden folgende PC-Befehle verstanden:

- LOGO! in den RUN-Modus schalten
- Schaltprogramm lesen/schreiben
- Uhrzeit, Sommer/Winterzeit lesen/schreiben

Wenn Sie den Upload/Download in STOP starten, erscheint automatisch folgende Anzeige:

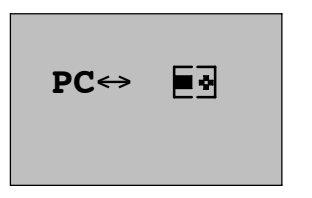

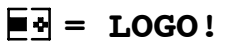

# Warnung

Sie schalten frühere Geräteversionen mit/ohne Display bis 0BA3 wie folgt in die Betriebsart PC↔LOGO:

- 1. Schalten Sie die Spannungsversorgung der LOGO! aus.
- 2. Entfernen Sie die Abdeckkappe oder die Speicherkarte, Batteriekarte bzw. die kombinierte Speicher-/Batteriekarte und schließen Sie das Kabel dort an.
- 3. Schalten Sie das Netz wieder ein.

LOGO! geht automatisch in die Betriebsart PC  $\leftrightarrow$  LOGO.

Der PC kann nun auf LOGO! zugreifen. Wie das funktioniert, lesen Sie bitte in der OnlineHilfe zu LOGO!Soft Comfort nach.

Weitere Informationen zu LOGO! Varianten ohne Display finden Sie in Anhang C.

# Betriebsart PC↔LOGO beenden

Nach erfolgter Datenübertragung wird die Verbindung zum PC automatisch heendet

# Warnung

Falls das mit LOGO!Soft Comfort erstellte Schaltprogramm ein Passwort hat, werden mit der Datenübertragung das Schaltprogramm und das Passwort zur LOGO! übertragen. Nach dem Ende der Datenübertragung wird die Passwortabfrage eingeschaltet.

Das Upload eines mit LOGO! erstellten und mit Passwort geschützten Schaltprogramms zum PC ist nur nach Eingabe des richtigen Passworts in LOGO!Soft Comfort möglich.

# Anwendungen

# Warnung

LOGO! Beispielanwendungen stehen unseren Kunden unentgeltlich im Internet zur Verfügung unter

http://www.siemens.de/logo

(gehen Sie zu "Produkte & Lösungen"->"Anwendungen"-> "Anwendungsbeispiele").

Die dort beschriebenen Beispiele sind nicht garantiert fehlerfrei. Sie dienen der allgemeinen Information über die Einsatzmöglichkeiten von LOGO!. Die kundenspezifische Lösung kann sich hiervon unterscheiden. Technische Änderungen seitens Siemens vorbehalten.

Für einen ordnungsgemäßen Betrieb der Anlage ist der Benutzer selbst verantwortlich. Bezüglich sicherheitstechnischer Richtlinien verweisen wir auf die jeweils gültigen landesspezifischen Normen und systembezogenen Installationsvorschriften.

Die folgenden Anwendungsbeispiele, Tipps für weitere Anwendungen und vieles mehr finden Sie im Internet:

- Bewässerung von Gewächshauspflanzen
- Steuerung von Förderbändern
- Steuerung einer Biegemaschine
- Schaufensterbeleuchtung
- Klingelanlage, z.B. in einer Schule
- Überwachung von KfzStellplätzen
- Außenbeleuchtung
- Rolladensteuerung
- Außen und Innenbeleuchtung eines Wohnhauses
- Steuerung eines MilchrahmRührwerks
- Beleuchtung einer Turnhalle  $\bullet$
- Gleichmäßiges Auslasten von 3 Verbrauchern
- $\bullet$ Ablaufsteuerung für Kabelschweißmaschinen großer Querschnitte
- Stufenschalter, z.B. für Ventilatoren
- Heizkesselfolgesteuerung
- Steuern von mehreren Pumpenpaaren mit zentralem Bedienen
- Abschneidevorrichtung, z.B. für Zündschnüre
- Überwachung der Nutzungsdauer, z.B. in einer Solaranlage
- Intelligenter Fußtaster, z.B. zur Vorwahl von Geschwindigkeiten
- Steuerung einer Hebebühne
- Imprägnierung von Textilien, Ansteuerung der Heiz und Förderbänder
- Steuerung einer Silofüllanlage
- Füllstation mit Meldetext auf dem LOGO! TD zur Anzeige der Summe der gezählten Objekte

Zu den Anwendungsbeispielen finden Sie im Internet Anwendungsbeschreibungen und die zugehörigen Schaltprogrammpläne. Diese \*.pdfDateien lesen Sie mit dem Adobe Acrobat Reader. Wenn Sie die Software LOGO!Soft Comfort auf Ihrem Rechner installiert haben, können Sie mit dem DiskettenSymbol die jeweiligen Schaltprogramme einfach herunterladen, für Ihre Anwendung ändern und direkt über das PC-Kabel in LOGO! übertragen und nutzen.

# Vorteile beim Einsatz von LOGO!

Es lohnt sich LOGO! einzusetzen, vor allem dann, wenn Sie

- durch den Einsatz von LOGO! mehrere Hilfsschaltgeräte durch die integrierten Funktionen ersetzen können.
- Verdrahtungs und Montagearbeit sparen möchten, denn LOGO! hat die Verdrahtung "im Kopf".
- Platz für die Komponenten im Schaltschrank/Verteilerkasten reduzieren möchten. Eventuell reicht ein kleinerer Schaltschrank/Verteilerkasten.
- Funktionen nachträglich eingeben oder ändern möchten, ohne ein zusätzliches Schaltgerät montieren oder die Verdrahtung ändern zu müssen.
- Ihren Kunden neue zusätzliche Funktionen in der Haus und Gebäudeinstallation anbieten möchten. Beispiele:
	- Sicherheit im Eigenheim: Mit LOGO! schalten Sie im Urlaub regelmäßig eine Stehlampe ein oder lassen Rollos auf und zufahren.
	- Heizungsanlage: Mit LOGO! lassen Sie die Umwälzpumpe nur dann laufen. wenn Wasser bzw. Wärme wirklich benötigt wird.
	- Kühlanlagen: Mit LOGO! lassen Sie Kühlanlagen regelmäßig automatisch abtauen; das spart Energiekosten.
	- Aquarien und Terrarien können Sie zeitabhängig beleuchten lassen.

Außerdem können Sie:

- die handelsüblichen Schalter und Taster verwenden, was einen einfachen Einbau in die Hausinstallation ermöglicht.
- LOGO! direkt an Ihre Hausinstallation anschließen; die integrierte Stromversorgung macht es möglich.

# **Weitere Infos?**

Weitere Infos zum Thema LOGO! finden Sie auf unserer Internetseite (Adresse siehe Vorwort).

# **Haben Sie Anregungen?**

Es gibt definitiv viele weitere nützliche Anwendungen für LOGO!.. Wenn Sie eine kennen, schreiben Sie uns! Wir sammeln alle Anregungen und möchten möglichst viele davon weitergeben. Ob Ihre Schaltung mit LOGO! besonders ausgefallen ist oder besonders einfach: schreiben Sie uns. Wir freuen uns über jede Ihrer Anregungen.

Schreiben Sie an

Siemens AG A&D AS FA PS4 Postfach 48 48

D-90327 Nürnberg

# $\Delta$

# **Technische Daten**

#### Allgemeine technische Daten **A.1**

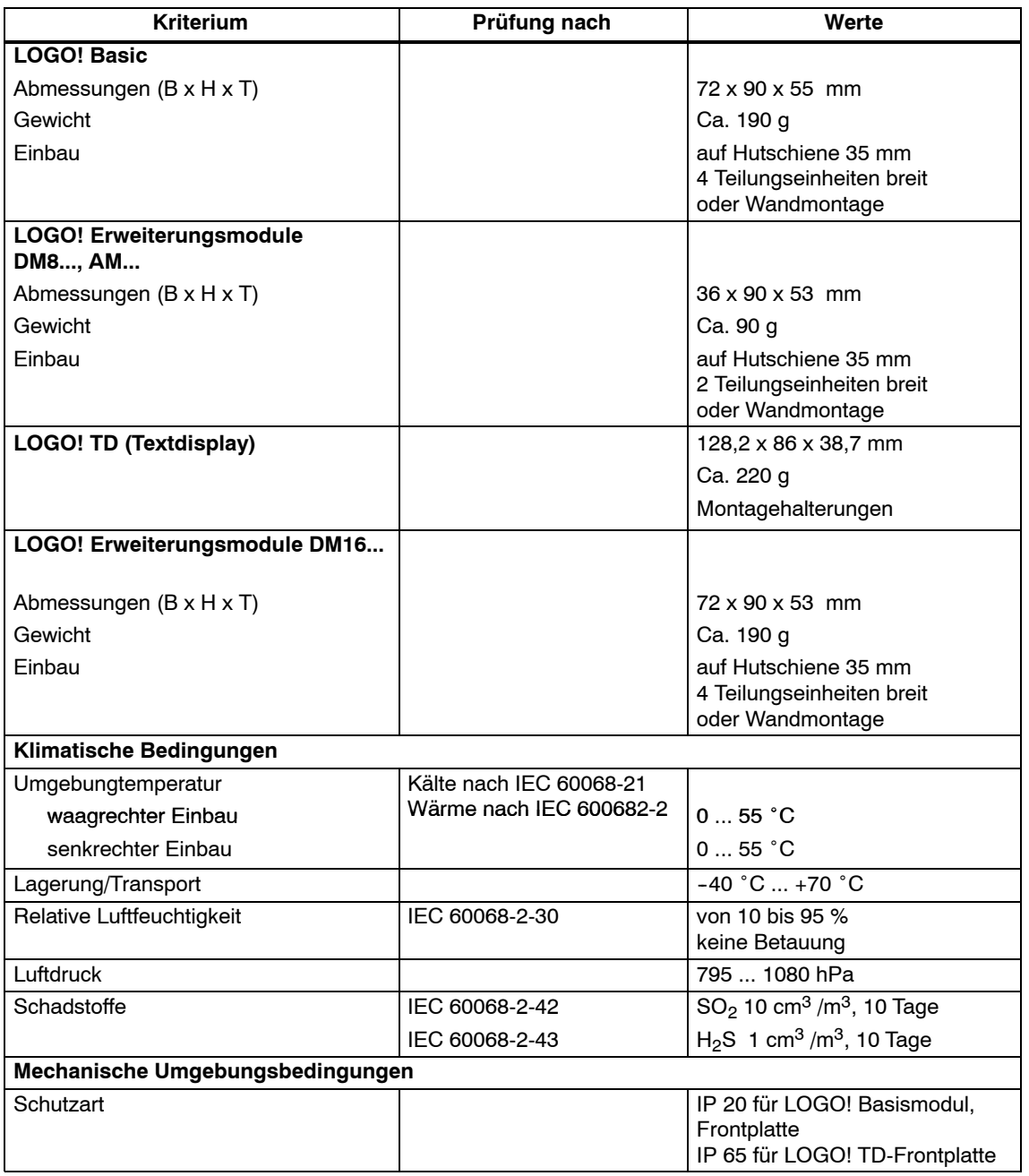

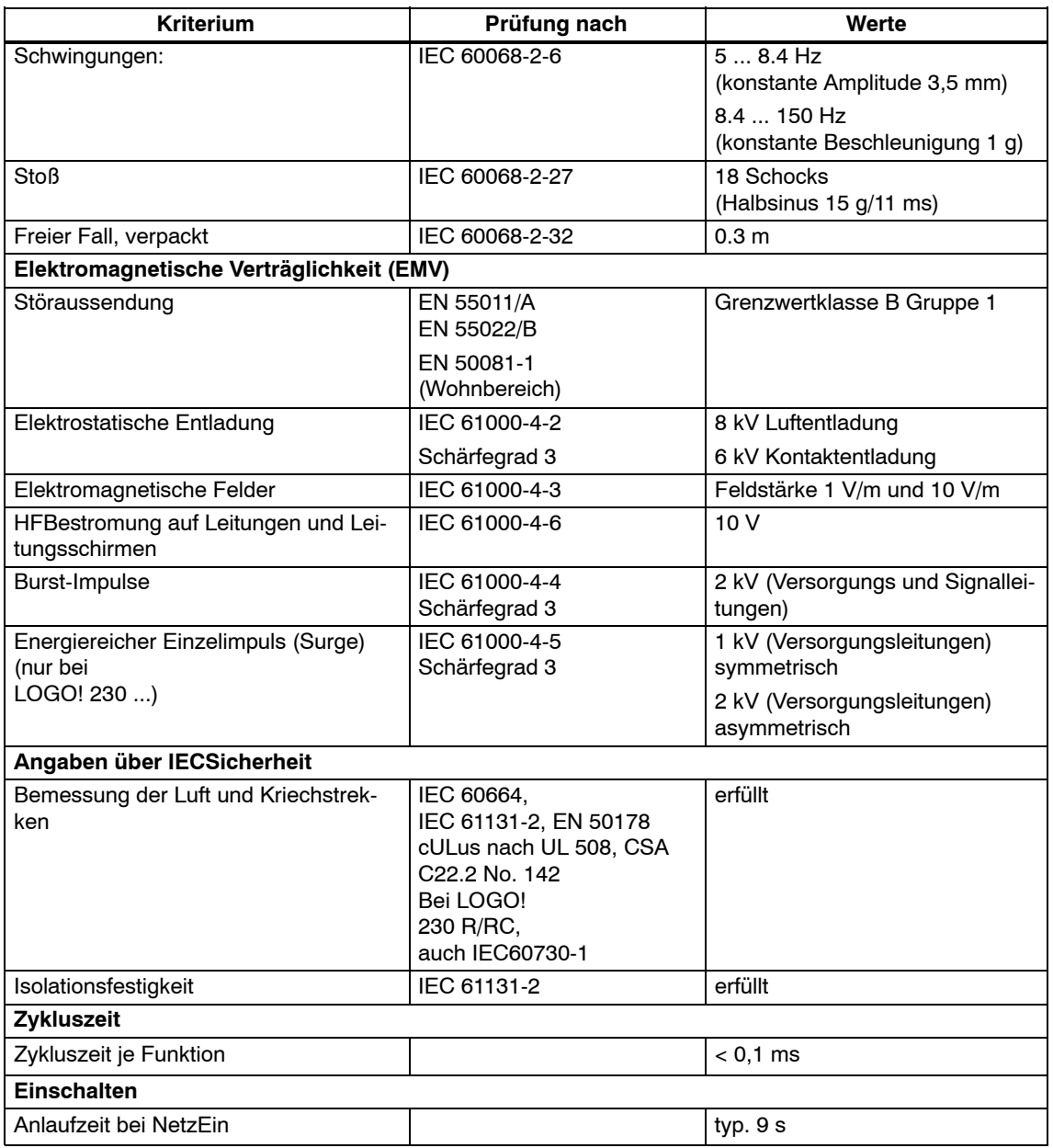

#### Technische Daten: LOGO! 230...  $A.2$

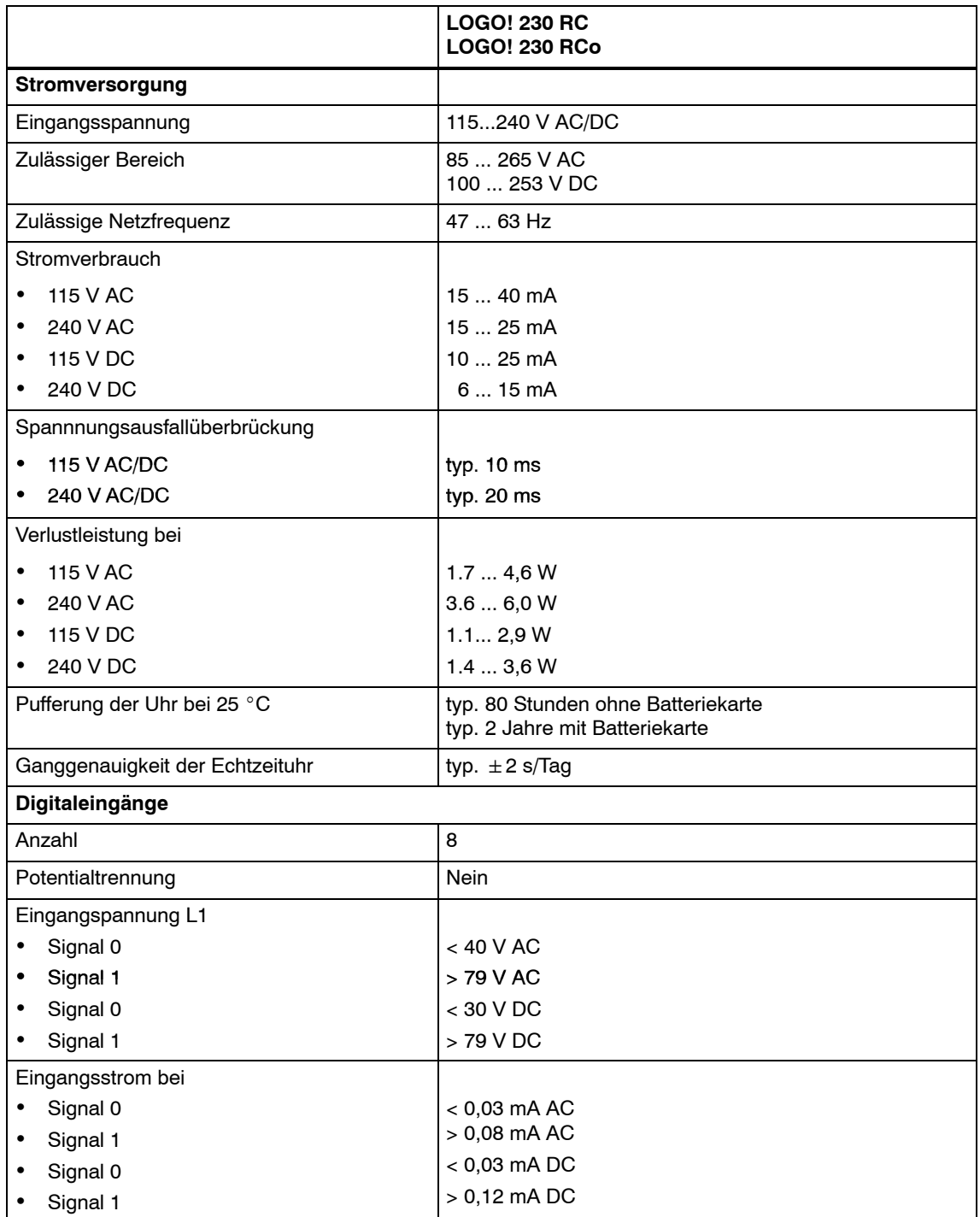

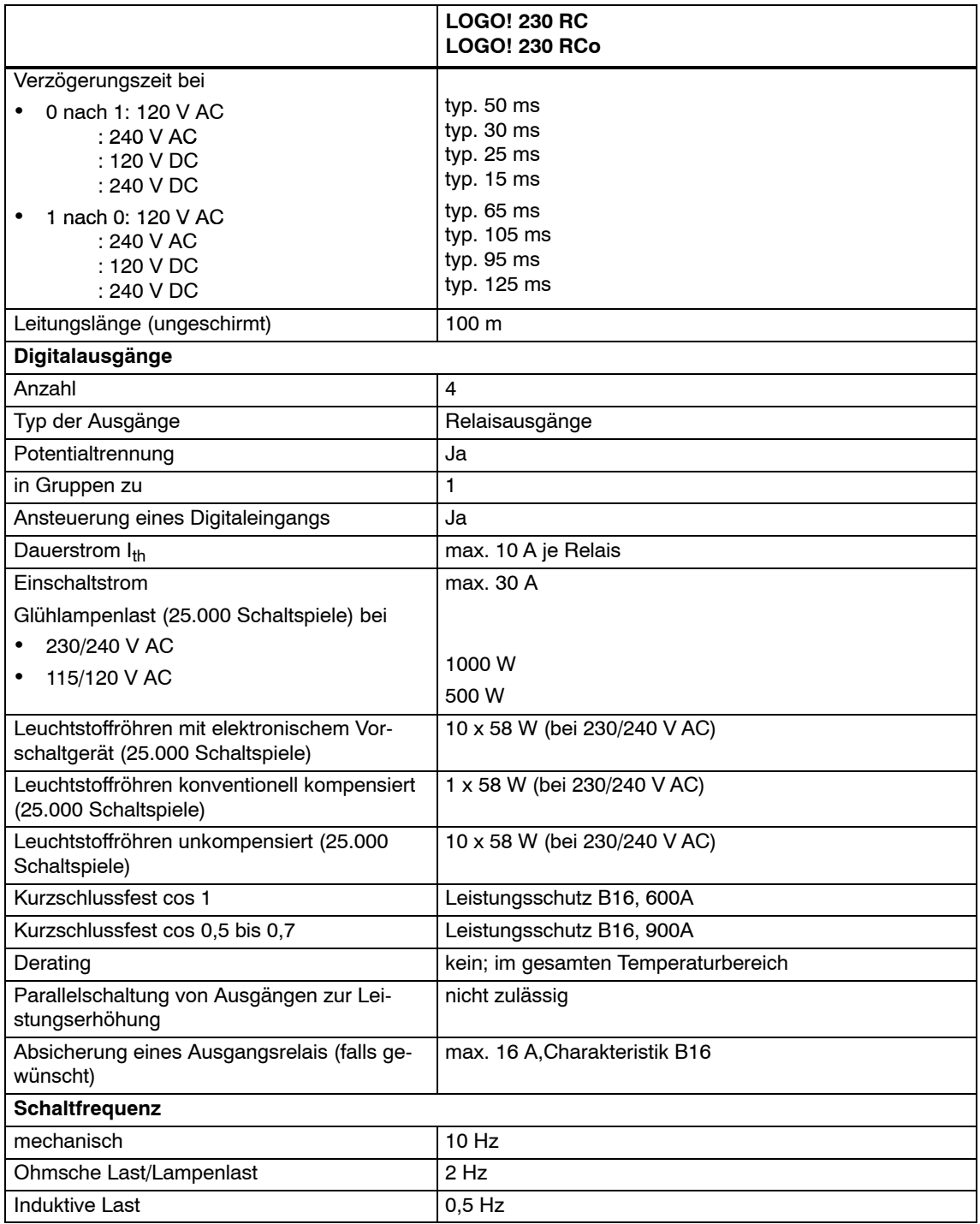

Achtung: Die technischen Daten von Vorschaltgeräten von Leuchtstofflampen mit Kondensatoren sind dazu zu beachten! Wird der maximal zulässige Einschaltstrom überschritten, müssen Leuchtstofflampen über entsprechende Hilfsschütze geschaltet werden.

Die Daten wurden mit folgenden Geräten ermittelt:

Siemens Leuchtstofflampen 58W VVG 5LZ 583 3-1 unkompensiert.

Siemens Leuchtstofflampen 58W VVG 5LZ 583 3-1 parallel kompensiert mit 7µF.

Siemens Leuchtstofflampen 58W VVG 5LZ 501 1-1N (elektronisches Vorschaltgerät).

# $A.3$ Technische Daten: LOGO! DM8 230R und LOGO! **DM16 230R**

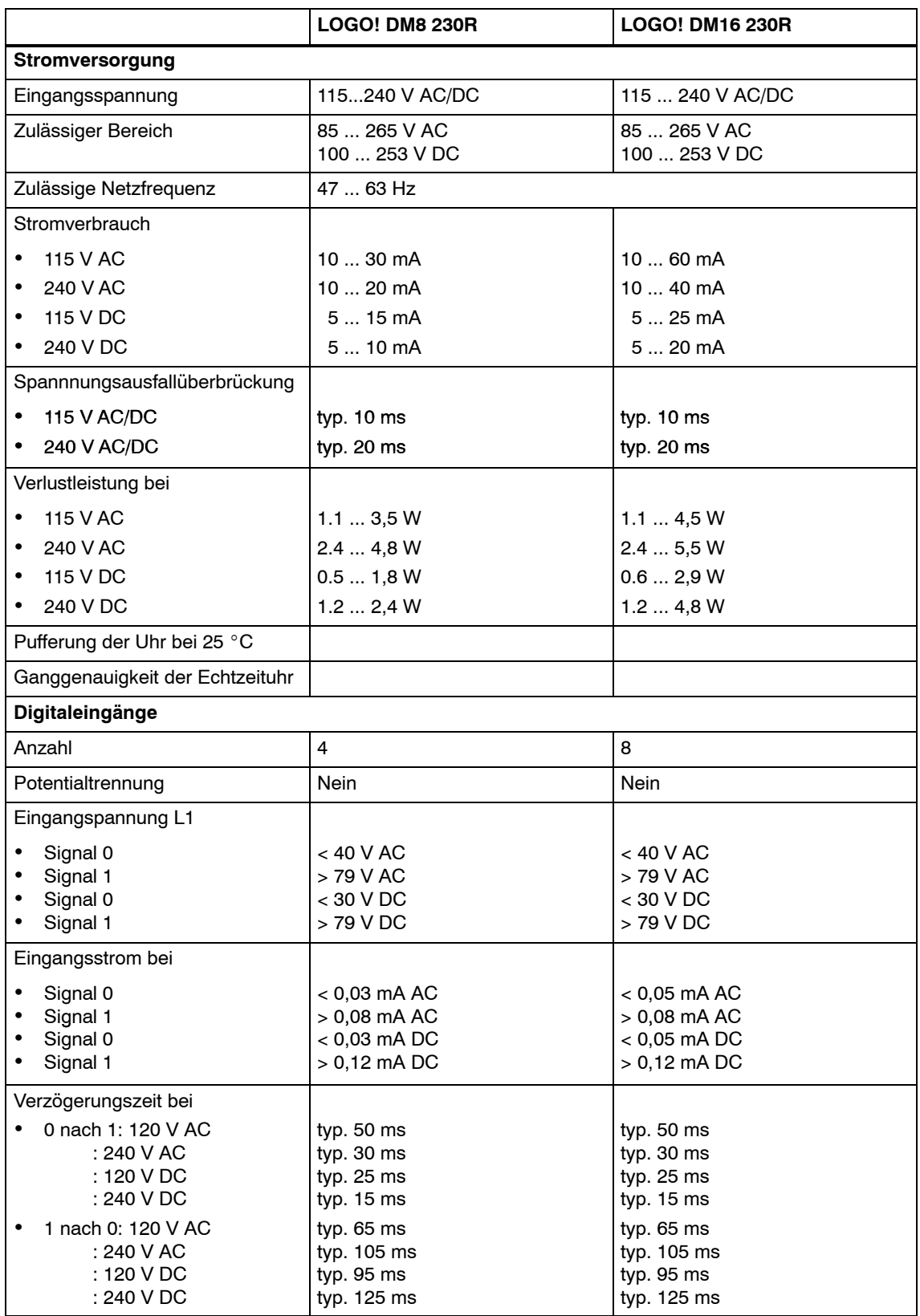

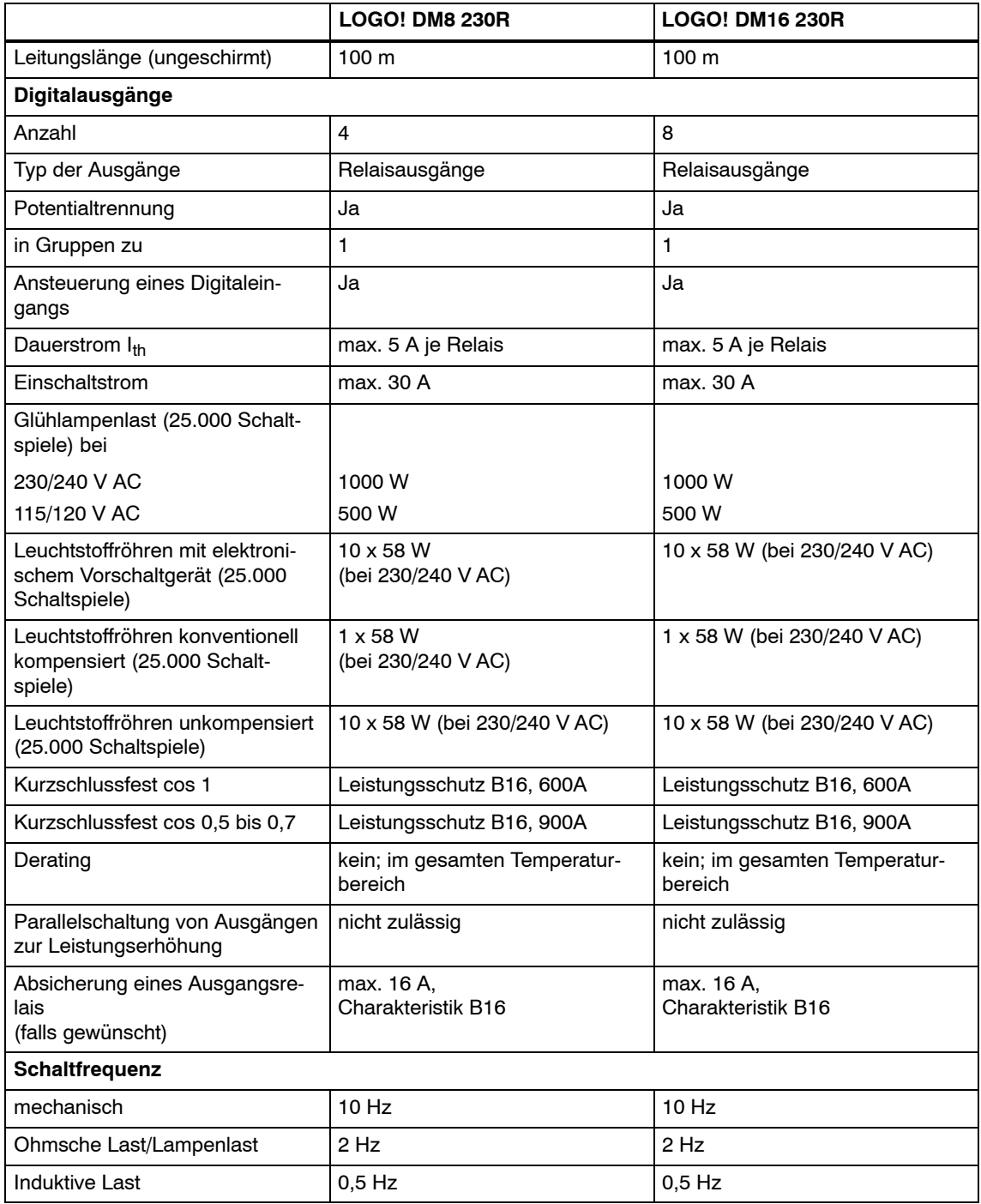

Achtung: Die technischen Daten von Vorschaltgeräten von Leuchtstofflampen mit Kondensatoren sind dazu zu beachten! Wird der maximal zulässige Einschaltstrom überschritten, müssen Leuchtstofflampen über entsprechende Hilfsschütze geschaltet werden.

Die Daten wurden mit folgenden Geräten ermittelt: Siemens Leuchtstofflampen 58W VVG 5LZ 583 3-1 unkompensiert. Siemens Leuchtstofflampen 58W VVG 5LZ 583 3-1 parallel kompensiert mit 7µF. Siemens Leuchtstofflampen 58W VVG 5LZ 501 1-1N (elektronisches Vorschaltgerät).

#### Technische Daten: LOGO! 24...  $A.4$

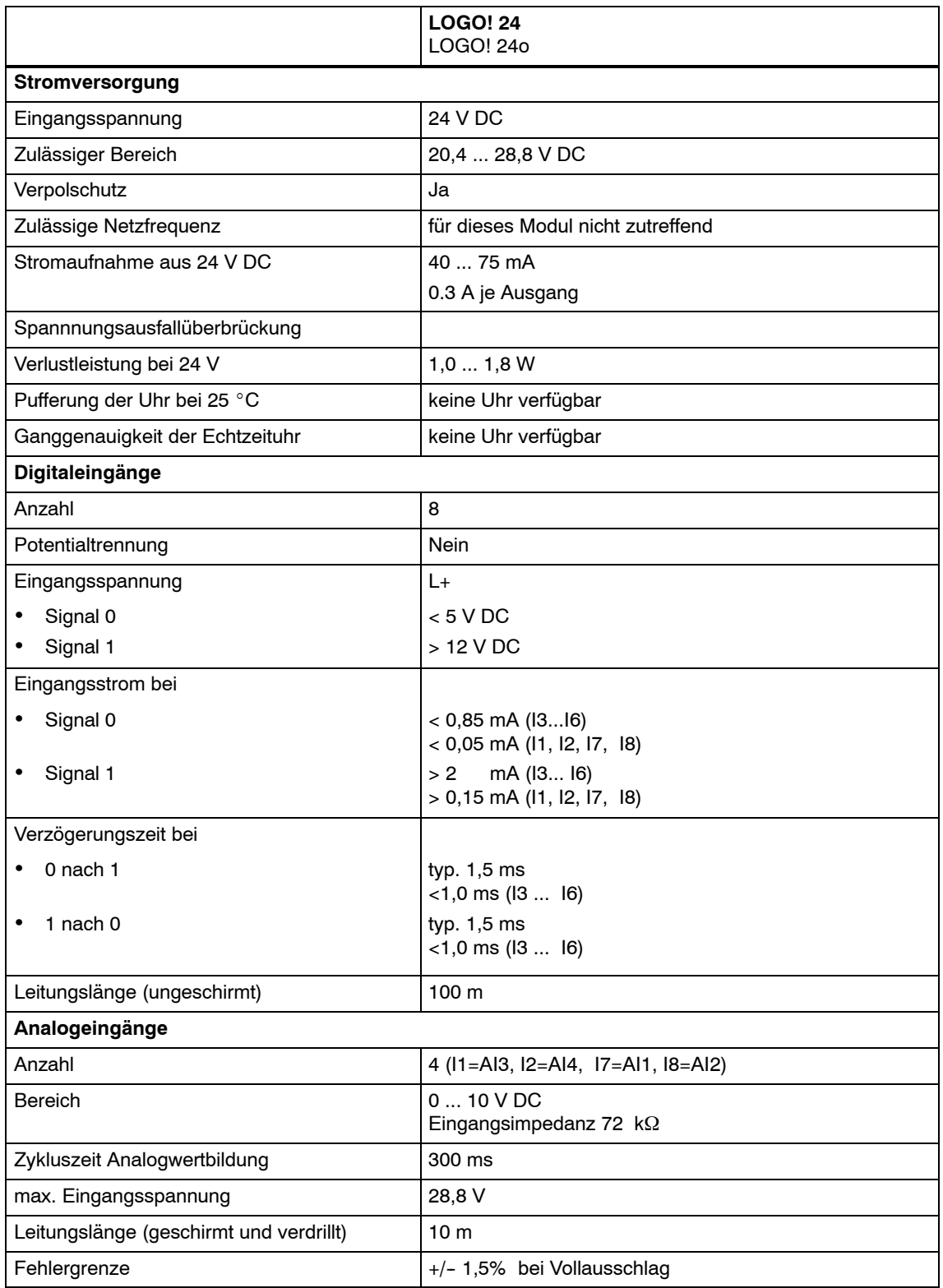

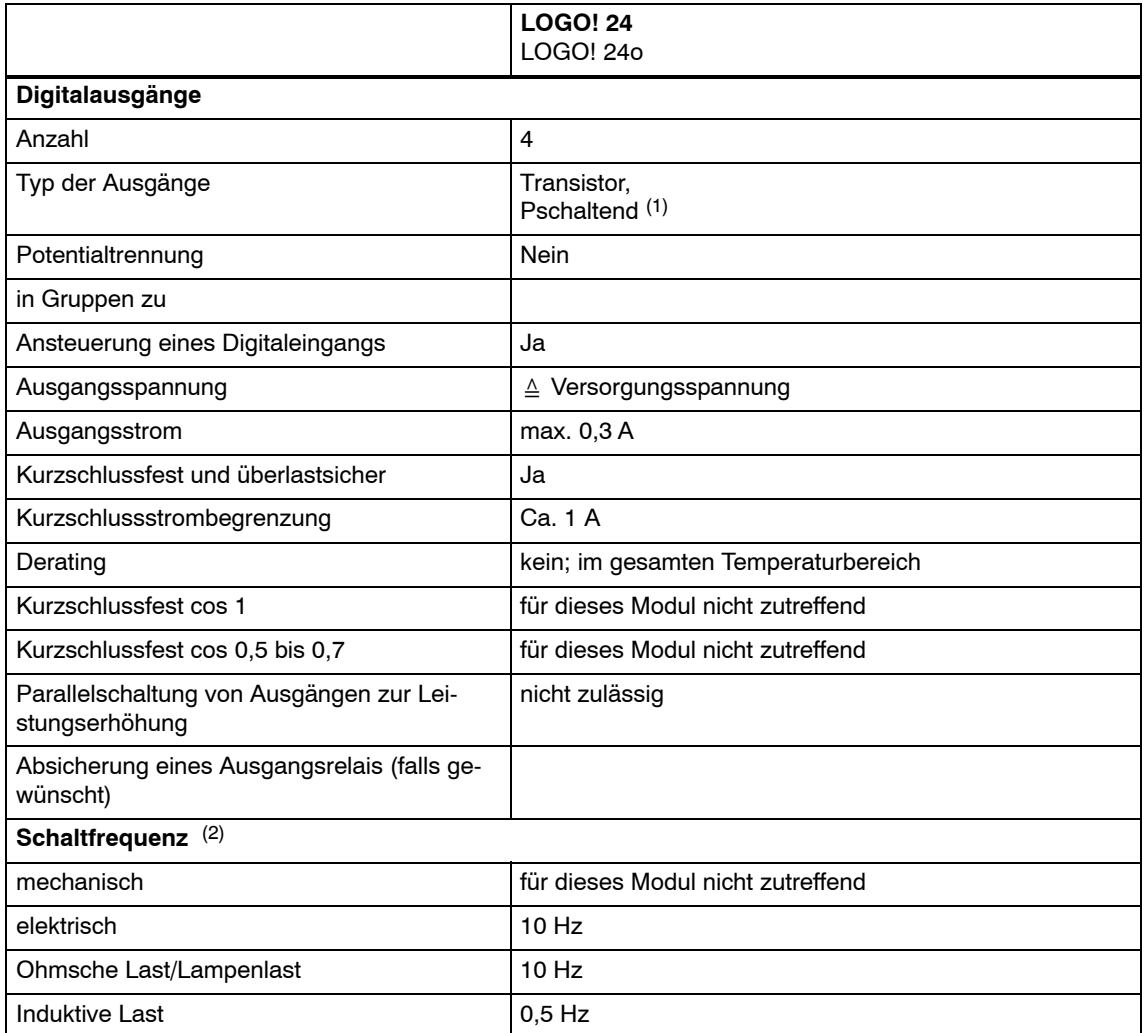

(1): Beim Einschalten der LOGO! 24, LOGO! 24o, LOGO! DM8 24 oder LOGO! DM16 24 wird ca. 50 Mikrosekunden lang das Signal 1 an die Digitalausgänge gesendet. Dies müssen Sie berücksichtigen, vor allem, wenn Sie mit Geräten arbeiten, die auf kurze Impulse reagieren.

(2): Die maximale Schaltfrequenz ist nur von der Zykluszeit des Schaltprogramms abhängig.

#### $A.5$ Technische Daten: LOGO! DM8 24 und LOGO! DM16 24

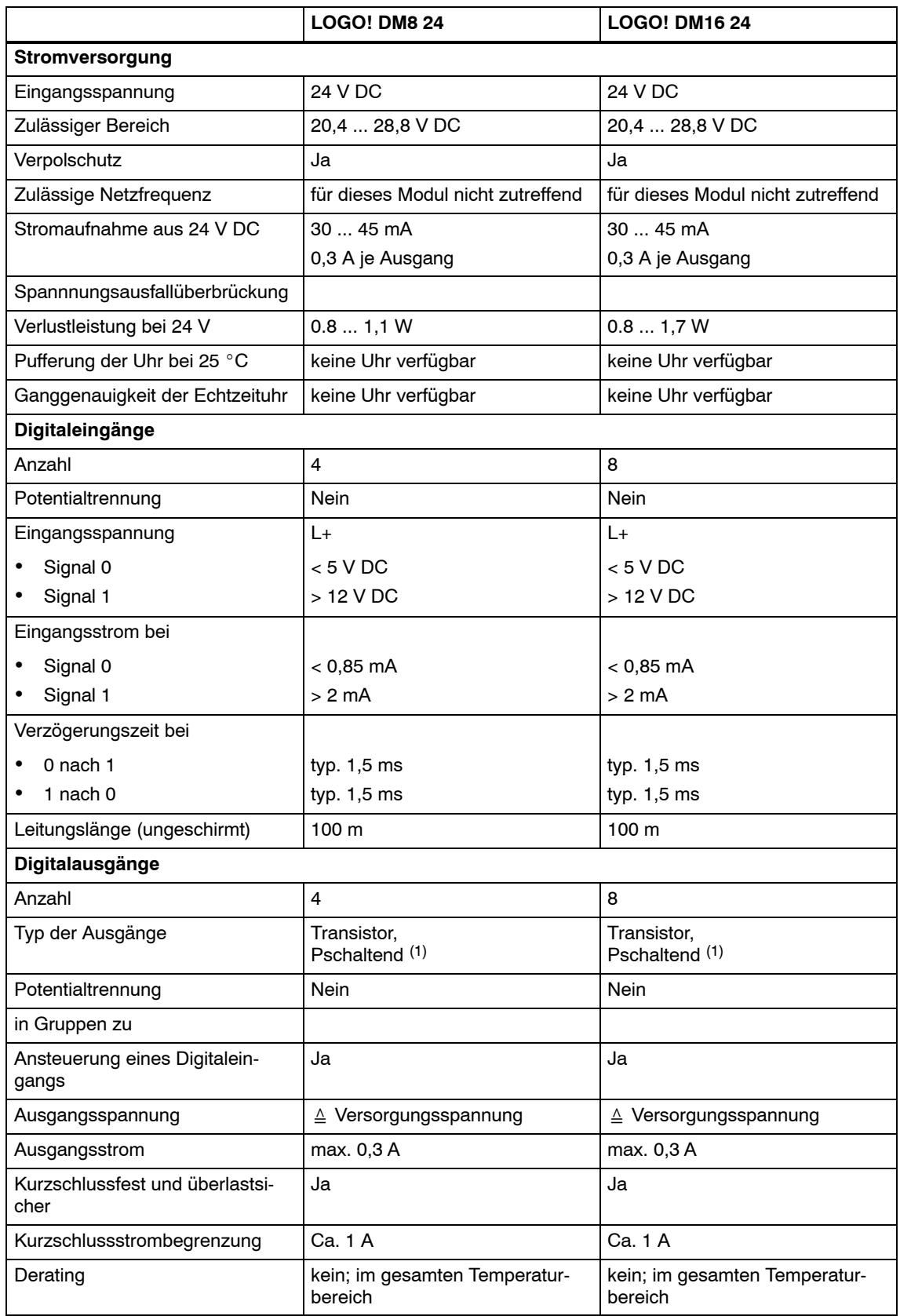

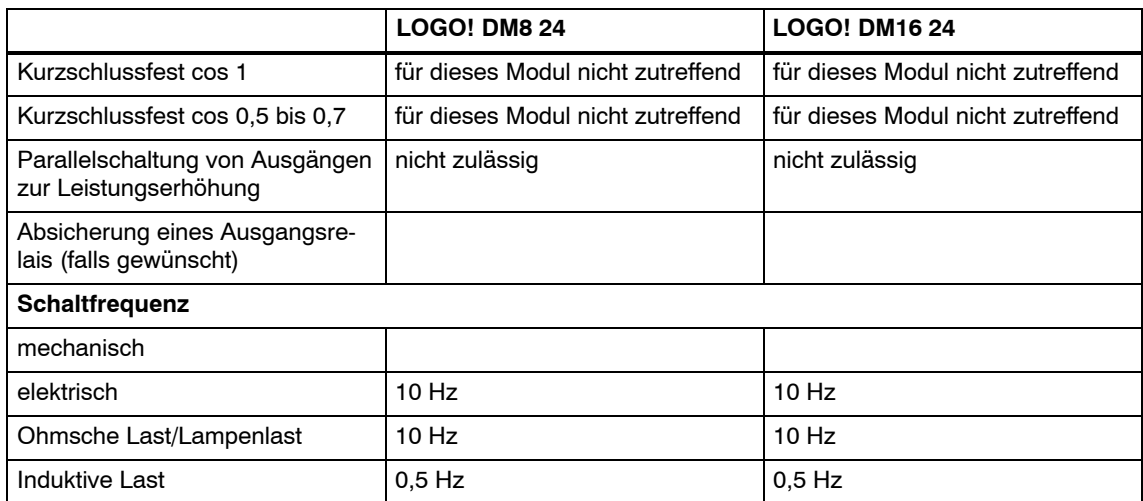

(1): Beim Einschalten der LOGO! 24, LOGO! 24o, LOGO! DM8 24 oder LOGO! DM16 24 wird ca. 50 Mikrosekunden lang das Signal 1 an die Digitalausgänge gesendet. Dies müssen Sie berücksichtigen, vor allem, wenn Sie mit Geräten arbeiten, die auf kurze Impulse reagieren.

#### Technische Daten: LOGO! 24RC...  $A.6$

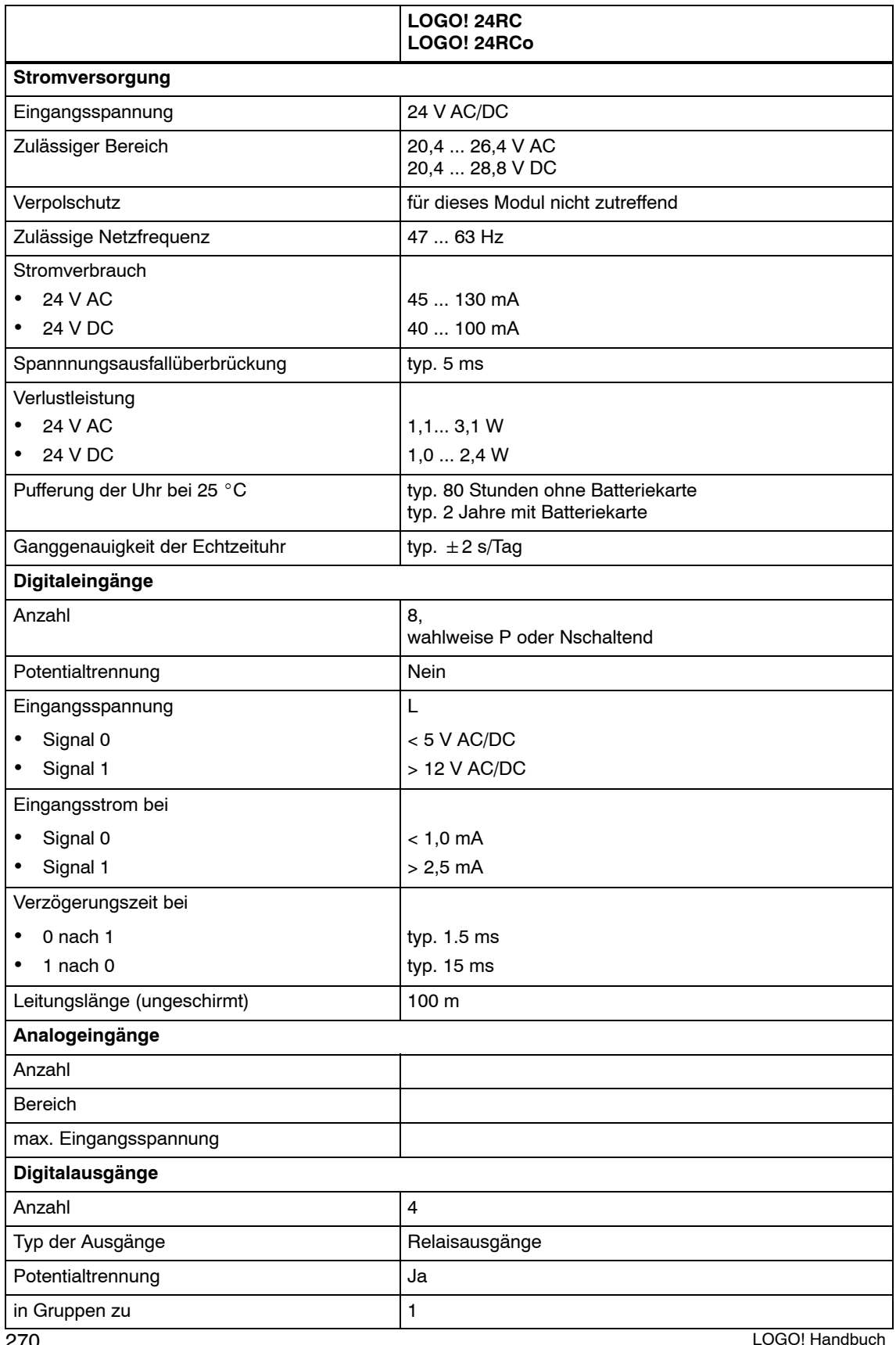

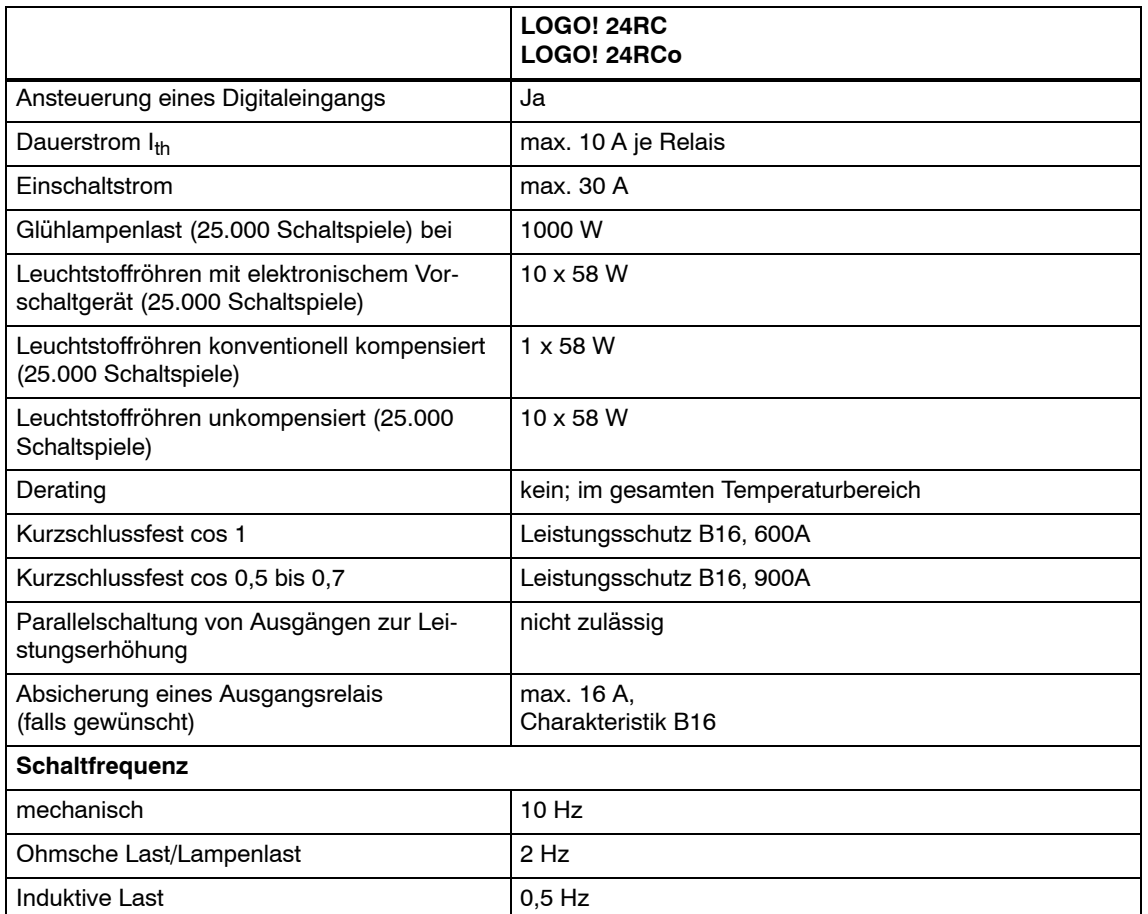

Achtung: Die technischen Daten von Vorschaltgeräten von Leuchtstofflampen mit Kondensatoren sind dazu zu beachten! Wird der maximal zulässige Einschaltstrom überschritten, müssen Leuchtstofflampen über entsprechende Hilfsschütze geschaltet werden.

Die Daten wurden mit folgenden Geräten ermittelt:

Siemens Leuchtstofflampen 58W VVG 5LZ 583 3-1 unkompensiert.

Siemens Leuchtstofflampen 58W VVG 5LZ 583 3-1 parallel kompensiert mit 7uF.

Siemens Leuchtstofflampen 58W VVG 5LZ 501 1-1N (elektronisches Vorschaltgerät).

# Technische Daten: LOGO! DM8 24 R und LOGO! DM16 **A.7** 24 R

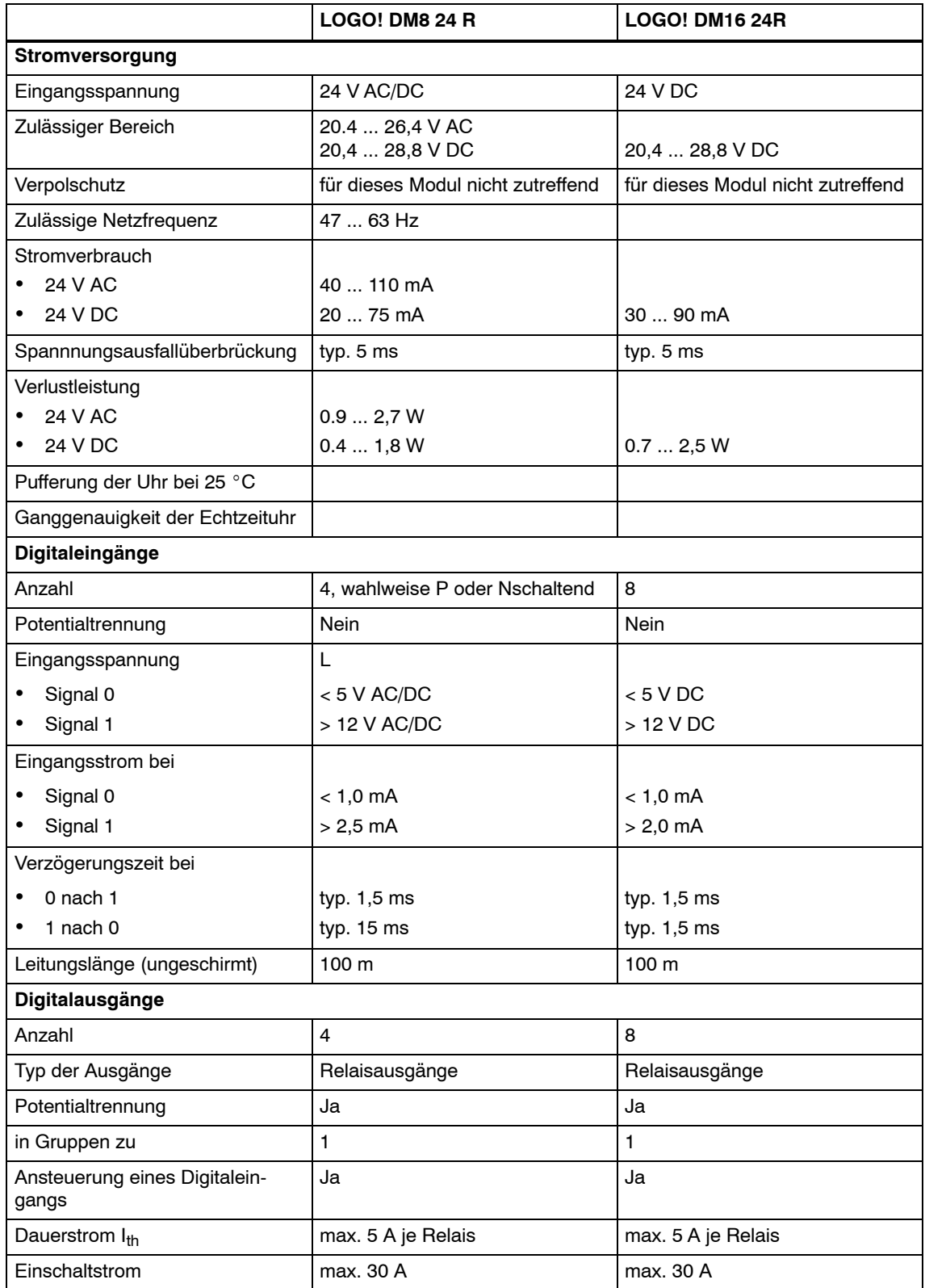

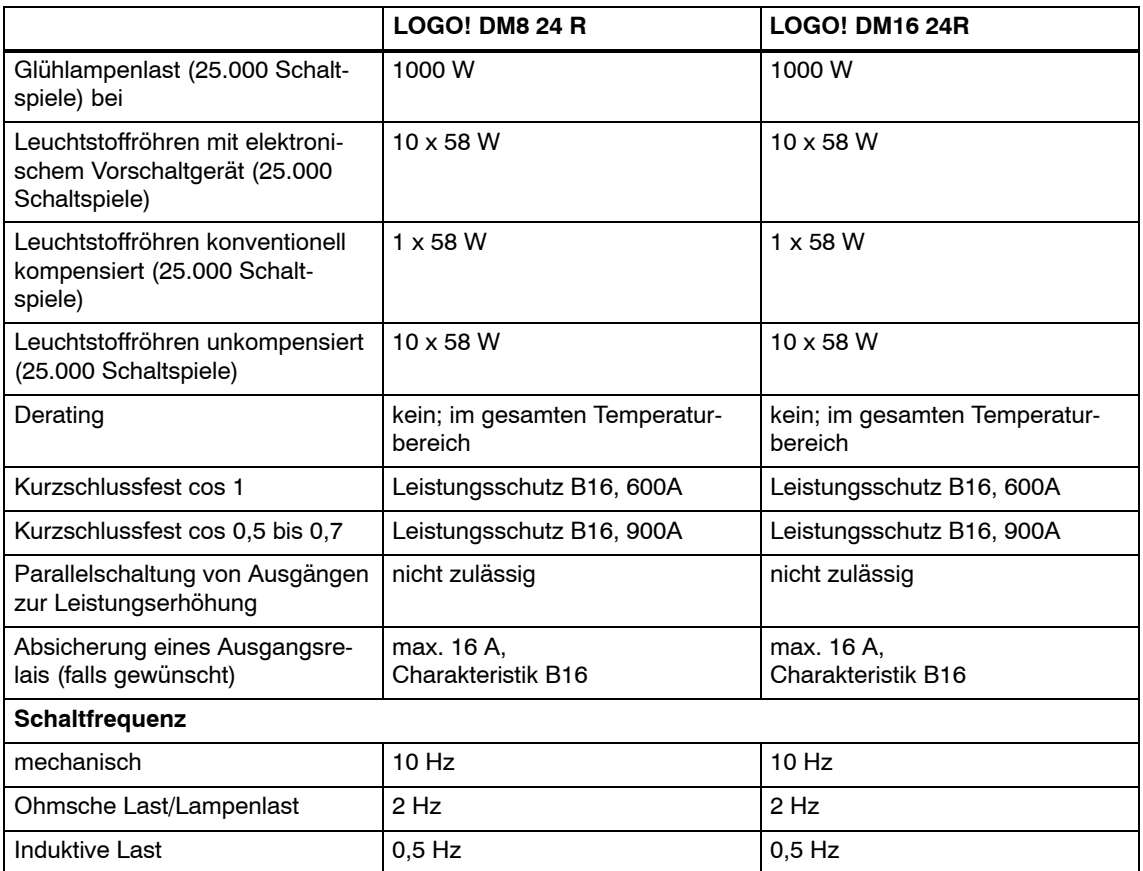

Achtung: Die technischen Daten von Vorschaltgeräten von Leuchtstofflampen mit Kondensatoren sind dazu zu beachten! Wird der maximal zulässige Einschaltstrom überschritten, müssen Leuchtstofflampen über entsprechende Hilfsschütze geschaltet werden.

Die Daten wurden mit folgenden Geräten ermittelt:

Siemens Leuchtstofflampen 58W VVG 5LZ 583 3-1 unkompensiert.

Siemens Leuchtstofflampen 58W VVG 5LZ 583 3-1 parallel kompensiert mit 7uF.

Siemens Leuchtstofflampen 58W VVG 5LZ 501 1-1N (elektronisches Vorschaltgerät).

# Technische Daten: LOGO! 12/24... und LOGO! A.8 **DM8 12/24R**

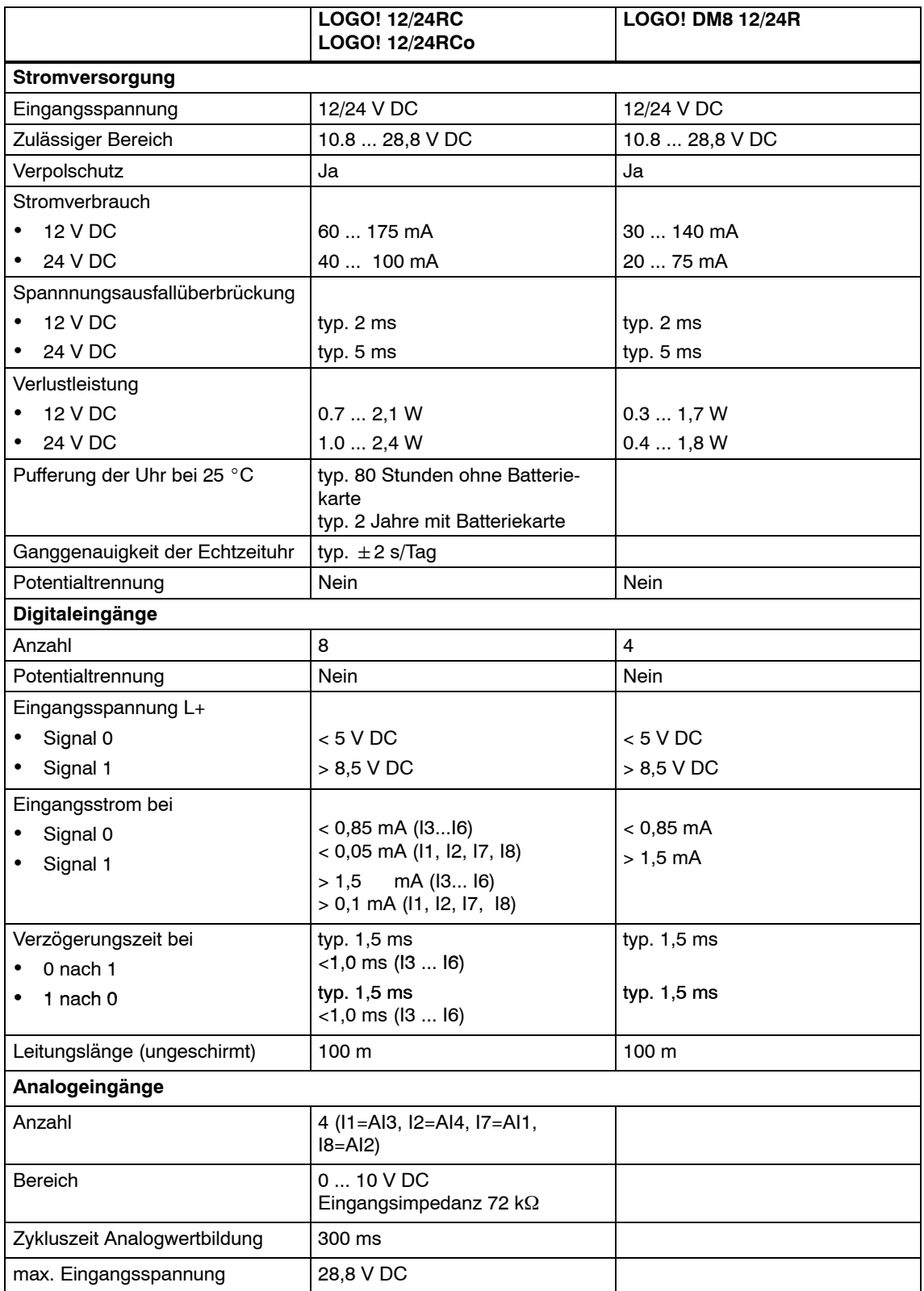

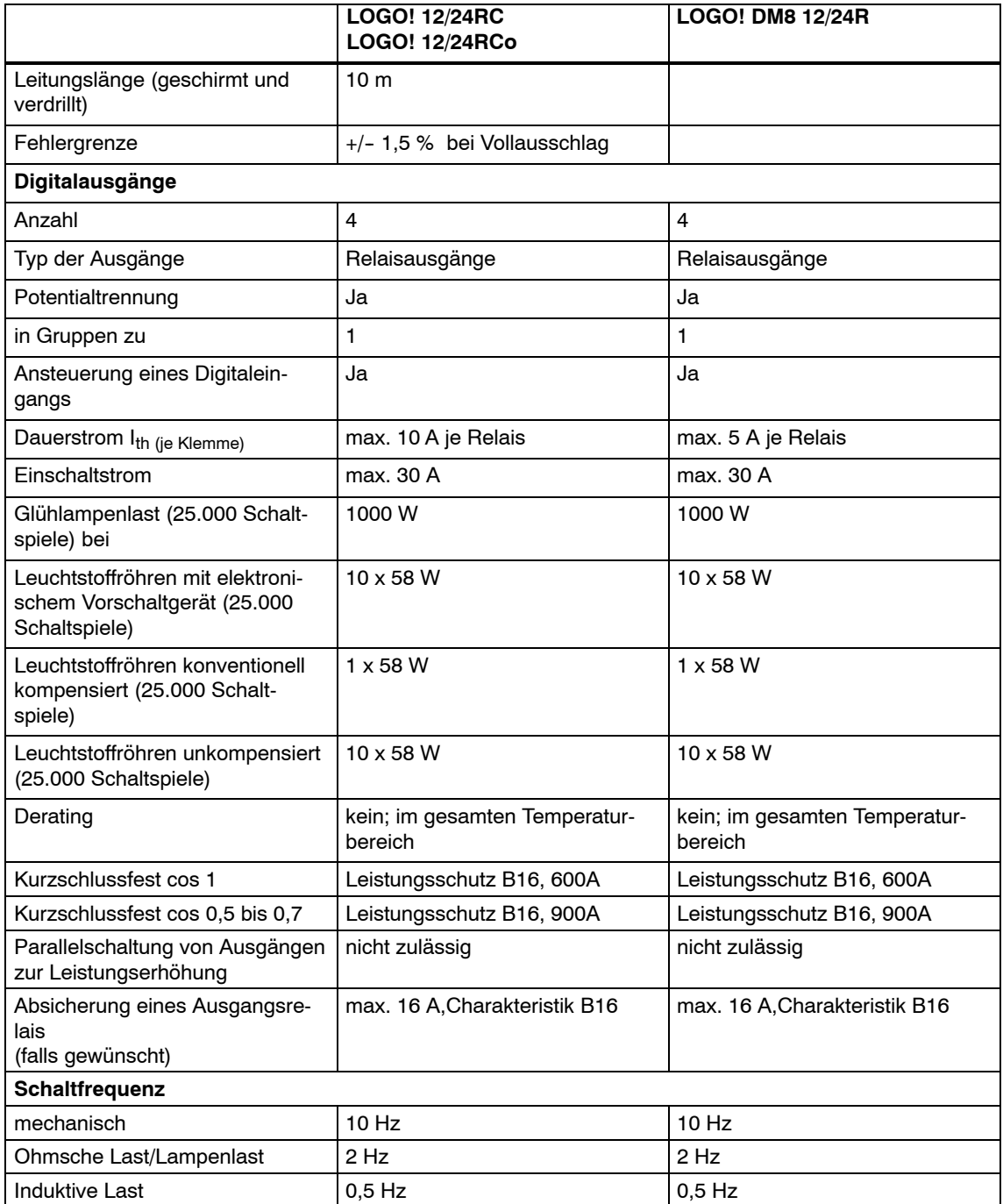

Achtung: Die technischen Daten von Vorschaltgeräten von Leuchtstofflampen mit Kondensatoren sind dazu zu beachten! Wird der maximal zulässige Einschaltstrom überschritten, müssen Leuchtstofflampen über entsprechende Hilfsschütze geschaltet werden.

Die Daten wurden mit folgenden Geräten ermittelt:

Siemens Leuchtstofflampen 58W VVG 5LZ 583 3-1 unkompensiert.

Siemens Leuchtstofflampen 58W VVG 5LZ 583 3-1 parallel kompensiert mit 7uF.

Siemens Leuchtstofflampen 58W VVG 5LZ 501 1-1N (elektronisches Vorschaltgerät).

#### Schaltvermögen und Lebensdauer der RelaisAusgänge A.9

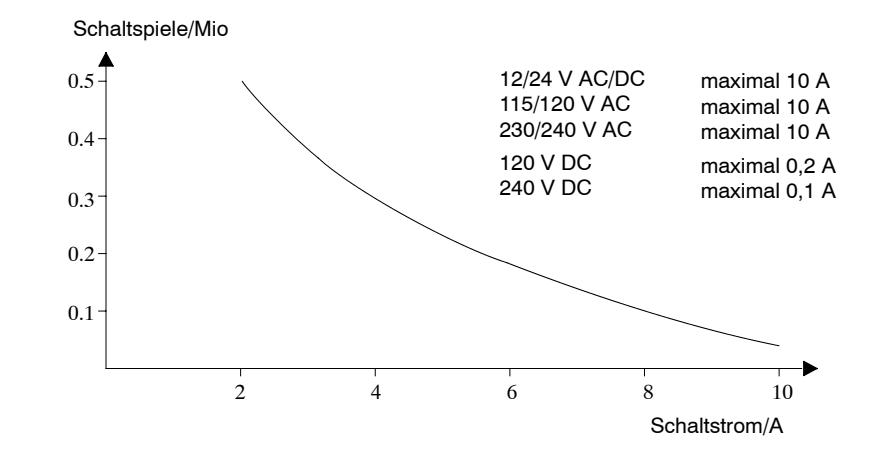

Schaltvermögen und Lebensdauer der Kontakte bei ohmscher Last (Heizung):

Schaltvermögen und Lebensdauer der Kontakte bei stark induktiver Last nach IEC 9475-1 DC13/AC15 (Schütze, Magnetspulen, Motoren)

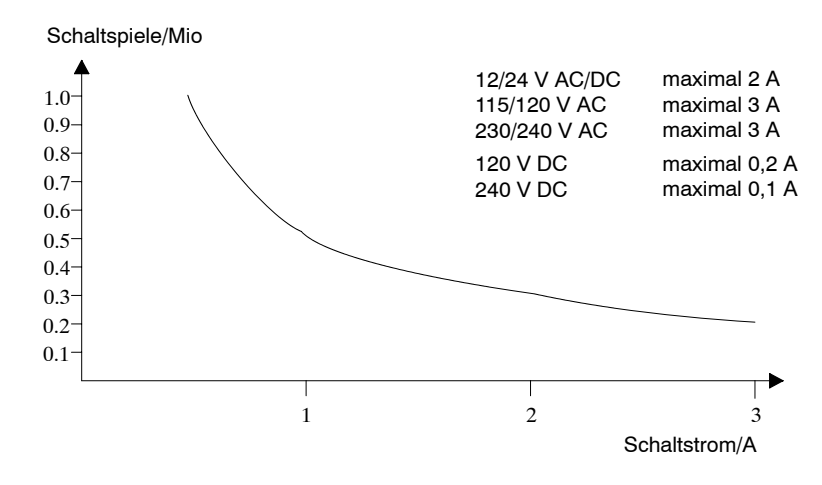

#### **A.10** Technische Daten: LOGO! AM 2

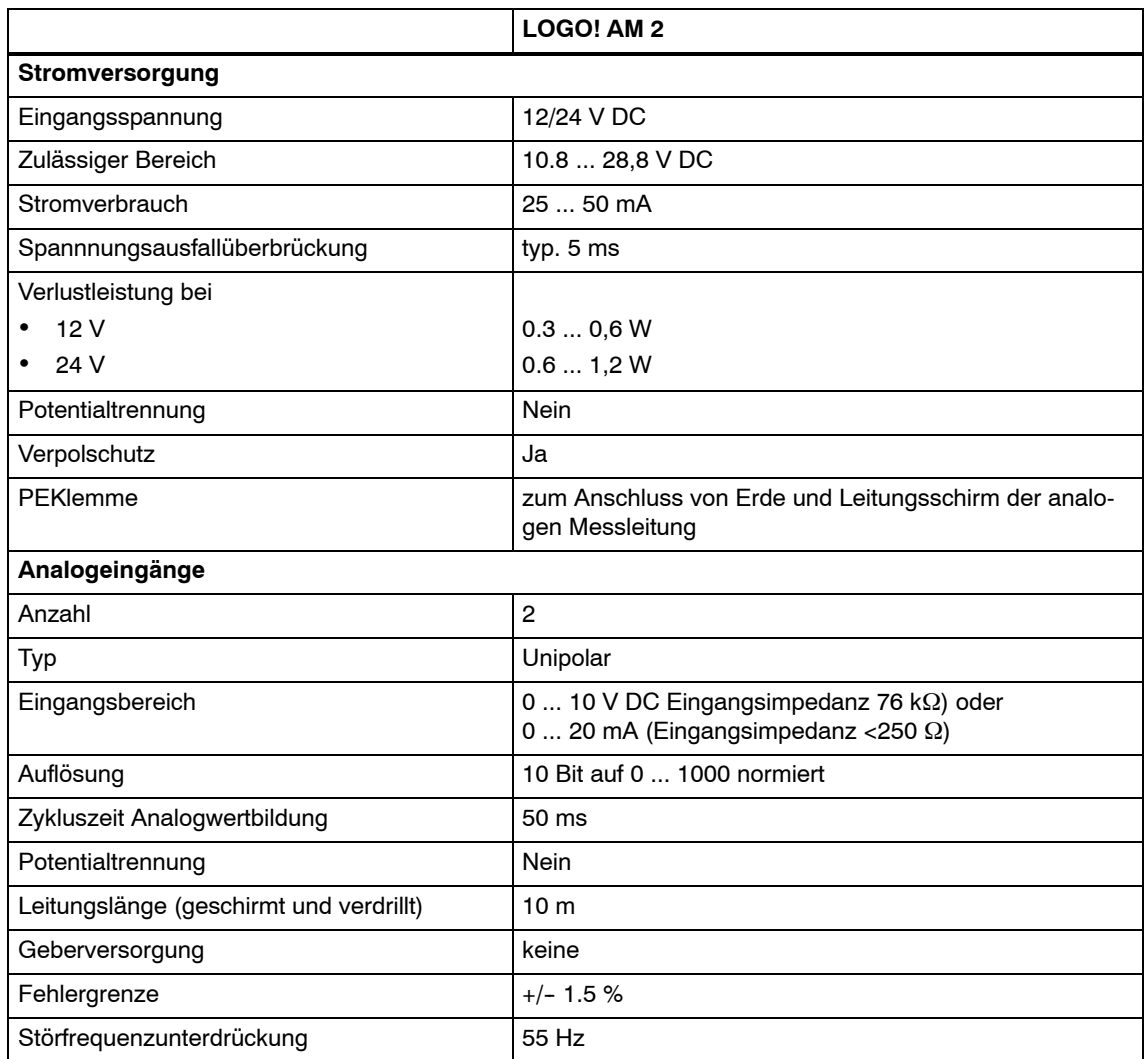

#### A.11 Technische Daten: LOGO! AM 2 PT100

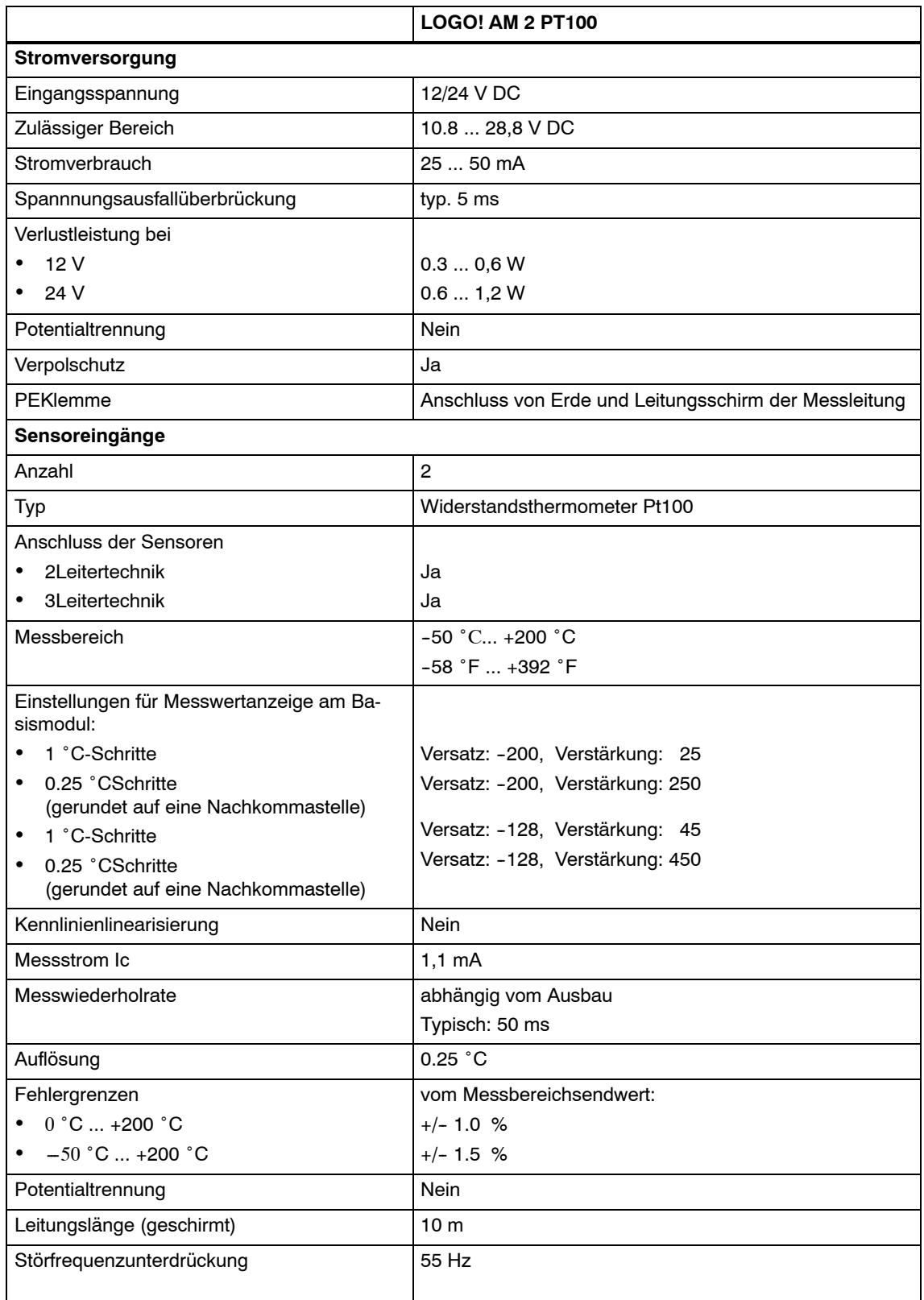

#### A.12 Technische Daten: LOGO! AM 2 AQ

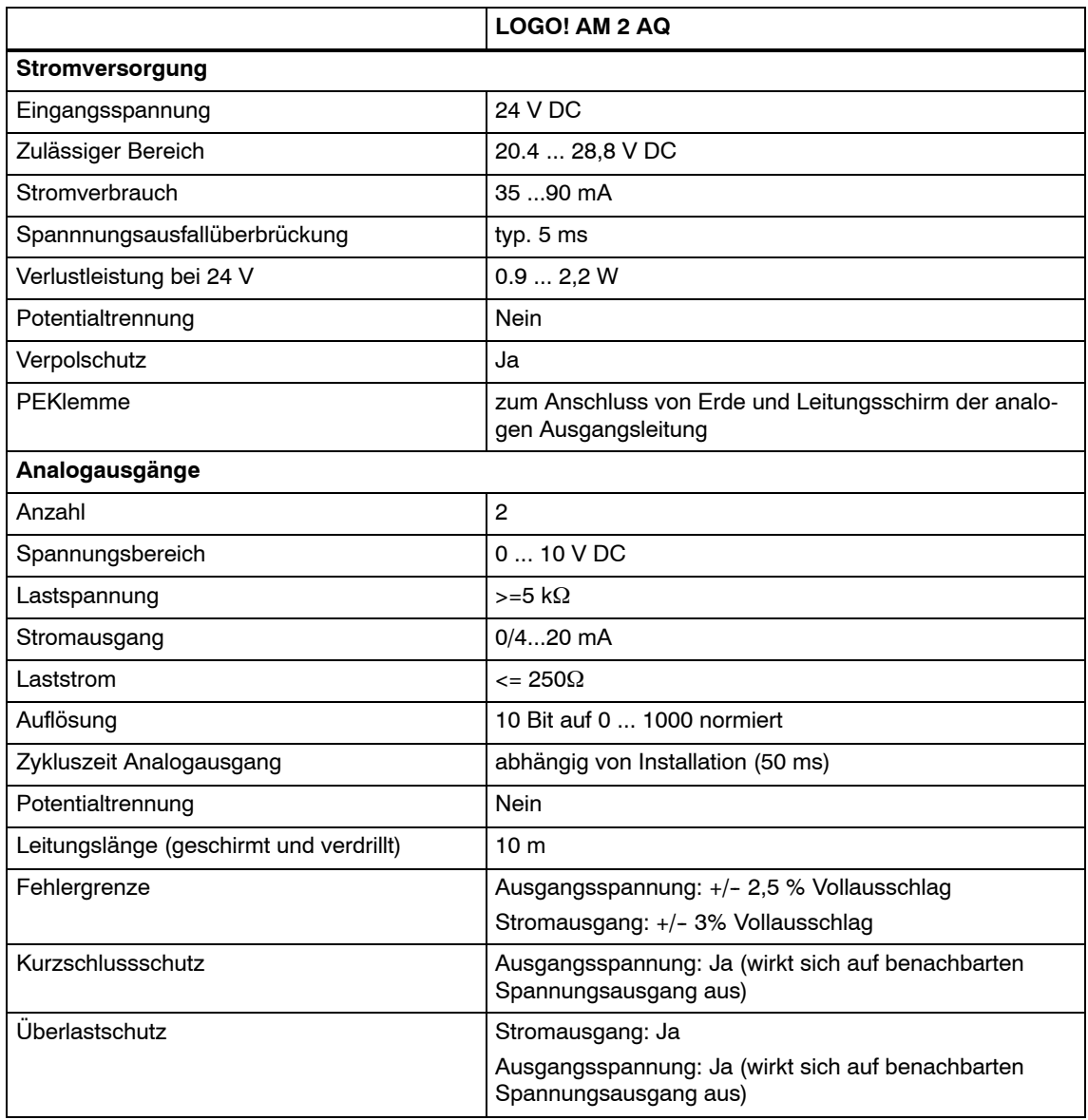

#### A.13 Technische Daten: CM EIB/KNX

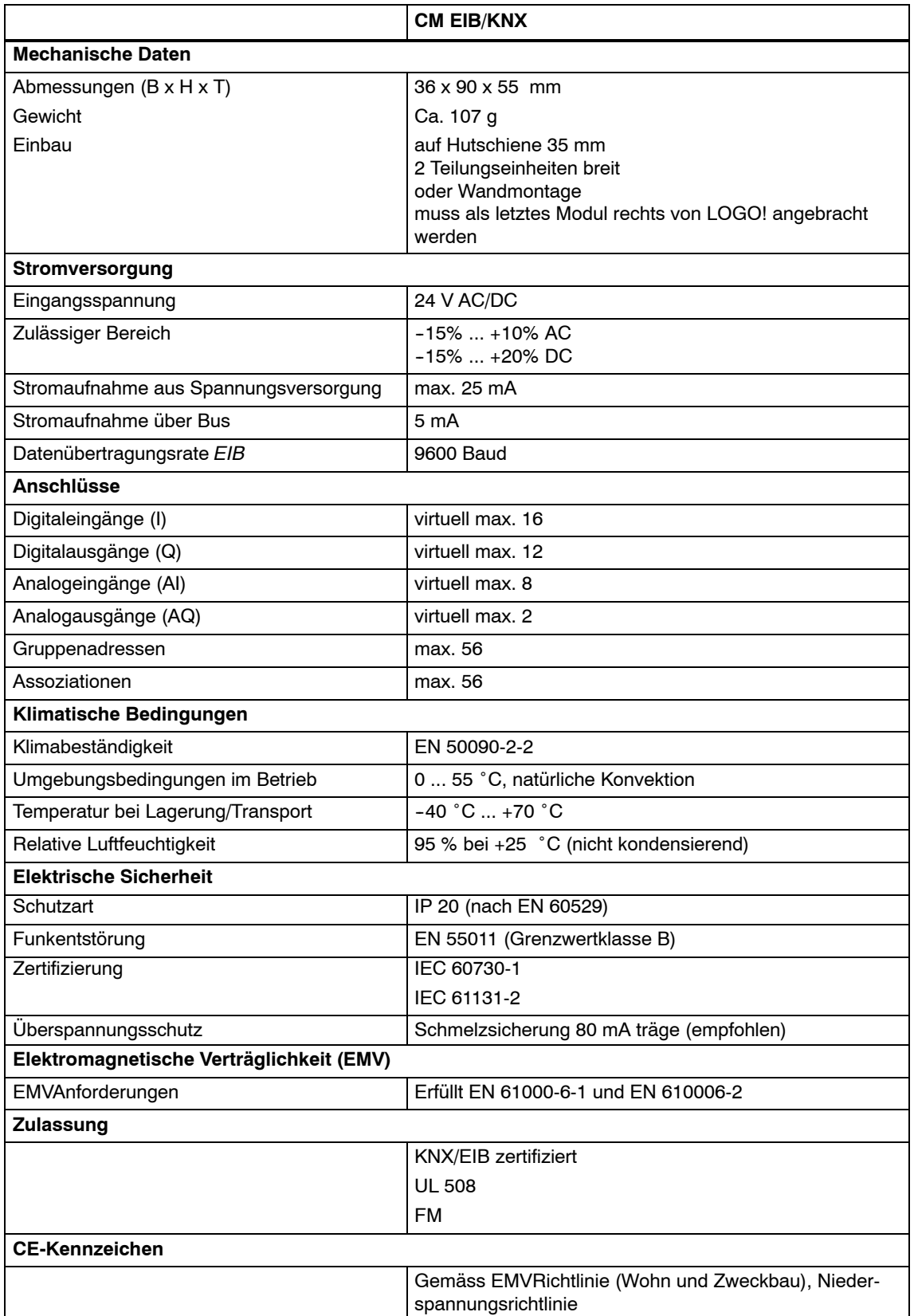

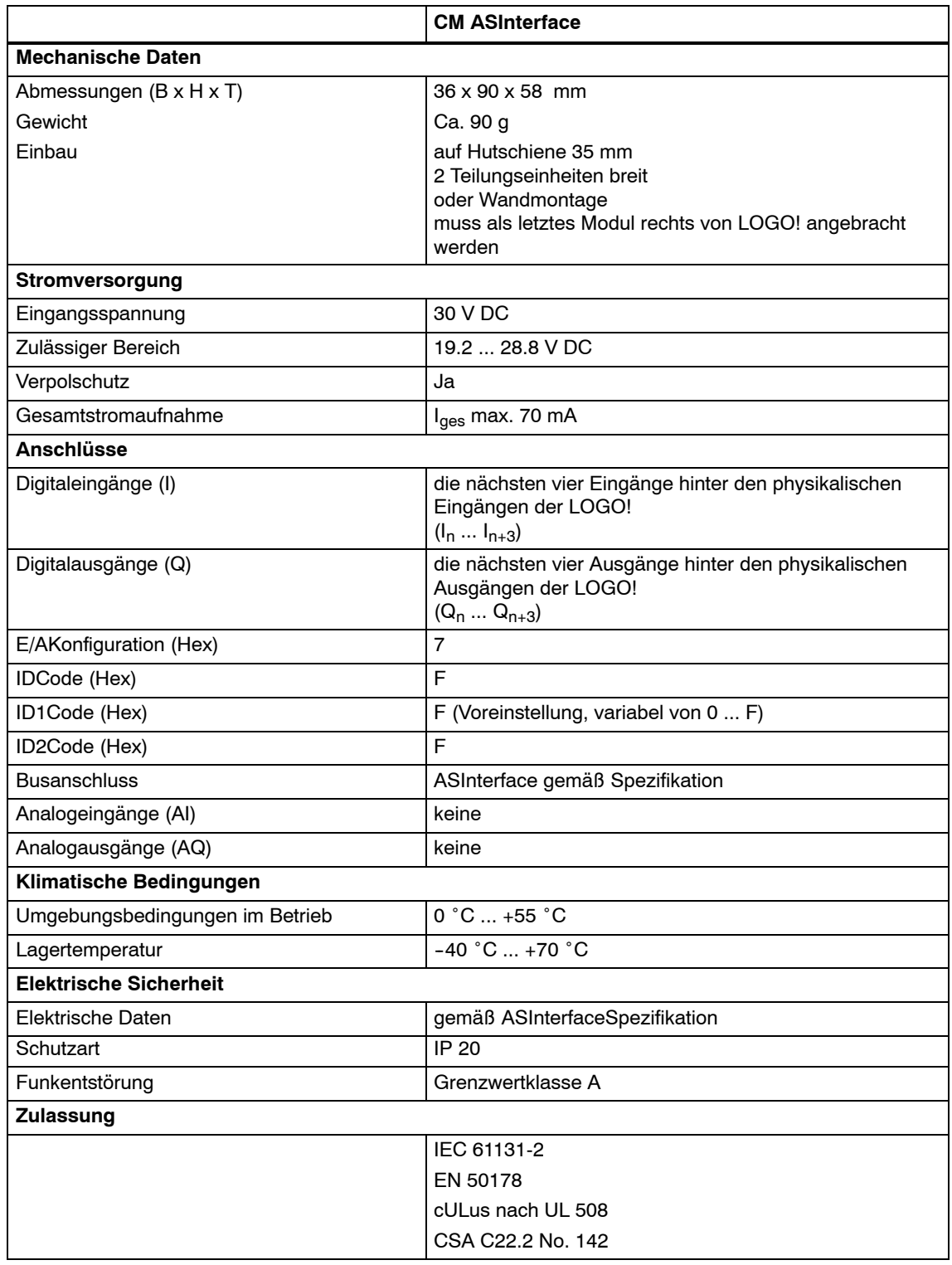

#### A.14 **Technische Daten: CM ASInterface**

#### $A.15$ Technische Daten: LOGO!Power 12 V

LOGO! Power 12 V ist eine primärgetaktete Stromversorgung für LOGO! Geräte. Es stehen zwei Stromstärken zur Verfügung.

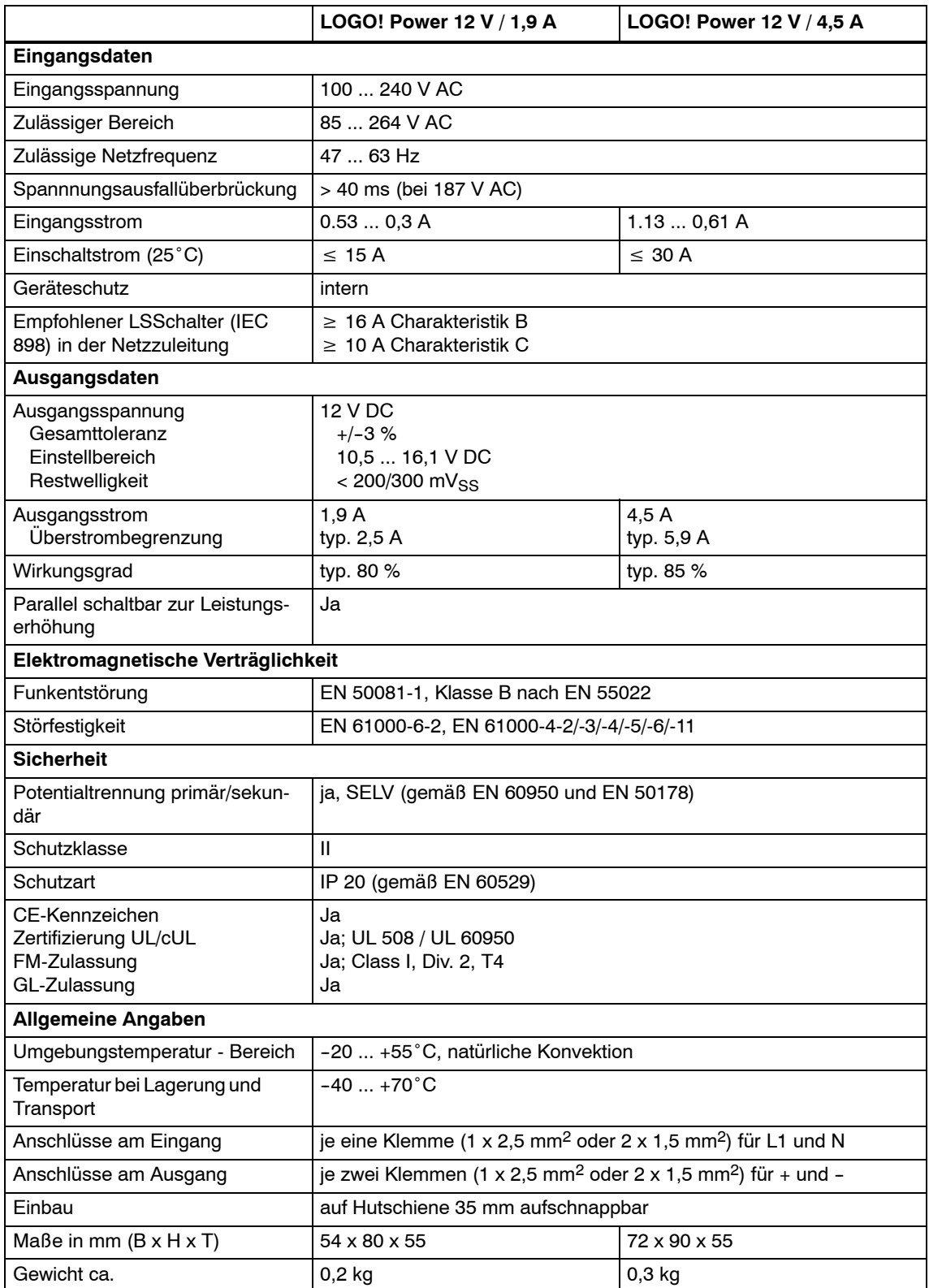

#### A.16 Technische Daten: LOGO!Power 24 V

LOGO! Power 24 V ist eine primärgetaktete Stromversorgung für LOGO! Geräte. Es stehen zwei Stromstärken zur Verfügung.

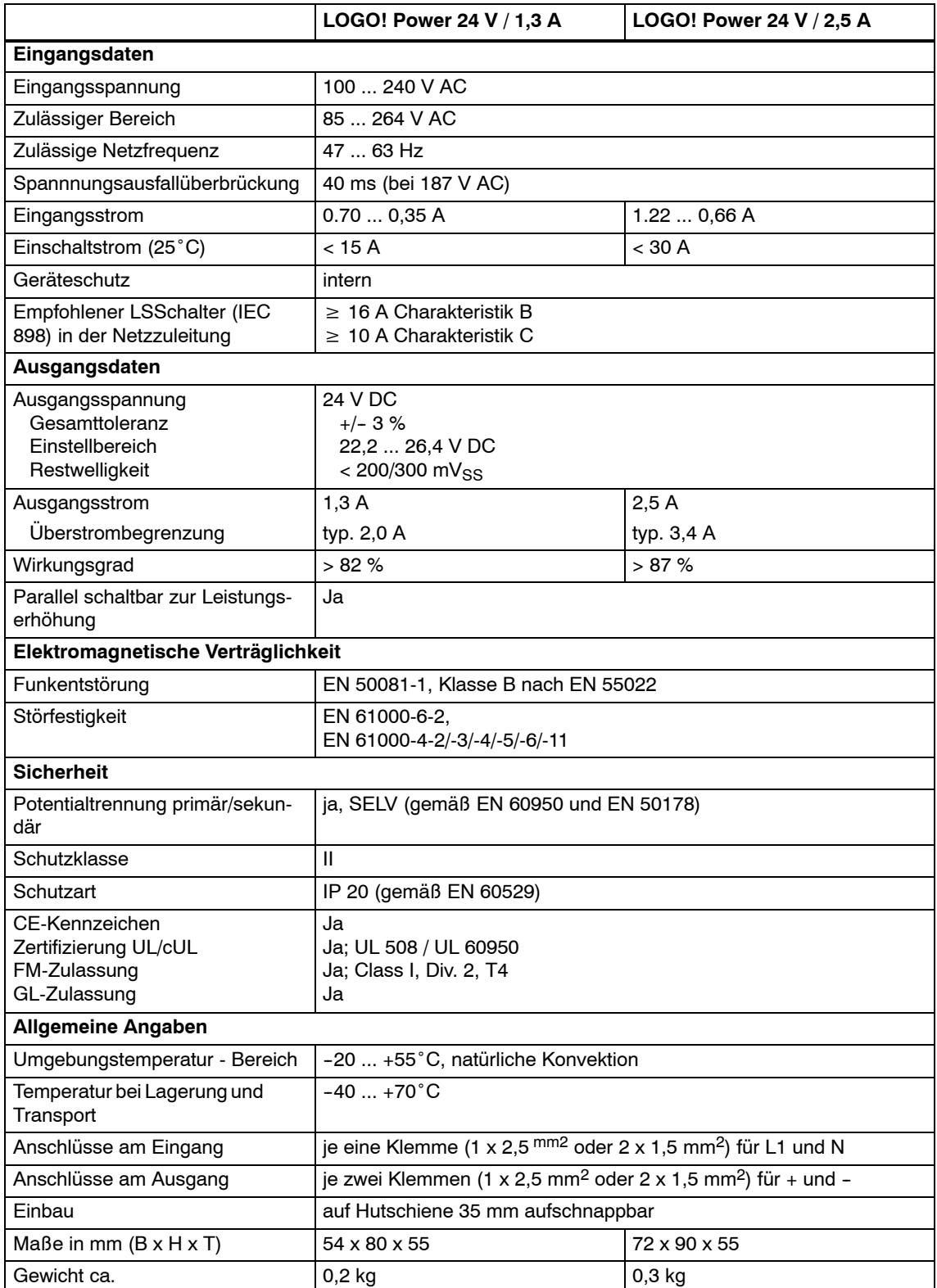

#### Technische Daten: LOGO! Contact 24/230 A.17

LOGO! Contact 24 und LOGO! Contact 230 sind Schaltmodule zum direkten Schalten ohmscher Verbraucher bis 20 A und Motoren bis 4 kW (ohne Geräuschbelästigung, brummfrei).

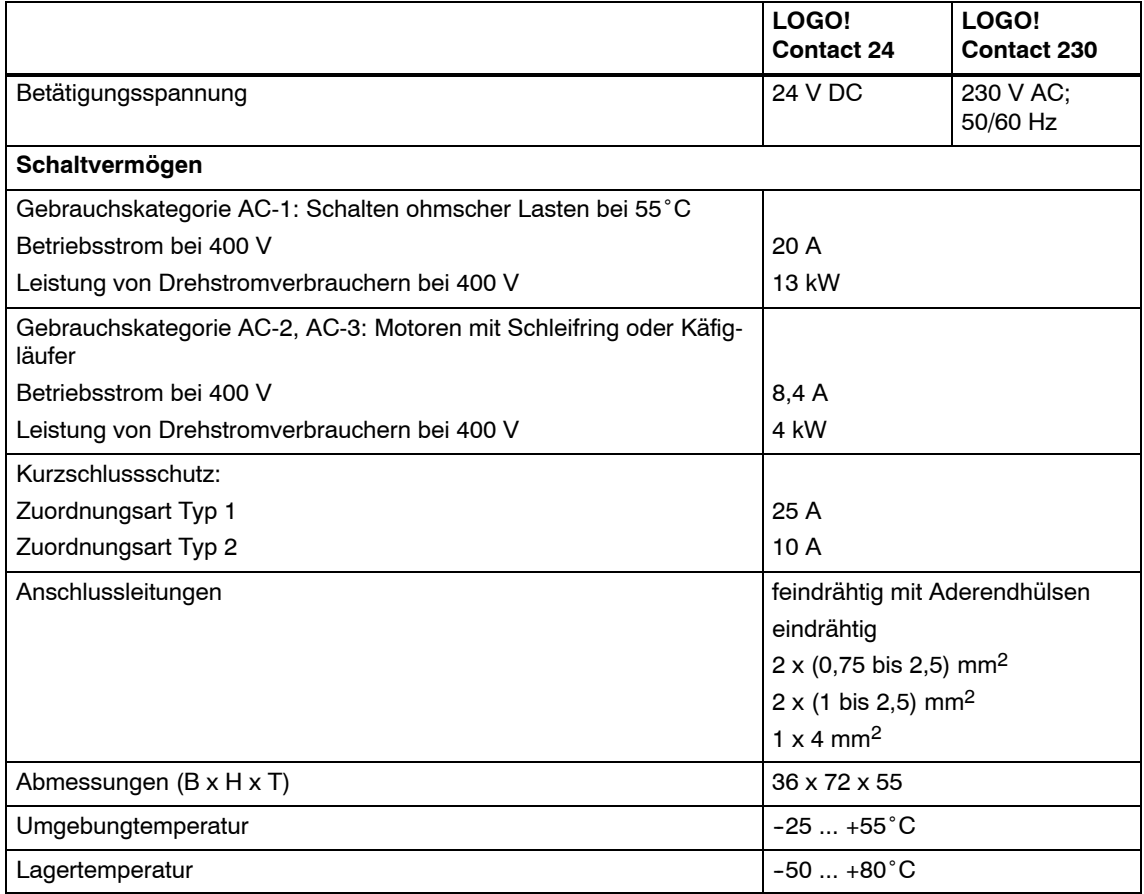

#### Technische Daten: LOGO! TD (Textdisplay) A.18

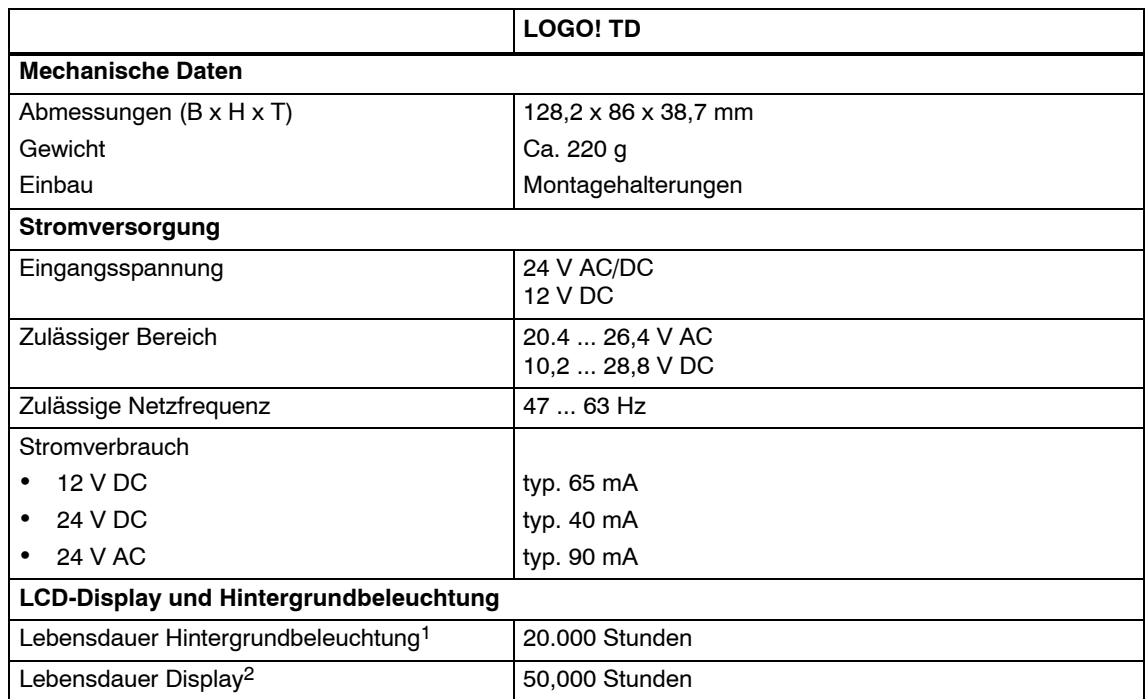

<sup>1</sup> Die Lebensdauer der Hintergrundbeleuchtung ist definiert als: Die letzte Helligkeit entspricht 50% der ursprünglichen Helligkeit.

<sup>2</sup> Die Lebensdauer des Displays wird unter normalen Betriebs- und Lagerbedingungen berechnet: Raumtemperatur (20 +/-8°C), normale Luftfeuchtigkeit unter 65% relativer Luftfeuchtigkeit, nicht dem direkten Sonnenlicht ausgesetzt.

#### A.19 **Technische Daten: LOGO! Batterie**

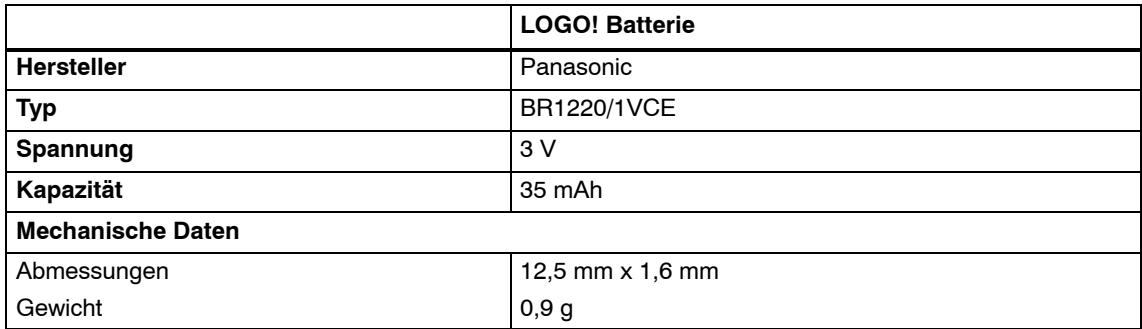

# $\mathbf B$

# Zykluszeit ermitteln

Die vollständige Abarbeitung eines Schaltprogramms, also hauptsächlich das Einlesen der Eingänge, das Bearbeiten des Schaltprogramms und das anschließende Auslesen der Ausgänge, bezeichnet man als Programmzyklus. Die Zykluszeit ist die Zeit, die benötigt wird, um ein Schaltprogramm einmal komplett abzuarbeiten.

Die Zeit, die für einen Programmzyklus benötigt wird, kann durch ein kleines Testprogramm ermittelt werden. Das Testprogramm wird in LOGO! erstellt und liefert während der Abarbeitung im Parametriermodus einen Wert, aus dem die aktuelle Zykluszeit abgeleitet wird.

# **Testprogramm**

1. Erstellen Sie das Testprogramm, indem Sie einen Ausgang mit einem Schwellwertschalter verknüpfen und an dessen Eingang einen negierten Merker schalten.

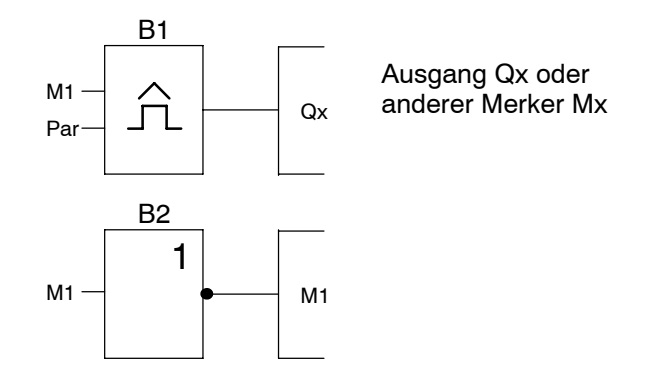

2. Parametrieren Sie den Schwellwertschalter wie im Folgenden dargestellt. Durch die Negation des Merkers wird in jedem Programmzyklus ein Impuls generiert. Das Zeitintervall des Schwellwertschalters wird auf 2 Sekunden eingestellt.

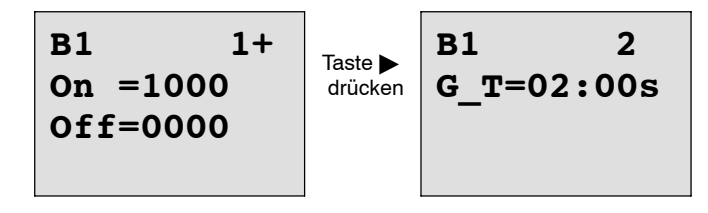

3. Starten Sie danach das Schaltprogramm und schalten Sie LOGO! in den Parametriermodus. Im Parametriermodus sehen Sie sich die Parameter des Schwellwertschalters an.

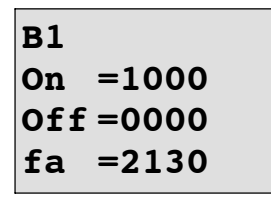

f<sub>a</sub>= ist die Summe der gemessenen Impulse je Zeiteinheit G\_T

4. Der Kehrwert von f<sub>a</sub> ist gleich der Zykluszeit der LOGO! mit dem aktuell im Speicher enthaltenen Schaltprogramm.

$$
1/f_a = \text{Zykluszeit in } s
$$

# **Erklärung**

Bei jedem Durchlauf des Schaltprogramms wechselt der negierte Merker sein Ausgangssignal. Ein Pegel (high oder low) dauert also genau einen Zyklus. Eine Periode dauert also 2 Zyklen.

Der Schwellwertschalter zeigt das Verhältnis von Perioden pro 2 Sekunden an, woraus sich das Verhältnis von Zyklen pro Sekunde ergibt.

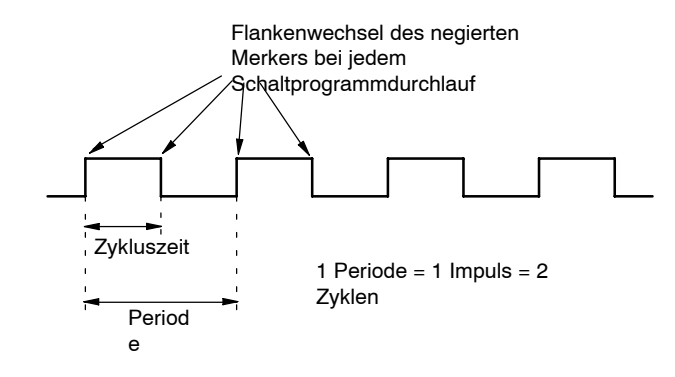
# $\mathbf{C}$

## LOGO! ohne Display

Weil spezielle Anwendungen im laufenden Betrieb auf Bedieneinheiten wie Tasten und Display verzichten können, gibt es die Varianten ohne Display LOGO! 12/24RCo, LOGO! 24o, LOGO! 24RCo und LOGO! 230RCo.

So sieht z.B. LOGO! 230RCo aus:

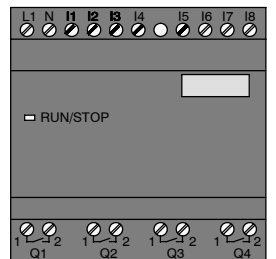

#### Weniger ist mehr!

Die Varianten ohne Display bieten Ihnen folgende Vorteile:

- Noch kostengünstiger als mit Bedieneinheit
- Benötigen viel weniger Platz im Schaltschrank als konventionelle Hardware
- Sind in puncto Flexibilität und Anschaffungspreis gegenüber Eigenelektronik  $\bullet$ deutlich im Vorteil
- Lohnen sich bereits bei Anwendungen, in denen zwei bis drei konventionelle Schaltgeräte ersetzt werden können
- Lassen sich sehr leicht handhaben
- Sind sicher vor fremder Bedienung
- Sind kompatibel zu LOGO! Varianten mit Display  $\bullet$
- Bieten die Möglichkeit, Betriebsdaten über LOGO!Soft Comfort zu lesen  $\bullet$

#### Schaltprogramm ohne Bedieneinheit erstellen

Um ein Schaltprogramm in einer LOGO! ohne Display zu erstellen, gibt es zwei Wege:

- Erstellen Sie ein Schaltprogramm mit LOGO!Soft Comfort am PC und übertragen Sie es zur LOGO! (siehe Kapitel 7).
- Nehmen Sie eine LOGO! Speicherkarte bzw. eine kombinierte Speicher-/Batteriekarte, auf dem sich ein Schaltprogramm befindet, und übertragen Sie es in Ihre LOGO! ohne Display (siehe Kapitel 6).

#### **Betriebsverhalten**

Mit dem Anlegen der Spannungsversorgung ist LOGO! betriebsbereit. Das Ausschalten der LOGO! ohne Display erfolgt durch Abklemmen der Spannungsversorgung, zum Beispiel durch das Herausziehen des Steckers.

Das Schaltprogramm kann bei LOGO!...oVarianten nicht über Tasten gestartet oder gestoppt werden. Deshalb besitzen LOGO!...oVarianten ein geändertes Anlaufverhalten:

#### Anlaufverhalten

Wenn sich in der LOGO! oder auf der gesteckten Speicherkarte bzw. kombinierten Speicher-/Batteriekarte kein Schaltprogramm befindet, bleibt LOGO! in STOP.

Befindet sich ein gültiges Schaltprogramm im Programmspeicher der LOGO!, erfolgt beim Anlegen der Spannung an LOGO! ein automatischer Übergang von STOP nach RUN.

Sofort nach dem Einschalten wird das Schaltprogramm von einer gesteckten Speicherkarte bzw. kombinierten Speicher-/Batteriekarte automatisch in die LOGO! kopiert. Ein Schaltprogramm, das sich in der LOGO! befindet, wird überschrieben. Es erfolgt ein automatischer Übergang von STOP nach RUN.

Ist ein PC-Kabel gesteckt, kann mit der PC-Software LOGO!Soft Comfort das Schaltprogramm zur LOGO! übertragen und gestartet werden (siehe Kapitel 7.1).

#### **Betriebszustandsanzeige**

Die jeweiligen Betriebszustände wie Power On, RUN und STOP werden durch eine LED in der Fronthaube angezeigt.

- LED rot: Betriebszustand Power On/STOP
- $\cdot$  LED grün: Betriebszustand Power On/RUN

Nach dem Einschalten der Versorgungsspannung und in allen Zuständen, bei denen LOGO! nicht im Zustand RUN ist, leuchtet die LED rot. Im Zustand RUN leuchtet die LED grün.

#### Aktualdaten auslesen

Mit LOGO!Soft Comfort (siehe Kapitel 7) können Sie über den OnlineTest im RUN die Aktualdaten sämtlicher Funktionen lesen.

Hat Ihre LOGO! ohne Display eine geschützte Speicherkarte bzw. kombinierten Speicher-/Batteriekarte, können die Aktualdaten nur dann ausgelesen werden, falls es sich um ein Schaltprogramm mit Passwort handelt und Sie das richtige Passwort eingegeben haben. Andernfalls wird beim Entnehmen der Speicherkarte bzw. kombinierten Speicher-/Batteriekarte (um das PC-Kabel anzuschließen) das Schaltprogramm in der LOGO! gelöscht (siehe Kapitel 6.1).

#### Schaltprogramm löschen

Wenn ein Passwort eingegeben werden muss, löschen Sie das Schaltprogramm und das Passwort mit LOGO!Soft Comfort.

## LOGO! Menüstruktur

#### $D.1$ **LOGO! Basismodul**

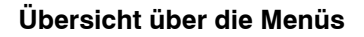

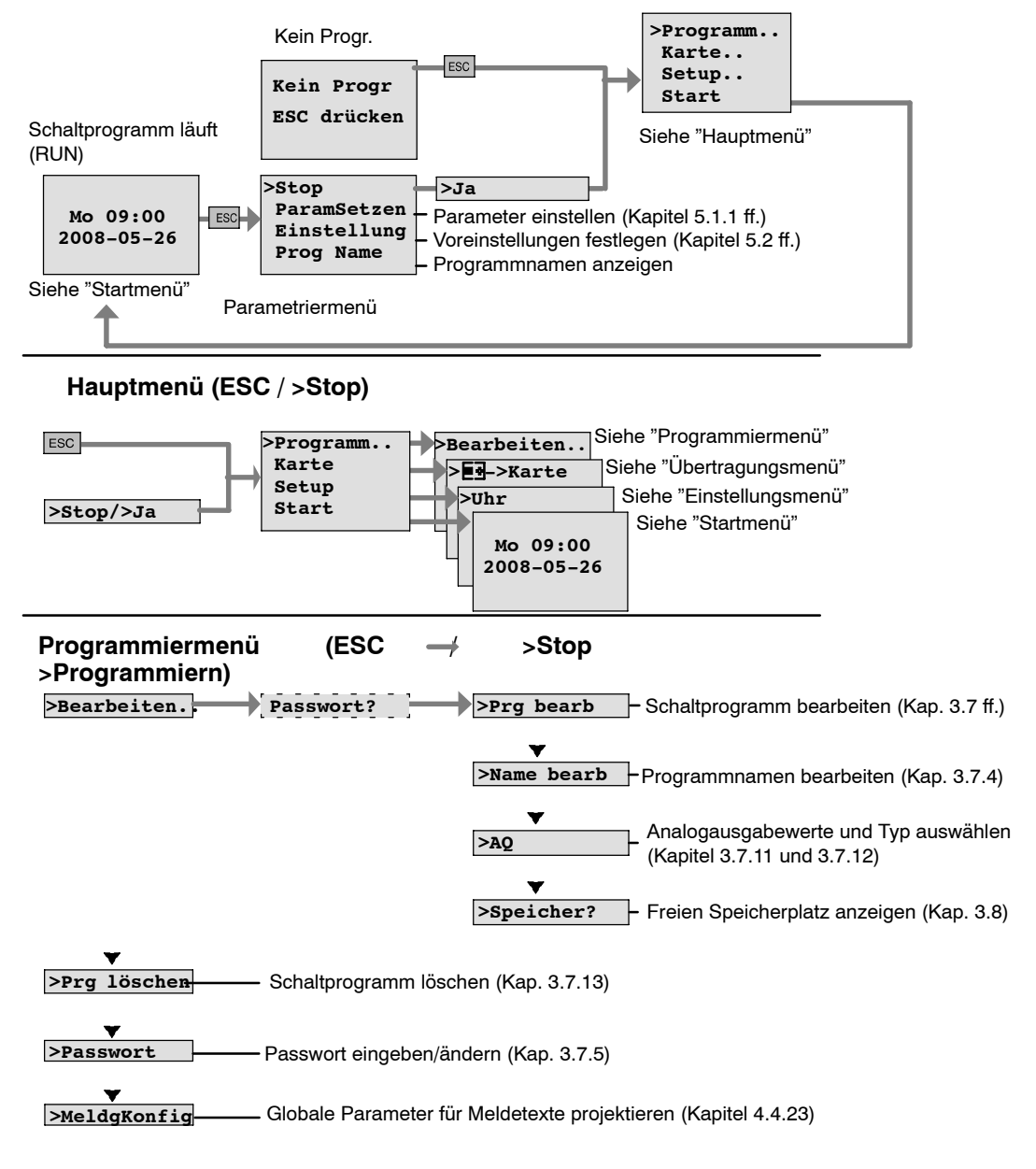

#### Übertragungsmenü (ESC / >Stop >Karte)

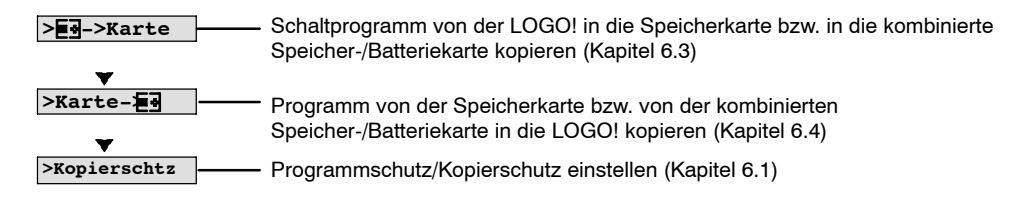

#### Einstellungsmenü (ESC/>Stop >Setup)

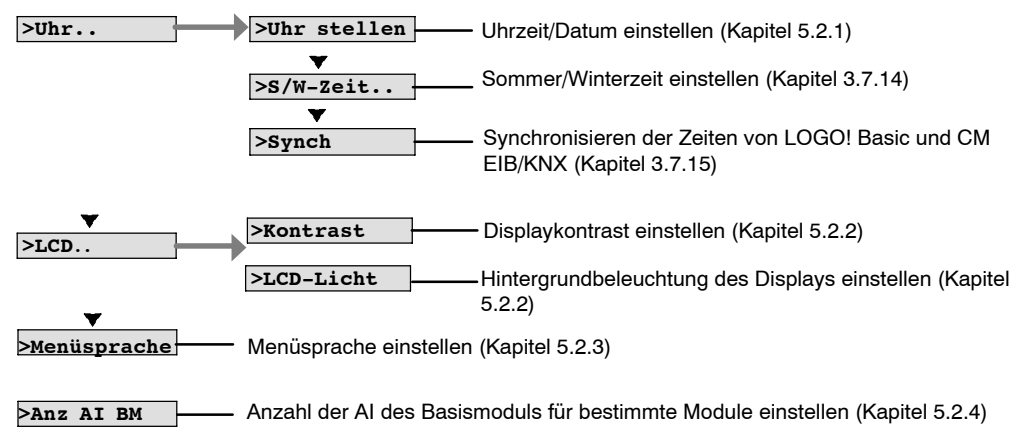

#### Startmenü (RUN)

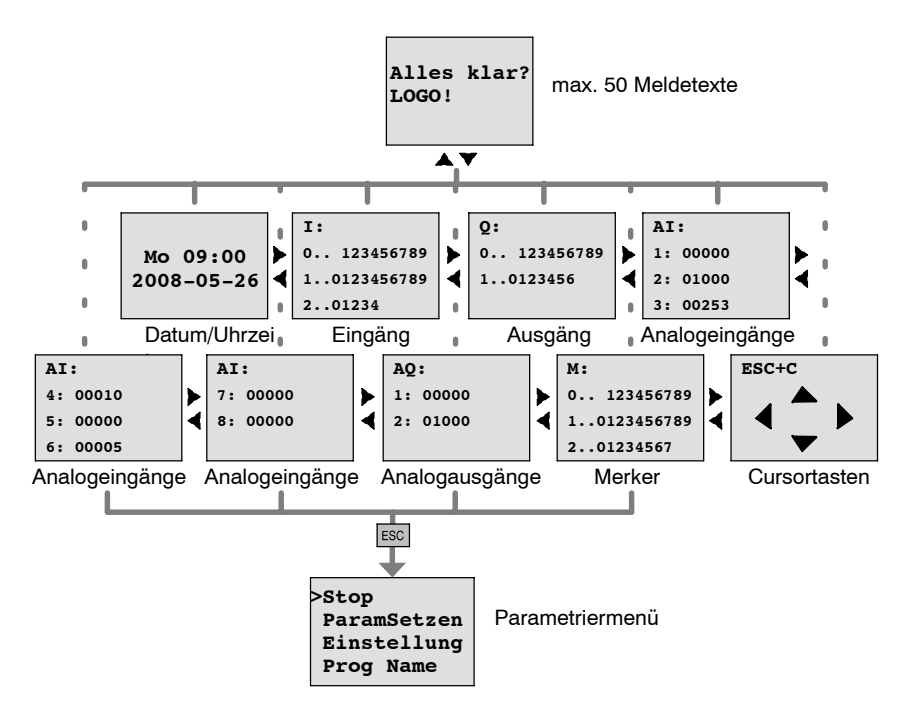

#### $D.2$ **LOGO! TD**

#### Übersicht über die Menüs

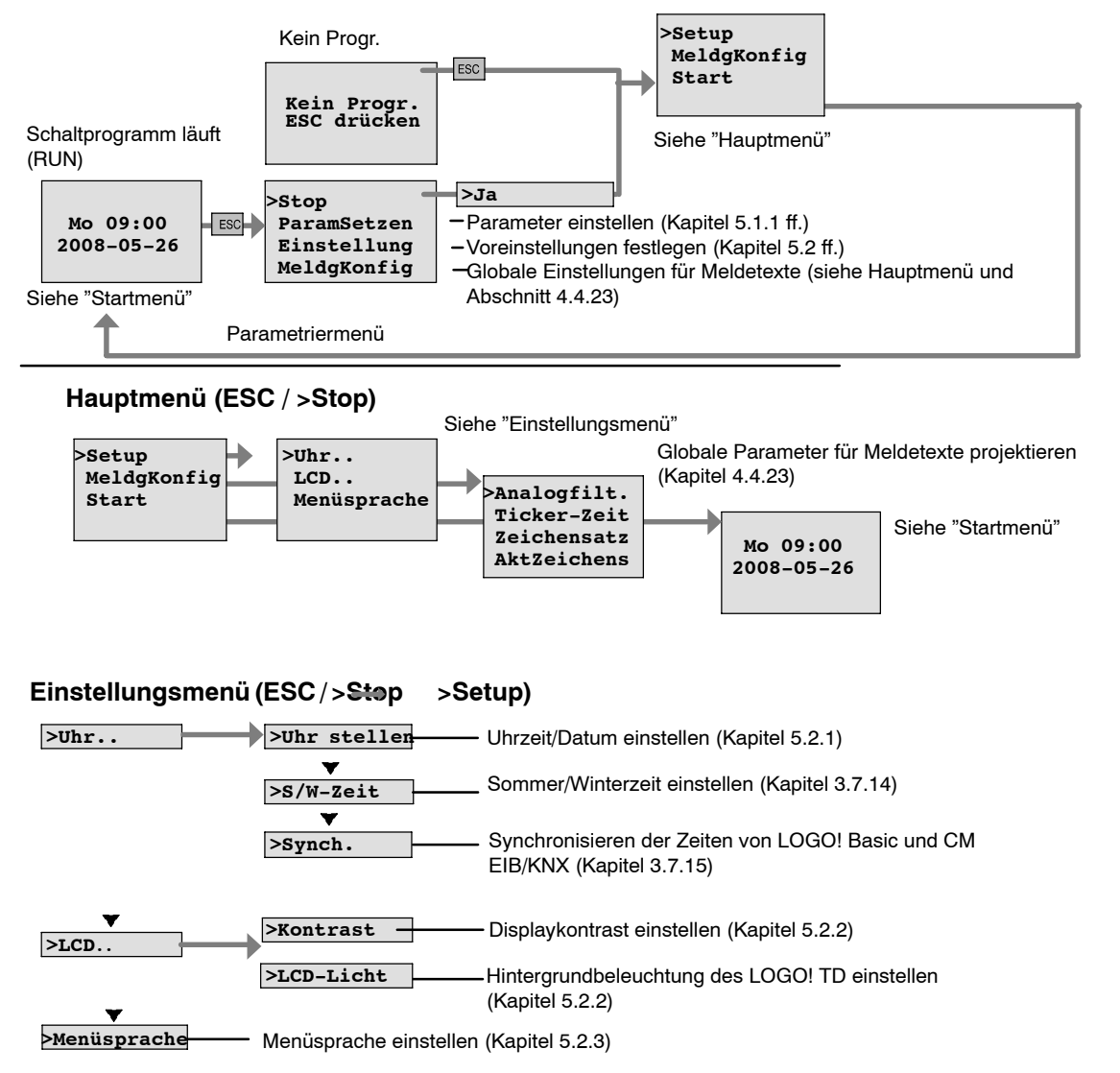

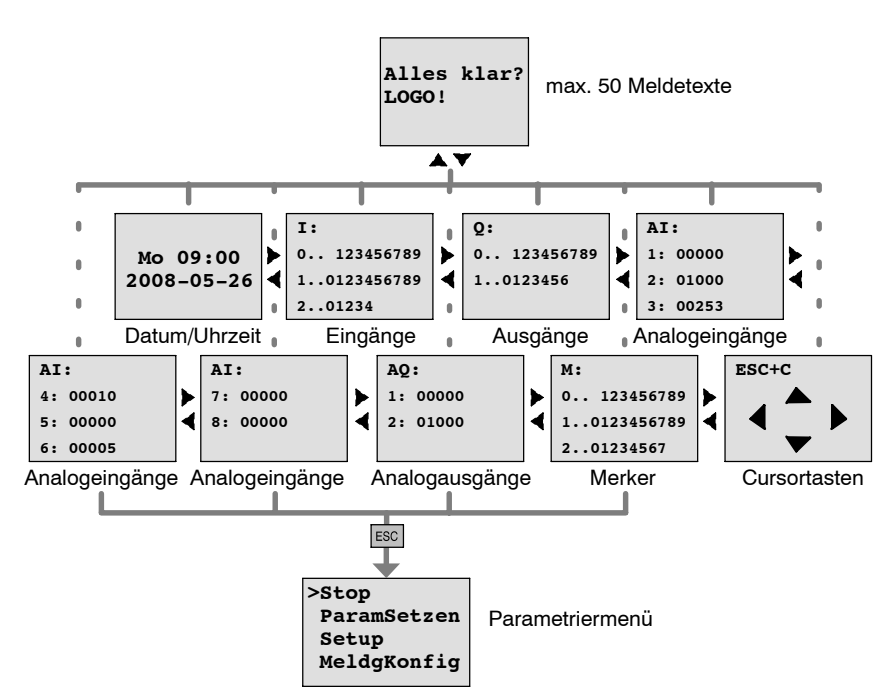

#### Startmenü (Basismodul in RUN)

LOGO! Handbuch<br>A5E01248534-01

# E

## **Bestellnummern**

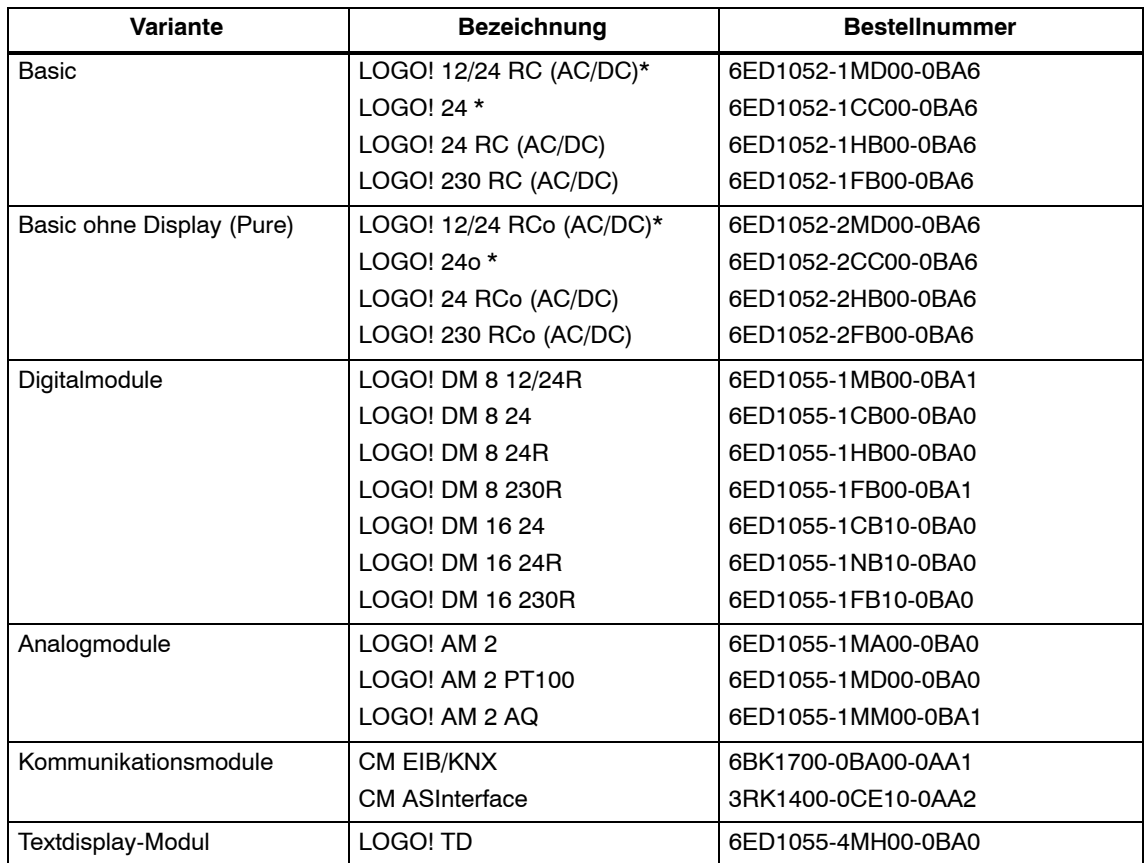

\*: Auch mit Analogeingängen

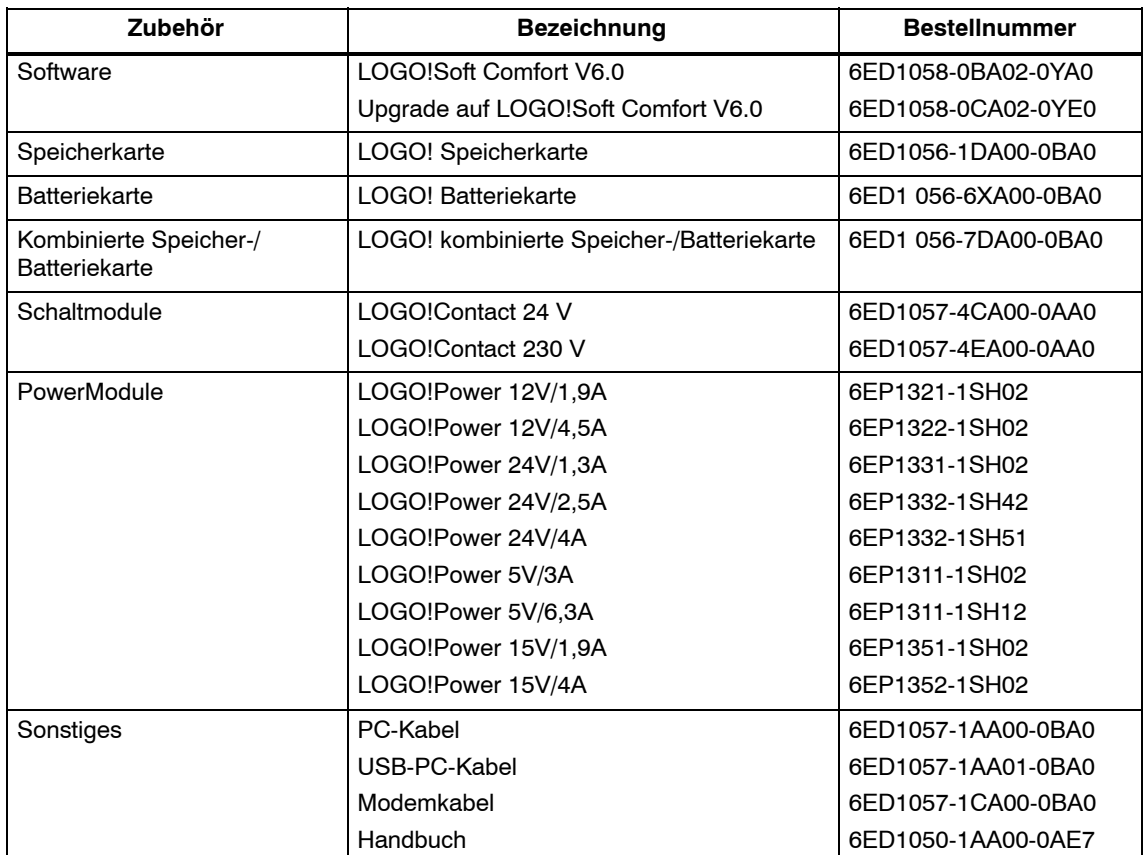

# Abkürzungsverzeichnis

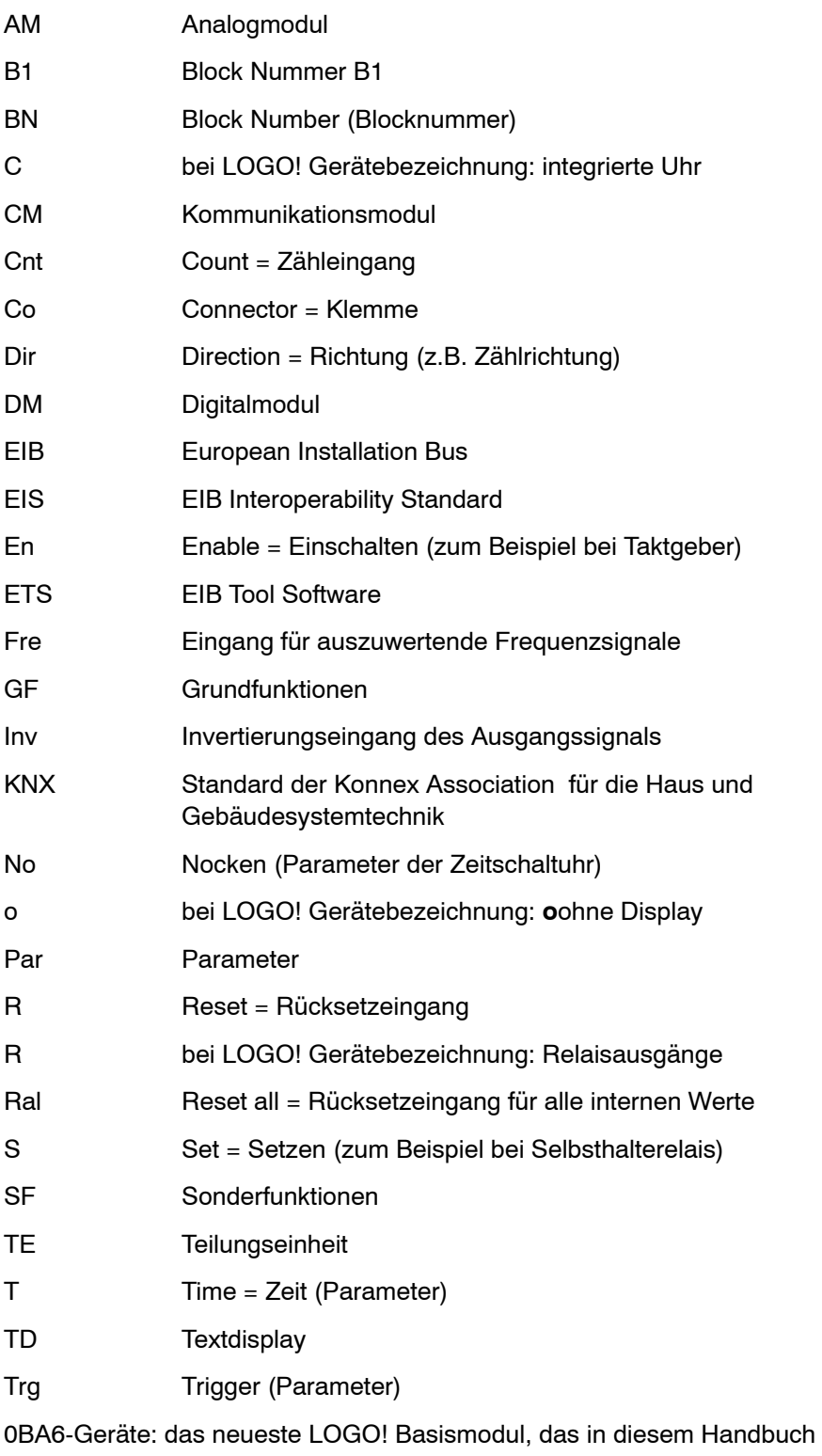

beschrieben wird

F

LOGO! Handbuch<br>A5E01248534-01

## Index

#### A

Abdeckung, 30 Abkürzungsverzeichnis, 299 Abmessungen, 29 Aderendhülsen, 35 AI im Basismodul, 239 AM. Siehe Analogmodul Analog Komparator, 174 **Werte. 120** Analogausgänge, 46 Analoger Differenzschwellwertschalter, 171 Analoger Multiplexer, 204 Analoger Schwellwertschalter, 168 Analogmodul, 10, 17 Analogüberwachung, 179 Analogverstärker, 182 Analogwertüberwachung, 179 **AND. 111** Anlaufmerker, 108 Anlaufverhalten, 291 Anschließen AS-Interface-Bus, 48 Ausgänge, 45 EIB-Bus, 47 Eingänge, 38 Anwendungen, 256 Anz. Al BM, 239 Anzahl der Al. 239 Anzeigemodule, 10 Anzeigen, 86 AQ in Stop, 91 AQ-Typ, 93 Arithmetikfehler, Analog, 224 Art der Analogausgänge, 93 AS-Interface, 11 AS-Interface-Bus Anschließen, 48 Kommunikationsausfall, 54 Kommunikationszustände, 54 Vernetzung, 48 Asynchroner Impulsgeber, 137 Aufbau, 25 Maximalausbau, 25 mit unterschiedlichen Spannungsklassen, 27 Aufwärtskompatibilität, 244 Ausbau, 32 Ausblenden, 86

Ausgänge, 107 Analogausgänge, 108 Anschließen, 45 Digitalausgänge, 107 Unbeschaltet, 57, 107 Ausschaltverzögerung. 129 Ausschaltzeit, 149

#### B

Batterie, Technische Daten, 285 Batteriekarte, 242 Bearbeiten, 83 Bedienpanel, 13, 14 Beschriften. 35 Bestellnummern, 297 **Betrieb** Statusanzeige, 291 Verhalten, 291 **Betriebsart** Parametrieren, 67, 227 PC-LOGO, 254 Programmieren, 67 Betriebsart RUN, 81 Betriebsstundenzähler, 161 Werte MN und OT lesen, 163 Betriebszustand Betriebsart Programmieren, 68 Wechseln des Betriebszustands, 65 BF, 106 Block. 60 Einfügen, 84 Löschen, 88 Blockgruppen, 89 Nummer, 60 Zuordnen, 61 **BN, 106** 

#### $\mathbf C$

CE-Kennzeichen, 20 Chinesischer Zeichensatz, 188 CM. Siehe Kommunikationsmodul Co, 106, 107 **CSA, 20** cULus, 20 Cursor, 66

LOGO! Handbuch A5E01248534-01

Cursorbewegung, 66 Cursortasten, 57, 109, 197

#### D

Demoversionen, 253 Digitalmodul, 10, 17 Display, 61 Displayansicht, 61 Displaykontrast, 237 Division durch Null, 224 DM8.... Siehe Digitalmodul

#### F

EIB-Bus Anschließen, 47 Kommunikationsausfall, 54 Kommunikationszustände, 54 Konfigurieren, 59 Vernetzung, 47 EIB/KNX, 11 Ein/Ausschaltverzögerung, 130 Einbau, LOGO! TD, 34 Einfügen, 84 Eingänge, 107 Analogeingänge, 40, 107 Anschließen, 38 Cursortasten, 57, 109 Digitaleingänge, 107 Frei, 64 Gruppen, 38 Invertieren, 74, 110, 123 LOGO! TD-Funktionstasten. 57 Schnelle Eingänge, 40 Einschaltverzögerung, 126 Speichernd, 133 Einschaltzeit. 149 Einstellen der Uhrzeit, 235 Einstellen des Datums, 234, 235 Einstellung Displaykontrast, 237, 238, 239 Startanzeige, 240 Uhrzeit. 86 Uhrzeit und Datum, 235 Voreinstellungen, 234 Einstellungen, 228 Entsorgung, 21 Erdanschluss, 36 Erkennung von Arithmetikfehlern, Analogverstärker, 224 Erweiterungsmodule, 10, 57 Analog, 10, 58 Betriebszustand, 53 Digital, 10, 58 Exklusiv ODER, 115

#### F

Fehler "Division durch Null", 224 Fehler, Analoge Arithmetik, 224 Fehlererkennung analoge Arithmetik, 224 Flankenauswertung, 111, 113 FM, 20 Freie Eingänge, 64 Freie Klemmen, 58, 64 Funktionen. 106 Funktionsblöcke, 60 Funktionstasten, 10

#### G

Gain, 120 Gangungenauigkeit, 118 GB-2312, 188 Gerätetypen, LOGO!, 10 GF, 110 Goldene Regeln, 65 Grundfunktionen, 110 **AND. 111** Mit Flanke, 111 **NAND. 112** Mit Flanke, 113 **NOR, 114 NOT, 116** OR, 114 **XOR. 115** Grundwissen Sonderfunktionen, 116

#### $H$

Hintergrundbeleuchtung, 237 Hysterese, 178

#### $\mathbf I$

Impuls Dauer, 136 Pause, 136 Impulsausgabe, 134 Impulsaeber, Asynchron, 137 Internetadresse. 4 Inverter, 116 ISO8859-1, 188 ISO8859-16, 188 ISO8859-5, 188 ISO8859-9, 188

#### J

Jahresschaltuhr, 151

#### K

Karte. Siehe Programmmodul (Karte) Klemmen, 57, 107 Ausgänge, 58 Eingänge, 58 Frei, 58, 64 hi, 58 lo, 58 **LOGO!, 58** Offen, 109 x, 58, 64, 117 Kombinierte Speicher-/Batteriekarte, 242 Komfortschalter, 144 Kommunikationsmodul AS-Interface, 11, 17 EIB/KNX, 11 Kommunikationsmodule, 11 Kompatibilität Erweiterungsmodule, 28 Varianten, 244 Konfigurieren, EIB-Bus, 59 Konstanten, 107

#### $\mathsf{L}$

LCD, 13, 14 LCD-Lebensdauer, LOGO! TD, 285 Lebensdauer Display, LOGO! TD, 285 Lebensdauer Hintergrundbeleuchtung, LOGO! TD, 285 LED, 291 Liste BF, 106 **BN, 106** Co, 106, 107 SF, 106, 123 Liste, GF, 110 Logikmodul, 9 LOGO! Aufbau, 13 Ausbau, 29 Beschriften, 35 Betriebszustände, 53 Einbau, 29 Einschalten, 50 Erkennen, 17 Menüs, 67, 292 Mit PC koppeln, 254 ohne Display, 290 Richtlinien, 22 Software, 252 Speicher- und Batteriekarten, 242 Varianten, 18 Verdrahtung, 35

**LOGO! TD, 10** Einbau, 34 Funktionstasten, 10 Lebensdauer Display, 285 Lebensdauer Hintergrundbeleuchtung, 285 Menüs, 294 Startbild, 10 Stromversorgung, 37 Display, 19 Spannung, 19 LOGO!Soft Comfort, 253

#### M

Meldetexte, 187 Zeichensatz, 188 Meldungsticker, 192 Menüs Einstellungsmenü, 67 Hauptmenü, 67 Parametriermenü. 67 Programmiermenü, 67 Übertragungsmenü, 67 Menüsprache, 238 Menüstruktur LOGO!, 292 LOGO! TD, 294 Merker, 108 Merker für die Hintergrundbeleuchtung, 108 Merker für Zeichensatz. 108 Merker für Zeichensatz des Meldetexts, 108 Modems, 4 Montieren Bohrplan, 33 Hutschienenmontage, 30 **LOGO! TD, 34** Wandmontage, 33

#### N

Name, 76 **NAND, 112** Negation, 116 Eines BF-Eingangs, 110 eines Eingangs, 74 Eines SF-Eingangs, 123 Netz, On/Off, 50 NOR, 114 NOT , 116<br>NOT OR, 114 Nullpunktverschiebung, 120

### $\mathbf O$

Offene Klemmen, 109 Offset, 120 ohne Display Aktualdaten auslesen, 291 Betriebsart PC-LOGO, 254 OR, 114

#### P

Parameter, 229 Andern, 231 Anzeigen/Ausblenden, 86 Auswählen, 230 Eingänge, 117 Einstellung, 226 Param setzen, 228 T, 118 Parametrieren, 85 Parametrierfenster, 148, 191 Parametriermenü, 227 Passwort Andern, 79 Deaktivieren, 80 Falsch, 80 Zuordnen, 77 PC-Kabel, 254 **USB. 254** PC-LOGO, 254 Pegel, 109 PI-Regler, 211 Planung, 66 Programme, Andern, 83 Programmiermenü AQ in Stop, 91 AQ-Typ, 93 Name bearb., 76 Passwort, 77 Prg bearbeit, 69 Prq löschen, 94 Programmmodul (Karte) Ausbau, 247, 248 Einbauen, 248 Einfügen, 247 Kopieren, 250 Schutzfunktion, 245 Schutzfunktion aktivieren, 246 Programmname Ändern, 76 Lesen. 228 Zeichensatz, 76 Programmplan, 62 Programmspeicher, 102 Programmzyklus, 286

#### $\mathbf{R}$

Analoge Arithmetik, 220 Impulsdauermodulator (PWM), 217 **PWM, 217** Rampensteuerung, 207 Recycling, 21 Regeln, Vier goldene, 65 Relaisausgänge, 45, 276 Lebensdauer, 276 Schaltvermögen, 276 Remanenter Speicher, 102 Remanenz, 119 Einschalten/Ausschalten, Remanenzeinstellung, 87 Ressourcen, 102 Richtlinien. 22 Richtlinien für den Einbau, 22

### S

Schalter Multifunktion, 144 Treppenlicht, 141 Schaltprogramm, 102 Eingabe, 71 Löschen, 94 Schaltprogramme Archivieren, 242, 243 Per Post verschicken, 243 Vervielfältigen, 243 Schaltprogrammgröße, 102 Schaltprogrammname, Zuordnen, 76 Schaltstrom, Maximum, 46 Schaltzustandswechsel, 39 Schieberegister, 202 Schieberegisterbits, 57, 109 Schnelles Zählen, 40 Schutzart, 86, 120 Schwellwertschalter Analog, 168 Analoger Differenzschwellwertschalter, 171 Frequenzen, 165 Selbsthalterelais, 184 Sensoranschlüsse, 41 Sensoreigenschaften, 38 SF, 106, 123 SFs, Verzögerung, Ein, 126 Simulation, 252 Software, 252 Softwareschalter, 198

Sommer/Winterzeitumstellung, 96, 234 Aktivieren, 97 Deaktivieren, 100 Eigene Parameter, 99 S/W-Zeit, 96 Uhr, 96 Sommerzeit. 96 Sonderfunktionen, 123 Analoger Differenzschwellwertschalter, 171 Analoger Multiplexer, 204 Analoger Schwellwertschalter, 168 Analogkomparator, 174 Analogüberwachung, 179 Analogverstärker, 182 Analogwertüberwachung, 179 Fehlererkennung analoge Arithmetik, 224 Grundwissen. 116 Impulsgeber, Asynchron, 137 Meldetexte, 187 PI-Regler, 211 Analoge Arithmetik, 220 Impulsdauermodulator (PWM), 217 Rampensteuerung, 207 Relais Selbsthaltung, 184 Stromstoß. 185 Schalter Komfort, 144 Treppenlicht, 141 Schieberegister, 202 Schwellwertschalter Analog, 168 Frequenz, 165 Softwareschalter, 198 Speichernde Einschaltverzögerung, 133 Verzögerung Aus, 129 Ein/Aus. 130 Wischrelais Flankengetriggert, 135 Impulsausgabe, 134 Zähler Betriebsstundenzähler, 161 Vor/Rückwärts, 158 Zeitschaltuhr **Jahr**, 151 Woche, 147 Zufallsgenerator, 139

Spannungspegel, 109 Speicher Begrenzung, 102 Belegung, 102 Bereiche, 102 Frei. 105 Platz, 102 Speicher-/Batteriekarte, 242 Speicherkarte, 242 Karte -- > LOGO, 251 Kopierschutz, 246 LOGO --> Karte, 249 Speichernde Einschaltverzögerung, 133 Sprache, Menü, 238 Standard-Hutschiene, 29 Start, 81 Startanzeige, 240 Stop, 227 Stromlaufplan, 63 Stromstoßrelais, 185 Stromversorgung Anschließen, 35 **LOGO! TD, 37** Symbole, 17 Synchronisation, 100, 234 Aktivieren, 101 Svnch., 101 Uhr, 101

#### $\mathbf T$

T. Parameter, 118 Technische Daten, 260 Allgemein, 260 CM ASInterface, 281 CM EIB/KNX, 280 LOGO! 12..., 274 LOGO! 230...., 262 LOGO! 24/24o, 266 LOGO! 24RC/24RCo, 270 LOGO! AM 2, 277 LOGO! AM 2 AQ, 279 LOGO! AM 2 PT100, 278 LOGO! Batterie, 285 LOGO! Batteriekarte, 285 LOGO! Contact, 284

LOGO! DM16 230R, 264 LOGO! DM16 24, 268 LOGO! DM16 24R. 272 LOGO! DM8 12/24R, 274 LOGO! DM8 230R, 264 LOGO! DM8 24, 268 LOGO! DM8 24R, 272 LOGO!Power 12 V, 282 Teilungseinheiten, 29 Textdisplay (TD), 10 Ticker, 192 Tickermeldung zeichenweise, 192 Tickermeldung zeilenweise, 193 Tippfehler korrigieren, 90 Transistorausgänge, 45 Treppenlichtschalter, 141

#### $\mathbf{U}$

Uberlauffehler, 224 Überprüfung, 87 Uhr stellen, 235 Umstellung, Sommerzeit und Winterzeit, 96 Unbeschaltete Ausgänge, 57, 107 Unterlauffehler, 224 Upgrade, 253 URL, 4 **USB. 254** 

#### $\mathbf v$

Verbindungsstecker, 30 Verknüpfungseingänge, 117 Verlassen des Programmiermodus, 88 Vernetzung AS-Interface-Bus, 48 EIB-Bus, 47 Verriegelung, 32

Versorgungsspannung, Anschließen, Schutzbeschaltung, 36 Verstärker, Analog, 182 Vier goldene Regeln, 65 Vor/Rückwärtszähler, 158 Voreinstellungen, 234

#### W

Werte der Analogausgänge, 91 Winterzeit, 96 Wischrelais Flankengetriggert, 135 Impulsausgabe, 134 Wochenschaltuhr, 17, 147, 149 Beispiele, 149 Einstellung, 149 Wochentag, 148

## $\mathbf x$

**XOR. 115** 

## Z

Zähler Betriebsstunden, 161 Vor/Rückwärts, 158 Zeichensätze, 188 Zeit, Genauigkeit, 118 Zeitbasis, 85, 118, 126 Zeitschaltuhr, 9 Genauigkeit, 118 Zeitverhalten, 118 Zertifizierung, 20 Zufallsgenerator, 139 Zykluszeit, 286

## **X-ON Electronics**

Largest Supplier of Electrical and Electronic Components

*Click to view similar products for* [siemens](https://www.x-on.com.au/manufacturer/siemens) *manufacturer:*

Other Similar products are found below :

[5SJ4101-7HG40](https://www.x-on.com.au/mpn/siemens/5sj41017hg40) [5SL6225-7](https://www.x-on.com.au/mpn/siemens/5sl62257) [5ST2144](https://www.x-on.com.au/mpn/siemens/5st2144) [5ST2167](https://www.x-on.com.au/mpn/siemens/5st2167) [5SX2125-7](https://www.x-on.com.au/mpn/siemens/5sx21257) [5SX2132-7](https://www.x-on.com.au/mpn/siemens/5sx21327) [5SX2320-7](https://www.x-on.com.au/mpn/siemens/5sx23207) [5SX2340-7](https://www.x-on.com.au/mpn/siemens/5sx23407) [5SX9200](https://www.x-on.com.au/mpn/siemens/5sx9200) [5SY4106-8](https://www.x-on.com.au/mpn/siemens/5sy41068) [5SY6220-7](https://www.x-on.com.au/mpn/siemens/5sy62207) [6EP1321-5BA00](https://www.x-on.com.au/mpn/siemens/6ep13215ba00) [6EP3333-8SB00-0AY0](https://www.x-on.com.au/mpn/siemens/6ep33338sb000ay0) [6ES5451-7LA11](https://www.x-on.com.au/mpn/siemens/6es54517la11) [6ES7322-1BF01-0AA0](https://www.x-on.com.au/mpn/siemens/6es73221bf010aa0) [D11CEU1](https://www.x-on.com.au/mpn/siemens/d11ceu1) [PD63F160](https://www.x-on.com.au/mpn/siemens/pd63f160) [FXD63B175](https://www.x-on.com.au/mpn/siemens/fxd63b175) [8WA1011-2SF25](https://www.x-on.com.au/mpn/siemens/8wa10112sf25) [8WA1721](https://www.x-on.com.au/mpn/siemens/8wa1721) [8WA1815](https://www.x-on.com.au/mpn/siemens/8wa1815) [8WA8848-0AC](https://www.x-on.com.au/mpn/siemens/8wa88480ac) [8WA8-848-0AM](https://www.x-on.com.au/mpn/siemens/8wa88480am) [8WA8-848-0AN](https://www.x-on.com.au/mpn/siemens/8wa88480an) [8WA8-848-0AT](https://www.x-on.com.au/mpn/siemens/8wa88480at) [8WA8-848-0AX](https://www.x-on.com.au/mpn/siemens/8wa88480ax) [8WA8-848-0BD](https://www.x-on.com.au/mpn/siemens/8wa88480bd) [8WA8-848-](https://www.x-on.com.au/mpn/siemens/8wa88480bf) [0BF](https://www.x-on.com.au/mpn/siemens/8wa88480bf) [8WA8-848-0BL](https://www.x-on.com.au/mpn/siemens/8wa88480bl) [8WA8-848-0BP](https://www.x-on.com.au/mpn/siemens/8wa88480bp) [8WA8-848-0BQ](https://www.x-on.com.au/mpn/siemens/8wa88480bq) [14DP32AC81](https://www.x-on.com.au/mpn/siemens/14dp32ac81) [ED21B100](https://www.x-on.com.au/mpn/siemens/ed21b100) [B32523-.47@400V-J](https://www.x-on.com.au/mpn/siemens/b3252347400vj) [B65541-T25-A48](https://www.x-on.com.au/mpn/siemens/b65541t25a48) [B65549-E4-X23](https://www.x-on.com.au/mpn/siemens/b65549e4x23) [B65812-B1512-T1](https://www.x-on.com.au/mpn/siemens/b65812b1512t1) [B66317-G0000-X127](https://www.x-on.com.au/mpn/siemens/b66317g0000x127) [B66337-G0500-X127](https://www.x-on.com.au/mpn/siemens/b66337g0500x127) [B66417-G-X167](https://www.x-on.com.au/mpn/siemens/b66417gx167) [B82724-J](https://www.x-on.com.au/mpn/siemens/b82724j) [8WA1201](https://www.x-on.com.au/mpn/siemens/8wa1201) [8WA1854](https://www.x-on.com.au/mpn/siemens/8wa1854) [8WA1870](https://www.x-on.com.au/mpn/siemens/8wa1870) [8WA8-848-](https://www.x-on.com.au/mpn/siemens/8wa88480ak) [0AK](https://www.x-on.com.au/mpn/siemens/8wa88480ak) [8WA8-848-0AV](https://www.x-on.com.au/mpn/siemens/8wa88480av) [8WA8-848-0BC](https://www.x-on.com.au/mpn/siemens/8wa88480bc) [8WA8-848-0BG](https://www.x-on.com.au/mpn/siemens/8wa88480bg) [8WA8-848-0BJ](https://www.x-on.com.au/mpn/siemens/8wa88480bj) [8WA8-848-0BK](https://www.x-on.com.au/mpn/siemens/8wa88480bk)